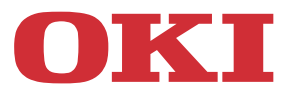

# **User's Guide**

**MC332dn, MC342dn, MC342dw, MC352dn, MC362dn, MC362w, MC562dn, MC562w, MC562dw, ES3452 MFP, ES5462 MFP, ES5462dw MFP, MPS2731mc**

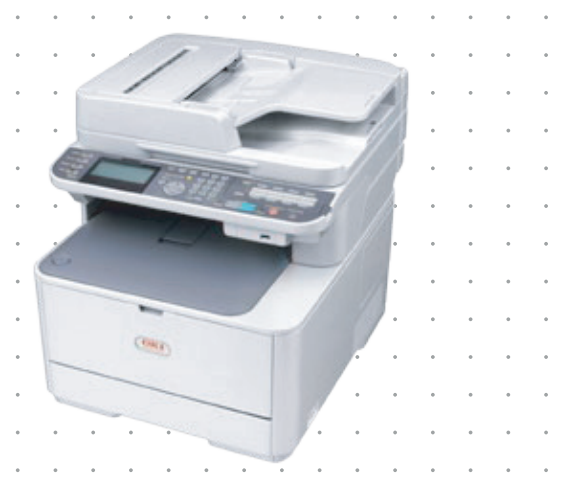

# <span id="page-1-0"></span>**PREFACE**

Every effort has been made to ensure that the information in this document is complete, accurate, and up-to-date. The manufacturer assumes no responsibility for the results of errors beyond its control. The manufacturer also cannot guarantee that changes in software and equipment made by other manufacturers and referred to in this guide will not affect the applicability of the information in it. Mention of software products manufactured by other companies does not necessarily constitute endorsement by the manufacturer.

While all reasonable efforts have been made to make this document as accurate and helpful as possible, we make no warranty of any kind, expressed or implied, as to the accuracy or completeness of the information contained herein.

The most up-to-date drivers and manuals are available from:

### **http://www.okiprintingsolutions.com**

Copyright © 2012. Oki Data Corporation All rights reserved.

OKI is a registered trademark of Oki Electric Industry Co., Ltd.

Energy Star is a trademark of the United States Environmental Protection Agency.

Microsoft, MS-DOS and Windows are registered trademarks of Microsoft Corporation.

Apple, Macintosh, Mac and Mac OS are trademarks of Apple Inc.

Other product names and brand names are registered trademarks or trademarks of their proprietors.

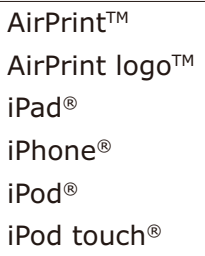

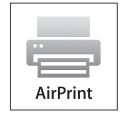

iPad, iPhone, iPod, and iPod touch are trademarks of Apple Inc., registered in the U.S. and other countries. AirPrint and the AirPrint logo are trademarks of Apple Inc.

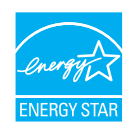

As an Energy Star Program Participant, the manufacturer has determined that this product meets the Energy Star guidelines for energy efficiency.

This product complies with the requirements of the Council Directives 2004/ 108/EC (EMC), 2006/95/EC (LVD),1999/5/EC (R&TTE), 2009/125/EC (ErP) and 2011/65/EU(RoHS), as amended where applicable, on the approximation of the laws of the member states relating to Electromagnetic Compatibility, Low Voltage, Radio & Telecommunications Terminal Equipment, Energy related Products and Restriction on the use of certain Hazardous Substances in electrical and electronic equipment.

The following cables were used to evaluate this product to achieve EMC directive 2004/108/EC compliance and configurations other than this may affect that compliance.

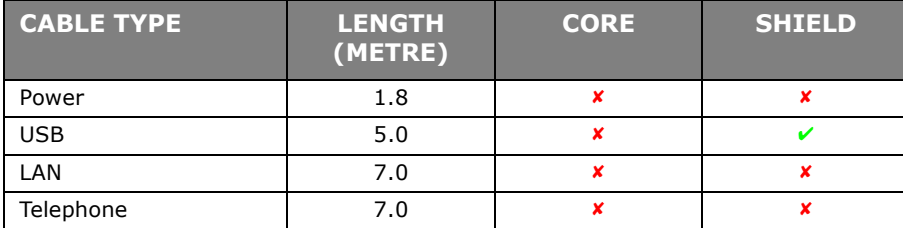

## <span id="page-2-0"></span>**EMERGENCY FIRST AID**

Take care with toner powder:

**If swallowed, give small amounts of cold water and seek medical attention. DO NOT attempt to induce vomiting.**

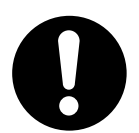

**If inhaled, move the person to an open area for fresh air. Seek medical attention.**

**If it gets into the eyes, flush with large amounts of water for at least 15 minutes keeping eyelids open. Seek medical attention.**

**Spillages should be treated with cold water and soap to help reduce risk of staining skin or clothing.**

### <span id="page-2-1"></span>**MANUFACTURER**

Oki Data Corporation, 4-11-22 Shibaura, Minato-ku, Tokyo 108-8551, Japan

# <span id="page-2-2"></span>**IMPORTER TO THE EU/AUTHORISED REPRESENTATIVE**

Oki Europe Limited

Blays House Wick Road Egham Surrey, TW20 0HJ United Kingdom

For all sales, support and general enquiries contact your local distributor.

## <span id="page-2-3"></span>**ENVIRONMENTAL INFORMATION**

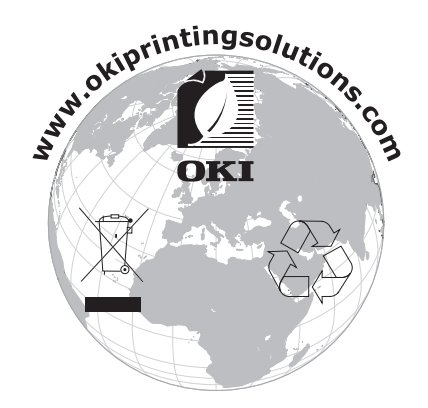

This product contains software developed by the Heimdal Project.

Copyright (c) 1995 - 2008 Kungliga Tekniska Högskolan (Royal Institute of Technology, Stockholm, Sweden). All rights reserved.

Redistribution and use in source and binary forms, with or without modification, are permitted provided that the following conditions are met:

- 1. Redistributions of source code must retain the above copyright notice, this list of conditions and the following disclaimer.
- 2. Redistributions in binary form must reproduce the above copyright notice, this list of conditions and the following disclaimer in the documentation and/or other materials provided with the distribution.
- 3. Neither the name of the Institute nor the names of its contributors may be used to endorse or promote products derived from this software without specific prior written permission.

THIS SOFTWARE IS PROVIDED BY THE INSTITUTE AND CONTRIBUTORS "AS IS" AND ANY EXPRESS OR IMPLIED WARRANTIES, INCLUDING, BUT NOT LIMITED TO, THE IMPLIED WARRANTIES OF MERCHANTABILITY AND FITNESS FOR A PARTICULAR PURPOSE ARE DISCLAIMED. IN NO EVENT SHALL THE INSTITUTE OR CONTRIBUTORS BE LIABLE FOR ANY DIRECT, INDIRECT, INCIDENTAL, SPECIAL, EXEMPLARY, OR CONSEQUENTIAL DAMAGES (INCLUDING, BUT NOT LIMITED TO, PROCUREMENT OF SUBSTITUTE GOODS OR SERVICES; LOSS OF USE, DATA, OR PROFITS; OR BUSINESS INTERRUPTION) HOWEVER CAUSED AND ON ANY THEORY OF LIABILITY, WHETHER IN CONTRACT, STRICT LIABILITY, OR TORT (INCLUDING NEGLIGENCE OR OTHERWISE) ARISING IN ANY WAY OUT OF THE USE OF THIS SOFTWARE, EVEN IF ADVISED OF THE POSSIBILITY OF SUCH DAMAGE.

# <span id="page-4-1"></span><span id="page-4-0"></span>**CONTENTS**

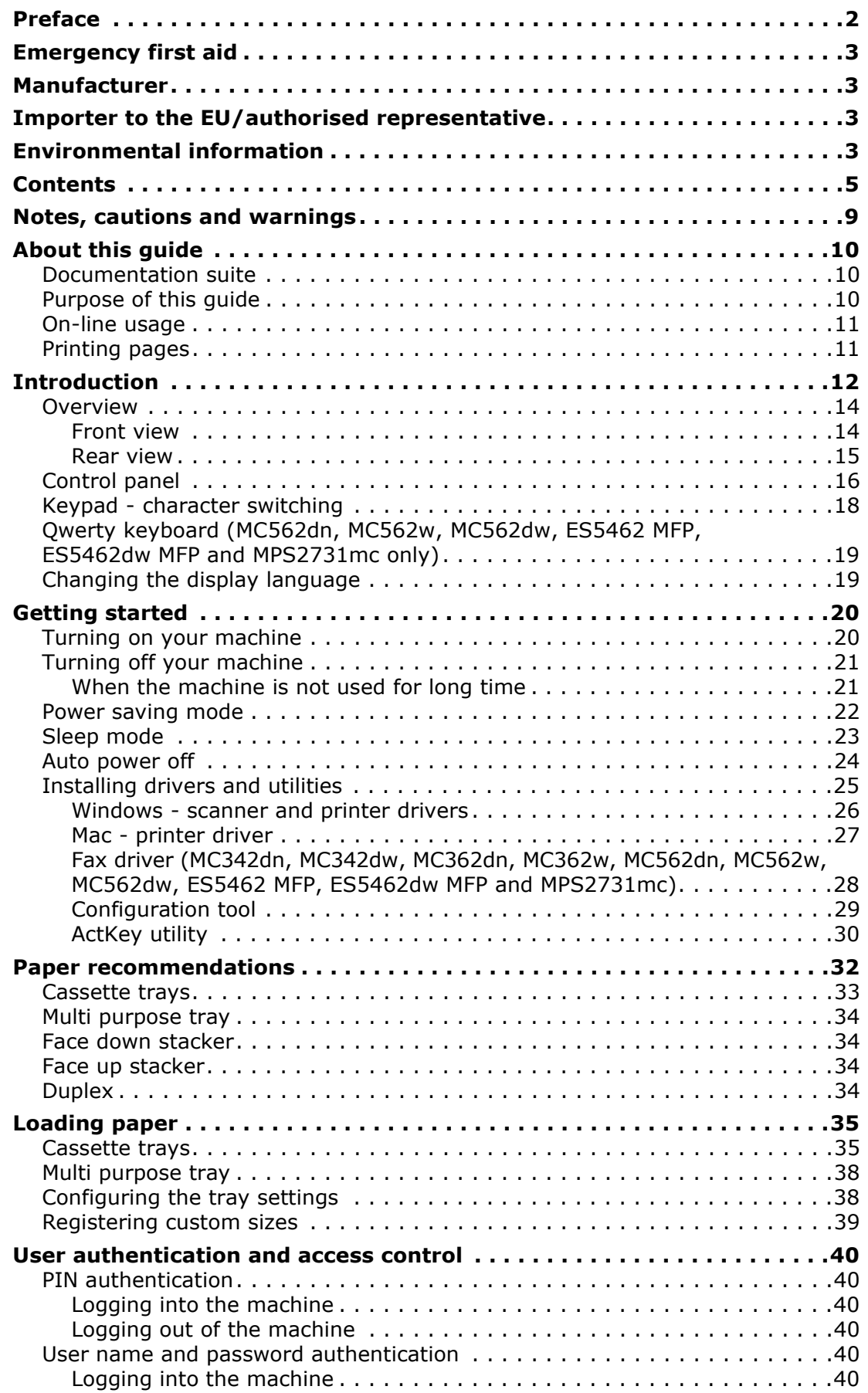

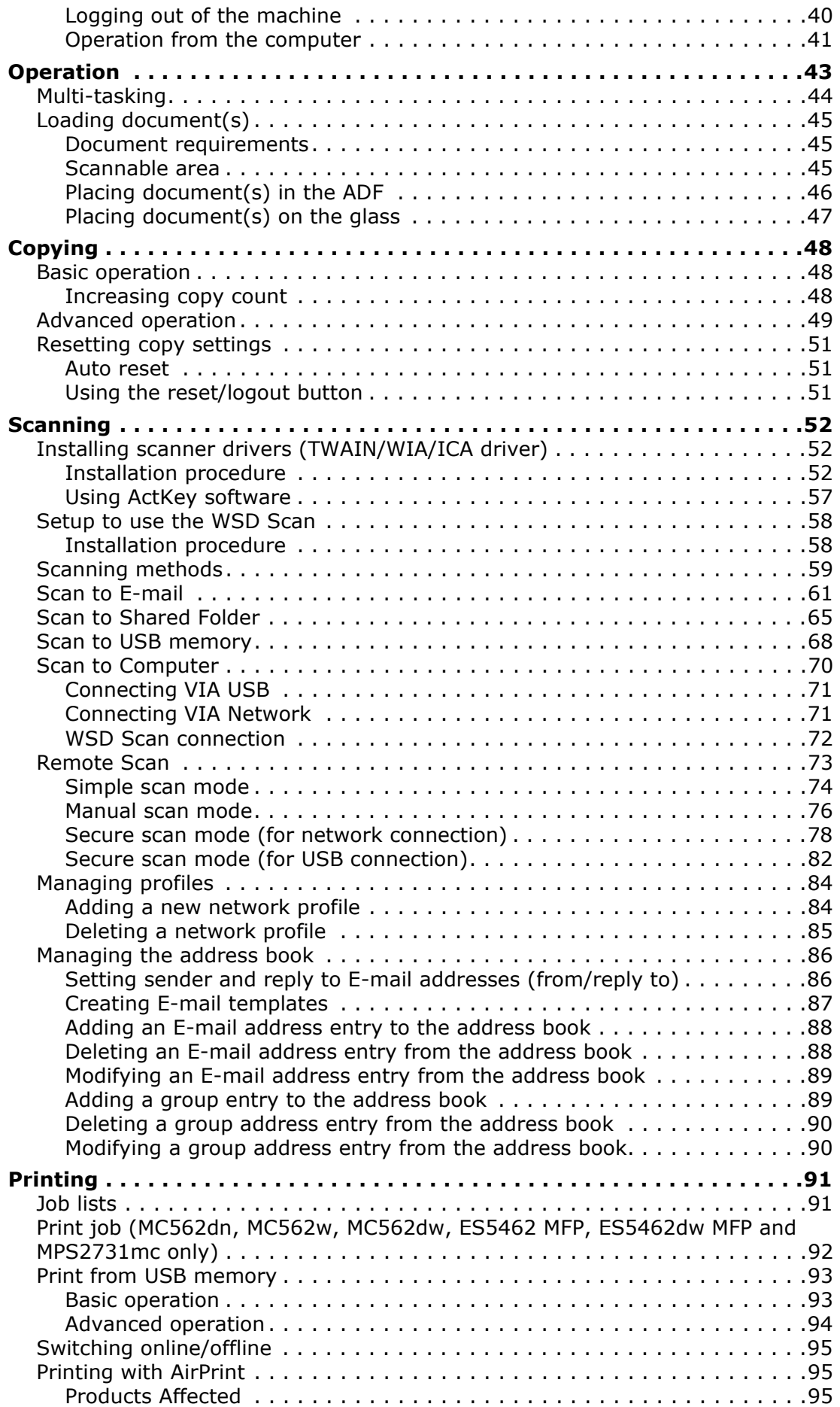

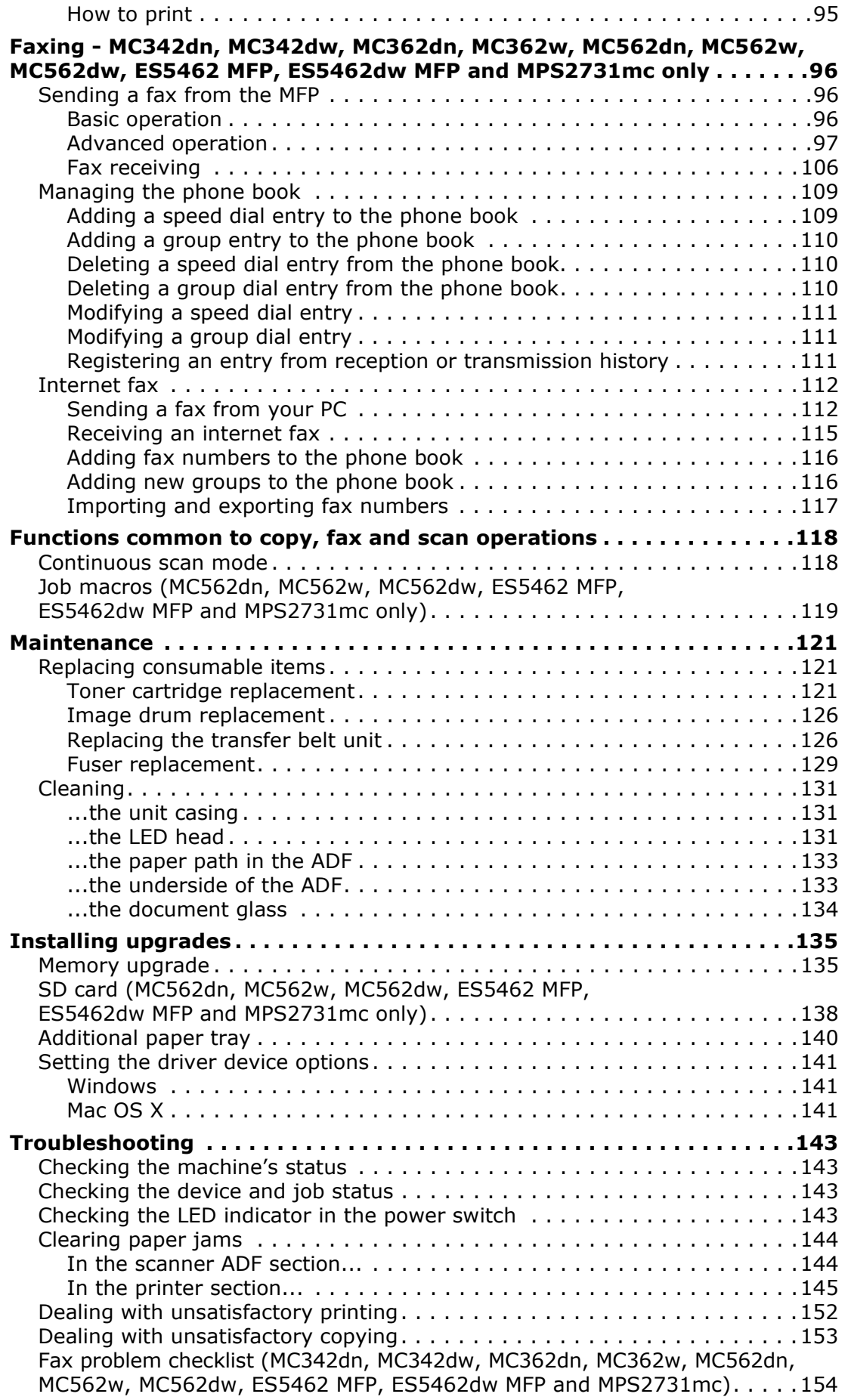

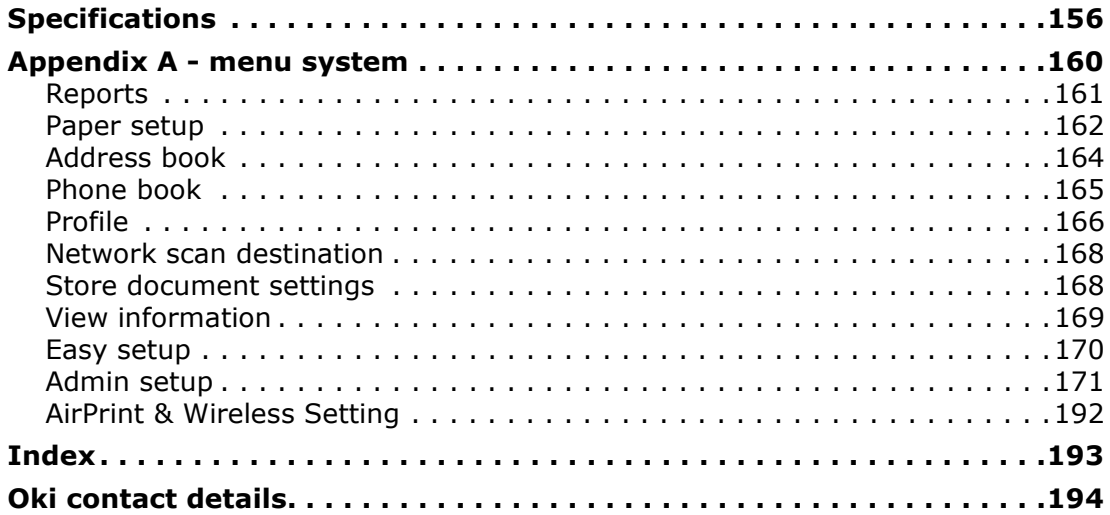

# <span id="page-8-0"></span>**NOTES, CAUTIONS AND WARNINGS**

#### *NOTE*

*A note provides additional information to supplement the main text.*

### **CAUTION!**

**A caution provides additional information which, if ignored, may result in equipment malfunction or damage.**

### **WARNING!**

**A warning provides additional information which, if ignored, may result in a risk of personal injury.**

For the protection of your product, and in order to ensure that you benefit from its full functionality, this model has been designed to operate only with genuine original toner cartridges. Any other toner cartridge may not operate at all, even if it is described as "compatible", and if it does work, your product's performance and print quality may be degraded.

#### **Use of non-genuine products may invalidate your warranty.**

Specifications subject to change without notice. All trademarks acknowledged.

# <span id="page-9-0"></span>**ABOUT THIS GUIDE**

*NOTE*

*Images used in this manual may include optional features that your product does not have installed.*

### <span id="page-9-1"></span>**DOCUMENTATION SUITE**

This guide is part of a suite of online and printed documentation provided to help you become familiar with your product and to make the best use of its many powerful features. The documentation is summarised below for reference and is found on the manuals DVD unless indicated otherwise:

**> Installation Safety booklet:** provides information for safe use of your product.

This is a paper document that is packaged with the product and should be read before setting up your machine.

**> Set-up guide:** describes how to unpack, connect and turn on your product.

This is a paper document that is packaged with the product.

- **> User's Guide:** helps you become familiar with your product and make the best use of its many features. Also included are guidelines for troubleshooting and maintenance to ensure that it performs at its best. Additionally, information is provided for adding optional accessories as your printing needs evolve.
- **> Configuration Guide:** provides machine, fax and network configuration information.
- **> Printing Guide:** helps you become familiar with the many features of the driver software supplied with your product.
- **> Barcode Printing Guide:** helps you become familiar with your product's built in barcode printing feature.
- **> Security Guide:** helps you become familiar with your product's security features.
- **> Installation Guides:** accompany consumable items and optional accessories to describe how to install them.

These are paper documents that are packaged with the consumables and optional accessories.

**> On-line Help:** on-line information accessible from the printer driver and utility software.

### <span id="page-9-2"></span>**PURPOSE OF THIS GUIDE**

The purpose of this guide is to provide you with in-depth information on how to use your machine efficiently and effectively for printing, copying, scanning and faxing<sup>1</sup>.

#### *NOTE*

*The User Guide assumes that the machine has been set up and fully configured. Refer to the Setup Guide and Configuration Guide for guidance.*

<sup>1.</sup> MC342dn, MC342dw, MC362dn, MC362w, MC562dn, MC562w, MC562dw, ES5462 MFP, ES5462dw MFP and MPS2731mc only.

### <span id="page-10-0"></span>**ON-LINE USAGE**

This guide is intended to be read on screen using Adobe Reader. Use the navigation and viewing tools provided in Adobe Reader.

There are many cross-references within this book, each highlighted as blue text. When you click on a cross-reference the display will instantly jump to the part of the manual containing the referenced material.

By using the  $\bullet$  button in Adobe Reader, you can navigate directly back to where you were before.

You can access specific information in two ways:

- **>** In the list of bookmarks down the left hand side of your screen, click on the topic of interest to jump to the required topic. (If the bookmarks are not available, use the ["Contents" on page 5.](#page-4-1))
- **>** In the list of bookmarks, click on Index to jump to the Index. (If the bookmarks are not available, use the ["Contents" on page 5.](#page-4-1)) Find the term of interest in the alphabetically arranged index and click on the associated page number to jump to the page containing the term.

### <span id="page-10-1"></span>**PRINTING PAGES**

The whole manual, individual pages, or sections may be printed. The procedure is:

- **1.** From the toolbar, select **File > Print** (or press the **Ctrl** + **P** keys).
- **2.** Choose which pages you wish to print:
	- (a) **All pages**, (1), for the entire manual.
	- (b) **Current page**, (2), for the page at which you are looking.

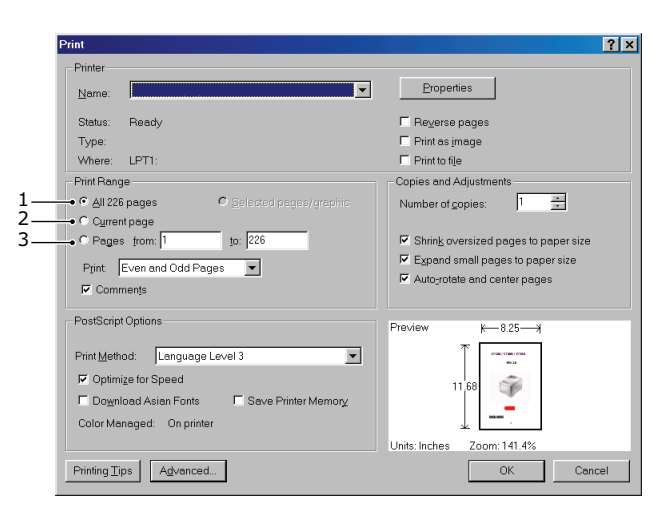

- (c) **Pages from** and **to**, (3), for the range of pages you specify by entering their page numbers.
- (d) Click **OK**.

# <span id="page-11-0"></span>**INTRODUCTION**

Congratulations on choosing this Multi Function Product (MFP). It is designed with advanced features, to give you clear, vibrant color prints and crisp black and white pages at high speed on a range of office print media.

With this MFP, you can instantly scan paper-based documents and deliver the electronic image to various destinations including E-mail addresses, printers, ftp servers or someone else's computer on the network. This MFP also has a "walk-up" fax facility allowing you to send your documents to a destination fax number instantly.

Your MFP includes these features:

- **>** Multi-tasking to allow scanning one job while printing another to ensure greater productivity.
- **>** Digital Copying An intuitive control panel, makes digital copying fast and easy.
- **>** Up to 600 x 600dpi (dots per inch) copy resolution.
- **>** Actkey utility enables the MFP to receive one key touch commands from a locally connected computer ("pull scan").
- **>** Scan to E-mail Connected to an Ethernet network and a SMTP server, this MFP allows you to transmit document(s) over the internet via E-mail. With a touch of the E-mail on-screen button and the selection of your recipients' E-mail addresses, the document(s) is/are first scanned and converted into an image file, and then transmitted to remote recipients within minutes.
- **>** Scan to Shared Folder Allows you to send scanned documents to a server or a personal computer's file folder over an intranet with FTP (File Transfer Protocol), HTTP (Hypertext Transfer Protocol), CIFS (Common Internet File System) protocol. The scan to filing feature removes the need for the mail server to handle large attachments.
- **>** Multiple Pages Sending With the Auto Document Feeder (ADF), the MFP allows a stack of up to 50 page document(s) to be continuously scanned.
- **> MC342dn, MC342dw, MC362dn, MC362w, MC562dn, MC562w, MC562dw, ES5462 MFP, ES5462dw MFP and MPS2731mc:** Faxing - An intuitive control panel, makes direct faxing fast and easy.
- **> MC342dn, MC342dw, MC362dn, MC362w, MC562dn, MC562w, MC562dw, ES5462 MFP, ES5462dw MFP and MPS2731mc:** Advanced fax transmission and reception, including delayed transmissions, sending to multiple locations, confidential transmission and reception, and polling.
- **>** Address Book/Phone Book/Profiles Managing This provides a convenient way to manage all the E-mail addresses, fax numbers and profiles (filing destinations).
- **>** ProQ/High Quality, multi-level technology produces subtler tones and smoother gradations of color to lend photographic quality to your documents.
- **>** 600 x 600, 1200 x 600 dpi (dots per inch) and ProQ/High Quality print resolution for high quality image production showing the finest detail.
- **>** Internet Protocol version 6 (IPv6).
- **>** Single Pass color Digital LED technology for high speed processing of your printed pages.
- **>** PostScript 3, PCL 5C, PCL 6, IBM PPR and Epson FX emulations for industry standard operation and wide compatibility with most computer software.
- **>** 10Base-T and 100Base-TX network connection lets you share this valuable resource among users on your office network.
- **>** Photo Enhance mode to improve printouts of photographic images (not available on PS drivers).
- **>** Automatic two-sided (duplex) printing for economical use of paper and compact printing of larger documents.

Additionally, the following optional features are also available:

- **>** Additional paper tray for loading a further 530 sheets to minimise operator intervention, or different paper stocks for letterhead stationery, alternative paper sizes or other print media.
- **>** Additional memory allows printing of more complex pages. For example, high resolution banner printing.
- **> MC562dn, MC562w, MC562dw, ES5462 MFP, ES5462dw MFP and MPS2731mc:** SD card for storage of overlays, macros and downloadable fonts, and automatic collation of multiple copies of multipage documents and the download of ICC Profiles.
- **>** Four modes of toner save function (Default: Off, Low, Middle, High) are available when using Copy/DirectPrint/Fax function.
- **> MC342dw, MC362w, MC562w, MC562dw, ES5462dw MFP and MPS2731mc:** Can use wireless LAN.
- **>** Can use AirPrint. Can print from iPhone, iPad, iPod touch, or other iOS device without installing printer drivers.

### <span id="page-13-0"></span>**OVERVIEW**

### <span id="page-13-1"></span>**FRONT VIEW**

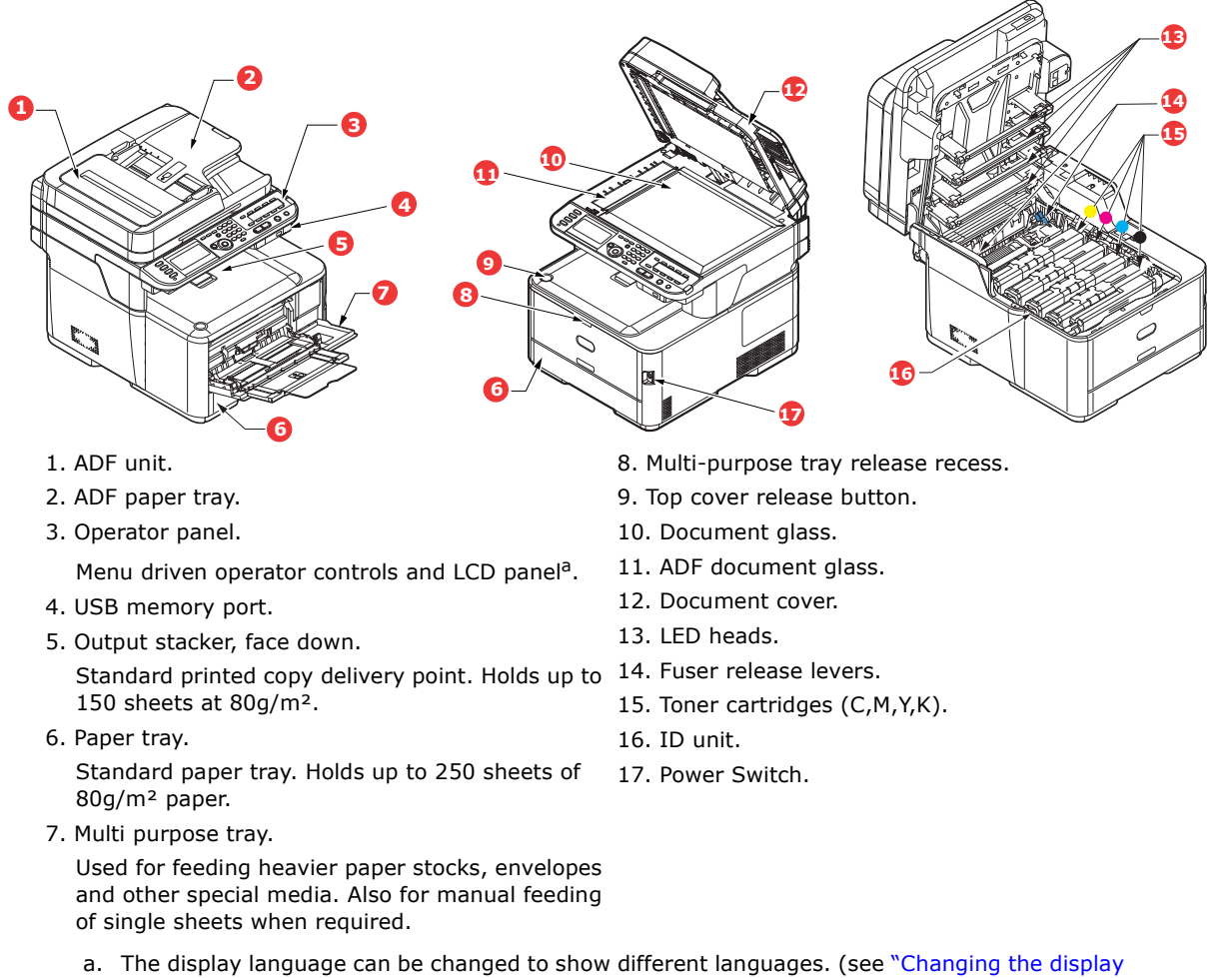

[language" on page 19\)](#page-18-1).

### <span id="page-14-0"></span>**REAR VIEW**

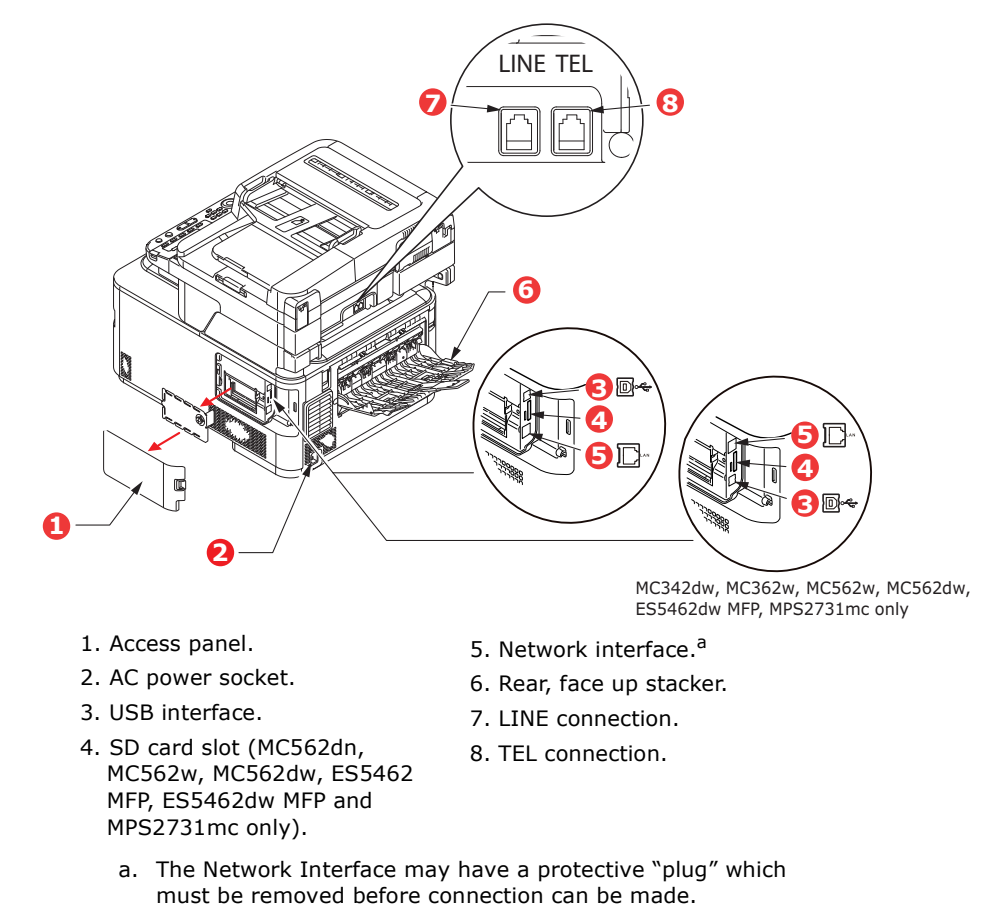

When the rear paper stacker is folded down paper exits the printer through the rear of the printer and is stacked here face up. This is mainly used for heavy print media. When used in conjunction with the multi purpose feed tray, the paper path through the printer is essentially straight. This avoids bending the paper around curves in the paper path and enables feeding of up to 220g/m² media.

### <span id="page-15-0"></span>**CONTROL PANEL**

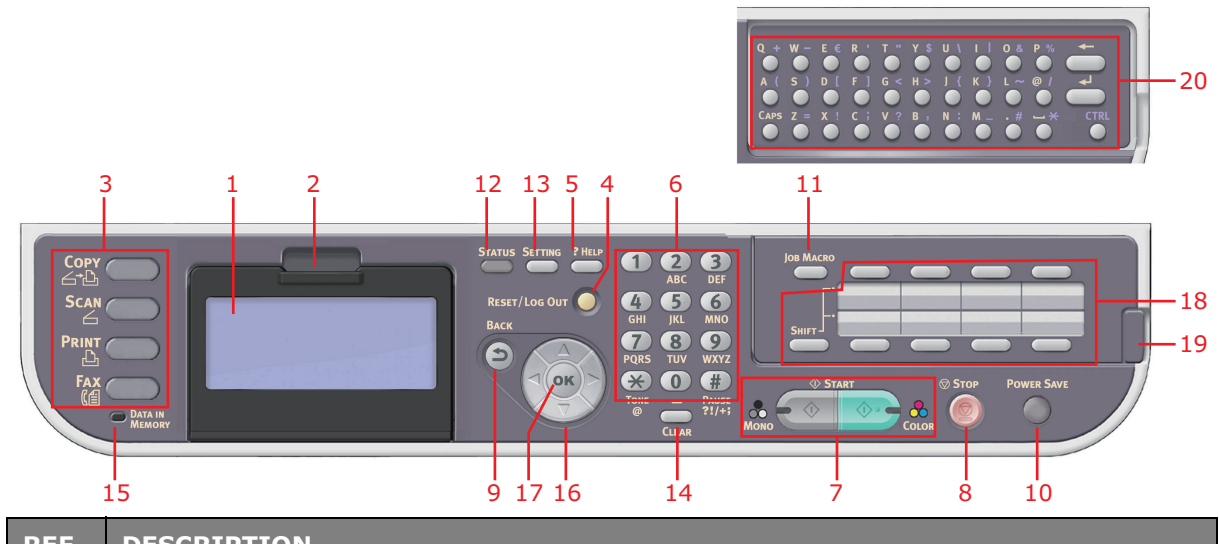

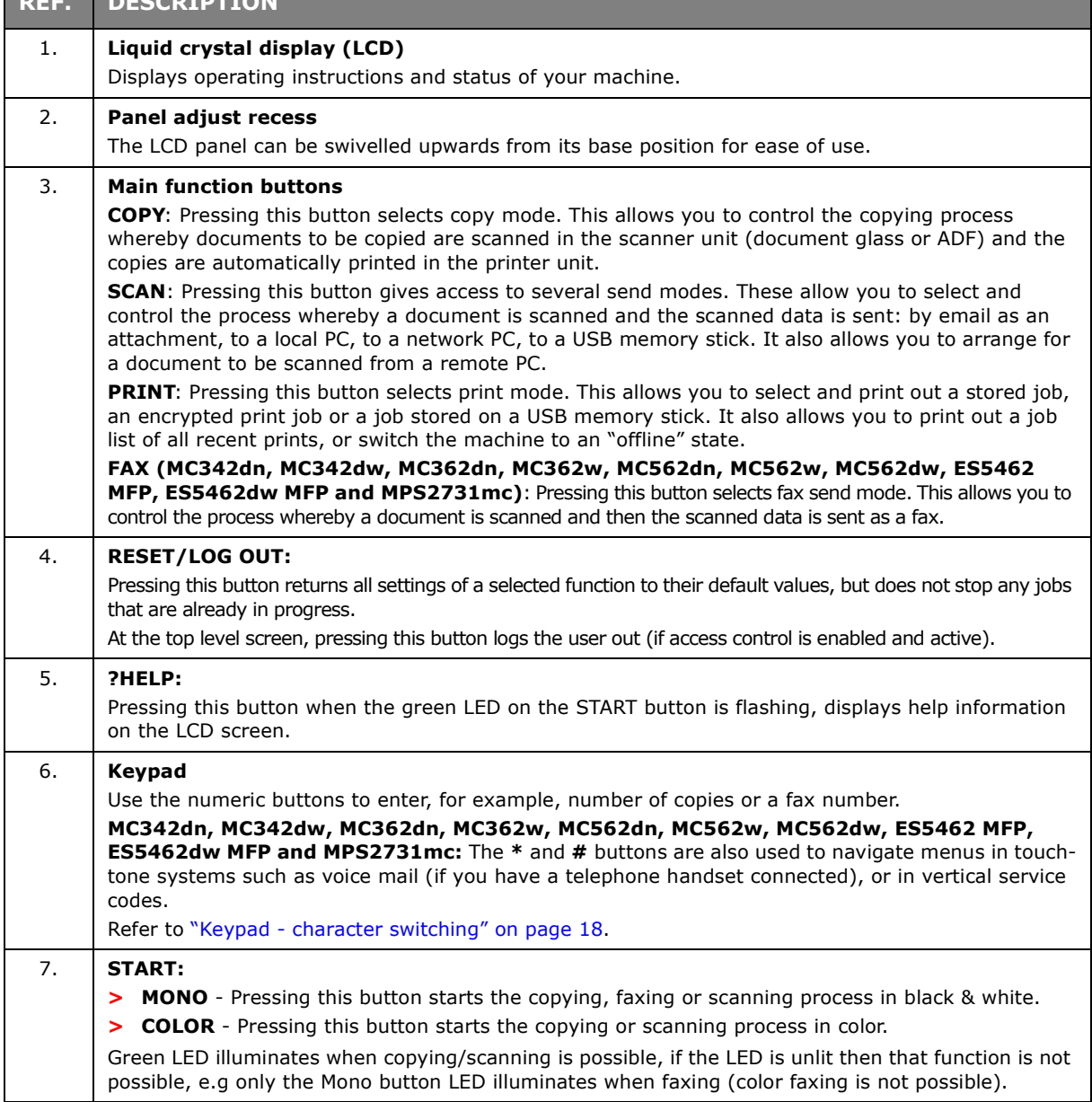

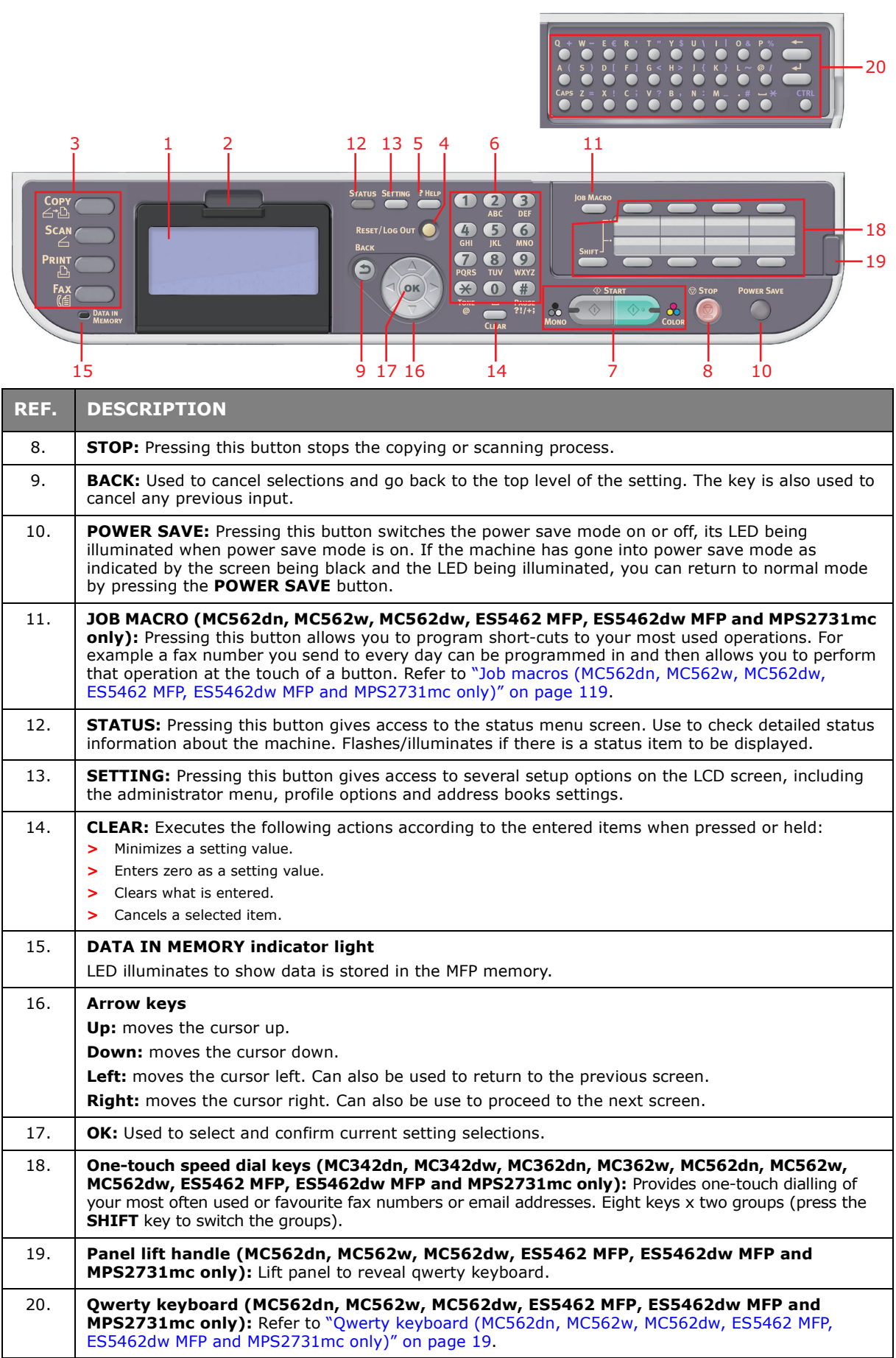

### <span id="page-17-0"></span>**KEYPAD - CHARACTER SWITCHING**

Numbers, upper and lower case letters and symbols can be entered using the keypad. Press the key multiple times to switch between characters.

#### *NOTE*

*When pressing multiple times, you must re-press the key within 2 seconds of the previous press.*

The example below is based on English being the display language:

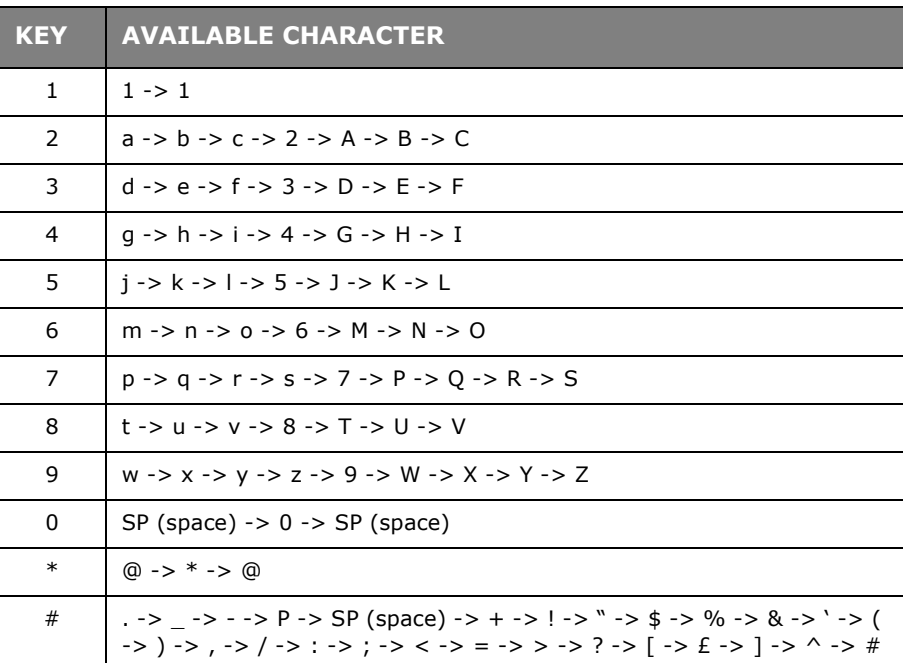

## <span id="page-18-0"></span>**QWERTY KEYBOARD (MC562dn, MC562w, MC562dw, ES5462 MFP, ES5462dw MFP AND MPS2731mc ONLY)**

You can also enter upper and lower case letters and symbols using the qwerty keyboard.

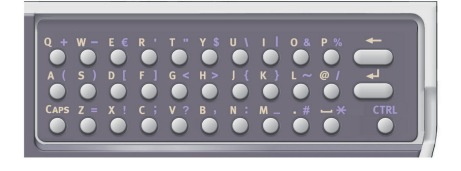

You can switch the entry mode from normal mode, CAPS mode and CTRL mode. The mode change is reflected on the screen keyboard display.

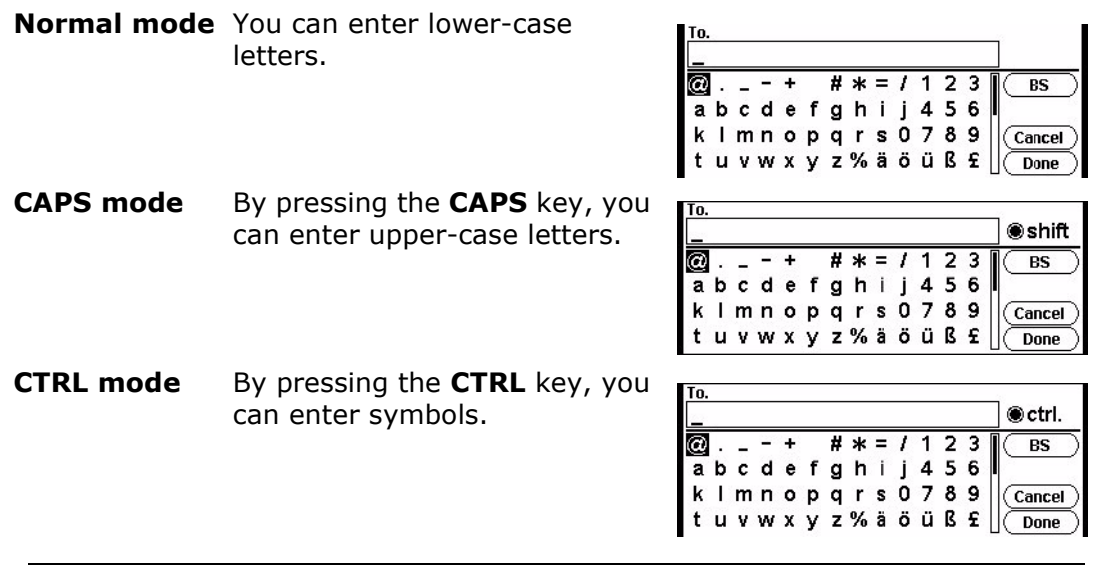

*NOTE*

*Numbers and certain characters cannot be entered using the qwerty keyboard. To enter them, use the screen keyboard or keypad.*

### <span id="page-18-1"></span>**CHANGING THE DISPLAY LANGUAGE**

The default language used by your MFP for display messages and for report printing is English<sup>1</sup>. If required, this can be changed using the Panel Language Setup utility.

<sup>1.</sup> To ensure your product contains the latest firmware updates, it is recommended that you download the language files from this utility during setup.

# <span id="page-19-0"></span>**GETTING STARTED**

### <span id="page-19-1"></span>**TURNING ON YOUR MACHINE**

**1.** Plug the AC cable into the AC power socket of your machine.

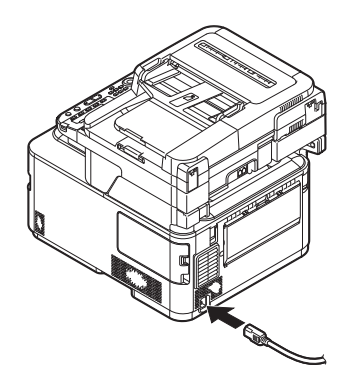

- **2.** Plug the AC cable into the electric socket.
- **3.** Check that no documents are on the document glass or ADF, and the ADF cover is closed.
- **4.** Hold down the power switch for about a second to turn on the power.

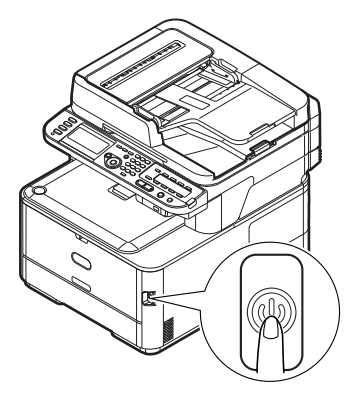

The copy standby screen is displayed after your machine became ready status.

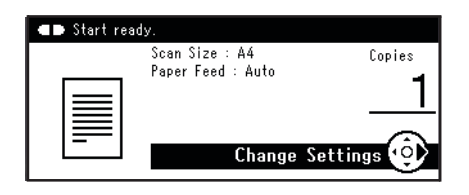

*NOTE*

*Turn the power off, and when turning the power back on again, push the power switch after waiting for a few seconds.*

### <span id="page-20-0"></span>**TURNING OFF YOUR MACHINE**

Be sure to follow the procedure below every time you turn off the machine.

**1.** Hold down the power switch for about a second.

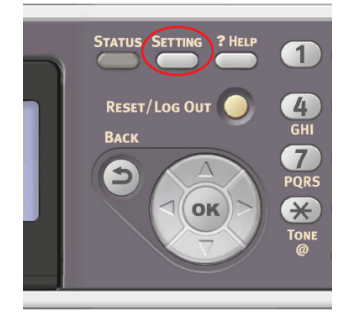

*NOTE Press the power switch for less than 5 seconds.*

The message **Shutdown in progress. Please wait. The machine turns off automatically.** appears in the operator panel, and power switch indicator blinks every 1 second. Then the machine turns off automatically and power switch indicator goes out.

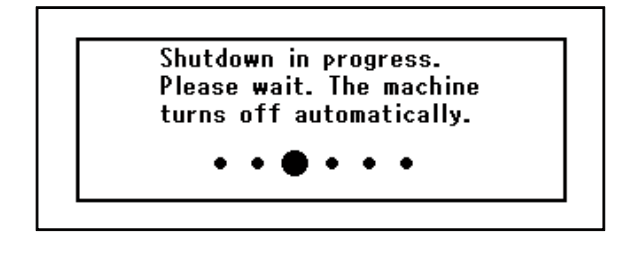

#### *NOTE*

*Turn the power off, and when turning the power back on again, push the power switch after waiting for a few seconds.*

#### <span id="page-20-1"></span>**WHEN THE MACHINE IS NOT USED FOR LONG TIME**

When the machine is not used for long time due to holidays or trips, pull the power cord from the socket.

> *NOTE The machine does not have functional failures if removing the power plug for long time (more than 4 weeks).*

### <span id="page-21-0"></span>**POWER SAVING MODE**

If you do not use the machine for a while, it will enter power saving mode to control the power consumption of the device. To cancel or initiate power saving mode, press the **Power Save** button on the control panel.

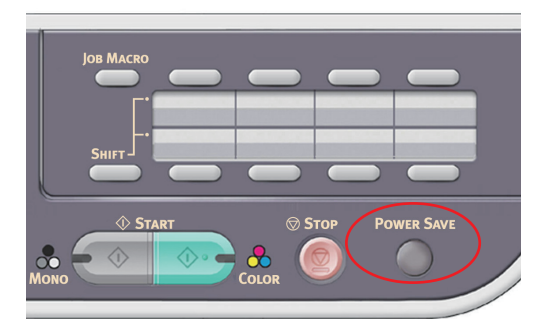

#### *NOTE*

*If your machine is connected locally (via USB), when it transitions to Sleep mode its status is viewed as off-line. To use the printer in this state, you must press the Power Save button to exit sleep mode.*

*By default, the time interval to enter the power saving mode is set to 1 minute. Refer to ["Power Save Time" on page 189.](#page-188-0)*

*You can enable or disable the power saving mode. Refer to ["Power Save](#page-189-0)  [Enable" on page 190.](#page-189-0)*

### <span id="page-22-0"></span>**SLEEP MODE**

Your machine transitions from power saving mode to sleep mode after a set period of time. In sleep mode the power consumption of the device in minimal. To cancel sleep mode, press the **Power Save** button on the control panel.

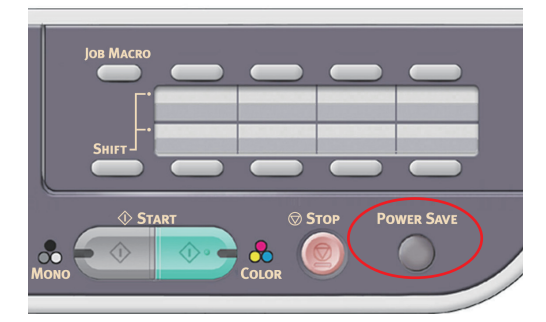

#### *NOTE*

*The machine will not enter sleep mode if an error occurs and the machine requires attention.*

*By default, the time interval to enter sleep mode is set to 30 minutes. Refer to ["Sleep Time" on page 189.](#page-188-1)*

*You can enable or disable sleep mode. Refer to ["Sleep" on page 191.](#page-190-0)*

- *> When the network connection is switched from wired to wireless, sleep mode is disabled. To enable sleep mode for devices connected using wireless LAN, enable sleep mode from the sleep mode setting menu. (MC342dw, MC362w, MC562w, MC562dw, ES5462dw MFP, MPS2731mc only)*
- *> When a device using the wireless LAN connection goes into sleep mode, the wireless LAN connection is broken. To reconnect to the wireless LAN, press the power save button on the device to recover from sleep mode. (MC342dw, MC362w, MC562w, MC562dw, ES5462dw MFP, MPS2731mc only)*
- *> After the device connected to the wireless LAN has recovered from sleep mode, it automatically connects to the wireless access point using the same settings as before it went into sleep mode. However, it may take up to 1 minute to connect. (MC342dw, MC362w, MC562w, MC562dw, ES5462dw MFP, MPS2731mc only)*
- *> When the network connection is switched from wireless LAN to wired LAN, sleep mode is enabled. (MC342dw, MC362w, MC562w, MC562dw, ES5462dw MFP, MPS2731mc only)*
- *> Depending on your network environment, your device may wake from sleep mode immediately. If this happens, it is recommended that you disable sleep mode.*

### <span id="page-23-0"></span>**AUTO POWER OFF**

When your machine is not used for a certain period of time, it turns off the power automatically. Once the machine turns off the power, you need to turn on to use it.

The machine has three settings to select the machine's behavior on Auto Power Off.

- **> Enable**
- **> Auto Config**
- **> Disable**

#### **Enable:**

When your machine is not used for a certain period of time, it turns off the power automatically.

#### **Auto Config:**

The machine will not turn off the power automatically under the conditions listed below.

- **>** An Ethernet cable is plugged to network interface connection
- **>** A telephone cable is plugged to LINE connection

#### **Disable:**

The Auto Power Off function is disabled. The machine will not turn off the power automatically.

#### *NOTE*

*In the following cases, the Auto Power Off function is also disabled.* 

- *> When an error occurs*
- *> When time-set transmission is scheduled*
- *> When the fax transmission is waiting for a redial*

By factory default, the time interval to turn off the power is set to 4 hours. You can change the time interval by pressing the **SETTING** key on the operator panel and then selecting **Admin Setup** > **Management** > **Power Save** > **Auto Power Off Time**.

By factory default, **Auto Power Off** is set to **Auto Config** or **Disable**. You can change the setting by pressing the **SETTING** key on the operator panel and then selecting **Admin Setup** > **User Install** > **Power Save** > **Auto Power Off**.

### <span id="page-24-0"></span>**INSTALLING DRIVERS AND UTILITIES**

#### *NOTE*

*Example screenshots have been used throughout and may not represent your machine, however the procedure is the same.*

#### *NOTE*

*You must be logged on as an administrator or a member of the Administrators group in order to complete this procedure. If your computer is connected to a network, network policy settings may also prevent you from completing this procedure.*

The installation instructions below refer to USB connection. For network connection details refer to the Configuration Guide.

If you are running Windows Server 2003, Server 2008, Server 2008 R2 or Server 2012, you may need to follow these steps to ensure the WIA service starts when using the scanner driver and ActKey Utility:

> *NOTE In the case of Server 2008, Server 2008 R2 or Server 2012, Desktop Experience needs to be installed.*

- **1.** Click **Start > Administrative Tools > Services**.
- **2.** Double-click Services.
- **3.** Double-click **Windows Image Acquisition (WIA)**.
- **4.** From the Startup type menu, select **Automatic**.
- **5.** Under Service status, click **Start**.
- **6.** Click **OK**.

#### <span id="page-25-0"></span>**WINDOWS - SCANNER AND PRINTER DRIVERS**

The scanner driver is used for "Pull Scan", i.e. Initiating a scan from your PC via software. Compare this to "Push Scan" where you start the scan by pressing a button on the MFP's front panel.

#### *NOTE*

*The Oki driver installer program is the recommended installation method.*

*NOTE*

*Do not connect the USB cable at this time. You will be instructed when to connect the USB cable when you run the Oki driver installer program.*

- **1.** Insert the DVD-ROM and click **Install bunch** to start the Oki driver installer program.
- **2.** Follow the on-screen instructions to install the drivers.
- **3.** Attach the printer to a USB port of your computer.

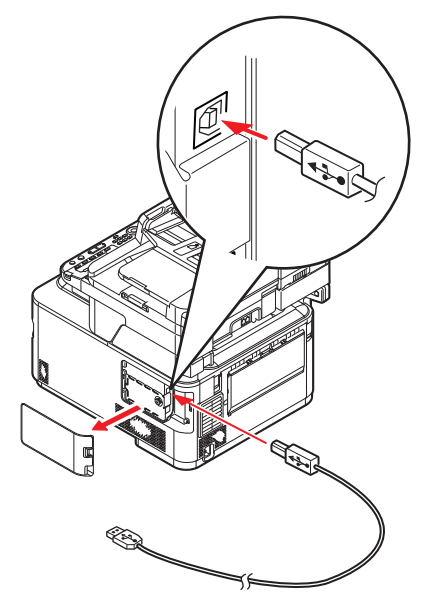

**4.** Switch on the printer.

### <span id="page-26-0"></span>**MAC - PRINTER DRIVER**

The information in this section is based on Mac OS X Lion (10.7). Other versions may appear slightly different, but the principles are the same.

- **1.** Insert the DVD-ROM and run the Oki driver installer program.
- **2.** Follow the on-screen instructions to install the printer driver.
- **3.** Attach the printer to a USB port of your computer.
- **4.** Switch on the printer.
- **5.** Choose **Apple Menu > System Preferences > Print & Scan**.
- **6.** If the printer is already in the list of printers, click "**-**" to remove it.

#### *NOTE*

*This is necessary as Lion may not be using the correct Oki printer driver files.*

- **7.** Click "**+**" to add a new printer.
- **8.** Ensure:
	- **>** The **Default** tab is selected and select your machine from the list.
	- **>** Your machine is displayed as **Kind** "USB" in the list of available printers.
	- **>** The **Print Using:** selection matches your machine. If "Generic PostScript Printer" is displayed, select a driver that matches.

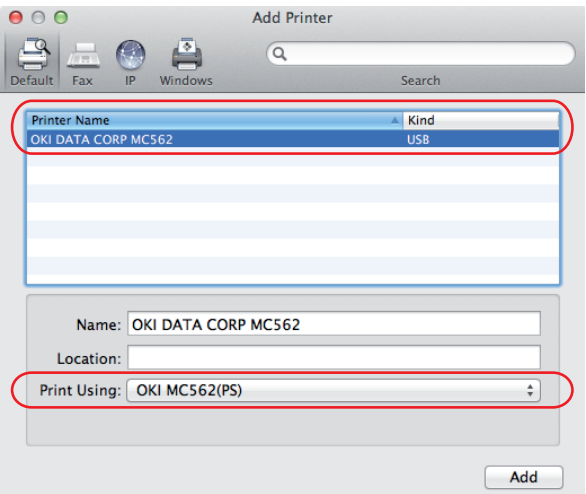

- **9.** Click **Add**.
- **10.** Click **Configure...** and ensure the hardware options displayed match your machine.

*NOTE Hardware options are not configured automatically.*

- 11. The printer is added to the list of printers.
- **12.** Restart your computer.

### <span id="page-27-0"></span>**FAX DRIVER (MC342dn, MC342dw, MC362dn, MC362w, MC562dn, MC562w, MC562dw, ES5462 MFP, ES5462dw MFP AND MPS2731mc)**

The fax driver allows you to send faxes directly from your computer without printing the document first.

Windows XP has built-in fax support - you can use your computer's modem to send faxes directly from your computer.

With Oki's fax driver you are sending the fax data from your computer to the MFP, and then the MFP automatically sends the document.

> *NOTE Before using the internet fax function, you need to configure the server settings. Refer to the Configuration Guide for details.*

#### **Installing the fax driver**

This is installed as part of the Oki driver installer wizard.

### <span id="page-28-0"></span>**CONFIGURATION TOOL**

Installation of the Configuration Tool is optional and can be found on the DVD in the Utilities folder. Follow the on-screen instructions to complete the Configuration Tool installation.

The Configuration Tool can discover devices over USB or network connections.

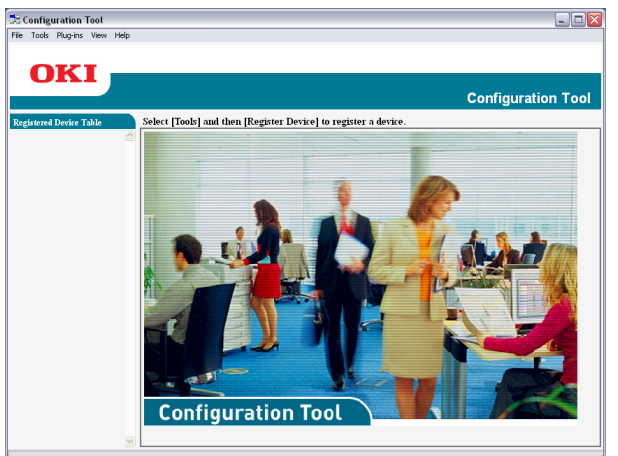

**1.** To search and install, select **Tools > Register Device**.

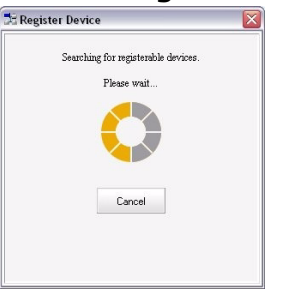

**2.** Highlight the required search result and when prompted click **Yes**.

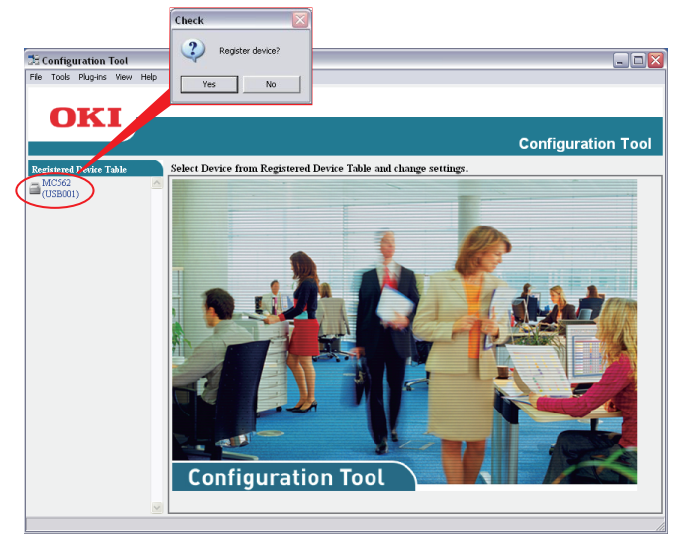

The Configuration Tool allows you to set up and manage your MFP. Refer to the Configuration Guide for detailed instructions.

#### *NOTE*

*Network settings, such as LDAP configuration, cannot be saved to the MFP from the Configuration Tool. For such settings, use the MFP operator panel or MFP web page.*

### <span id="page-29-0"></span>**ACTKEY UTILITY**

*NOTE The ActKey utility only supports Windows. You must have the scanner driver installed.*

The ActKey utility enables the MFP to receive one key touch commands from a connected computer.

Installation of the ActKey utility is optional and can be found on the DVD in the Utilities folder.

Information on using the ActKey utility can be found in ["Remote Scan" on page 73.](#page-72-1)

#### **Setting up the ActKey utility**

**1.** Install the ActKey utility from the DVD:

Set-up will place an "ActKey" icon on your desktop.

**2.** Double-click this icon to open the ActKey console.

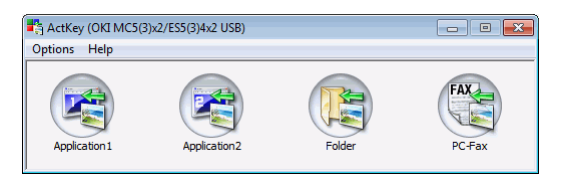

**3.** Select **Options > Button Settings**. The following screen displays.

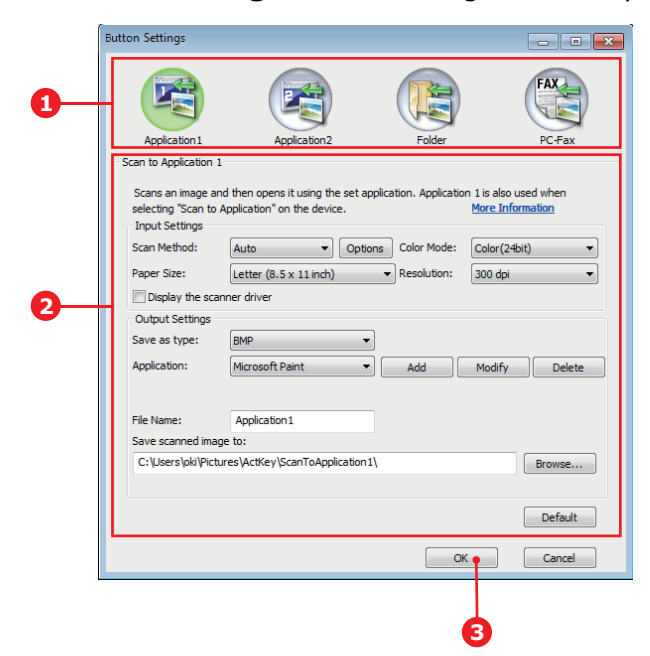

- **4.** Select the function you want to set in section (1).
- **5.** Set the parameters for this function in section (2).
- **6.** When you have completed settings, press **OK** (3). The Utility will return to the ActKey console.
- **7.** To use ActKey in Local PC mode (i.e. push scanning), it must be set as the program to handle scanner events:
	- (a) Click [**Start**] to select [**Control Panel**].
	- (b) Enter [**View scanners and cameras**] in [**Search Control Panel**].
	- (c) Click the [**View scanners and cameras**] under [**Devices and Printers**].
	- (d) Select [**OKI MC5(3)x2\_ES5(3)4x2 USB**] or [**OKI MPS2731mc USB**] and click [**Properties**]. If the [**User Account Control**] dialog box appears, click [**Yes**].
	- (e) Click the [**Events**] tab.
	- (f) Select an event for [**Select an event**].
	- (g) Select the [**Start this program**] check box and then select [**ActKey**].
	- (h) Repeat steps (f) and (g) so that [**ActKey**] is set to all events.
	- (i) Click [**OK**].

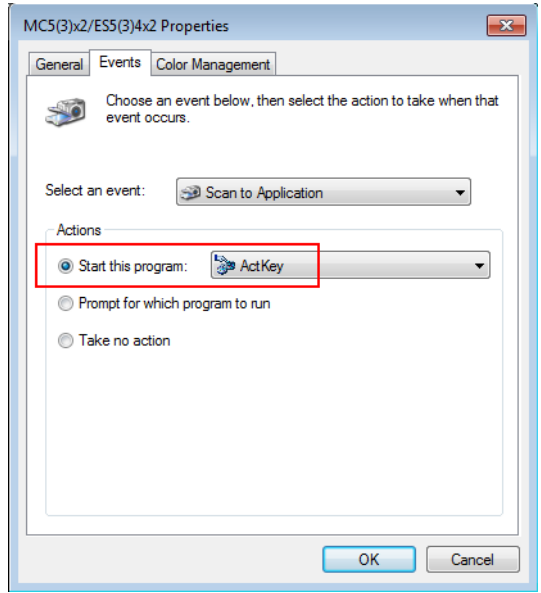

# <span id="page-31-0"></span>**PAPER RECOMMENDATIONS**

Your MFP will handle a variety of print media, including a range of paper weights and sizes. This section provides general advice on choice of media, and explains how to use each type.

The best performance will be obtained when using standard  $75 \sim 90$ g/m<sup>2</sup> paper designed for use in copiers and laser printers.

Use of heavily embossed or very rough textured paper is not recommended.

**Pre-printed stationery** can be used, but the ink must not offset when exposed to the high fuser temperatures used in the printing process.

#### **Envelopes**

### **CAUTION!**

**Envelopes should be free from twist, curl or other deformations. They should also be of the rectangular flap type, with glue that remains intact when subjected to hot roll pressure fusing used in this type of printer. Window envelopes are not suitable.**

#### **Labels**

### **CAUTION!**

**Labels should also be of the type recommended for use in copiers and laser printers, in which the base carrier page is entirely covered by labels. Other types of label stock may damage the printer due to the labels peeling off during the printing process.**

### <span id="page-32-0"></span>**CASSETTE TRAYS**

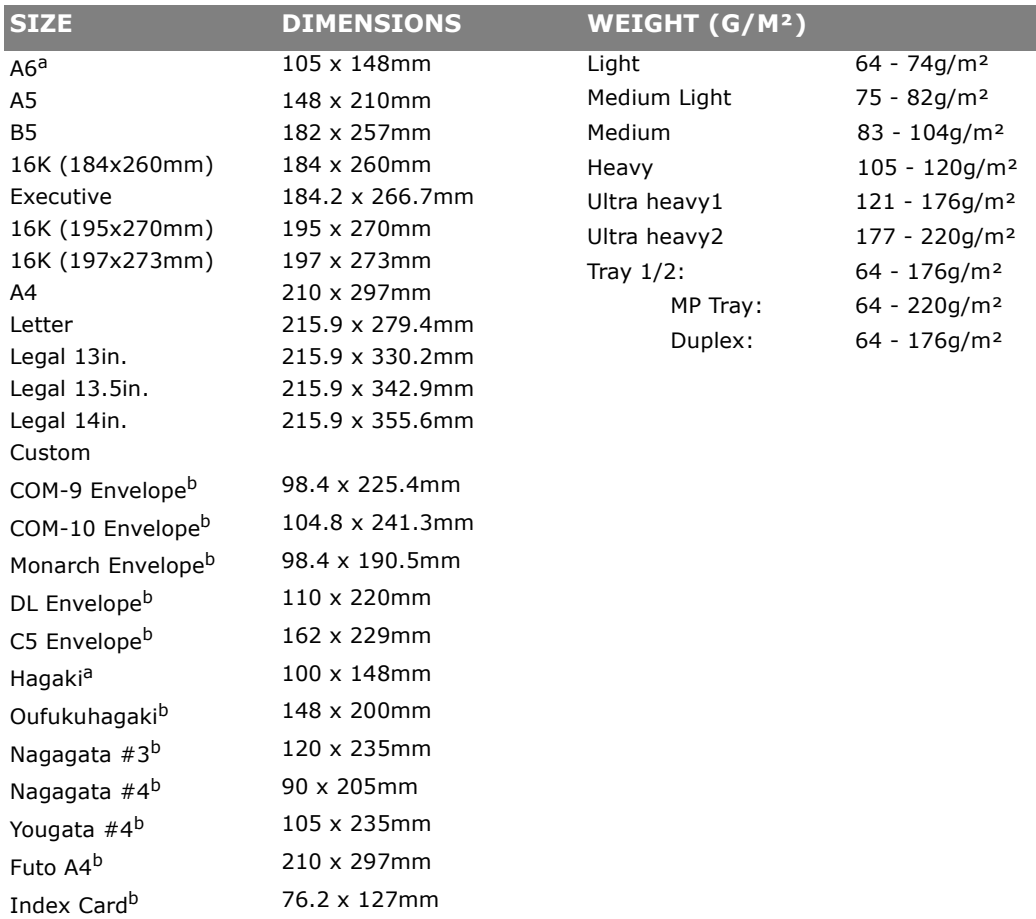

- a. this paper size can be printed from Tray1 or MP Tray only.
- b. this paper size can be printed from the MP Tray only.

If you have identical paper stock loaded in another tray (2nd tray if you have one, or multi purpose tray) you have the printer automatically switch to the other tray when the current tray runs out of paper. When printing from Windows applications, this function is enabled in the driver settings. When printing from other systems, this function is enabled in the Print Menu. (See ["Auto Tray Switch:" on page 177.](#page-176-0))

### <span id="page-33-0"></span>**MULTI PURPOSE TRAY**

The multi purpose tray can handle the same sizes as the cassette trays but in weights up to 220g/m². For very heavy paper stock use the face up (rear) paper stacker. This ensures that the paper path through the printer is almost straight.

The multi purpose tray can feed paper widths from 76mm to 215.9mm and lengths from 127.0mm to 1320mm (banner printing).

For paper lengths exceeding 356mm (Legal 14in.) use paper stock between 90g/m² and 128g/m² and the face up (rear) paper stacker.

Use the multi purpose tray for printing on envelopes. Up to 10 envelopes can be loaded at one time, subject to a maximum stacking depth of 10mm.

### <span id="page-33-1"></span>**FACE DOWN STACKER**

The face down stacker on the top of the printer can hold up to 150 sheets of  $80q/m<sup>2</sup>$ standard paper, and can handle paper stocks up to 176g/m².

Pages printed in reading order (page 1 first) will be sorted in reading order (last page on top, facing down).

### <span id="page-33-2"></span>**FACE UP STACKER**

The face up stacker at the rear of the printer should be opened and the tray extension pulled out when required for use. In this condition paper will exit via this path, regardless of driver settings.

*NOTE*

*The face up stacker cannot be used when printing duplex.*

The face up stacker can hold up to 100 sheets of 80g/m² standard paper, and can handle stocks up to 220g/m².

Always use this stacker and the multi purpose feeder for paper stocks heavier than 176g/m².

### <span id="page-33-3"></span>**DUPLEX**

Automatic two-sided printing on the same range of paper sizes as tray 2 (i.e. all cassette sizes except A6), using paper stocks from 64 - 176g/m².

# <span id="page-34-0"></span>**LOADING PAPER**

### <span id="page-34-1"></span>**CASSETTE TRAYS**

**1.** Remove the paper tray from the machine.

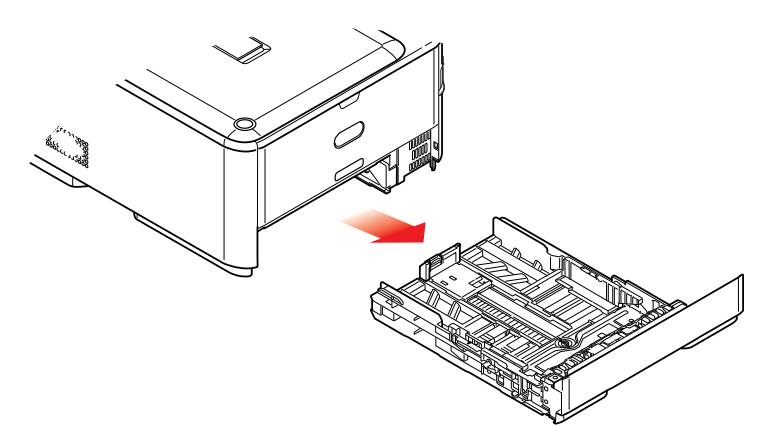

**2.** Fan the paper to be loaded at the edges (1) and in the middle (2) to ensure that all sheets are properly separated, then tap the edges of the stack on a flat surface to make it flush again (3).

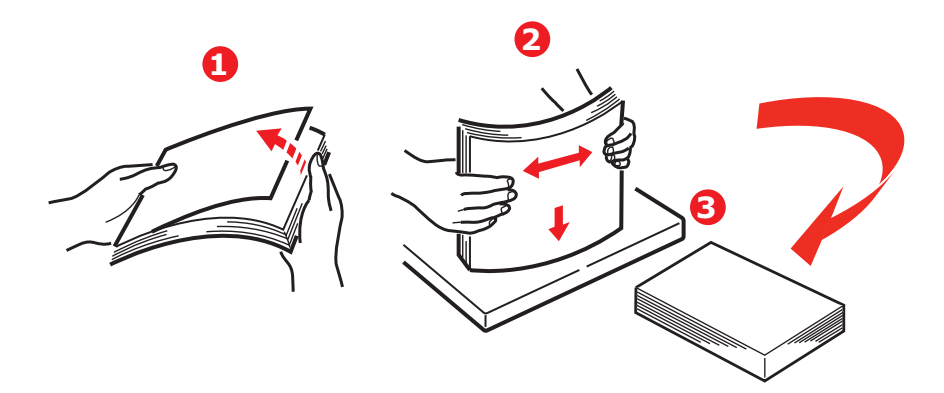

**3.** Load paper (letter headed paper face down and top edge towards the front of the printer), as shown.

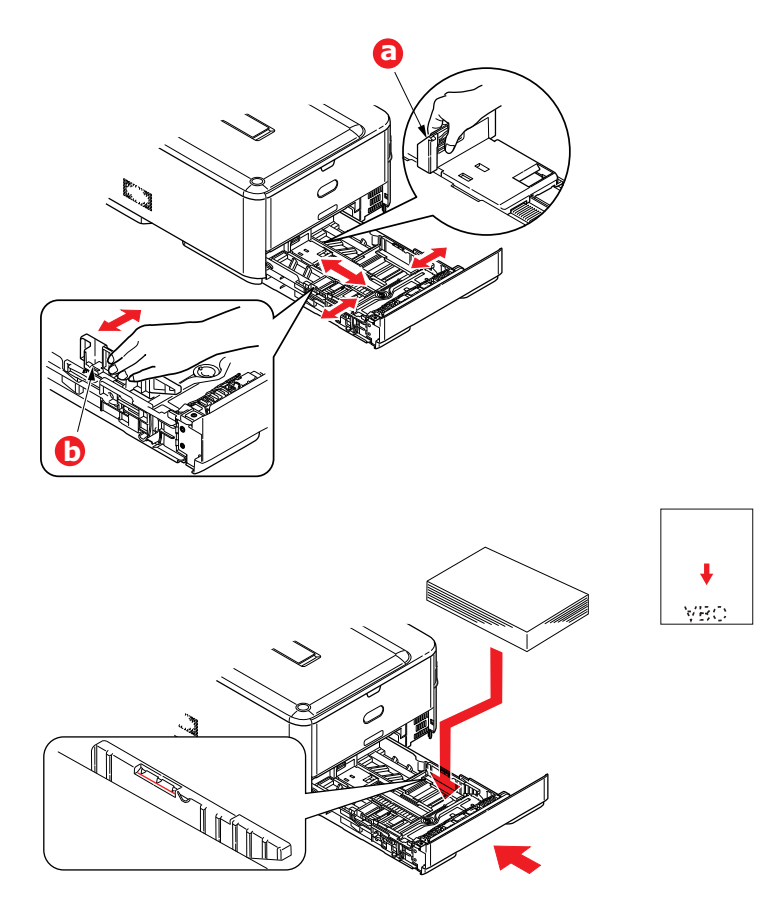

- **4.** Adjust the rear stopper (a) and paper guides (b) to the size of paper being used.
- **5.** Close the paper tray gently.
- **6.** Set the correct paper size. Refer to ["Configuring the tray settings" on page 38](#page-37-1) and ["Registering custom sizes" on page 39.](#page-38-0)

*NOTE After closing the tray, the media selection screen will be displayed on the panel (for approximately 6 seconds).*

To prevent paper jams:

- **>** Do not leave space between the paper and the guides and rear stopper.
- **>** Do not overfill the paper tray. Capacity depends on the type of paper stock.
- **>** Do not load damaged paper.
- **>** Do not load paper of different sizes or types at the same time.
- **>** Close the paper tray gently.
**>** Do not pull the paper tray out during printing (except as described below for the 2nd tray).

#### *NOTE*

- *> If you have two trays and you are printing from the 1st (upper) tray, you can pull out the 2nd (lower) tray during printing to reload it. However, if you are printing from the 2nd (lower) tray, do not pull out the 1st (upper) tray. This will cause a paper jam.*
- *> For face down printing, make sure the face up (rear) stacker (a) is closed (the paper exits from the top of the printer). Stacking capacity is approximately 150 sheets, depending on paper weight.*
- *> For face up printing, make sure the face up (rear) stacker (a) is open and the paper support (b) is extended. Paper is stacked in reverse order and tray capacity is approximately 100 sheets, depending on paper weight.*
- *> Always use the face up (rear) stacker for heavy paper (card stock, etc.).*

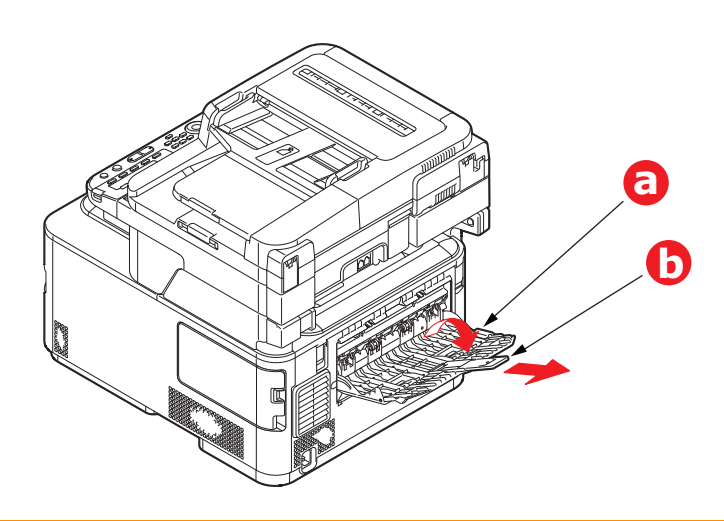

**CAUTION!**

**Do not open or close the rear paper exit while printing as it may result in a paper jam.**

# **MULTI PURPOSE TRAY**

- **1.** Open the multi purpose tray (a).
- **2.** Fold out the paper supports (b).

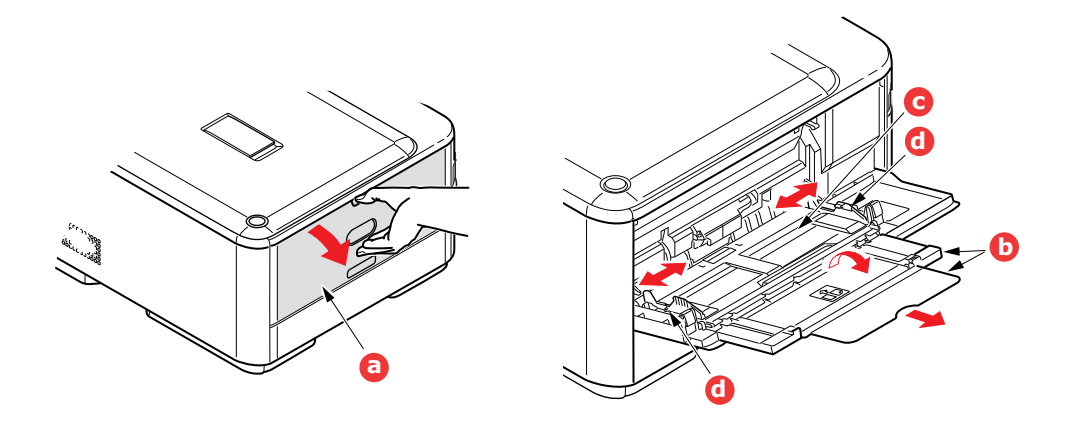

- **3.** Press gently down on the paper platform (c) to ensure it is latched down.
- **4.** Load the paper and adjust the paper guides (d) to the size of paper being used.
	- **>** For single-sided printing on headed paper load the paper into the multi purpose tray with pre-printed side up and top edge into the printer.
	- **>** For two-sided (duplex) printing on headed paper load the paper with pre-printed side down and top edge away from the printer.
	- **>** Envelopes should be loaded face up with top edge to the left and short edge into the printer. Do not select duplex printing on envelopes.
	- **>** Do not exceed the paper capacity of about 100 sheets or 10 envelopes. Maximum stacking depth is 10mm.
- **5.** Press the tray latch button inwards to release the paper platform, so that the paper is lifted and gripped in place.
- **6.** Set the correct paper size. Refer to ["Configuring the tray settings" on page 38](#page-37-0) and ["Registering custom sizes" on page 39.](#page-38-0)

# <span id="page-37-0"></span>**CONFIGURING THE TRAY SETTINGS**

After you load paper in tray 1, tray 2 (optional), or the MP tray, you need to register the loaded paper on your machine.

- **1.** Press the **SETTING** button on the control panel.
- **2.** Using the **Down** arrow key, scroll to Paper Setup and press **OK**.
- **3.** Using the arrow keys, scroll to the required paper tray and press **OK**.
- **4.** Press **OK** to select Paper Size.
- **5.** Using the arrow keys, scroll to the loaded paper size and press **OK**.
- **6.** Using the **Down** arrow key, scroll to Media Type and press **OK**.
- **7.** Using the arrow keys, scroll to the type of media loaded and press **OK**.
- **8.** Using the **Down** arrow key, scroll to Media Weight and press **OK**.
- **9.** Using the arrow keys, scroll to the weight of the loaded paper and press **OK**.
- **10.** Press the **Left** arrow key to exit the menu.

# <span id="page-38-0"></span>**REGISTERING CUSTOM SIZES**

To load custom size paper, you need to register the width and length of the paper before printing.

The range of the sizes you can set differs according to the paper tray.

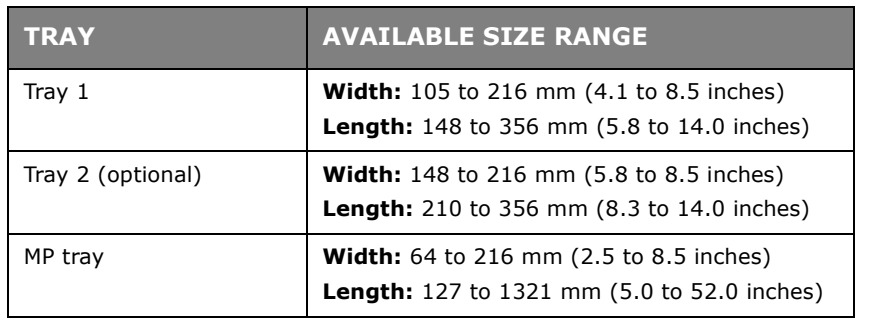

#### *NOTE*

*For tray 1 and tray 2, you can configure the Custom setting only when Paper Size is set to Custom.*

*The available size range for duplex printing is the same as that for tray 2.*

- **1.** Press the **SETTING** button on the control panel.
- **2.** Using the **Down** arrow key, scroll to Paper Setup and press **OK**.
- **3.** Using the arrow keys, scroll to the required paper tray and press **OK**.
- **4.** Using the **Down** arrow key, scroll to Custom and press **OK**.
- **5.** Using the keypad, enter the Width and Length of the loaded paper. Press the **Right** arrow key to move between digits.
- **6.** Press **OK**.
- **7.** Press the **Left** arrow key to exit the menu.

# <span id="page-39-0"></span>**USER AUTHENTICATION AND ACCESS CONTROL**

If your Administrator has enabled access control on your machine, it will automatically start up in access control mode. You will not be able to use it until you have provided valid login information. If the access control setting is:

- **> PIN**; you will need to provide a valid PIN (personal identification number).
- **> User name and password**; you will need to provide a valid user name and password.

After using it, you will be expected to log out, leaving the machine in access control mode, unable to be used by unauthorised users.

# **PIN AUTHENTICATION**

### **LOGGING INTO THE MACHINE**

- **1.** Enter your PIN using the keypad on the control panel.
- **2.** Press **OK**.

If authentication succeeds, the top screen displays.

### **LOGGING OUT OF THE MACHINE**

When you have finished operations, be sure to log out of the machine.

- **1.** Press the **BACK** button or **Left** arrow key until the top screen displays.
- **2.** Press the **RESET/LOGOUT** button on the control panel.

*NOTE After a certain period of time, the machine automatically logs out users.*

# **USER NAME AND PASSWORD AUTHENTICATION**

### **LOGGING INTO THE MACHINE**

- **1.** Make sure that User Name is selected and then press the **Right** arrow key.
- **2.** Enter your name.
- **3.** Using the arrow keys, highlight Done and then press **OK**.
- **4.** Make sure that Password is selected and then press **OK**.
- **5.** Enter your password.
- **6.** Using the arrow keys, highlight Done and then press **OK**.
- **7.** At the Login screen, press **OK**.

If authentication succeeds, the top screen displays.

# **LOGGING OUT OF THE MACHINE**

When you have finished operations, be sure to log out of the machine.

- **1.** Press the **BACK** button or **Left** arrow key until the top screen displays.
- **2.** Press the **RESET/LOGOUT** button on the control panel.

*NOTE After a certain period of time, the machine automatically logs out users.*

### **OPERATION FROM THE COMPUTER**

#### *NOTE*

*The authentication type specified on the computer overrides the one specified on the machine.*

### **Printing from Windows**

#### *NOTE*

*You cannot use the PCL XPS printer driver for this function.*

*This procedure uses Windows 7 and NotePad as an example. The procedures and menus may differ depending on the OS you use.*

- 1. Open the file you want to print.
- **2.** From the **File** menu, select **Print**.
- **3.** Choose the printer driver you want in **Select Printer** and click **Preferences**.
- **4.** Select the **Job Options** tab.
- **5.** Click **User Auth...**.
- **6.** Select the **Use User Authentication** check box.
- **7.** Enter the user name in **Username** and the password in **Password**.

Clicking **Use Windows Login** automatically enters your login name on Windows.

- **8.** Click **OK**.
- **9.** Click **OK** and then click **Print**.

#### **Printing from Mac**

*NOTE This procedure uses Mac OS X 10.7 as an example. The procedures and menus may differ depending on the OS you use.*

- **1.** Open the file you want to print.
- **2.** From the **File** menu, select **Print**.
- **3.** Select your machine's printer driver.
- **4.** Select **User Auth...** from the panel menu under the **Printer** and **Presets** menus.
- **5.** Select the **Use User Authentication** check box.
- **6.** Enter the user name in **User Name** and the password in **Password**.
- **7.** Click **Print**.

# **Faxing (Windows only)**

*NOTE*

*This procedure uses Windows 7 and NotePad as an example. The procedures and menus may differ depending on the OS you use.*

- 1. Open the file you want to fax.
- **2.** From the **File** menu, select **Print**.
- **3.** Select your machine (fax driver) in **Select Printer** and click **Preferences**.
- **4.** On the **Setup** tab, click **User Authentication...**.
- **5.** Select the **Use User Authentication** check box.
- **6.** Enter the user name in **Username** and the password in **Password**. Clicking **Use Windows Login** automatically enters your login name on Windows.
- **7.** Click **OK**.
- **8.** Click **OK** and then click **Print**.

# **OPERATION**

With its intuitive control panel, this Multi Function Product (MFP) is designed to be easy to use. After the machine has been configured, operating is quite straight forward.

#### *NOTE*

*If your Administrator has enabled access control on your machine, it will automatically start up in access control mode. You will not be able to use it until you have provided valid login information. Refer to ["User authentication](#page-39-0)  [and access control" on page 40](#page-39-0) for details.*

The following sections describe how to copy, fax, and scan your documents.

#### *NOTE*

*Fax function is available on the MC342dn, MC342dw, MC362dn, MC362w, MC562dn, MC562w, MC562dw, ES5462 MFP, ES5462dw MFP and MPS2731mc only.*

Refer to ["Printing" on page 91](#page-90-0) for details of how to use the printing options available from the control panel. For full details of how to use your machine and any optional accessories to print jobs efficiently and effectively, please refer to the Printing Guide and the Barcode Printing Guide.

For full details of how to access and use the security features, please refer to the Security Guide.

# **MULTI-TASKING**

Your machine can handle more than one task at a time. The table below details which combination of tasks can be performed.

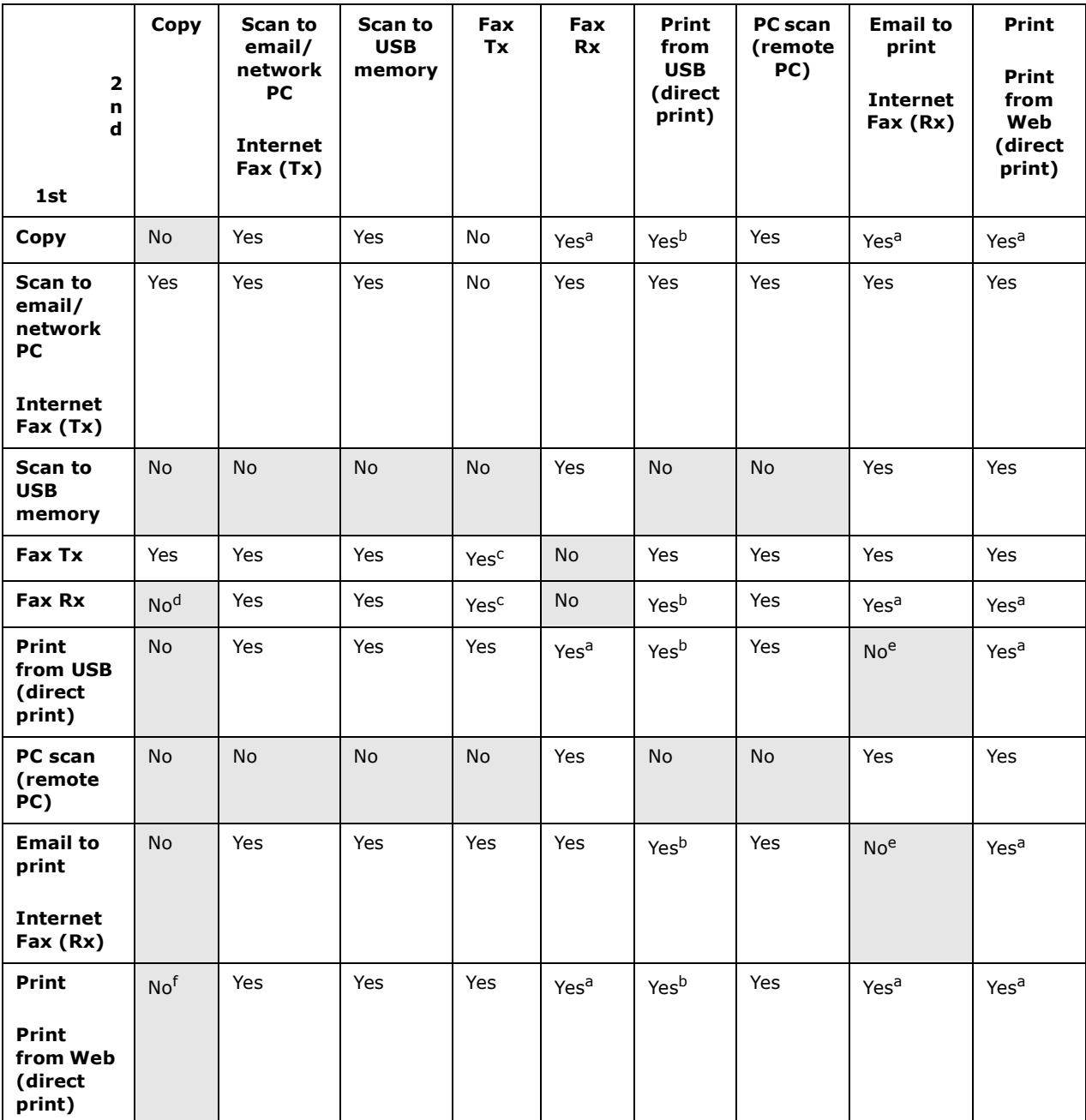

<span id="page-43-0"></span>a. Data is accepted but printing is halted until the 1st action is complete.

<span id="page-43-2"></span>b. While only printing the first print action (scan is completed), the second action can be allowed to browse the files on the USB memory.

- <span id="page-43-1"></span>c. Operation is accepted but operation is halted until the 1st action is complete.
- d. Copy is enabled only before the start of printing of a received fax image.
- <span id="page-43-3"></span>e. The second action won't be able to do due to less available memory.
- f. Copy is enabled after completing the first print action.

# **LOADING DOCUMENT(S)**

The MFP can scan/copy/send document(s) either from the ADF (Automatic Document Feeder) or on the glass. If you need to send multiple pages, load your papers in the ADF. The ADF can hold up to 50 pages at one time.

If you need to scan/copy/send pages from books, newspaper clippings, or paper with wrinkles or curls, place them on the glass.

## **DOCUMENT REQUIREMENTS**

Before using the ADF, please make sure that your paper meets the following specifications:

- **>** Document(s) can range in size from 114.3 x 139.7mm to 215.9 x 355.6mm.
- **>** Document(s) can range in weight from 60 to 120 g/m².
- **>** Document(s) should be square or rectangular and in good condition (not fragile or worn).
- **>** Document(s) should be free of curl, wrinkle, tears, wet ink, or punch holes.
- **>** Document(s) should be free of staples, paper clips, paper sticky notes.
- **>** Keep the glass clean and without any documents left on it.

#### *NOTE*

*To transmit irregular types of document(s), place the document(s) on the glass or make a copy first and then transmit the copy instead.*

*When faxing, you can load only A4, letter, or legal size documents in the ADF, and A4 or letter size documents on the document glass. You cannot load mixed size documents.*

### **SCANNABLE AREA**

Text or images within the shaded area are not scanned.

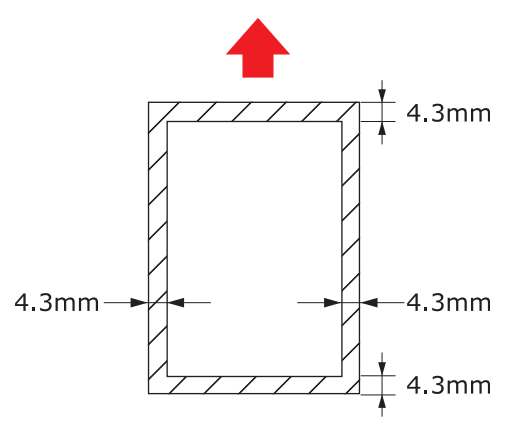

# **PLACING DOCUMENT(S) IN THE ADF**

**1.** If you have multiple pages, fan the pages to avoid paper jams. The ADF holds up to 50 pages at one time.

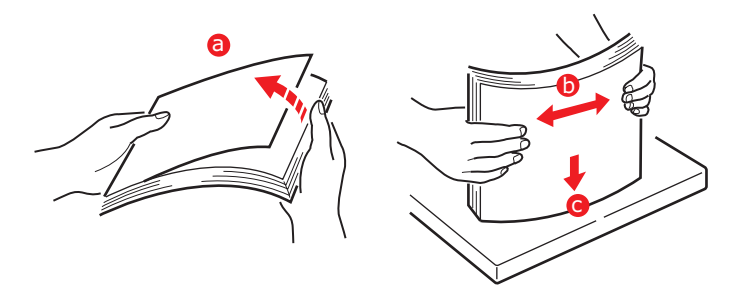

**2.** Place the document with the text face UP in the ADF:

**>** If your document is portrait, load with the top edge of the document in first.

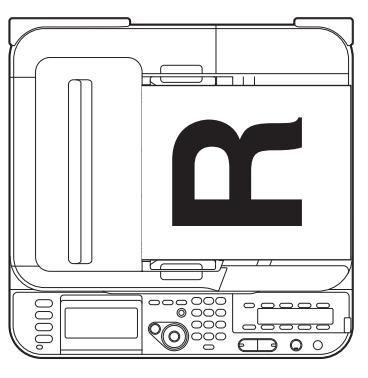

**>** If your document is landscape, load with the left edge of the document in first.

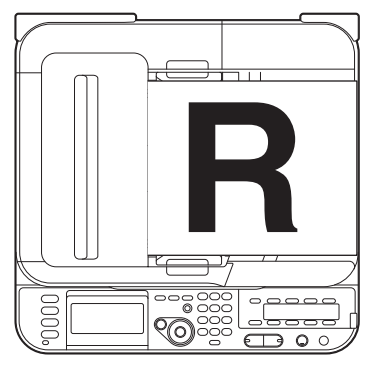

**3.** Adjust the Paper Guides to centre the document in the ADF.

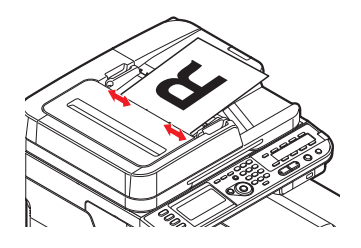

# **PLACING DOCUMENT(S) ON THE GLASS**

- **1.** Open the document cover.
- **2.** Place your document with the text face DOWN on the glass:
	- **>** If your document is portrait, align its top edge to the upper-left corner of the glass.

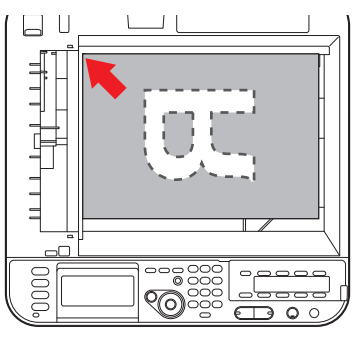

**>** If your document is landscape, align its right edge to the upper-left corner of the glass.

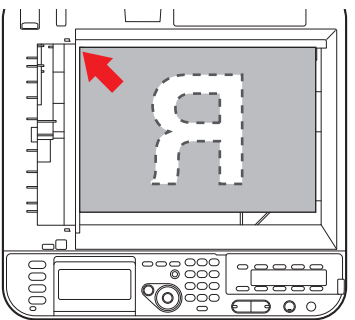

**3.** Close the document cover.

# **COPYING**

#### *NOTE*

*If your Administrator has enabled access control on your machine, it will automatically start up in access control mode. You will not be able to use it until you have provided valid login information. Refer to ["User authentication](#page-39-0)  [and access control" on page 40](#page-39-0) for details.*

#### *NOTE*

*["Toner Save Mode"](#page-176-0) settings is available to Copy Function.*

# **BASIC OPERATION**

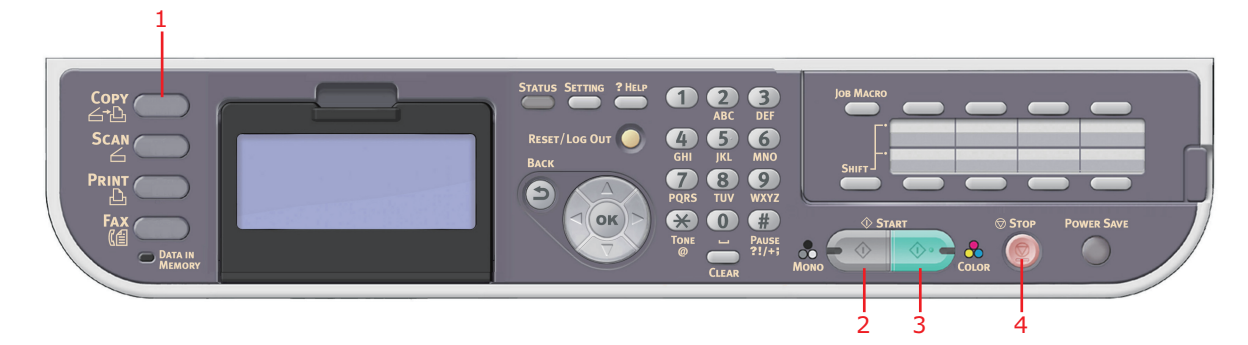

- **1.** Place your document(s) with text face UP in the ADF or face DOWN on the glass.
- **2.** If required, press the **Copy** button (1) on the control panel to prompt the **Copy**  screen.

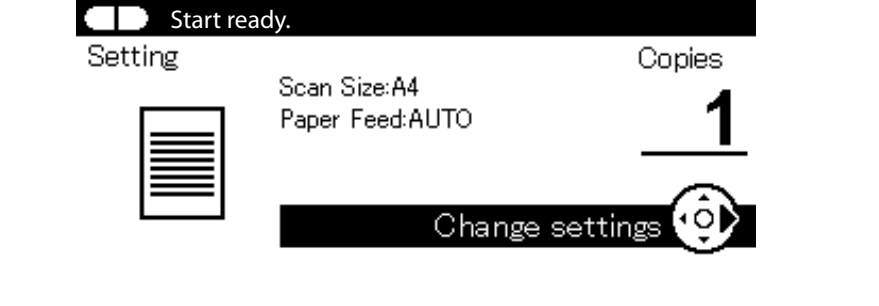

*NOTE*

*Factory default setting is Copy mode.*

**3.** Press **Mono** (2) to copy your document(s) in black and white, or **Color**(3) to copy your document(s) in color.

*NOTE*

*If you wish to cancel the copy process, press Stop (4) to abort the operation.*

### **INCREASING COPY COUNT**

The machine is preset to a copy count of 1. If you wish to increase the number of copies, select the number of copies with the numeric keypad.

To increase the copy count:

**1.** If required, press the **Copy** button on the control panel to prompt the **Copy** screen.

**2.** Enter number of copies required using the numeric keypad. The screen display will confirm the copy count selected.

> *NOTE You can select up to 99 copies.*

# **ADVANCED OPERATION**

Using the options available you can alter the copy output to suit your needs:

- **1.** Press the **Right** arrow key.
- **2.** Select required parameter with **Down** arrow key and press the **OK** button or the **Right** arrow key to display the available options.
- **3.** Using **Up** or **Down** arrow keys, select value and press **OK**.

**FEATURE OPTION DESCRIPTION** Scan Size **A4**, A5, A6, B5, Letter, Legal 13, Legal 13.5, Legal 14, Executive Allows you to select the document size. Duplex Copy **OFF(Simplex)**, Simplex -> Duplex LE, Simplex -> Duplex SE, Duplex -> Duplex, Duplex LE -> Simplex, Duplex SE -> Simplex Turns the duplex (2-sided) function off or on. Note: A6 duplex scan is not supported. Binding | Long Edge Bind, Short Edge Bind | Sets the default binding to LEF or SEF. Display condition: Duplex Copy is set to Duplex -> Duplex and N-up or Repeat is ON. Paper Feed **Auto**, Tray 1(A4), Tray 2(A4)<sup>\*</sup>, MP Tray(A4) Allows you to define the paper tray for printing. Auto - Allows for automatic tray selection based on the document image size and/or scaling setting defined. \* If fitted. Zoom Auto, **100%**, Zoom (25-400%), A4->A5(70%), Leg14->Let(78%), Leg13.5->Let(81%), Leg13->Let(84%), A4->B5(86%), A4->Let(94%), Let->A4(97%), Fit to page(98%), B5->A4(115%), A5->A4(141%) Allows you to scale the copy using the presets values or by scaling in 1% increments up to 400% and down to 0 by entering the value using the keypad. Sort ON, **OFF** ON **OFF** ON prints 1 entire copy/set of the multiple copy document at a time (e.g. pages 1,2,3,1,2,3,1,2,3,…) OFF batch prints the multiple copy document page by page (e.g. pages  $1,1,1,2,2,2,3,3,3,...)$ 

Options are (factory default settings in bold text):

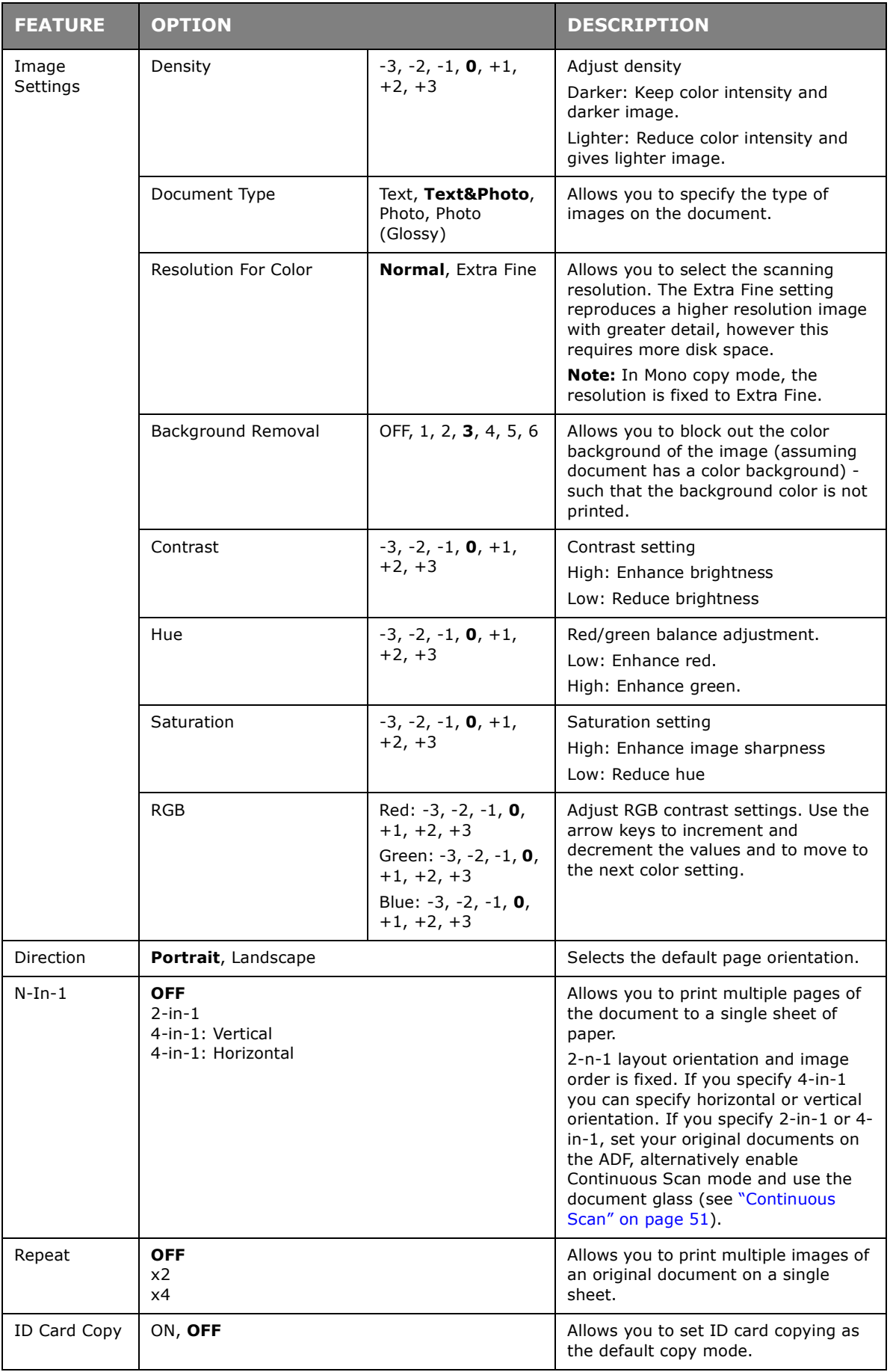

<span id="page-50-0"></span>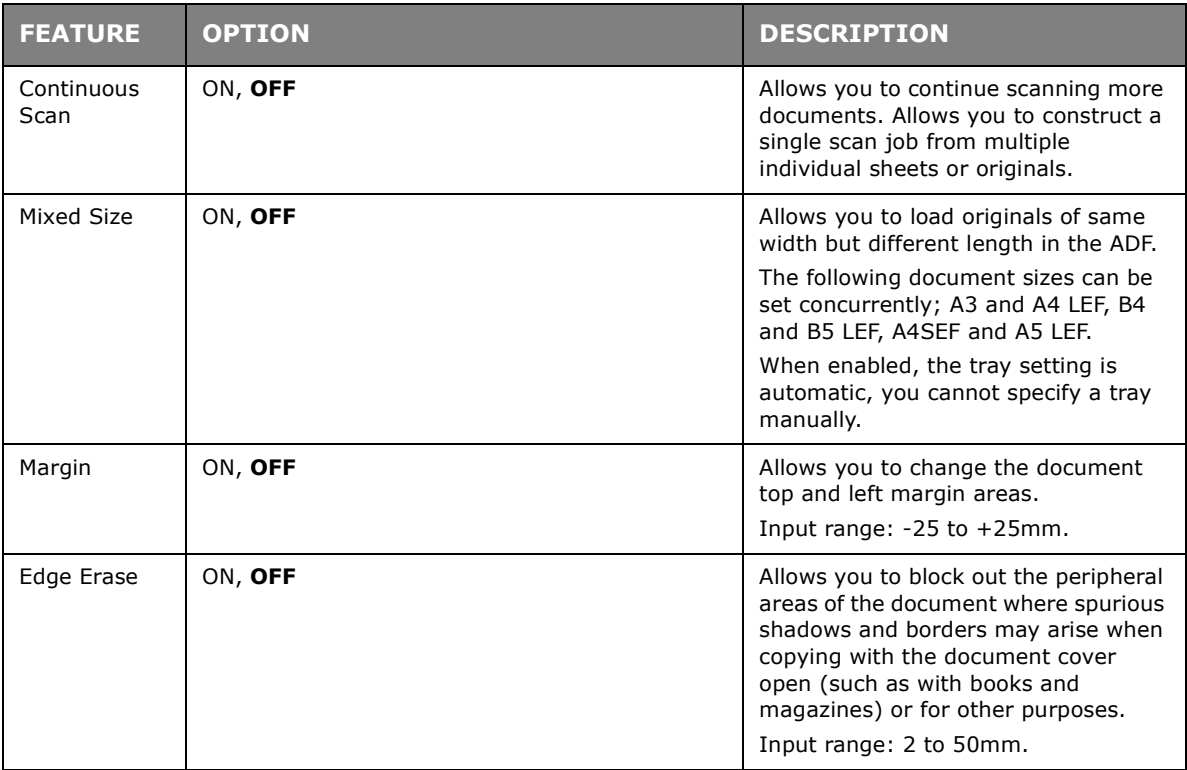

**4.** Press the **Left** arrow key or **Back** button to return to the start menu.

**5.** If access control is enabled, logout once you are finished to avoid any unauthorised access.

# **RESETTING COPY SETTINGS**

# **AUTO RESET**

All settings you configured for your copy job return to their default values if no operation is made for a set period of time.

The factory default setting is 3 minutes. Refer to ["Operation Timeout" on page 188](#page-187-0).

# **USING THE RESET/LOGOUT BUTTON**

By pressing the **RESET/LOGOUT** button, the settings you configured for your copy job return to their default values.

After copying, press the **RESET/LOGOUT** key to reset the default settings for the next user.

# **SCANNING**

# **INSTALLING SCANNER DRIVERS (TWAIN/WIA/ICA DRIVER)**

This section explains the procedure to install the scanner driver. Before using scan function, install the scanner driver. You can install TWAIN driver and WIA (Windows only) driver at the same time. Install the TWAIN driver and ICA driver (dedicate to the Mac OS X) separately.

If you want to use the network scan function, follow the installation procedure below and register the information of your computer and then install the scanner driver.

#### *MEMO*

*When using the network scan function in Windows, please install the ActKey utility.*

#### *REFERENCE*

*Before installing the scanner driver manual, do the network settings.For details on how to do network settings, refer to the Configuration Guide.*

#### *NOTE*

*When using a scanner with a network connection in Windows, if the equipment IP address is changed, please change the settings in Network Configuration. For Mac OS X, please change settings in network scanner setting tools. For details, refer to Configuration Guide.*

### **INSTALLATION PROCEDURE**

#### *MEMO*

*When using the network scan function in Windows, please install the Network Configuration. For Mac OS X, the network scanner setting tools will be installed automatically.*

### **For Windows**

- **1.** Ensure that your machine and the computer are turned on and connected, and then insert the "Software DVD-ROM" into the computer.
- **2.** Click **Run setup.exe** after **Auto Play** is displayed. If the **User Account Control** dialog box appears, click **Yes**.
- **3.** Select the language and then click **Next**.
- **4.** Select the device of your machine, and then click **Next**.
- **5.** Read the license agreement and then click **I Agree**.
- **6.** Select the proper driver under **Software**, and then click the install icon.
- **7.** Click **Next**, and then click **Custom Installation**.

If the scanner driver has been installed, the setup maintenance program of the scanner driver is displayed. Check the checkbox of **Add** and then click **Next** to proceed to the step 8.

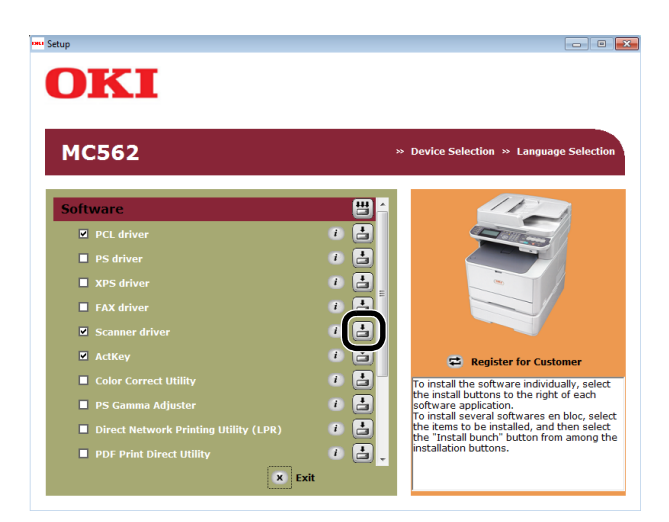

**8.** Click **Next**.

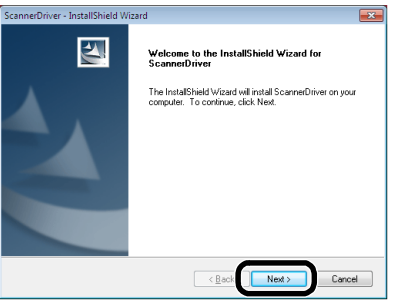

**9.** Check the checkbox of **Network scanner** and click **Next**.

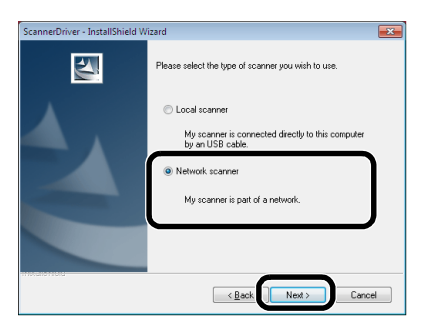

**10.** Select **IP Address** or **Search MFP** check box to enter the address of the machine and then click **Next**.

If you want to set the **IP Address**, follow procedure 10.

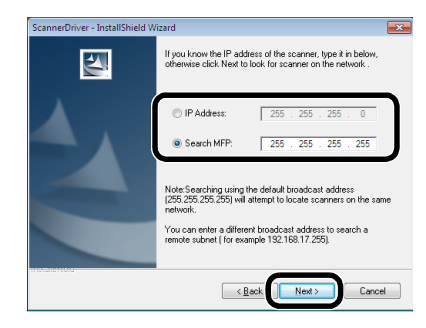

**11.** If **Search MFP** is selected, select the machine and click **Next**.

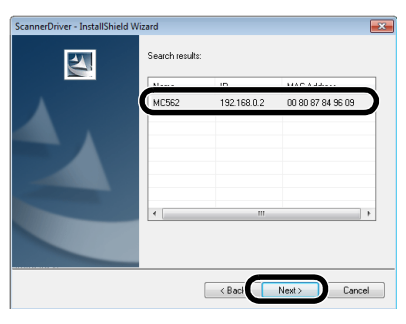

**12.** Set the scanner driver name and click **Next**.

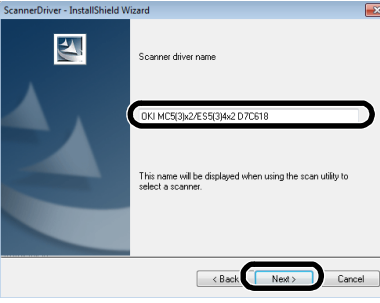

**13.** Enter the host name, IP address and port number and then click **Configure**.

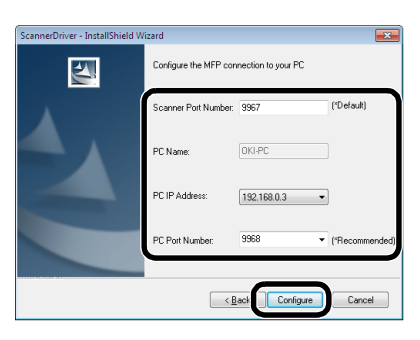

# **14.** Click **Next**.

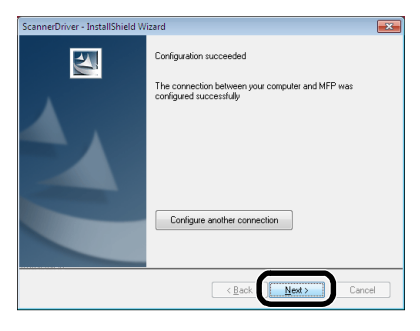

# **15.** Click **Next**.

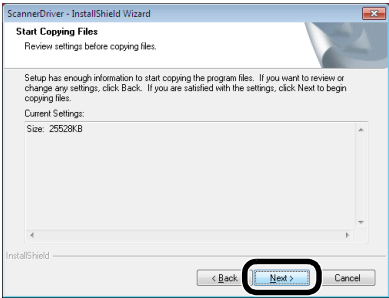

## **16.** Click **Finish**.

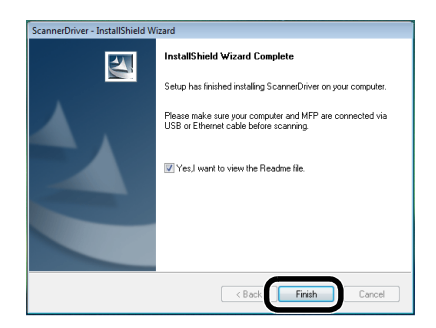

### **For Mac OS X**

- **1.** Make sure that the machine is connected to the PC and the power switch of the machine is turned ON. Then, load the "Software DVD-ROM" on the drive of the PC.
- **2.** Double-click the **OKI** icon on the desktop.
- **3.** Double-click **Drivers** > **Scanner** > **Installer for OS X 10.8** (for OS X 10.8) or **Installer for OS X 10.3-10.7** (for OS X 10.3.9 to 10.7).
- **4.** Click **Continue**.

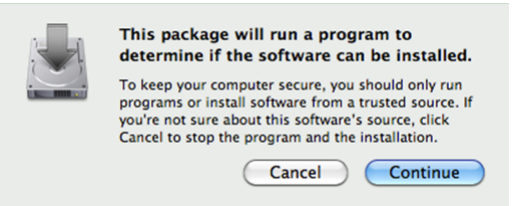

**5.** Click **Continue**.

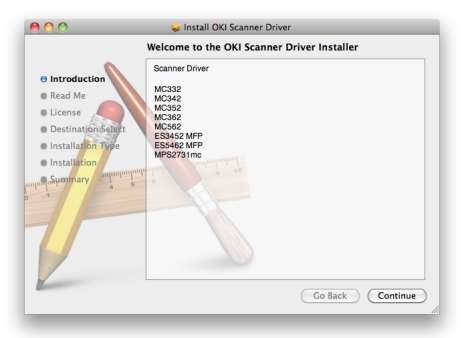

**6.** Check the display and click **Continue** if OK.

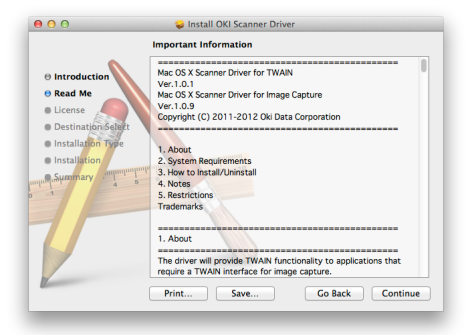

**7.** Read the license agreement and click **Continue**.

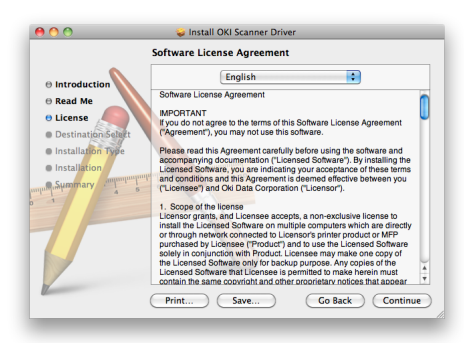

**8.** Click **Agree** if you agree.

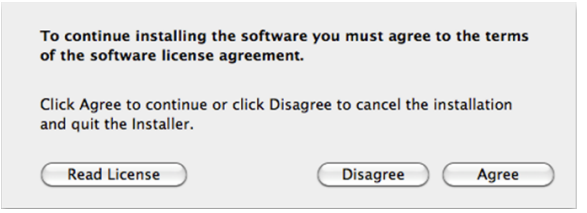

#### **9.** Click **Install**.

To change the installation location of the driver, click **Change Install Location**.

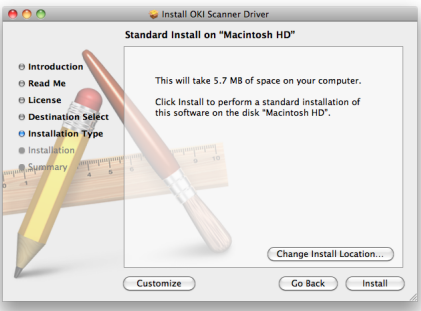

**10.** Enter the administrator's name and password, and click **OK**.

# **11.** Click **Continue Installation**.

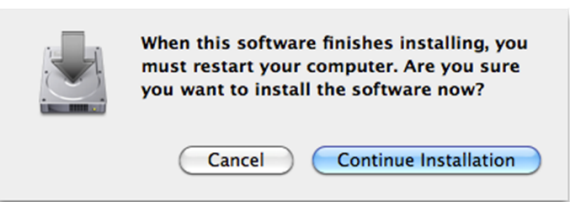

**12.** Click **Restart**.

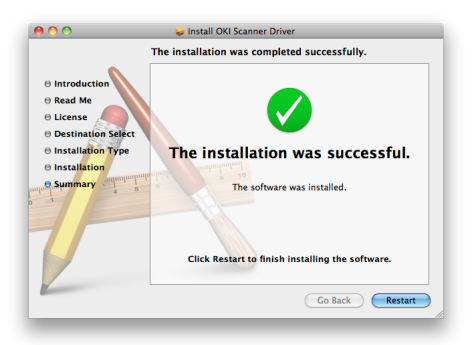

# **USING ACTKEY SOFTWARE**

Using the ActKey, you can start a scan job in specified settings with a click a button.

*MEMO ActKey does not support Mac OS X. Using WSD Scanning, Actkey does not work. When ActKey is installed, Network Configuration is also installed simultaneously.*

*REFERENCE*

*For details on how to start a scan job, refer to the Configuration Guide.*

### **Installing the Software**

- **1.** Insert the "Software DVD-ROM" into your computer. A window opens.
- **2.** Select **ActKey** from **Software**.
- **3.** Install the software as instructed.
- **4.** Click **Finish**.

### **Starting the Software**

**1.** Click **Start** to select **All Programs** > **Okidata** > **ActKey** > **ActKey**.

# <span id="page-57-0"></span>**SETUP TO USE THE WSD SCAN**

The following explains how to set up the PC to use the WSD Scan function. In order to use the WSD Scan function, install this device on the PC.

WSD Scan can be used from Scan To Computer and Remote Scan via Network.

To use WSD Scan, the machine has to be connected with the computer which Windows Vista/ Windows7/ Windows8/ Windows Server 2008/ Windows Server 2008R2/ Windows Server 2012 was installed via Network.

#### *REFERENCE*

*Before starting the following procedure, be sure to check the network connection. For details, see the Configuration Guide.*

#### *NOTE*

*If a scanner is used via WSD Scan connection and if the device IP address is changed, select Uninstall in step 2 of Installation procedure and uninstall the scanner, and then execute the install procedure again.*

### **INSTALLATION PROCEDURE**

#### *MEMO*

*When you follow the procedure below, the WIA is installed automatically as the scanner driver.*

#### *NOTE*

*Before starting the installation, select Network and Sharing Center from the Control Panel and make sure that Network Search is enabled.*

**1.** From the **Start** menu, select **Network**. The devices connected to the network are displayed.

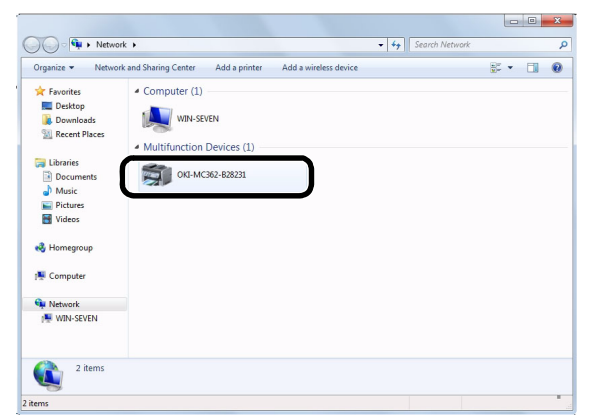

**2.** Right-click the MC362 icon under **Multifunction Devices** and select **Install**. If the **User Account Control** dialog box is displayed, click **Yes**.

**3.** When the balloon message saying that the installation is complete is displayed on the task bar, click the balloon to check the details, and click **Close**.

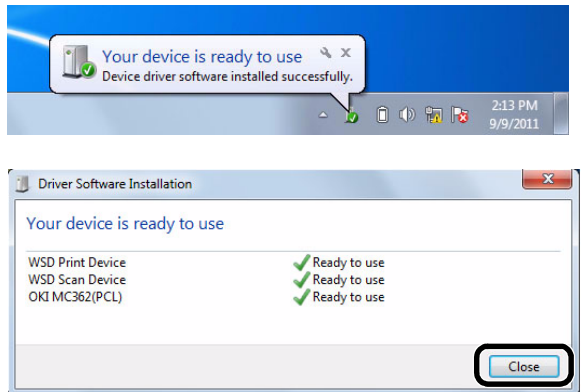

Check the device installation on the machine as follows.

- **4.** Press the **SCAN** key on the operator panel.
- **5.** Press the ▼ to select **Computer** and then press OK.
- **6.** Check that **Select A Connecting PC** is selected, and press **OK**.
- **7.** Press the ▼ to select **From WSD Scan**, and press OK.
- **8.** Make sure that the device installation PC is displayed as the destination PC.

### *MEMO*

*A maximum of 50 PCs can be registered.*

# **SCANNING METHODS**

#### *NOTE*

*If your Administrator has enabled access control on your machine, it will automatically start up in access control mode. You will not be able to use it until you have provided valid login information. Refer to ["User authentication](#page-39-0)  [and access control" on page 40](#page-39-0) for details.*

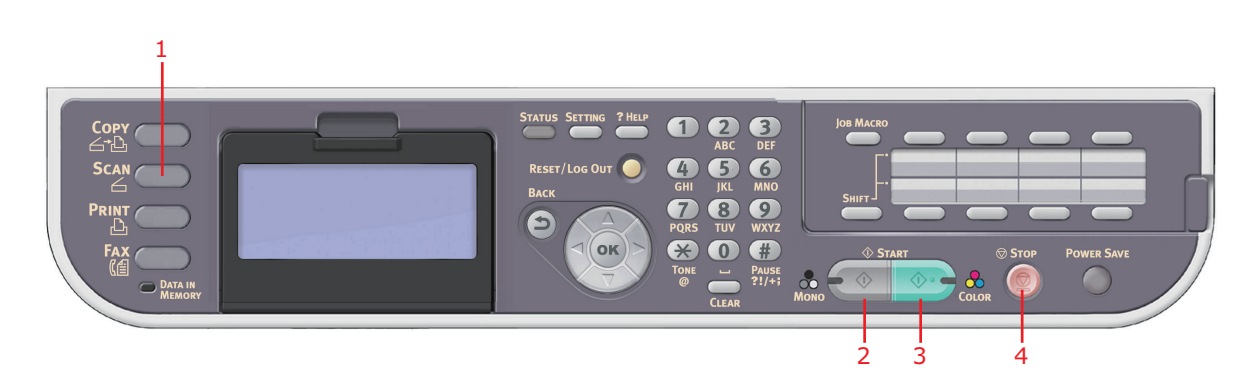

- **1.** Place your document(s) with text face UP in the ADF or face DOWN on the glass.
- **2.** Press the **Scan** button (1) on the control panel to prompt the Scan Menu screen.
- **3.** Select the scan destination from the following options:
	- **>** E-mail
	- **>** Computer
- **>** USB Memory
- **>** Shared Folder
- **>** Remote Scan

### *NOTE*

*Computer; select target application from the control panel on the MFP. Remote Scan; select target application from utility on your PC. "Remote Scan" is not shown when PC Scan Mode is in Simple Scan Mode.*

- **4.** Set your scanning options as required. For further details refer to the following sections.
- **5.** Press **Mono** (2) to scan your document(s) in black and white, or **Color** (3) to scan your document(s) in color.

*NOTE*

*If you wish to cancel the scan process, press Stop (4) to abort the operation.*

# **SCAN TO E-MAIL**

*NOTE For illustration purposes only, the features shown are as accessed from the control panel.*

Using the options available, you can enter E-mail information and alter the scan output to suit your needs:

- **1.** Place your document(s) with text face UP in the ADF or face DOWN on the glass.
- **2.** Press the **Scan** button on the control panel to prompt the **Scan Menu** screen.
- **3.** If required, use the arrow keys and scroll to **E-mail**, then press **OK**.

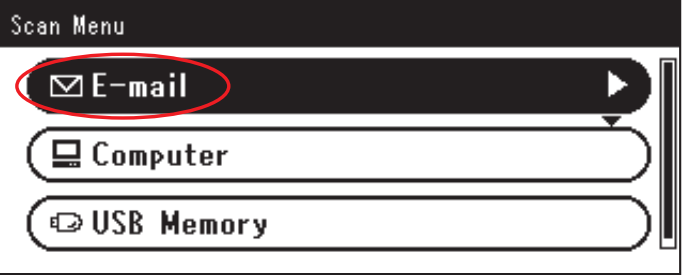

**4.** Using the options available, you can enter E-mail destination(s) and alter the scan output to suit your needs.

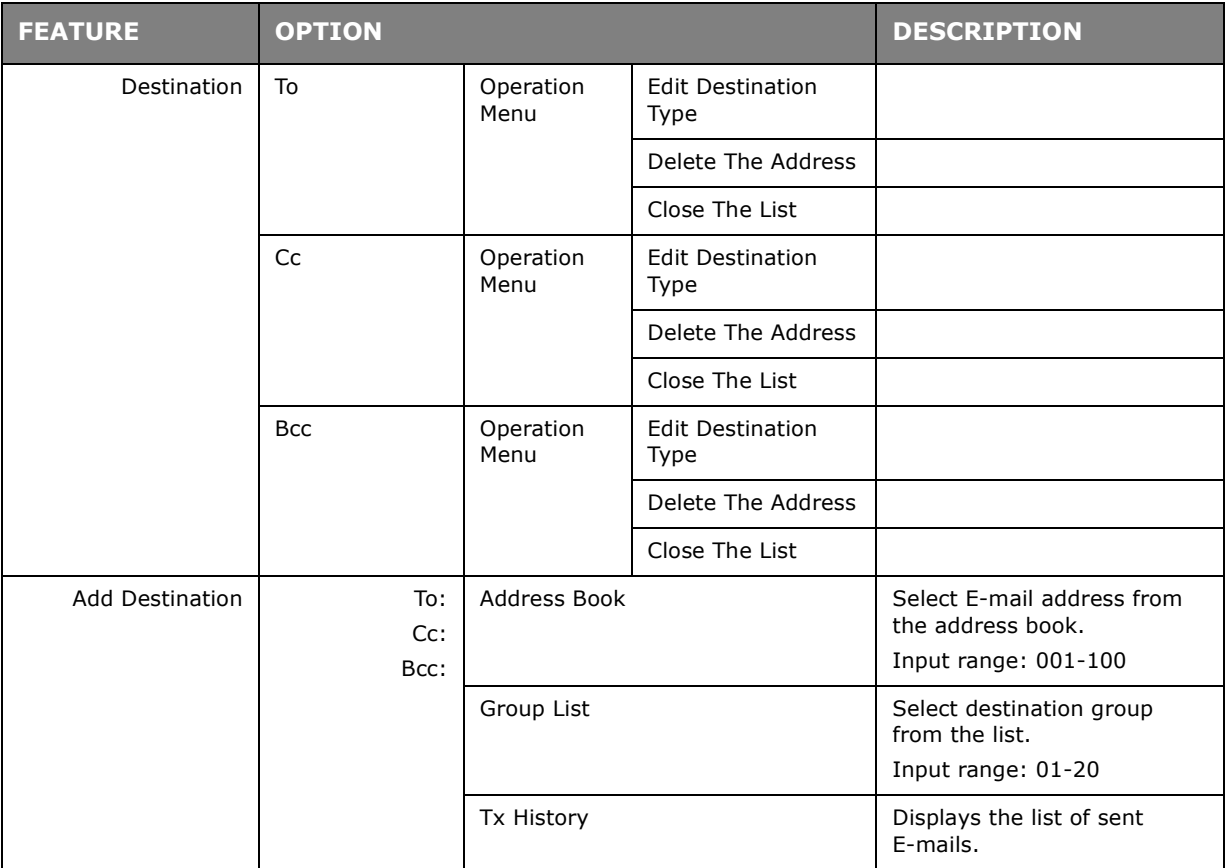

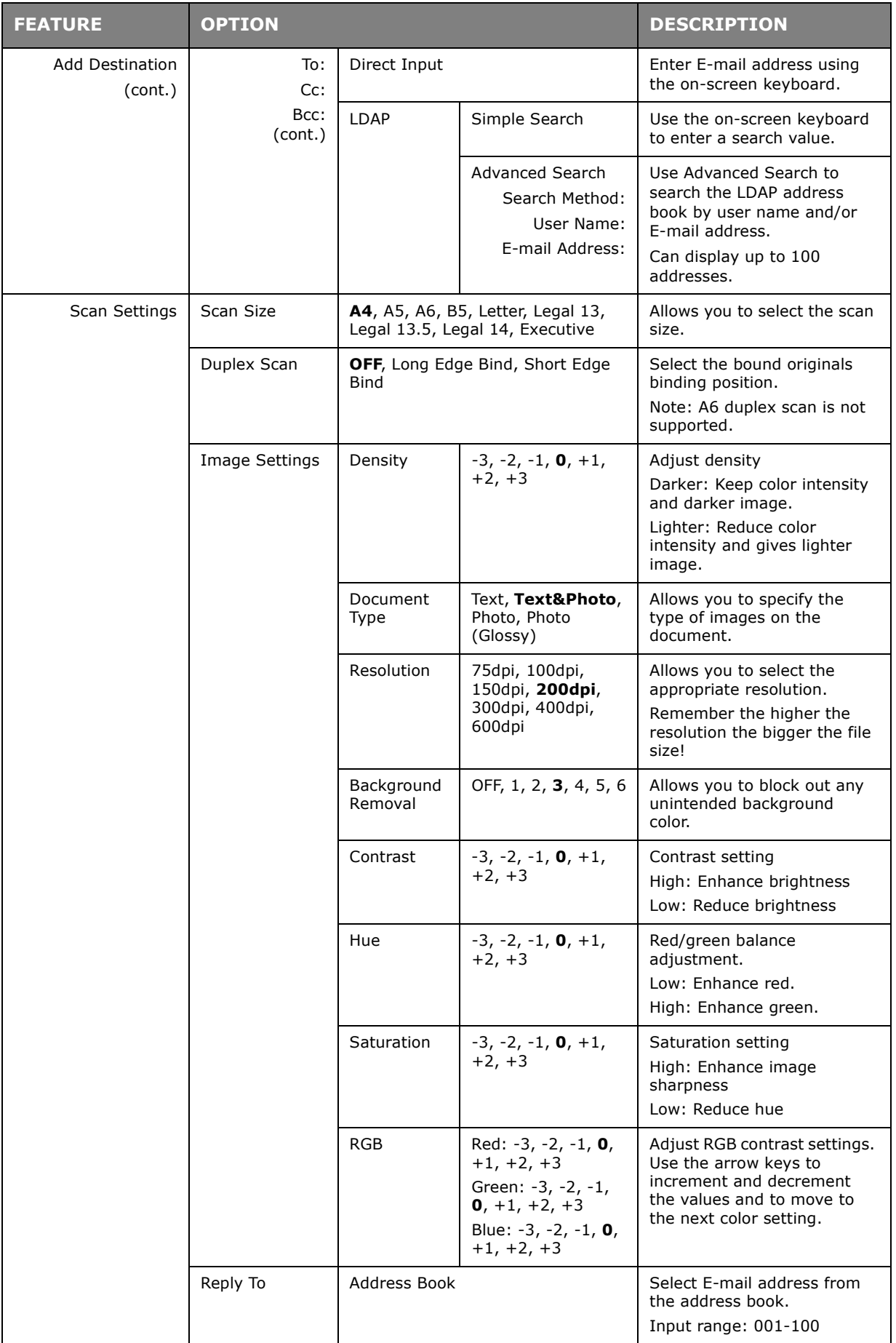

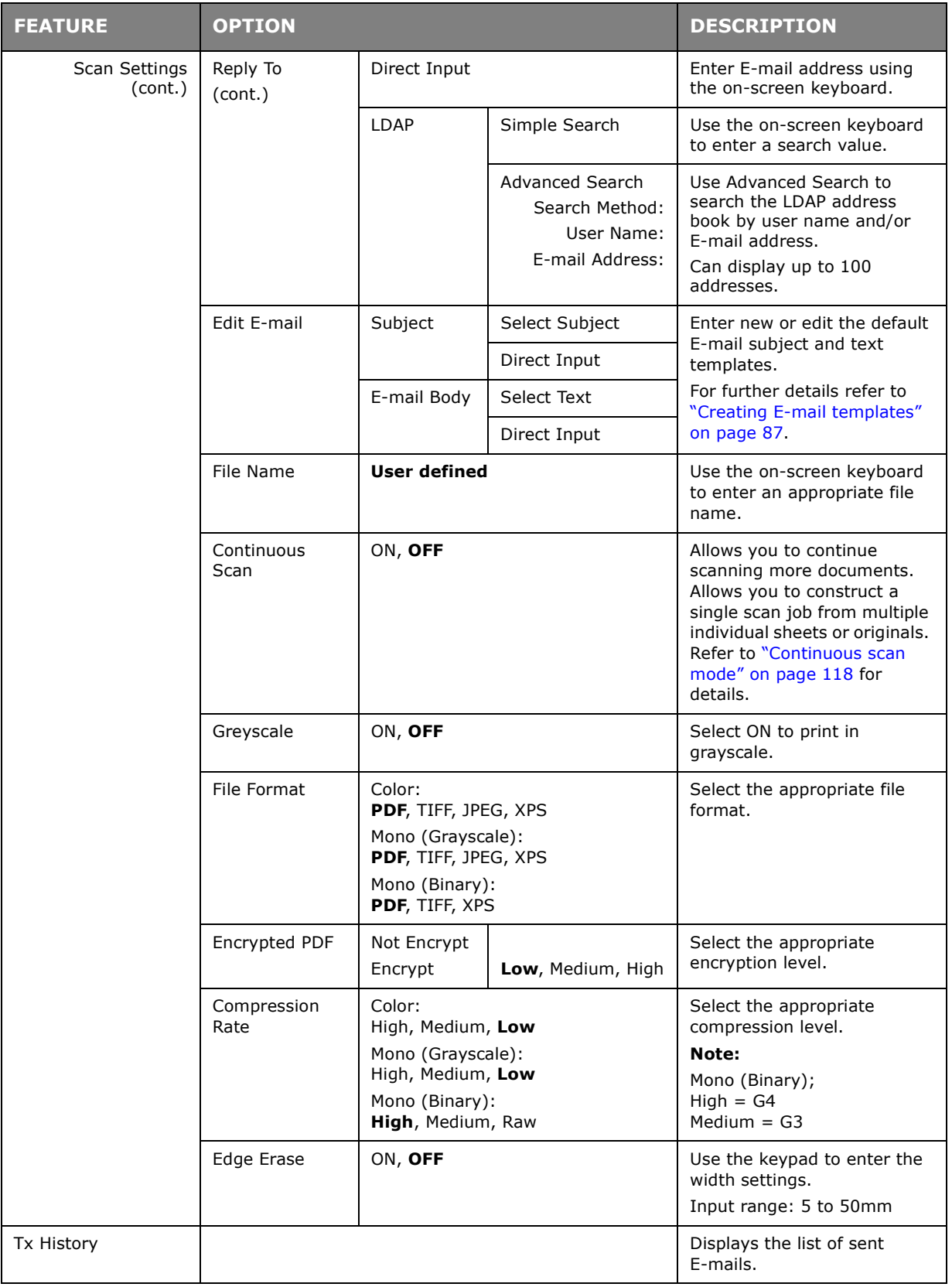

*NOTE*

- *> If you want to use the address book or group list features, be sure to register the E-mail addresses in advance. Refer to ["Managing the address](#page-85-0)  [book" on page 86.](#page-85-0)*
- *> This machine allows you to send scanned document(s) to multiple E-mail addresses. Simply select the destination you require and press OK, then repeat until all the destinations you require are selected.*
- *> Up to 48 characters can be entered in the "Destination", "Reply to" and the "Subject" fields.*
- *> If the administrator has set SMTP or POP3 authentication, after sending your scanned document to E-mail addresses, and if no more transmission is required, log out of the system. This is to prevent misuse of the user's E-mail account for sending E-mails. If there is no other operation within 3 minutes, the system will log out automatically.*
- **5.** Press the **Mono** button to scan your document(s) in black and white, or the **Color** button to scan your document(s) in color.

#### *NOTE*

*If you wish to cancel the scan process, press the Stop button to abort the operation.*

On completion the machine will beep and a confirmation message displays.

#### *NOTE*

*MDN (message disposition notification) and DSN (delivery status notification) can enabled/disabled by the administrator. Refer to ["MDN Response" on](#page-175-0)  [page 176.](#page-175-0)*

**6.** If access control is enabled, logout once you are finished to avoid any unauthorised access.

# **SCAN TO SHARED FOLDER**

#### *NOTE*

*The MFP must be connected to a Network server to enable Scan to Shared Folder to be set up. Refer to the Configuration Guide for details.*

Before sending your document to a file server, profiles should be set up first to speed up the process. A profile contains a list of filing parameters such as your filing protocol, directory, file name and other scanning parameters.

#### *NOTE*

*Profiles can be created and managed using the machine's web page or the MFP Setup Tool.*

*You can create up to 50 profiles. Refer to ["Managing profiles" on page 84](#page-83-0).*

- **1.** Place your document(s) with text face UP in the ADF or face DOWN on the glass.
- **2.** Press the **Scan** button on the control panel to prompt the **Scan Menu** screen.
- **3.** Using the **Down** arrow key, scroll to **Shared Folder** and press **OK**.

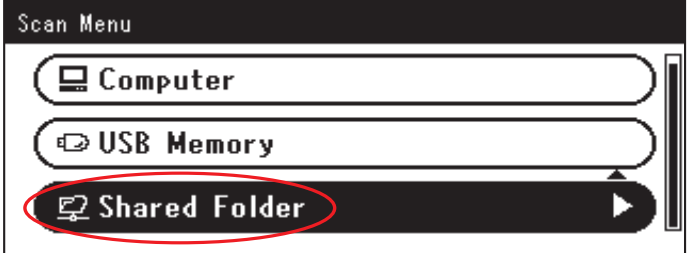

**4.** Using the **Down** arrow key, scroll to **Select Profile** and press **OK**.

The list of registered profiles displays.

- **5.** Using the **Down** arrow key, scroll to the required profile and press **OK**.
- **6.** Using the **Down** arrow key, scroll to **Scan Setting** and press **OK**.

Using the options available, you can enter network information and alter the scan out put to suit your needs.

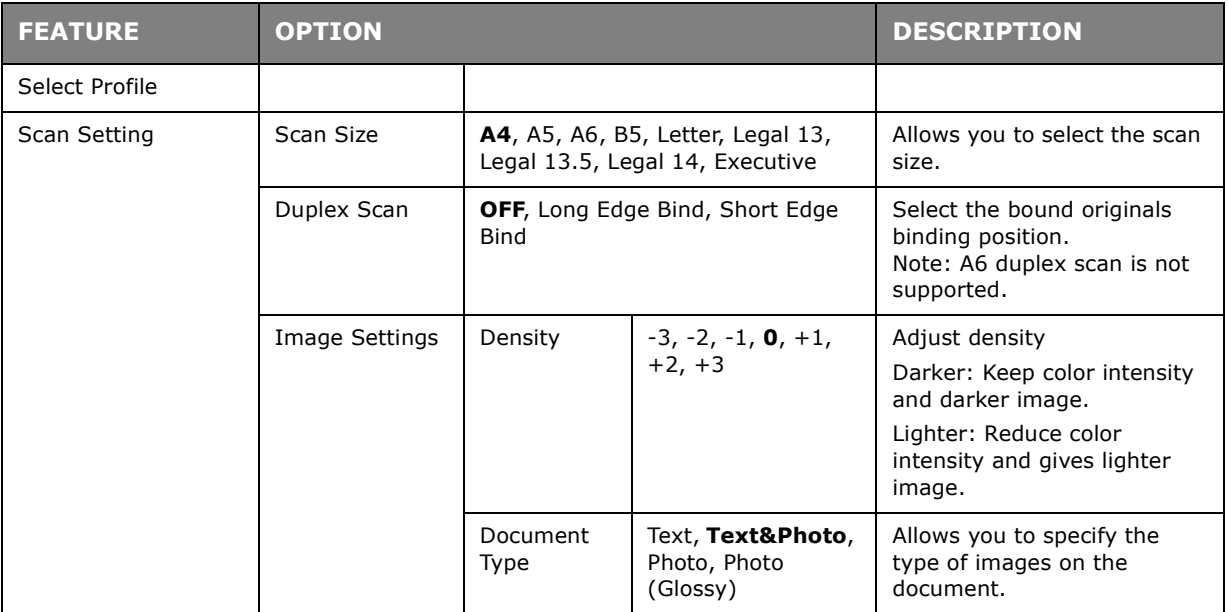

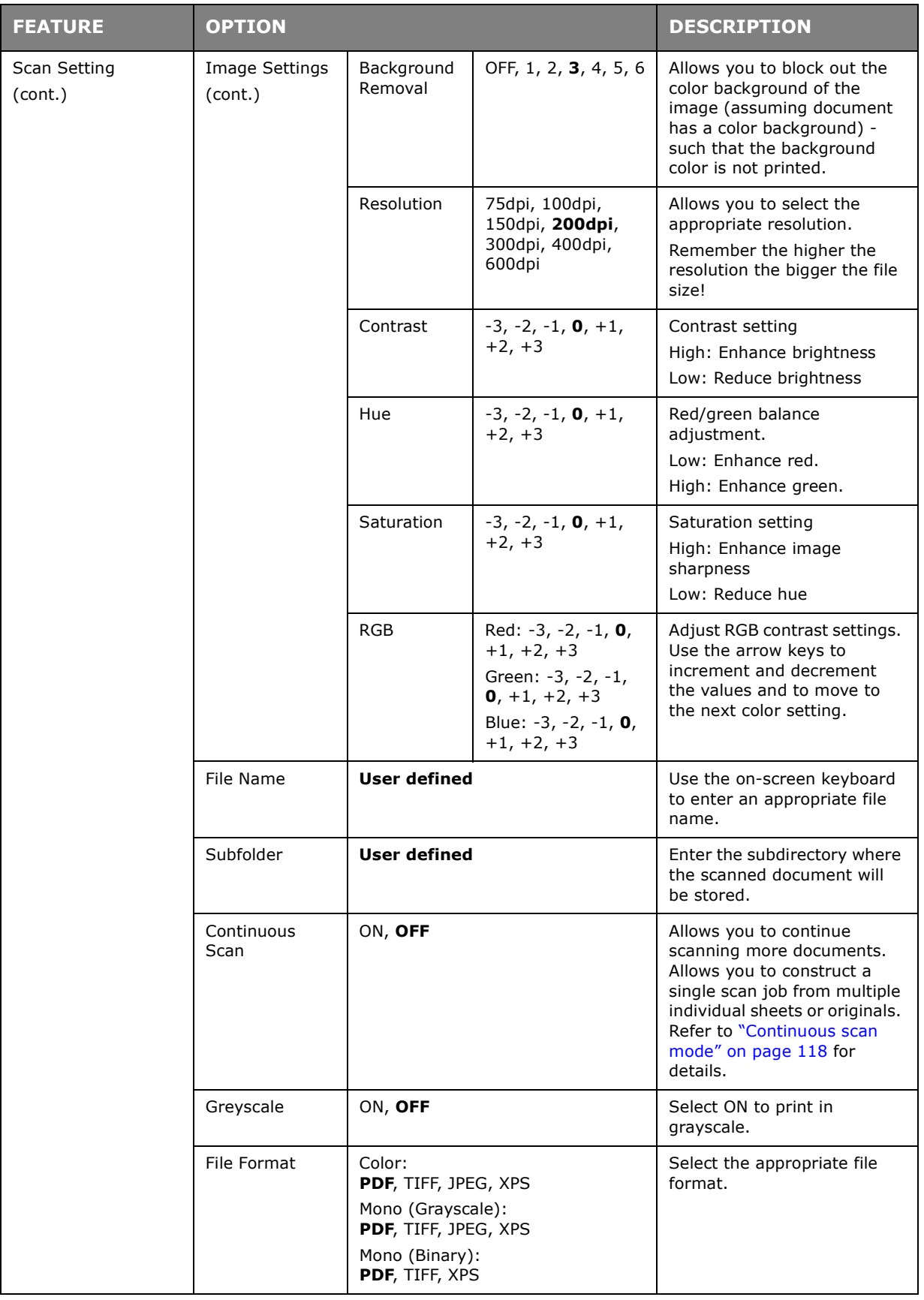

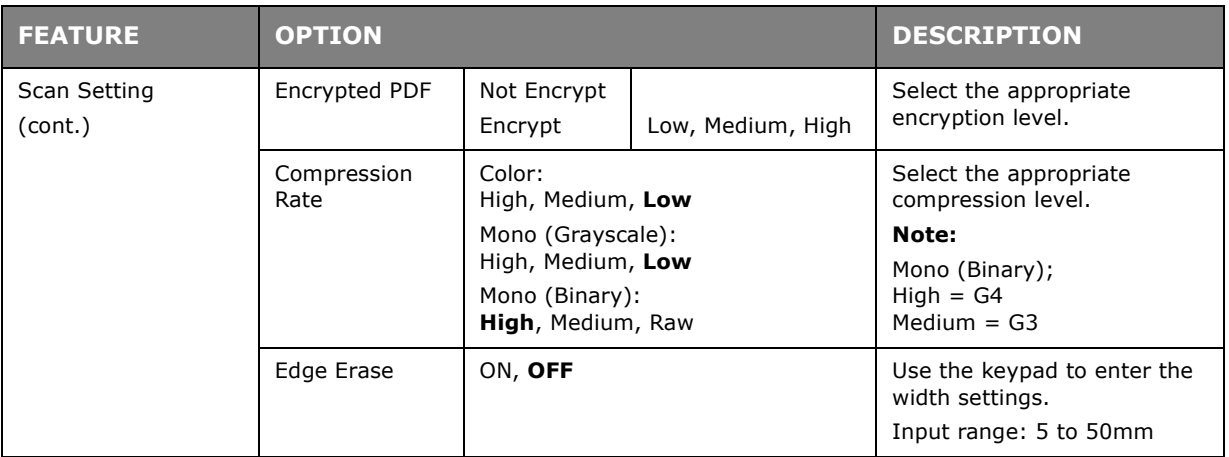

**7.** Press the **Mono** button to scan your document(s) in black and white, or the **Color** button to scan your document(s) in color.

> *NOTE If you wish to cancel the scan process, press the Stop button to abort the operation.*

On completion the machine will beep and a confirmation message displays.

**8.** If access control is enabled, logout once you are finished to avoid any unauthorised access.

# **SCAN TO USB MEMORY**

**1.** Plug the USB memory into the USB port at the front of the machine.

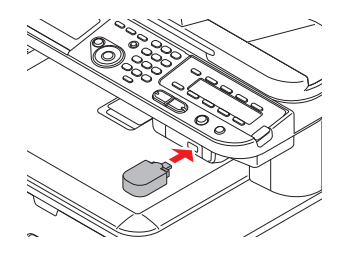

- **2.** Place your document(s) with text face UP in the ADF or face DOWN on the glass.
- **3.** Press the **Scan** button on the control panel to prompt the **Scan Menu** screen.
- **4.** Using the **Down** arrow key, scroll to **USB Memory** and press **OK**.

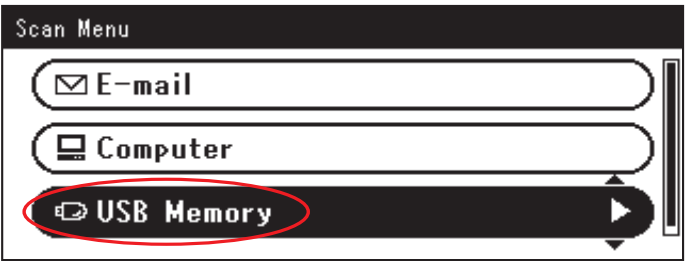

Using the options available, you can enter a file name and alter the scan output to suit your needs.

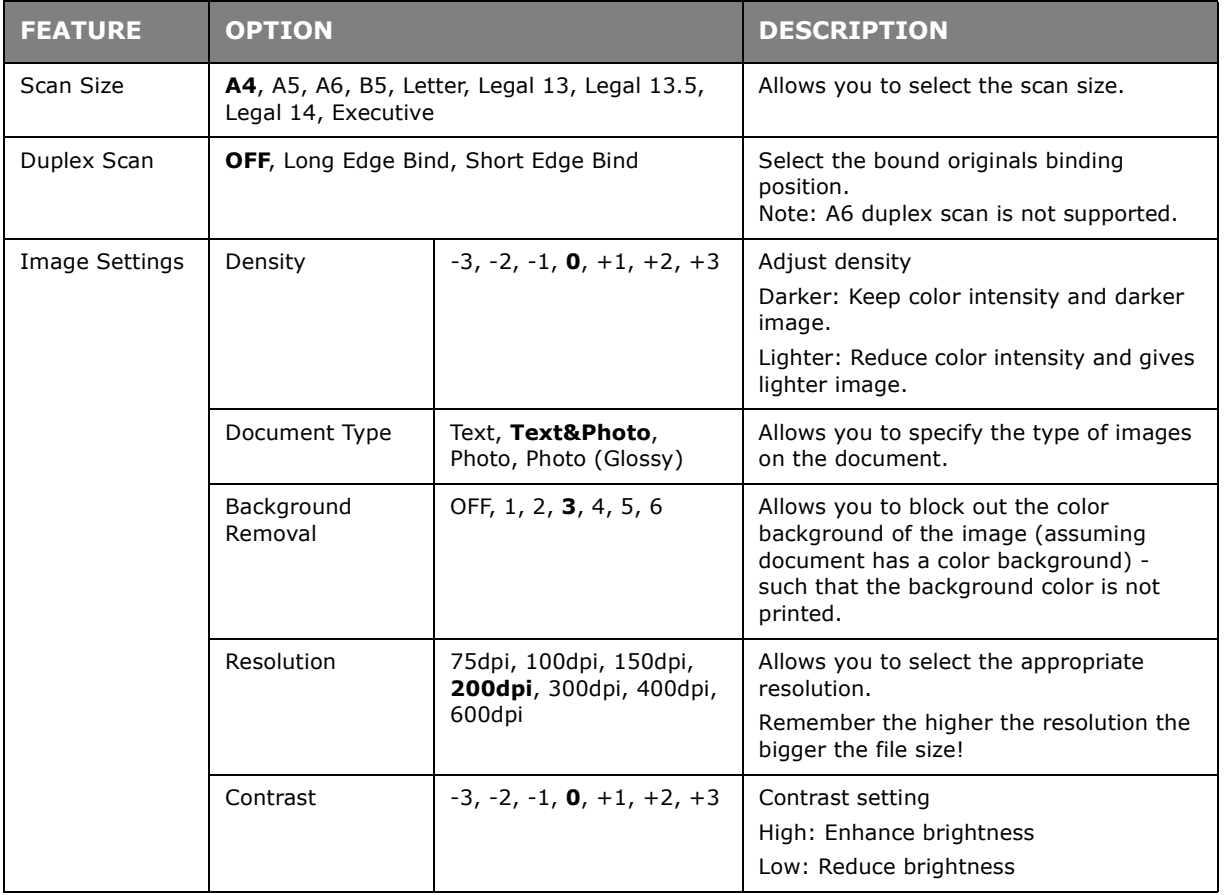

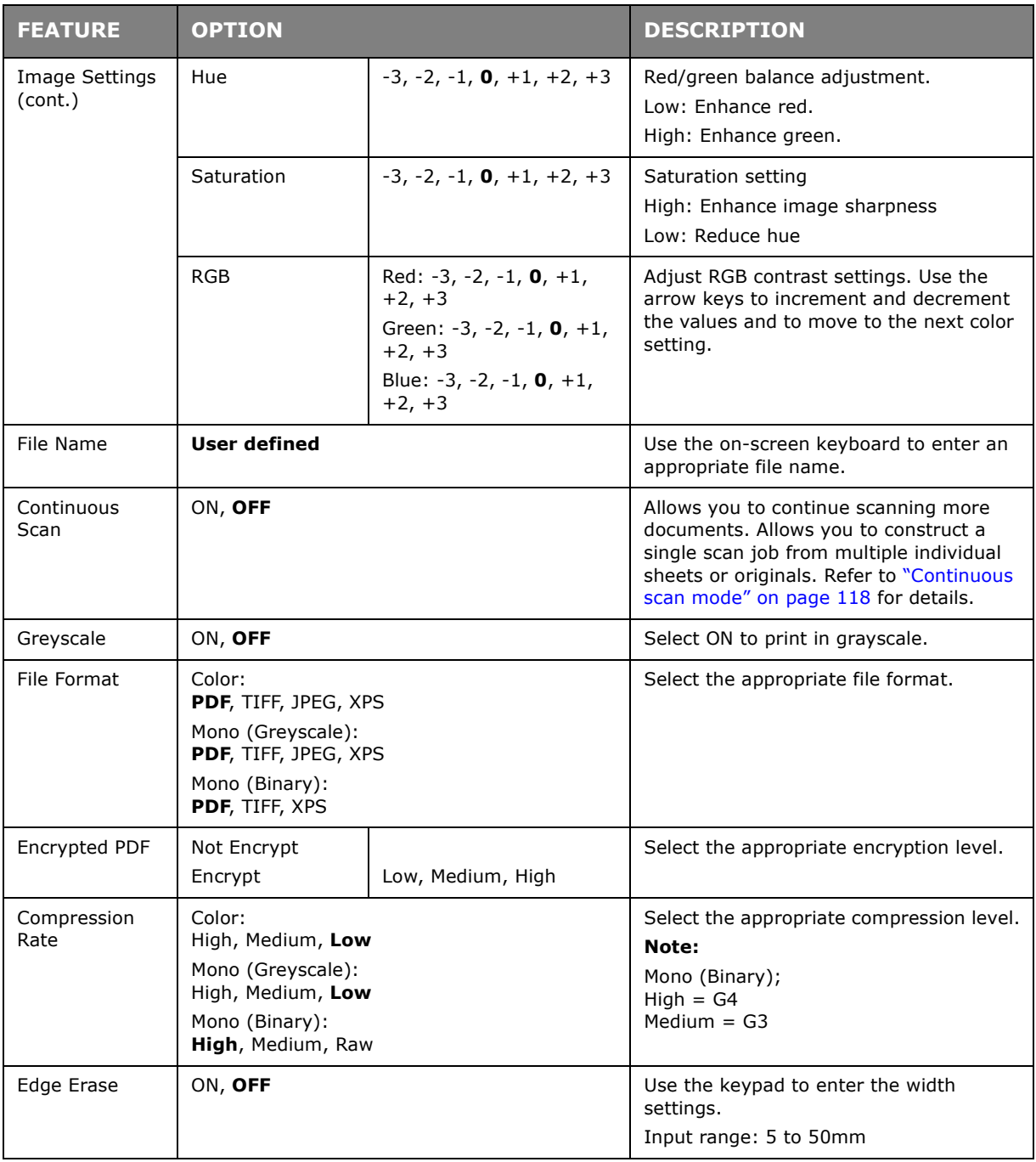

**5.** Press the **Mono** button to scan your document(s) in black and white, or the **Color** button to scan your document(s) in color.

*NOTE*

*If you wish to cancel the scan process, press the Stop button to abort the operation.*

On completion a confirmation message displays.

- **6.** Remove the USB memory from the machine.
- **7.** If access control is enabled, logout once you are finished to avoid any unauthorised access.

# **SCAN TO COMPUTER**

You can save the scanned data into your local computer.

When you press the  $\frac{1}{\kappa}$  or  $\frac{1}{\kappa}$ , the scan job starts and the ActKey utility and the TWAIN driver start automatically. You can send the scanned document to a specified application, save it in a specified folder, or send it by fax.

In the WSD Scan connection, you can set an application to start and a location where you send or store document for each recipient.

The machine can be connected to USB interface or network, but only a computer can be connected at the same time.

If the Mac OS X is running, the image capture and the ICA driver start up automatically.

You can select a folder and save the scanned documents in it.

#### *NOTE*

*Connect the machine to a computer via USB or a network.*

*Install ActKey and scanner driver before scanning to a local computer.*

*If you conect the machine to network, follow these instructions.*

- *> Set TCP/IP setting to Enable.*
- *> Conform the IP version of the machine to that of your computer.*
- *> Set up the DNS server.*
- *> Enable the network TWAIN setting.*

*If the Mac OS X is running, you can scan a document in the fixed A4 size only on the document glass.*

*If the Mac OS X is running, you can save a file only as JPEG.* 

*If the Mac OS X 10.7 or 10.8 is running and if you scan documents through network connection, you need to start the image capture first. Then, you need to select the machine from the list displayed at the left of image capture screen.*

*To use the MFP in WSD Scan connection, set the followings.*

- *> Set the TCP/IP setting of the MFP to Enable.*
- *> Match the IP version between the MFP and the PC.*
- *> Enable the WSD Scan.*
- *> Install the MFP on the PC.*

#### *REFERENCE*

*For details on how to enable the network TWAIN setting, refer to the Configuration Guide.*

*For details on how to install the ActKey utility, refer to the Configuration Guide.*

*For the procedure to enable WSD Scan, see the Configuration Guide.*

*For the procedure to install the MFP on the PC, see* ["Setup to use the WSD](#page-57-0)  [Scan" on page 58](#page-57-0)*.*

# **CONNECTING VIA USB**

- **1.** Press the **SCAN** key on the operator panel.
- **2.** Place your document with text face up in the ADF or face down on the document glass.
- **3.** Press the ▼ to select **Computer** and then press OK.

If the Network TWAIN setting is set to **Disable**, proceed to the step 6.

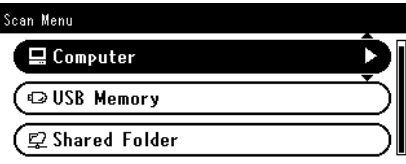

- **4.** Check that **Select A Connecting PC** is selected and then press **OK**.
- **5.** Press theto select **From USB Interface** and then press **OK**.
- **6.** Press theto select **Select An Application** and then press **OK**.
- **7.** Press the ▼ to select where to send the scanned document and then press OK.

Selectable location Values to send:

Application Folder PC-FAX

*NOTE If the Mac OS X is running, you can select Folder only.*

- **8.** Press  $\bullet$  or  $\rightarrow$   $\bullet$ .
	- *MEMO*

*If you select Application, the specified application starts and the scanned image is displayed on the application.*

*If you select Folder, the scanned image is saved in the specified folder.*

*If you select PC-FAX, the application for fax transmission starts. After sending the scanned image, send a fax with the fax transmission software on your computer.*

### **CONNECTING VIA NETWORK**

- **1.** Press the **SCAN** key on the operator panel.
- **2.** Place your document with text face up in the ADF or face down on the document glass.
- **3.** Press the ▼ to select **Computer** and then press OK.
- **4.** Check that select **Select A Connecting PC** is selected and then press **OK**.
- **5.** Check that **From Network** is selected and then press **OK**.
- **6.** Press the ▼ to select the computer you want and then press OK.
- **7.** Press the ▼ to select **Select An Application** and then press OK.
- **8.** Press the ▼ to select where to send the scanned document and then press OK.

# **9.** Press  $\bullet$  or  $\bullet$   $\bullet$ .

#### *MEMO*

*If you select Application, the specified application starts and the scanned image is displayed on the application.*

*If you select Folder, the scanned image is saved in the specified folder.*

*If you select PC-FAX, the application for fax transmission starts. After sending the scanned image, send a fax with the fax transmission software on your computer.*

## **WSD SCAN CONNECTION**

- **1.** Press the **SCAN** key on the Operation Panel.
- **2.** Place the original on the automatic document feeder or on the scanner glass.
- **3.** Press the ▼ to select **Computer** and then press OK.
- **4.** Check that the **Select A Connecting PC** is selected, and press **OK**.
- **5.** Press the ▼ to select **From WSD Scan** and then press OK.
- **6.** Press the  $\blacktriangledown$  to select the destination PC and then press OK.
- **7.** Press the ▼ to select **Duplex Scan** and then press OK.
- **8.** Press the **△** or ▼ to select **ON** or **OFF** and then press **OK**.
- **9.** Press  $\bullet$  or  $\rightarrow$   $\bullet$ .

#### *MEMO*

*To start the dual-sided scan, turn its setting On and place the original on the automatic document feeder. If you turn the dual-sided scan On but place the document on the scanner glass, you cannot scan the dual sides of document.*

*When using the scanner application on PC, it will be scanned by the scanner type of scan profile setup on PC, regardless of where the document is set or the setting of Duplex Scan. (A6 is only simplex scanning)*
# **REMOTE SCAN**

This will launch the Scanner driver from a utility installed on the PC (ActKey, PaperPort, Image, Adobe Photoshop CS3, etc.) and will begin scanning.

Connect the machine to a computer via USB or a network.

TWAIN (USB connection and Network connection) and WSD Scan are supported.

There are 3 Modes of Operation: Simple Scan Mode, Manual Scan Mode, and Secure Scan Mode.

In Simple Scan Mode, the scanning can be started from all computers via USB, Network and WSD Scan connection, without special operation on the operator panel.

In Manual Scan Mode, the scanning can be started from all computers via USB, Network and WSD Scan connection.

In Secure Scan Mode, the scanning can only be started from selected machine among the already registered computers in the machine via USB, Network and WSD Scan connection.

Only one computer can be connected at the same time.

#### *MEMO*

*For the following procedure, ActKey will be used as an example for Windows, and Adobe Photoshop CS3 for Mac OS X. The items in this manual may differ depending on the application you are using.*

#### *NOTE*

*Connect the machine to a computer via USB or a network.*

*Install an application (ActKey, PaperPort, etc.) and a scanner driver before starting a scan job. This installation is NOT required for WSD Scan connection.*

*If you connect the machine to network, follow these instructions.*

- *> Set TCP/IP setting to Enable.*
- *> Conform the IP version of the machine to that of your computer.*
- *> Set up the DNS server.*
- *> Enable the network TWAIN setting.*

*When in Secure Scan Mode, the administrator needs to register the computer information for carrying out security scans from the control panel or the web site beforehand.*

*For Mac OS X, when carrying out a network scan for the first time, you need to set the connection target when using a driver. When you use the driver for the first time, the connection target selection tool will launch. You do not need to set the connection target after the first time.*

*To operate the MFP in the WSD Scan connection, set the followings.*

- *> Set the TCP/IP setting of the MFP to Enable.*
- *> Match the IP version between the MFP and the PC.*
- *> Enable the WSD Scan.*
- *> Install the MFP on the PC.*

*REFERENCE*

*For details on how to install a scanner driver, refer to ["Installing scanner](#page-51-0)  [drivers \(TWAIN/WIA/ICA driver\)" on page 52.](#page-51-0)*

# **SIMPLE SCAN MODE**

*NOTE*

*If you failed to start scan, please check whether the panel is in operation.*

### **For Windows**

- **1.** Place your document with text face up in the ADF or face down on the document glass.
- **2.** Start ActKey on your computer.
- **3.** Click the scan button you want.

The scan job starts.

Scan Button Name:

Application1, Application2, Folder, PC-Fax

### *MEMO*

*If you select Application1 or Application2, the specified application starts and the scanned document is displayed on the application.*

*If you select Folder, the scanned document is saved in the specified folder.*

*If you select PC-FAX, the application for fax transmission starts and the scanned document is sent to the application. Send a fax with the fax transmission software on your computer.*

# **For Mac OS X (MC332, MC342, MC352, MC362, MC562, ES3452 MFP, ES5462 MFP)**

If using Image Capture scanner drivers:

- **1.** Place your document with text face up in the ADF or face down on the document glass.
- **2.** Start Image Capture on your computer.
- **3.** Select the device.
- **4.** Click a scan button.

Scanning starts.

**5.** Select **Quit Image Capture** from **Image Capture**.

If using TWAIN scanner drivers:

- **1.** Place your document with text face up in the ADF or face down on the document glass.
- **2.** Start Adobe Photoshop CS3 on your computer.
- **3.** Select **Import** from **File** to select **OKI MC5(3)x2\_ES5(3)4x2 USB** or **OKI MC5(3)x2\_ES5(3)4x2 Network**.
	- **>** If you select **OKI MC5(3)x2\_ES5(3)4x2 USB**, proceed to the step 10.
	- **>** If you select **OKI MC5(3)x2\_ES5(3)4x2 Network** and the network scan is the second or more scanning, proceed to the step 10.
- **4.** For the first network scan, the dialog box indicating that the tool of connection destination selection is started is displayed, and then click **OK**.
- **5.** Select a connection destination in the **Scan Settings** dialog box, and register the host information if necessary. Then, click **OK**.
- **6.** Select **Import** from **File** of Adobe Photoshop CS3 to select **OKI MC5(3)x2\_ES5(3)4x2 Network**.

The window appears.

**7.** Click a scan button. Scanning starts.

# **8.** Select **Quit Photoshop** from **Photoshop**.

```
NOTE
```
*OS X 10.8 cannot use TWAIN scanner drivers.*

# **For Mac OS X (MPS2731mc)**

If using Image Capture scanner drivers:

- **1.** Place your document with text face up in the ADF or face down on the document glass.
- **2.** Start Image Capture on your computer.
- **3.** Select the device.
- **4.** Click a scan button. Scanning starts.
- **5.** Select **Quit Image Capture** from **Image Capture**.

If using TWAIN scanner drivers:

- **1.** Place your document with text face up in the ADF or face down on the document glass.
- **2.** Start Adobe Photoshop CS3 on your computer.
- **3.** Select **Import** from **File** to select **OKI MPS2731mc USB** or **OKI MPS2731mc Network**.

**>**If you select **OKI MPS2731mc USB**, proceed to the step 10.

**>**If you select **OKI MPS2731mc Network** and the network scan is the second or more scanning, proceed to the step 10.

- **4.** For the first network scan, the dialog box indicating that the tool of connection destination selection is started is displayed, and then click **OK**.
- **5.** Select a connection destination in the **Scan Settings** dialog box, and register the host information if necessary. Then, click **OK**.
- **6.** Select **Import** from **File** of Adobe Photoshop CS3 to select **OKI MPS2731mc Network**.

The window appears.

- **7.** Click a scan button. Scanning starts.
- **8.** Select **Quit Photoshop** from **Photoshop**.

*NOTE OS X 10.8 cannot use TWAIN scanner drivers.*

### **For WSD Scan**

- **1.** Place your document with text face up in the ADF or face down on the document glass.
- **2.** Start any scan program on the PC.
- **3.** Click a scan button. The document scan starts.

# **MANUAL SCAN MODE**

# **For Windows**

- **1.** Press the **SCAN** key on the operator panel.
- **2.** Place your document with text face up in the ADF or face down on the document glass.

**3.** Press the to select **Remote Scan** and then press **OK**.

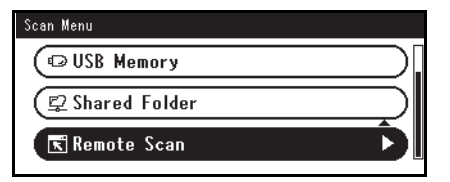

- **4.** Check that the **TWAIN** is selected, and press **OK**.
- **5.** Start ActKey on your computer.
- **6.** Click the scan button you want.

The scan job starts.

Scan Button Name:

Application1, Application2, Folder, PC-Fax

### *MEMO*

*If you select Application1 or Application2, the specified application starts and the scanned document is displayed on the application.*

*If you select Folder, the scanned document is saved in the specified folder.*

*If you select PC-FAX, the application for fax transmission starts and the scanned document is sent to the application. Send a fax with the fax transmission software on your computer.*

# **For Mac OS X (MC332, MC342, MC352, MC362, MC562, ES3452 MFP, ES5462 MFP)**

If using Image Capture scanner drivers:

- **1.** Press the **SCAN** key on the operator panel.
- **2.** Place your document with text face up in the ADF or face down on the document glass.
- **3.** Press the to select **Remote Scan** and then press **OK**.
- **4.** Check that the **TWAIN** is selected, and press **OK**.
- **5.** Start Image Capture on your computer.
- **6.** Select the device.
- **7.** Click a scan button.

Scanning starts.

**8.** Select **Quit Image Capture** from **Image Capture**.

If using TWAIN scanner drivers:

- **1.** Press the **SCAN** key on the operator panel.
- **2.** Place your document with text face up in the ADF or face down on the document glass.
- **3.** Press the to select **Remote Scan** and then press **OK**.
- **4.** Check that the **TWAIN** is selected, and press **OK**.
- **5.** Start Adobe Photoshop CS3 on your computer.
- **6.** Select **Import** from **File** to select **OKI MC5(3)x2\_ES5(3)4x2 USB** or **OKI MC5(3)x2\_ES5(3)4x2 Network**.
	- **>** If you select **OKI MC5(3)x2\_ES5(3)4x2 USB**, proceed to the step 10.
	- **>** If you select **OKI MC5(3)x2\_ES5(3)4x2 Network** and the network scan is the second or more scanning, proceed to the step 10.
- **7.** For the first network scan, the dialog box indicating that the tool of connection destination selection is started is displayed, and then click **OK**.
- **8.** Select a connection destination in the **Scan Settings** dialog box, and register the host information if necessary. Then, click **OK**.
- **9.** Select **Import** from **File** of Adobe Photoshop CS3 to select **OKI MC5(3)x2\_ES5(3)4x2 Network**.

The window appears.

**10.** Click a scan button.

Scanning starts.

**11.** Select **Quit Photoshop** from **Photoshop**.

*NOTE OS X 10.8 cannot use TWAIN scanner drivers.*

# **For Mac OS X (MPS2731mc)**

If using Image Capture scanner drivers:

- **1.** Press the **SCAN** key on the operator panel.
- **2.** Place your document with text face up in the ADF or face down on the document glass.
- **3.** Press the to select **Remote Scan** and then press **OK**.
- **4.** Check that the **TWAIN** is selected, and press **OK**.
- **5.** Start Image Capture on your computer.
- **6.** Select the device.
- **7.** Click a scan button.

Scanning starts.

**8.** Select **Quit Image Capture** from **Image Capture**.

If using TWAIN scanner drivers:

- **1.** Press the **SCAN** key on the operator panel.
- **2.** Place your document with text face up in the ADF or face down on the document glass.
- **3.** Press the to select **Remote Scan** and then press **OK**.
- **4.** Check that the **TWAIN** is selected, and press **OK**.
- **5.** Start Adobe Photoshop CS3 on your computer.
- **6.** Select **Import** from **File** to select **OKI MPS2731mc USB** or **OKI MPS2731mc Network**.

**>**If you select **OKI MPS2731mc USB**, proceed to the step 10.

**>**If you select **OKI MPS2731mc Network** and the network scan is the second or more scanning, proceed to the step 10.

- **7.** For the first network scan, the dialog box indicating that the tool of connection destination selection is started is displayed, and then click **OK**.
- **8.** Select a connection destination in the **Scan Settings** dialog box, and register the host information if necessary. Then, click **OK**.
- **9.** Select **Import** from **File** of Adobe Photoshop CS3 to select **OKI MPS2731mc Network**.

The window appears.

**10.** Click a scan button.

Scanning starts.

**11.** Select **Quit Photoshop** from **Photoshop**.

```
NOTE
```
*OS X 10.8 cannot use TWAIN scanner drivers.*

# **For WSD Scan**

- **1.** Press the **SCAN** key on the Operation Panel.
- **2.** Place the original on the automatic document feeder or on the scanner glass.
- **3.** Press the to select **Remote Scan** and then press **OK**.
- **4.** Press the ▼ to select WSD Scan and then press OK.
- **5.** Start any scan program on the PC.
- **6.** Click a scan button. The document scan starts.

# **SECURE SCAN MODE (FOR NETWORK CONNECTION)**

### **For Windows**

- **1.** Press the **SCAN** key on the operator panel.
- **2.** Place your document with text face up in the ADF or face down on the document glass.
- **3.** Press the to select **Remote Scan** and then press **OK**.
- **4.** Check that the **TWAIN** is selected, and press **OK**.
- **5.** Check that **Select a connecting PC** is selected and then press **OK**.
- **6.** Check that **From Network** is selected and then press **OK**.
- **7.** Press the ▼ to select the destination you want and then press OK.
- **8.** Press  $\bullet$  or  $\rightarrow$   $\bullet$ .
- **9.** Start the ActKey on your computer.
- **10.** Click a scan button.

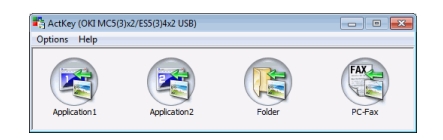

# **For Mac OS X (MC332, MC342, MC352, MC362, MC562, ES3452 MFP, ES5462 MFP)**

If using Image Capture scanner drivers:

- **1.** Press the **SCAN** key on the operator panel.
- **2.** Place your document with text face up in the ADF or face down on the document glass.
- **3.** Press the to select **Remote Scan** and then press **OK**.
- **4.** Check that the **TWAIN** is selected, and press **OK**.
- **5.** Check that **Select a connecting PC** is selected and then press **OK**.
- **6.** Check that **From Network** is selected and then press **OK**.
- **7.** Press the ▼ to select the destination you want and then press OK.
- **8.** Press  $\bullet_{\infty}$  or  $\rightarrow \bullet_{\infty}$ .
- **9.** If your device's PC Scan Mode is set to Secure Scan Mode, you must use the Network Scanner Setup Tool to make the following settings:
	- **>**The address of your Mac must be registered with your device.
	- **>**The port number used for scanning must be registered. This port number can be changed in your device's "Network Scan Destination" settings.

The Network Scanner Setup Tool is installed in the following location: /Applications/OKIDATA/Scanner/

Start the Network Scanner Setup Tool, select your MFP device and change the settings.

- **10.** Start Image Capture on your computer.
- **11.** Select the device.
- **12.** Click a scan button.

Scanning starts.

**13.** Select **Quit Image Capture** from **Image Capture**.

If using TWAIN scanner drivers:

- **1.** Press the **SCAN** key on the operator panel.
- **2.** Place your document with text face up in the ADF or face down on the document glass.
- **3.** Press the to select **Remote Scan** and then press **OK**.
- **4.** Check that the **TWAIN** is selected, and press **OK**.
- **5.** Check that **Select a Connecting PC** is selected and then press **OK**.
- **6.** Check that **From Network** is selected and then press **OK**.
- **7.** Press the ▼ to select the destination you want and then press OK.
- **8.** Press  $\bullet$  or  $\rightarrow$   $\bullet$ .
- **9.** Start the Adobe Photoshop CS3 on your computer.
- **10.** Select **Import** from **File** to select **OKI MC5(3)x2\_ES5(3)4x2 Network**.

If you select **OKI MC5(3)x2\_ES5(3)4x2 Network** and the network scan is the second or more scanning, proceed to the step 13.

**11.** For the first network scan, the dialog box indicating that the tool of connection destination selection is started is displayed, and then click **OK**.

- **12.** Select a connection destination in the **Scan Settings** dialog box, and register the host information if necessary. Then, click **OK**.
- **13.** Select **Import** from **File** of Adobe Photoshop CS3 to select **OKI MC5(3)x2\_ES5(3)4x2 Network**.

The window appears.

**14.** Click a scan button.

Scanning starts.

### **15.** Select **Quit Photoshop** from **Photoshop**.

*NOTE OS X 10.8 cannot use TWAIN scanner drivers.*

### **For Mac OS X (MPS2731mc)**

If using Image Capture scanner drivers:

- **1.** Press the **SCAN** key on the operator panel.
- **2.** Place your document with text face up in the ADF or face down on the document glass.
- **3.** Press the ▼ to select **Remote Scan** and then press OK.
- **4.** Check that the **TWAIN** is selected, and press **OK**.
- **5.** Check that **Select a Connecting PC** is selected and then press **OK**.
- **6.** Check that **From Network** is selected and then press **OK**.
- **7.** Press the  $\blacktriangledown$  to select the destination you want and then press **OK**.
- **8.** Press  $\bullet$  or  $\rightarrow$   $\bullet$ .
- **9.** If your device's PC Scan Mode is set to Secure Scan Mode, you must use the Network Scanner Setup Tool to make the following settings:

**>**The address of your Mac must be registered with your device.

**>**The port number used for scanning must be registered. This port number can be changed in your device's "Network Scan Destination" settings.

The Network Scanner Setup Tool is installed in the following location: /Applications/OKIDATA/Scanner/

Start the Network Scanner Setup Tool, select your MFP device and change the settings.

- **10.** Start Image Capture on your computer.
- **11.** Select the device.
- **12.** Click a scan button.

Scanning starts.

**13.** Select **Quit Image Capture** from **Image Capture**.

If using TWAIN scanner drivers:

- **1.** Press the **SCAN** key on the operator panel.
- **2.** Place your document with text face up in the ADF or face down on the document glass.
- **3.** Press the to select **Remote Scan** and then press **OK**.
- **4.** Check that the **TWAIN** is selected, and press **OK**.
- **5.** Check that **Select a Connecting PC** is selected and then press **OK**.
- **6.** Check that **From Network** is selected and then press **OK**.
- **7.** Press the  $\blacktriangledown$  to select the destination you want and then press **OK**.
- **8.** Press  $\bullet$  or  $\rightarrow$   $\bullet$ .
- **9.** Start the Adobe Photoshop CS3 on your computer.
- **10.** Select **Import** from **File** to select **OKI MPS2731mc Network**.

If you select **OKI MPS2731mc Network** and the network scan is the second or more scanning, proceed to the step 13.

- **11.** For the first network scan, the dialog box indicating that the tool of connection destination selection is started is displayed, and then click **OK**.
- **12.** Select a connection destination in the **Scan Settings** dialog box, and register the host information if necessary. Then, click **OK**.
- **13.** Select **Import** from **File** of Adobe Photoshop CS3 to select **OKI MPS2731mc Network**.

The window appears.

**14.** Click a scan button.

Scanning starts.

### **15.** Select **Quit Photoshop** from **Photoshop**.

*NOTE OS X 10.8 cannot use TWAIN scanner drivers.*

### **For WSD Scan**

- **1.** Press the **SCAN** key on the Operation Panel.
- **2.** Place the original on the automatic document feeder or on the scanner glass.
- **3.** Press the to select **Remote Scan** and then press **OK**.
- **4.** Press the ▼ to select **WSD Scan** and then press OK.
- **5.** Start any scan program on the PC.
- **6.** Click a scan button. The document scan starts.

### **SECURE SCAN MODE (FOR USB CONNECTION)**

### **For Windows**

- **1.** Press the **SCAN** key on the operator panel.
- **2.** Place your document with text face up in the ADF or face down on the document glass.
- **3.** Press the to select **Remote Scan** and then press **OK**.
- **4.** Check that the **TWAIN** is selected, and press **OK**.
- **5.** Check that **Select a connecting PC** is selected and then press **OK**.
- **6.** Press the ▼ to select **From USB interface** and then press OK.
- **7.** Press  $\bullet$  or  $\theta$   $\bullet$ .
- **8.** ActKey start on the computer.
- **9.** Click the Scan button.

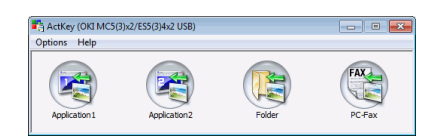

# **For Mac OS X (MC332, MC342, MC352, MC362, MC562, ES3452 MFP, ES5462 MFP)**

If using Image Capture scanner drivers:

- **1.** Press the **SCAN** key on the operator panel.
- **2.** Place your document with text face up in the ADF or face down on the document glass.
- **3.** Press the to select **Remote Scan** and then press **OK**.
- **4.** Check that the **TWAIN** is selected, and press **OK**.
- **5.** Check that **Select a connecting PC** is selected and then press **OK**.
- **6.** Press the ▼ to select **From USB interface** and then press OK.
- **7.** Press  $\bullet$  or  $\theta$   $\bullet$ .
- **8.** Start Image Capture on your computer.
- **9.** Select the device.
- **10.** Click a scan button. Scanning starts.
- **11.** Select **Quit Image Capture** from **Image Capture**.

If using TWAIN scanner drivers:

- **1.** Press the **SCAN** key on the operator panel.
- **2.** Place your document with text face up in the ADF or face down on the document glass.
- **3.** Press the to select **Remote Scan** and then press **OK**.
- **4.** Check that the **TWAIN** is selected, and press **OK**.
- **5.** Check that **Select a connecting PC** is selected and then press **OK**.
- **6.** Press the ▼ to select **From USB Interface** and then press OK.
- **7.** Press  $\bullet_{\infty}$  or  $\rightarrow \bullet_{\infty}$ .
- **8.** Start Adobe Photoshop CS3 on your computer.
- **9.** Select **Import** from **File** to select **OKI MC5(3)x2\_ES5(3)4x2 USB**.
- **10.** Click a scan button. Scanning starts.
- **11.** Select **Quit Photoshop** from **Photoshop**.

*NOTE OS X 10.8 cannot use TWAIN scanner drivers.*

# **For Mac OS X (MPS2731mc)**

If using Image Capture scanner drivers:

- **1.** Press the **SCAN** key on the operator panel.
- **2.** Place your document with text face up in the ADF or face down on the document glass.
- **3.** Press the to select **Remote Scan** and then press **OK**.
- **4.** Check that the **TWAIN** is selected, and press **OK**.
- **5.** Check that **Select a connecting PC** is selected and then press **OK**.
- **6.** Press the ▼ to select **From USB Interface** and then press OK.
- **7.** Press  $\bullet$  or  $\rightarrow$   $\bullet$ .
- **8.** Start Image Capture on your computer.
- **9.** Select the device.
- **10.** Click a scan button.

Scanning starts.

# **11.** Select **Quit Image Capture** from **Image Capture**.

If using TWAIN scanner drivers:

- **1.** Press the **SCAN** key on the operator panel.
- **2.** Place your document with text face up in the ADF or face down on the document glass.
- **3.** Press the to select **Remote Scan** and then press **OK**.
- **4.** Check that the **TWAIN** is selected, and press **OK**.
- **5.** Check that **Select a connecting PC** is selected and then press **OK**.
- **6.** Press the ▼ to select **From USB Interface** and then press OK.
- **7.** Press  $\bullet$  or  $\theta$   $\bullet$ .
- **8.** Start Adobe Photoshop CS3 on your computer.
- **9.** Select **Import** from **File** to select **OKI MPS2731mc USB**.
- **10.** Click a scan button.

Scanning starts.

**11.** Select **Quit Photoshop** from **Photoshop**.

*NOTE OS X 10.8 cannot use TWAIN scanner drivers.*

# **MANAGING PROFILES**

# **ADDING A NEW NETWORK PROFILE**

Register the information you configured on the computer as a profile. It is necessary when you perform Scan To Shared Folder with the computer.

- **1.** Press the **SETTING** button on the control panel to prompt the **Setting** screen.
- **2.** Using the **Down** arrow key, scroll to Profile and press **OK**.
- **3.** Select the desired profile number.
- **4.** Press the **Right** arrow key to prompt the Operation Menu screen.

From here you can register or sort profiles.

- **5.** When registering a new profile, press the **Right** arrow key to prompt the Profile screen.
- **6.** Ensure Profile Name: is highlighted then press the **Right** arrow key.
- **7.** Using the arrow keys and on-screen keypad, enter a suitable profile name.

- **8.** Using the arrow keys, highlight Done and press **OK**.
- **9.** Using the **Down** arrow key, scroll to Target URL then press the **Right** arrow key.
- **10.** Using the arrow keys and on-screen keypad, enter the name of the destination computer and the shared folder name as "*\\name of the destination computer\shared folder name*".
- **11.** Using the arrow keys, highlight Done and press **OK**.
- **12.** Using the **Down** arrow key, scroll to User Name then press the **Right** arrow key.
- **13.** Using the arrow keys and on-screen keypad, enter a suitable user name.

### *NOTE*

*If domain management is done, enter "user name@domain name".*

- **14.** Using the arrow keys, highlight Done and press **OK**.
- **15.** Using the **Down** arrow key, scroll to Password then press the **Right** arrow key.
- **16.** Using the arrow keys and on-screen keypad, enter a suitable password.
- **17.** Using the arrow keys, highlight Done and press **OK**.
- **18.** Using the **Down** arrow key, scroll to File Name then press the **Right** arrow key.
- **19.** Using the arrow keys and on-screen keypad, enter a suitable file name.

### *NOTE*

*You can enter up to 64 characters.*

*By adding "#n" to the end of the file name, a serial number is automatically assigned to the end of the name of sent files.*

*By adding "#d" to the end of the file name, a date is automatically assigned to the end of the name of sent files.*

**20.** Using the arrow keys, highlight Done and press **OK**.

*NOTE MC562dn, MC562w, MC562dw, ES5462 MFP, ES5462dw MFP and MPS2731mc only: You can also use the qwerty keyboard to enter details.*

- **21.** Configure other items if necessary, for example: \\PC1\SalesDev
- **22.** Press **OK** to register the settings and save the profile entry. The setup for Scan To Shared Folder is complete.

# **DELETING A NETWORK PROFILE**

To delete a network profile:

- **1.** Press the **SETTING** button on the control panel to prompt the **Setting** screen.
- **2.** Using the **Down** arrow key, scroll to Profile List and press **OK**.
- **3.** Select the desired profile number.
- **4.** Ensure Delete is highlighted then press the **Right** arrow key.
- **5.** At the prompt:
	- **>** press **OK** to continue deleting the profile entry,

or...

**>** use the **Right** arrow key to highlight No, then press **OK** to cancel.

# **MANAGING THE ADDRESS BOOK**

# **SETTING SENDER AND REPLY TO E-MAIL ADDRESSES (FROM/REPLY TO)**

You can set the E-mail address from which E-mails are sent and the address to which responses are sent.

- **1.** Press the **SETTING** button on the control panel.
- **2.** Using the **Down** arrow key, scroll to Admin Setup and then press **OK**.
- **3.** Using the arrow keys and on-screen keyboard, enter the administrator password.

### *NOTE*

*The default password is "aaaaaa".*

*MC562dn, MC562w, MC562dw, ES5462 MFP, ES5462dw MFP and MPS2731mc only: You can also use the qwerty keyboard to enter details.*

- **4.** Select Done and then press **OK**.
- **5.** Using the **Down** arrow key, scroll to Scanner Setup and then press **OK**.
- **6.** Using the **Down** arrow key, scroll to E-mail Setup and then press **OK**.
- **7.** Using the **Down** arrow key, scroll to From/Reply to and then press **OK**.
- **8.** Using the **Down** arrow key, scroll to From or Reply to and then press **OK**.
- **9.** Using the on-screen keyboard, enter the E-mail address up to 48 characters.

### *NOTE*

*MC562dn, MC562w, MC562dw, ES5462 MFP, ES5462dw MFP and MPS2731mc only: You can also use the qwerty keyboard to enter details.*

**10.** Select Done and then press **OK**.

### *NOTE*

*You can select E-mail addresses from the address book.*

**11.** Using the **Down** arrow key, scroll to Close and then press **OK**.

# **12.** Press the **RESET/LOGOUT** button.

# **CREATING E-MAIL TEMPLATES**

You can create up to five E-mail templates with various subject lines and body text.

# <span id="page-86-2"></span>**Registering a subject**

- <span id="page-86-0"></span>**1.** Press the **SETTING** button on the control panel.
- **2.** Using the **Down** arrow key, scroll to Admin Setup and then press **OK**.
- **3.** Using the arrow keys and on-screen keyboard, enter the administrator password.

### *NOTE*

*The default password is "aaaaaa".*

*MC562dn, MC562w, MC562dw, ES5462 MFP, ES5462dw MFP and MPS2731mc only: You can also use the qwerty keyboard to enter details.*

- **4.** Select Done and then press **OK**.
- **5.** Using the **Down** arrow key, scroll to Scanner Setup and then press **OK**.
- **6.** Using the **Down** arrow key, scroll to E-mail Setup and then press **OK**.
- <span id="page-86-1"></span>**7.** Using the **Down** arrow key, scroll to Template and then press OK.
- **8.** Make sure that Edit Subject is selected and then press **OK**.
- **9.** Using the **Down** arrow key, select a template entry number and then press **OK**.
- **10.** Using the on-screen keyboard, enter the subject up to 80 characters.

### *NOTE*

*MC562dn, MC562w, MC562dw, ES5462 MFP, ES5462dw MFP and MPS2731mc only: You can also use the qwerty keyboard to enter details.*

**11.** Select Done and then press **OK**.

### **Registering body text**

- **[1](#page-86-0).** Follow steps 1 to [7](#page-86-1) in ["Registering a subject" on page 87.](#page-86-2)
- **2.** Using the **Down** arrow key, scroll to Edit Body and then press **OK**.
- **3.** Using the on-screen keyboard, enter the body text up to 256 characters.

*NOTE*

*MC562dn, MC562w, MC562dw, ES5462 MFP, ES5462dw MFP and MPS2731mc only: You can also use the qwerty keyboard to enter details.*

**4.** Select Done and then press **OK**.

# **ADDING AN E-MAIL ADDRESS ENTRY TO THE ADDRESS BOOK**

The machine can hold up to 100 E-mail addresses in the address book. To assign a new E-mail address to the address book:

- **1.** Press the **SETTING** button on the control panel.
- **2.** Using the **Down** arrow key, scroll to Address Book and press **OK**.
- **3.** Press **OK** to select E-mail Address.
- **4.** Using the arrow keys, scroll to the required entry position and press **OK**.
- **5.** Press **OK** to select Register.
- **6.** Press the **Right** arrow key to select Name.
- **7.** Using the keypad or arrows keys and the on-screen keypad, type in the name.

*NOTE The maximum length of name is 16 characters. If you do not enter a name, this column remains blank.*

- **8.** Highlight Done and press **OK**.
- **9.** Using the **Down** arrow key, scroll to E-mail Address and press the **Right** arrow key.
- **10.** Using the keypad or arrows keys and the on-screen keypad, type in the new E-mail address.

*NOTE The maximum length of address is 80 characters.*

- **11.** Highlight Done and press **OK**.
- **12.** If required, use the arrow keys and scroll to Group No. then press the **Right** arrow key.
- **13.** Using the arrow keys, select the group number to assign the E-mail address to and press **OK**.

The check box is selected. You can select multiple entries.

- **14.** Press the **Right** arrow key to complete.
- **15.** Press **OK** to confirm.
- **16.** Press **OK** once more to add your entry to the address book.
- **17.** Press the **Left** arrow key to exit the menu.

# **DELETING AN E-MAIL ADDRESS ENTRY FROM THE ADDRESS BOOK**

To delete an E-mail address entry from the address book:

- **1.** Press the **SETTING** button on the control panel.
- **2.** Using the **Down** arrow key, scroll to Address Book and press **OK**.
- **3.** Press **OK** to select E-mail Address.
- **4.** Using the arrow keys, scroll to the required entry position and press **OK**.
- **5.** Using the arrow keys, scroll to Delete and press **OK**.
- **6.** At the prompt select Yes to continue or select No to cancel the operation.
- **7.** Press **OK**.

**8.** Press the **Left** arrow key to exit the menu.

# **MODIFYING AN E-MAIL ADDRESS ENTRY FROM THE ADDRESS BOOK**

To edit an E-mail address entry from the address book:

- **1.** Press the **SETTING** button on the control panel.
- **2.** Using the **Down** arrow key, scroll to Address Book and press **OK**.
- **3.** Press **OK** to select E-mail Address.
- **4.** Using the arrow keys, scroll to the required entry position and press **OK**.
- **5.** Press OK to select Edit.
- **6.** Modify the Name, E-mail Address and/or Group No. details as required then press **OK**.
- **7.** Press the **Left** arrow key to exit the menu.

# **ADDING A GROUP ENTRY TO THE ADDRESS BOOK**

The machine can hold up to 20 group addresses. To add a new group address to the address book:

- **1.** Press the **SETTING** button on the control panel.
- **2.** Using the **Down** arrow key, scroll to Address Book and press **OK**.
- **3.** Using the **Down** arrow key, scroll to E-mail Group and press **OK**.
- **4.** Using the arrow keys, scroll to the required entry position and press **OK**.
- **5.** Press **OK** to select Register.
- **6.** Press the **Right** arrow key to select Name.
- **7.** Using the keypad or arrows keys and the on-screen keypad, type in the name.

*NOTE The maximum length of name is 16 characters.*

- **8.** Highlight Done and press **OK**.
- **9.** Using the **Down** arrow key, scroll to Address No. and press the **Right** arrow key.
- **10.** Using the arrow keys, select the destination to assign the E-mail group to and press **OK**.

The check box is selected. You can select multiple entries.

- **11.** Press the **Right** arrow key to complete.
- **12.** Press **OK** to confirm.
- **13.** Press **OK** once more to add your entry to the address book.
- **14.** Press the **Left** arrow key to exit the menu.

# **DELETING A GROUP ADDRESS ENTRY FROM THE ADDRESS BOOK**

To delete a group address entry from the address book:

- **1.** Press the **SETTING** button on the control panel.
- **2.** Using the **Down** arrow key, scroll to Address Book and press **OK**.
- **3.** Using the **Down** arrow key, scroll to E-mail Group and press **OK**.
- **4.** Using the arrow keys, scroll to the required entry position and press **OK**.
- **5.** Using the arrow keys, scroll to Delete and press **OK**.
- **6.** At the prompt select Yes to continue or select No to cancel the operation.
- **7.** Press **OK**.
- **8.** Press the **Left** arrow key to exit the menu.

### **MODIFYING A GROUP ADDRESS ENTRY FROM THE ADDRESS BOOK**

To edit a group address entry from the address book:

- **1.** Press the **SETTING** button on the control panel.
- **2.** Using the **Down** arrow key, scroll to Address Book and press **OK**.
- **3.** Using the **Down** arrow key, scroll to E-mail Group and press **OK**.
- **4.** Using the arrow keys, scroll to the required entry position and press **OK**.
- **5.** Press **OK** to select Edit.
- **6.** Modify the Name and/or Address No. details as required then press **OK**.
- **7.** Press the **Left** arrow key to exit the menu.

# **PRINTING**

### *NOTE*

*If your Administrator has enabled access control on your machine, it will automatically start up in access control mode. You will not be able to use it until you have provided valid login information. Refer to ["User authentication](#page-39-0)  [and access control" on page 40](#page-39-0) for details.*

This chapter details how to use the following print options from the control panel:

- **>** Job Lists
- **>** Print Job (MC562dn, MC562w, MC562dw, ES5462 MFP, ES5462dw MFP and MPS2731mc only)
- **>** Print from USB memory
- **>** Switch Online/Offline

For full details of how to use your machine and any optional accessories to print jobs efficiently and effectively, please refer to the Printing Guide and the Barcode Printing Guide.

**MC562dn, MC562w, MC562dw, ES5462 MFP, ES5462dw MFP and MPS2731mc only:** For full details of how to access and use the security features, please refer to the Security Guide.

# **JOB LISTS**

You can cancel a print job by deleting it from the job list:

**1.** Press the **Print** button (1) on the control panel to prompt the **Print Menu** screen.

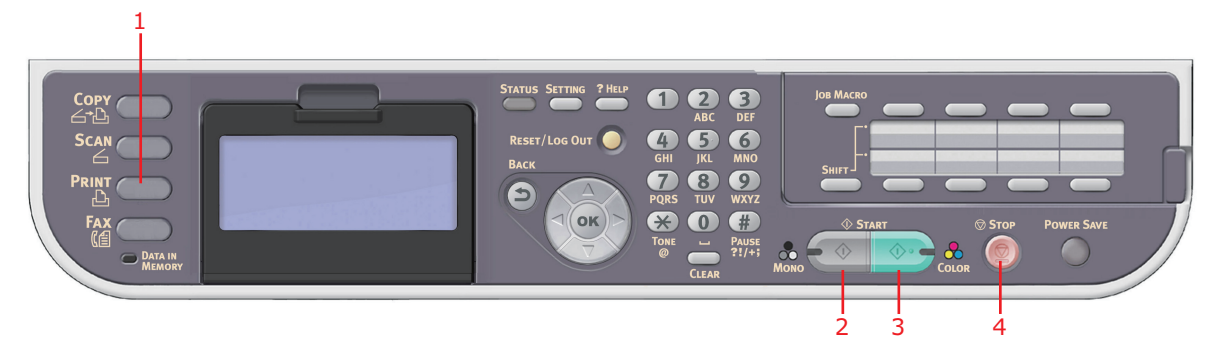

**2.** Press **OK** to select Job Lists.

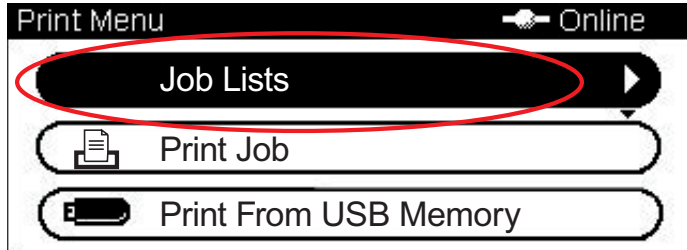

**3.** Using the arrow keys, scroll to the job you want to cancel and then press **OK**.

# **PRINT JOB (MC562dn, MC562w, MC562dw, ES5462 MFP, ES5462dw MFP AND MPS2731mc ONLY)**

This section gives a brief overview of how to select and print an encrypted job or a print job that has been stored in the machine. For full details of how to access and use the security features, please refer to the Security Guide.

**1.** Press the **Print** button (1) on the control panel to prompt the **Print Menu** screen.

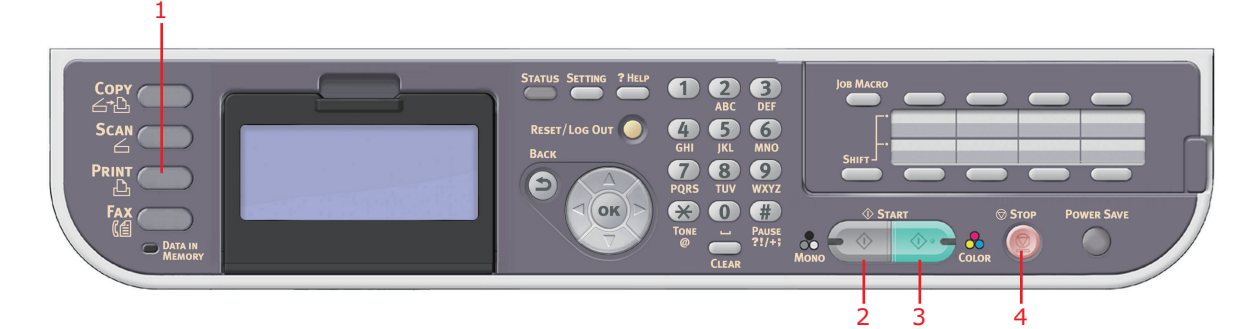

**2.** Using the **Down** arrow key, scroll to Print Job and press **OK**.

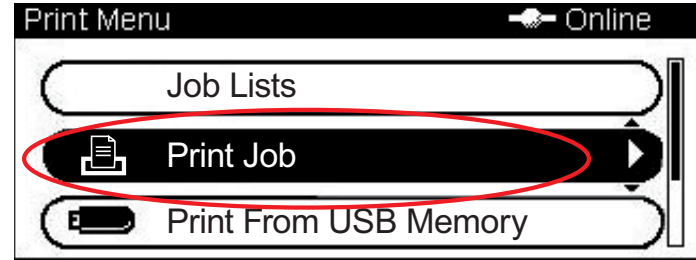

- **3.** Using the arrow keys, scroll to the job option you require and then press **OK**. Choose from:
	- **>** Stored Job
	- **>** Encrypted Job
- **4.** Enter the PIN or password as appropriate then press **OK**.
- **5.** Using the **Down** arrow key, scroll to Print and press **OK**.

# *NOTE*

*If you select Delete you can cancel the print job. Be aware, if you select Delete to cancel an encrypted job, it will delete all jobs with the same password.*

# **PRINT FROM USB MEMORY**

*NOTE*

*Supported file systems: FAT12, FAT16, FAT32.*

*Supported file formats: JPEG, PDF (v1.7), M-TIFF (v6 Baseline), PRN (PCL, PS).*

*Supported: Up to 32 GB capacity of USB memory.*

*Not Supported: USB hubs, external USB HDDs and encrypted PDFs.*

### *NOTE*

*Up to 100 files in supported file formats stored in USB memory are displayed on the file list. If more files are stored in USB memory, the list of the stored files may not be displayed properly.*

*You can select and print one file in your USB memory at a time.*

### *NOTE*

*["Toner Save Mode"](#page-176-0) settings is available to Print From USB Memory Function.*

# **BASIC OPERATION**

1

**1.** Plug the USB memory into the USB port at the front of the machine.

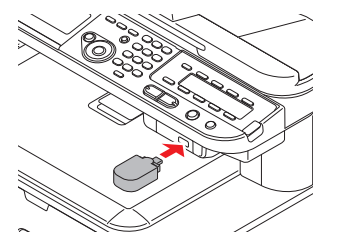

**2.** Press the **Print** button (1) on the control panel to prompt the **Print Menu** screen.

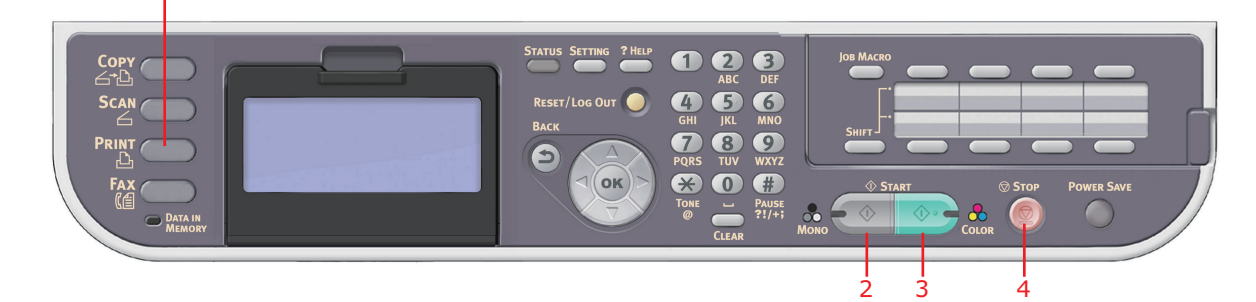

**3.** Using the **Down** arrow key, scroll to Print From USB Memory and press **OK**.

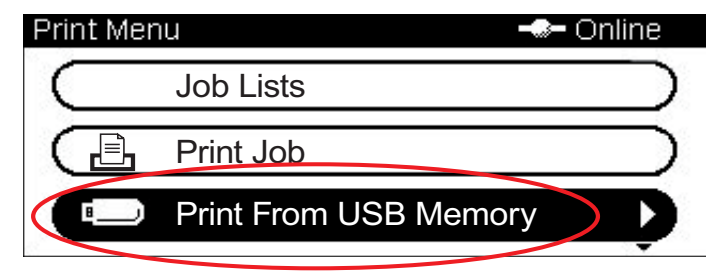

**4.** Ensure Select Print File is highlighted, then press **OK**. The list of supported files on the USB stick are display.

- **5.** If your file is contained within a folder:
	- (a) Using the arrow keys, scroll to the required folder and press **OK**.

*NOTE If required, scroll to Folder Property and press OK to check the file information.*

- (b) Press **OK** to select Open Folder.
- **6.** Using the arrow keys scroll to the file you want to print and press the **OK**.

*NOTE If required, scroll to File Property and press OK to check the file information.*

- **7.** Ensure Select is highlighted, then press **OK**.
- **8.** If required, scroll to Print Setup and configure the print settings then press **OK**. Refer to ["Advanced operation" on page 94](#page-93-0) for details.
- **9.** Press **Mono** (2) to print your document(s) in black and white, or **Color** (3) to print your document(s) in color.

*NOTE*

*If you wish to cancel the print process, press Stop (4) to abort the operation.*

**10.** Remove the USB memory from the port after a message is displayed indicating that it is OK to remove the USB memory.

### <span id="page-93-0"></span>**ADVANCED OPERATION**

Using the options available you can alter the print output to suit your needs:

- **1.** Select required parameter with **Down** arrow key and press the **OK** button or the **Right** arrow key to display the available options.
- **2.** Using **Up** or **Down** arrow keys, select value and press **OK**.

Options are (factory default settings in bold text):

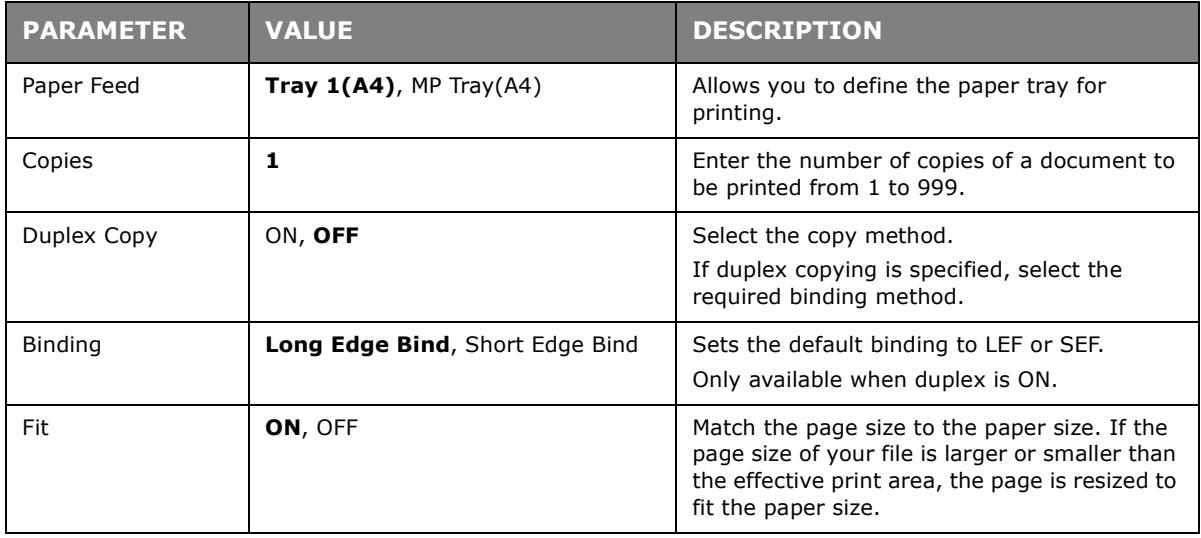

**3.** Press the **Back** button to return to the print menu.

# **SWITCHING ONLINE/OFFLINE**

If you wish to alter the print status of your machine:

**1.** Press the **Print** button (1) on the control panel to prompt the **Print Menu** screen.

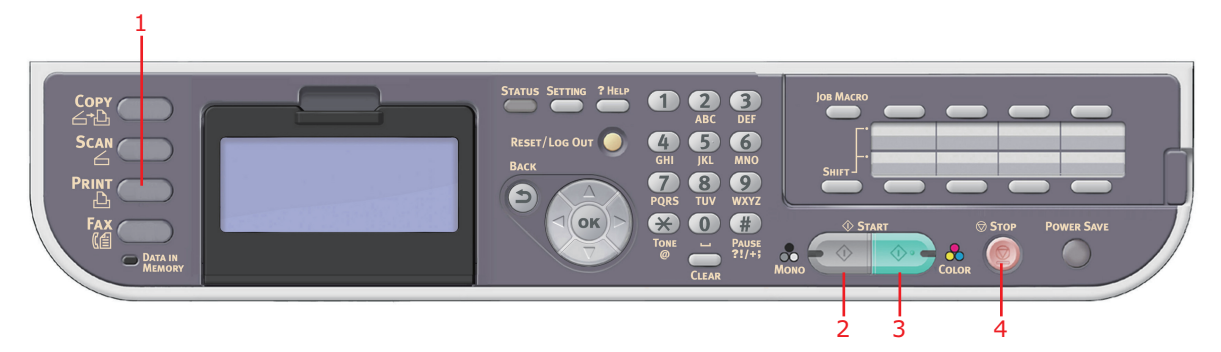

**2.** Using the **Down** arrow key, scroll to Switch Online/Offline and press **OK**.

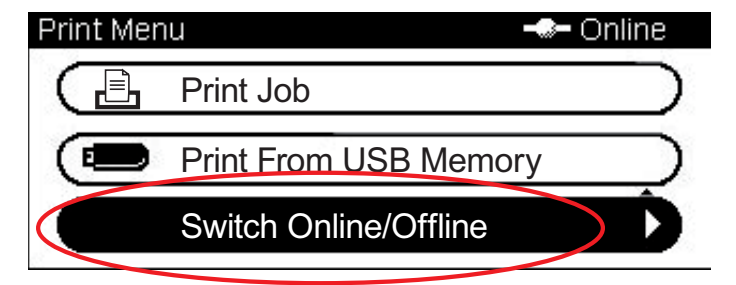

**3.** Using the arrow keys, scroll to your required option and press **OK**.

```
NOTE
If you switch the machine Offline it will disable the Copy function also.
```
# **PRINTING WITH AirPrint**

AirPrint-enabled applications can print to an AirPrint-enabled device. You don't need to install a driver.

Tap print, select a AirPrint-enabled device, and print.

# **PRODUCTS AFFECTED**

- **>** iPhone, iPad, or iPod touch with iOS 4.2 or later
- **>** MAC OSX 10.7 or later

# **HOW TO PRINT**

**1.** Connect using Network.

AirPrint supports wireless connections that use infrastructure mode.

**2.** Print from applications such as Apple iBook, E-mail, photos, and Safari, etc.

Tap the control icon, and then tap the "Print" button. Select the printer, and then set the printer options, and tap the "Print" button.

# **FAXING - MC342dn, MC342dw, MC362dn, MC362w, MC562dn, MC562w, MC562dw, ES5462 MFP, ES5462dw MFP AND MPS2731mc ONLY**

### *NOTE*

*If your Administrator has enabled access control on your machine, it will automatically start up in access control mode. You will not be able to use it until you have provided valid login information. Refer to ["User authentication](#page-39-0)  [and access control" on page 40](#page-39-0) for details.*

*When faxing, you can load only A4, letter, or legal size documents in the ADF, and A4 or letter size documents on the document glass. You cannot load mixed size documents.*

*NOTE*

*["Toner Save Mode"](#page-176-0) settings is available to Fax Function.*

# **SENDING A FAX FROM THE MFP**

This section details how to send a fax directly from your MFP.

### **BASIC OPERATION**

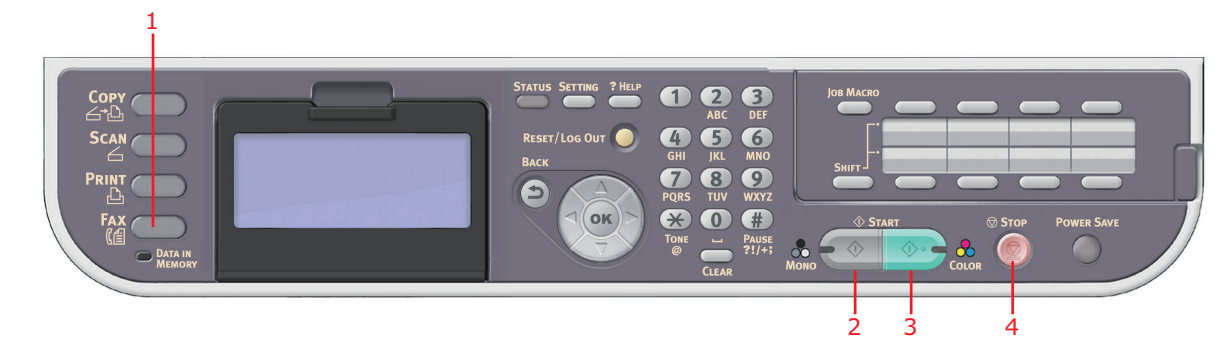

- **1.** Place your document(s) with text face UP in the ADF or face DOWN on the glass.
- **2.** Press the Fax button (1) on the control panel to prompt the Fax Mode screen.
- **3.** Ensure Fax is highlighted, then press **OK**.
- **4.** Set your destination and send properties as required. Refer to "Advanced operation" [on page 97](#page-96-0) for details.
- **5.** Press the **Mono** button (3) to start sending your document(s).

#### *NOTE*

*If you wish to cancel faxing, press Stop (4) to abort the operation. You can cancel a job that is being transmitted as long as the message indicating the job has been completed has not displayed. Refer to ["Fax job](#page-105-0)  [view/cancel" on page 106](#page-105-0) for details on how to cancel a reserved job.*

*When you select a broadcast job, the job itself is cancelled. If you want to cancel an individual destination within a broadcast job, refer to ["Deleting](#page-98-0)  [specified destinations" on page 99.](#page-98-0)*

*Fax transmissions are sent in black and white only.*

# <span id="page-96-0"></span>**ADVANCED OPERATION**

Using the options available, you can alter the fax output to suit your needs:

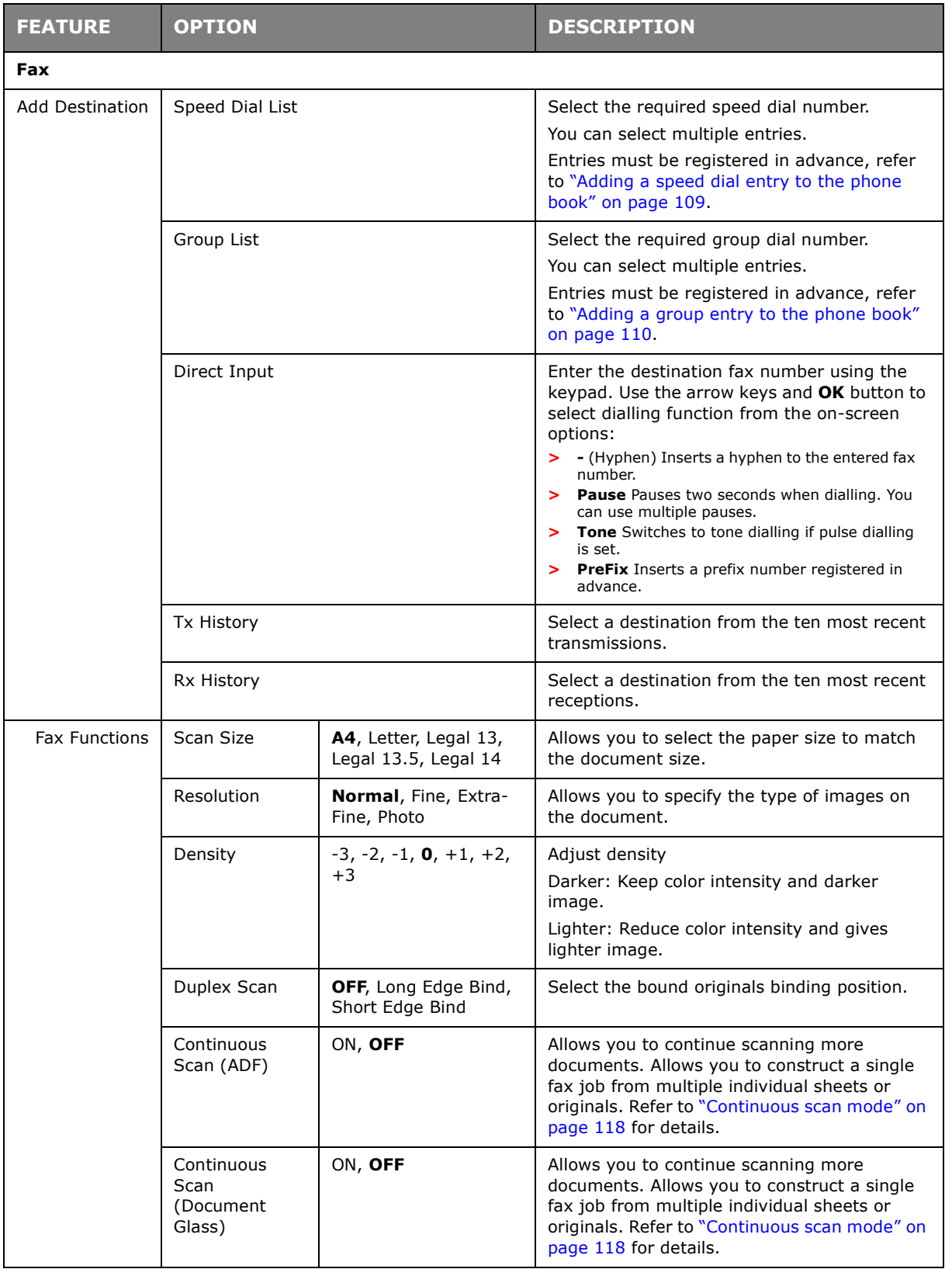

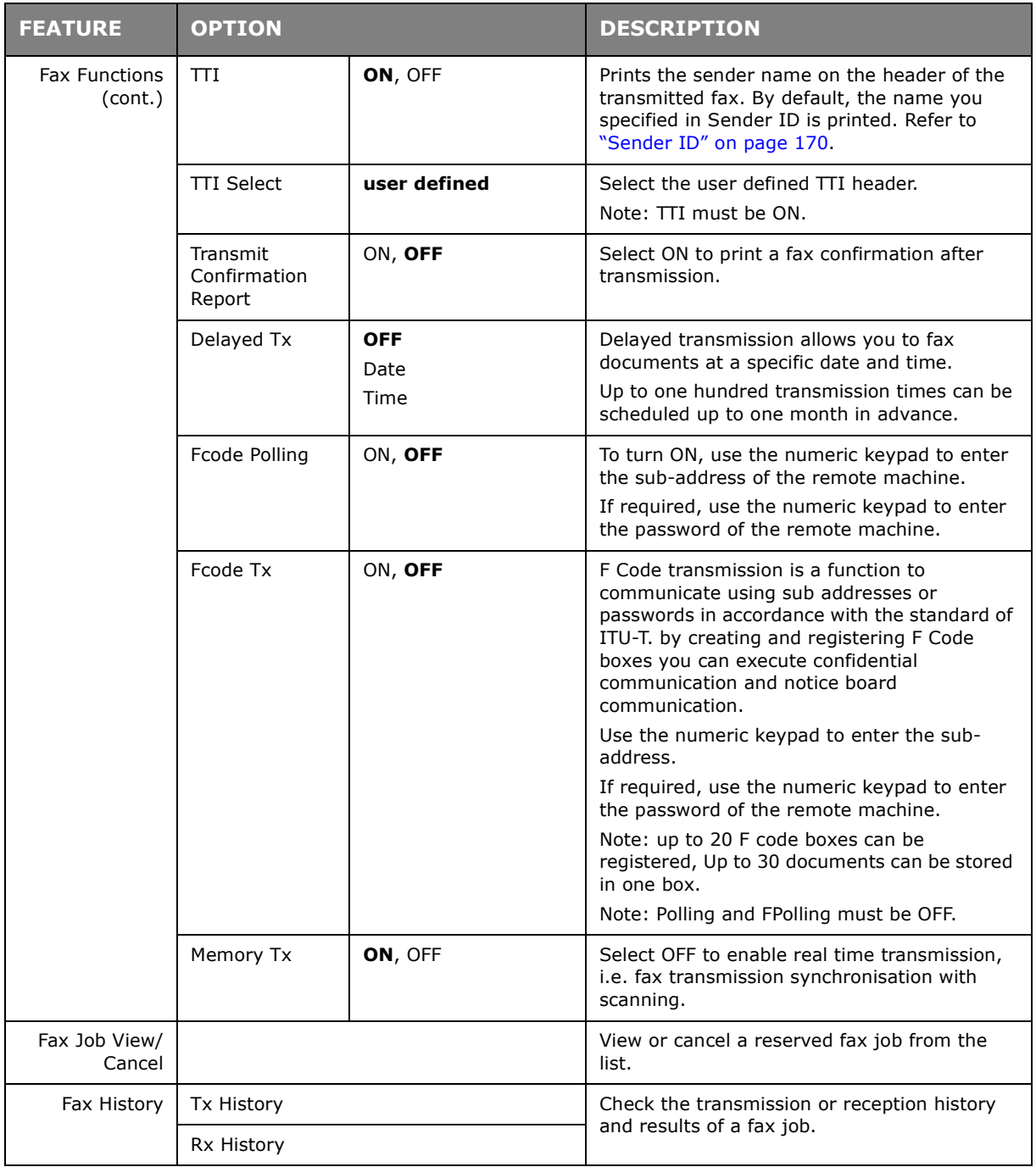

# <span id="page-97-0"></span>**Manual feed**

If you wish to send multiple sets of documents from the ADF or flatbed, enable the "continuous scan" feature. Refer to ["Continuous scan mode" on page 118](#page-117-0) for full details.

# **Broadcasting**

This function allows you to send a fax to multiple recipients at the same time. By combining abbreviation dials, groups and entering addresses using the numeric keypad, you can specify up to 100 destinations at one time.

### *NOTE*

*When real time transmission (Memory Tx set to OFF) or polling is executed during broadcasting data, they are executed preferentially. In the case of polling, it is executed preferentially when there is only one address specified.*

*When Broadcast Destination is enabled, the destination numbers are displayed before transmission. Refer to ["Broadcast Destination" on page 172.](#page-171-0)*

### <span id="page-98-0"></span>**Deleting specified destinations**

You can cancel an individual destination within a broadcast job.

- **1.** Make sure that the required destination is selected on the fax standby screen and then press **OK**.
- **2.** Using the arrow keys, scroll to the destination you want to delete and then press **OK**.

A check box is selected. You can select multiple entries.

- **3.** When you have selected all the destinations to be deleted, press the **Right** arrow key.
- **4.** Make sure that Delete this destination is selected and then press **OK**.

# **Manual redial**

Your machine is set to redial automatically (refer to ["Redial Tries" on page 172\)](#page-171-1), if you wish to manually redial:

- **1.** Press the **FAX** button on the control panel.
- **2.** Press **OK** to select Fax.
- **3.** Press **OK** to select Add Destination.
- **4.** Using the **Down** arrow key, scroll to Tx History and press **OK**.
- **5.** Using the arrow keys, scroll to the required destination and press **OK**. The check box is selected. You can select multiple entries.
- **6.** When you have selected all the destinations, press the **Right** arrow key.
- **7.** Press **OK** to select Finish Destination Selection.
- **8.** Press the **Mono** button (3) to start sending your document(s).

# **F Code communication**

F Code transmission is a function to communicate, using sub addresses or passwords in accordance with the ITU-T standard. By creating F code boxes/sub addresses/passwords, you can execute secure communication, bulletin box communication and polling communication.

> *NOTE Up to 20 F code boxes can be registered.*

### **Sub address and ID code**

- **>** A sub address is a number to distinguish various F code boxes that are set in the memory.
- **>** A password is a key to prevent wrongful sending and receiving.
- **>** An ID code is a key to access a secure box.

By using a sub address, the following functions can be used:

**>** F Code Confidential Communication

When an F code confidential box is set in the recipient machine, by specifying the sub address of its box, confidential communication can be executed.

On the receiving side of the confidential communication, unless the specified ID code is entered, a received document cannot be printed, therefore, this function is useful when sending a document that needs a security protection. Refer to:

- **>** ["Transmission using a sub address \(F code transmission\)" on page 103.](#page-102-0)
- **>** ["Printing stored documents" on page 105](#page-104-0).
- **>** F Code Bulletin Box Communication

When the F code bulletin box is set in the recipient machine, by specifying the sub address of its notice board, a document can be sent to the bulletin box or a document stored in the bulletin box can be taken out (polling). (A password can be specified, if necessary.) Refer to:

- **>** ["Transmission using a sub address \(F code transmission\)" on page 103.](#page-102-0)
- **>** ["Receiving using a sub address \(F code polling\)" on page 104](#page-103-0).
- **>** ["Storing documents in a bulletin box" on page 104](#page-103-1).

# **Registering an F code box**

To use F code communication, register an F code box. Register a sub address in each F code box.

*NOTE*

*Make sure to register a sub address.*

*When a secret number is set, only the specific person can operate the F code box.*

- **1.** Press the **SETTING** button on the control panel.
- **2.** Using the **Down** arrow key, scroll to Admin Setup and press **OK**.
- **3.** Using the arrow keys and on-screen keypad, enter the Administrator password. Highlight Done and press **OK**.
- **4.** Using the **Down** arrow key, scroll to Fax Setup and press **OK**.
- **5.** Using the **Down** arrow key, scroll to Fcode Box and press **OK**.
- **6.** Using the arrow keys, scroll to the required entry position and press **OK**.
- **7.** Press **OK** to select Register.
- **8.** Select a type of F code box:
	- **>** Bulletin Box refer to ["Registering an F code Bulletin box" on page 101](#page-100-0)
	- **>** Confidential Box refer to ["Registering an F code confidential box" on page 101.](#page-100-1)

### <span id="page-100-0"></span>**Registering an F code Bulletin box**

- **1.** Press **OK** to select Bulletin Box.
- **2.** Press the **Right** arrow key to select Box Name.
	- (a) Using the arrow keys and on screen keyboard, enter a box name.
	- (b) Highlight Done and press **OK**.

#### *NOTE*

*If using one-byte characters, up to 16 characters can be registered.*

- **3.** Using the Down arrow, scroll to Sub-Address and press the **Right** arrow key.
	- (a) Using the keypad enter the sub address.
	- (b) Highlight Done and press **OK**.

#### *NOTE*

*A sub address can be registered using up to 20 digits. Numbers, # and \* can be registered.*

*If you make a mistake when entering the digits, press the Clear button to delete and then enter the correct digit.*

- **4.** Using the Down arrow key, scroll to I.D.Code and press the Right arrow key:
	- (a) Register an ID Code number (4 digits) using the numeric keypad.

*NOTE The ID code is not displayed, write it down and keep it safe!*

(b) Press **OK**.

**5.** Press **OK** to complete.

### <span id="page-100-1"></span>**Registering an F code confidential box**

- **1.** Press **OK** to select Confidential Box.
- **2.** Press the **Right** arrow key to select Box Name.
	- (a) Using the arrow keys and on screen keyboard, enter a box name.
	- (b) Highlight Done and press **OK**.

#### *NOTE*

*If using one-byte characters, up to 16 characters can be registered. If using double-byte characters, up to 8 characters can be registered.*

- **3.** Using the Down arrow, scroll to Sub-Address and press the **Right** arrow key.
	- (a) Using the keypad enter the sub address.
	- (b) Highlight Done and press **OK**.

#### *NOTE*

*A sub address can be registered using up to 20 digits. Numbers, # and \* can be registered.*

*If you make a mistake when entering the digits, press the Clear button to delete and then enter the correct digit.*

- **4.** Using the Down arrow key, scroll to I.D.Code and press the Right arrow key:
	- (a) Register an ID Code number (4 digits) using the numeric keypad.

*NOTE The ID code is not displayed, write it down and keep it safe!*

- (b) Press **OK**.
- **5.** If required, use the **Down** arrow key to scroll to Hold Time. Press the Right arrow key:
	- (a) Enter the required hold time (00  $\sim$  31) using the numeric keypad.
	- (b) Press **OK**.

#### *NOTE*

*Specify a retention period between 0 and 31 days.*

*If "00" is specified, the data will be retained for an indefinite period.*

*Retention period input range is between 0 and 31 days). When 0 is set, documents are retained for an indefinite period.*

**6.** Press **OK** to complete.

### **Deleting an F code box**

*NOTE You cannot delete an F code box in which documents are stored, it must be empty.*

- **1.** Press the **SETTING** button on the control panel.
- **2.** Using the **Down** arrow key, scroll to Admin Setup and press **OK**.
- **3.** Using the arrow keys and on-screen keypad, enter the Administrator password. Highlight Done and press **OK**.
- **4.** Using the **Down** arrow key, scroll to Fax Setup and press **OK**.
- **5.** Using the **Down** arrow key, scroll to Fcode Box and press **OK**.
- **6.** Using the arrow keys, scroll to the required entry position and press **OK**.
- **7.** Using the **Down** arrow key, scroll to Delete and press **OK**.
- **8.** Using the arrow keys, highlight Yes to continue or No to cancel.
- **9.** Press the **OK** button to execute.

### <span id="page-102-0"></span>**Transmission using a sub address (F code transmission)**

By entering a sub address and ID code, F code confidential transmission, F code bulletin transmission and F code polling transmission can be performed.

> *NOTE Before operating, ensure you have the necessary sub address and ID code to hand.*

- **1.** Place your document(s) with text face UP in the ADF or face DOWN on the glass.
- **2.** Press the **Fax** button on the control panel to prompt the **Fax Ready** screen.
- **3.** Press **OK** to select Fax.
- **4.** Using the **Down** arrow key, scroll to Fax Functions and press **OK**.
- **5.** Using the **Down** arrow key, scroll to Fcode Tx and press OK.
- **6.** Using the arrow keys, scroll to Yes and press **OK**.
- **7.** Using the numeric keypad, enter the sub-address of the box registered in the recipient machine.
- **8.** Highlight Done and press **OK**.
- **9.** Press the **Left** arrow key to exit.
- **10.** Press **OK** to select Add Destination.
- **11.** Using the arrow keys, scroll to the required destination input method and press OK.
- **12.** Specify a destination.
- **13.** Press **OK** to complete.
- **14.** Press the **Mono** button to start sending your document(s).

# <span id="page-103-0"></span>**Receiving using a sub address (F code polling)**

By entering a sub address and ID code, a document stored in the bulletin box of a recipient machine can be taken out (polling).

> *NOTE Before operating, ensure you have the necessary sub address and ID code to hand.*

- **1.** Press the **Fax** button on the control panel to prompt the **Fax Ready** screen.
- **2.** Press **OK** to select Fax.
- **3.** Using the **Down** arrow key, scroll to Fax Functions and press **OK**.
- **4.** Using the **Down** arrow key, scroll to Fcode Polling and press **OK**.
- **5.** Using the arrow keys, scroll to  $\circ$ N and press OK.
- **6.** Using the numeric keypad, enter the sub-address of the box registered in the sender machine.
- **7.** Highlight Done and press **OK**.
- **8.** Press the **Left** arrow key to exit.
- **9.** Press **OK** to select Add Destination.
- **10.** Using the arrow keys, scroll to the required destination input method and press OK.
- **11.** Specify a destination.
- **12.** Press **OK** to complete.
- **13.** Press the **Mono** button to start receiving your document(s)

### <span id="page-103-1"></span>**Storing documents in a bulletin box**

*NOTE Before operating, ensure you have registered the bulletin box in the F-Code box.*

- **1.** Place your document(s) with text face UP in the ADF or face DOWN on the glass.
- **2.** Press the **SETTING** button on the control panel.
- **3.** Using the **Down** arrow key, scroll to Store Document Settings and press **OK**.
- **4.** Press **OK** to select Store.
- **5.** Press OK to select Fcode Bulletin Board.
- **6.** Select the F code box in which to store the document.
- **7.** If an ID code is set, enter the number (4 digits) using the numeric keypad. Press **OK**.
- **8.** Select a method of storing documents:
	- **>** Over Write: replace a document in the box.
	- **>** Add: add a new document to the box.
- **9.** Using the arrow keys, highlight Yes to continue or No to cancel.
- **10.** Press the **OK** button to execute.

### <span id="page-104-0"></span>**Printing stored documents**

Print secure received documents, documents received in the bulletin box and documents stored in the bulletin box.

*NOTE*

*When a document is received into an F code box, the F code receiving notice is printed.*

*Check the F code box number and print the stored document.*

- **1.** Press the **SETTING** button on the control panel.
- **2.** Using the **Down** arrow key, scroll to Store Document Settings and press **OK**.
- **3.** Using the **Down** arrow key, scroll to Print and press **OK**.
- **4.** Press OK to select Fcode Box.
- **5.** Select the F code box storing the document you want to print.
- **6.** If an ID code is set, enter the number (4 digits) using the numeric keypad. Press **OK**.
- **7.** Select the file number of the document you want to print. Press **OK**.
- **8.** Using the arrow keys, highlight Yes to continue or No to cancel.
- **9.** Press the **OK** button to execute.

The document that is stored or received is printed.

#### *NOTE*

*Confidential received documents are automatically deleted after printing. Documents that are received or stored in the bulletin box are not deleted after printing.*

### **Deleting stored documents**

- **1.** Press the **SETTING** button on the control panel.
- **2.** Using the **Down** arrow key, scroll to Store Document Settings and press **OK**.
- **3.** Using the **Down** arrow key, scroll to Delete and press **OK**.
- **4.** Press **OK** to select Fcode Bulletin Board.
- **5.** Select the F code box storing the document you want to delete. Press **OK**.
- **6.** If an ID code is set, enter the number (4 digits) using the numeric keypad. Press **OK**.
- **7.** Select the file number of the document you want to delete. Press **OK**.
- **8.** Using the arrow keys, highlight Yes to continue or No to cancel.
- **9.** Press the **OK** button to execute.

# <span id="page-105-0"></span>**Fax job view/cancel**

If you no longer require a stored fax job, you can cancel and remove it from your MFP's memory.

- **1.** Press the **Fax** button on the control panel to prompt the Fax Mode screen.
- **2.** Using the arrow keys, scroll to Fax and press **OK**.
- **3.** Using the **Down** arrow key, scroll to Fax Job View/Cancel and press **OK**.
- **4.** Using the **Down** arrow key, scroll to the fax job you wish to delete and press **OK**.
- **5.** Check the job contents, then press the **Right** arrow key.
- **6.** Using the **Down** arrow key, scroll to Delete and press **OK**.
- **7.** Using the arrow keys, select Yes to continue or No to cancel and press OK.

### *NOTE*

*When you select a broadcast job, the job itself is deleted. If you wish to cancel an individual destination within the broadcast job, refer to ["Deleting specified](#page-98-0)  [destinations" on page 99](#page-98-0) for details.*

# **Fax job reports and listings**

Refer to ["Reports" on page 161.](#page-160-0)

# **FAX RECEIVING**

Your MFP is set to receive faxes automatically.

Your MFP is set to fax ready reception mode, if you wish to change this refer to "Reception" [Mode" on page 191](#page-190-0).

> *NOTE* If the MFP is actively sending or receiving a fax, then any incoming faxes will *be rejected.*

The machine behaviour differs depending on the specified reception mode.

When the machine is receiving faxes, the **DATA IN MEMORY** indicator is lit and the sender information is displayed on screen. The indicator remains lit while the data is stored in memory.

### *NOTE*

- *> The sender name and fax number registered on the sender machine are displayed on screen.*
- *> If the memory overflows while the machine is receiving data, the reception is cancelled. If this happens, ask the sender to resend the fax.*

### **Fax ready mode**

This is the factory default setting; your machine is set so that it automatically receives faxes.

### **Tel/Fax ready mode**

When the machine is set to Tel/Fax Ready Mode, you can receive calls and faxes. You must connect an external telephone in advance to receive calls, refer to the Configuration Guide for details.

# **Receiving faxes**

The machine automatically starts fax reception.

### **Receiving calls**

The telephone starts ringing when it receives calls.

- **1.** Pick up the handset to talk when the machine rings.
- **2.** If necessary, press the mono **START** button and then put down the handset to receive faxes.

*NOTE In case of connecting with far distance telephone, faxes can be received by pressing "remote receiver number". Refer to page 114 of "Configuration Guide".*

### **Ans/Fax ready mode**

When the machine is set to Ans/Fax Ready Mode, you can use an answering machine and receive faxes automatically. You must connect an external answering machine in advance, refer to the Configuration Guide for details.

*NOTE*

*Depending on the answering machine and the sender machine, Ans/Fax Ready Mode may not operate correctly.*

### **Receiving faxes**

The machine automatically starts fax reception.

### **Receiving calls**

The answering machine rings, the reply message starts, and then it starts recording a message.

### **Tel ready mode**

Tel Ready Mode is recommended if you often use the external telephone connected to the machine. You must connect an external telephone in advance to receive calls, refer to the Configuration Guide for details.

### **Receiving calls**

The telephone starts ringing when it receives calls.

### **Receiving faxes**

The telephone starts ringing when it receives a signal.

- **1.** Pick up the handset when the machine rings.
- **2.** Press the mono **START** button and then put down the handset to receive faxes.

### **Forward mode**

When the machine is set to Forward Mode, it automatically forwards the received faxes to a specified destination. You must specify a forwarding destination in advance.

*NOTE*

*You can register one forwarding destination for this function.*

# **DRD**

This mode allows the machine to detect a distinctive ring if it has been enabled on the phone line. In this mode, the machine distinguishes the DRD type of the sender. The machine then answers only when it matches the registered DRD type.

There are several type of DRD ring pattern. The length of ring ON time and ring OFF time is different. It depends on the Country Code. Please set the Country Code and DRD Type for your suitable DRD ring pattern. Refer to ["Country Code" on page 173.](#page-172-0) You can register up to four DRD types.

Country Code: except New Zealand, Australia and Hong Kong (This pattern is to apply to America's DRD.)

Type 1: 2 sec ON - 4 sec OFF repeat

Type 2: 0.8 sec ON - 0.4 sec OFF - 0.8 sec ON - 4 sec OFF repeat

Type 3: 0.4 sec ON - 0.2 sec OFF - 0.4 sec ON - 0.2 sec OFF - 0.8 sec ON - 4 sec OFF repeat

Type 4: 0.3 sec ON - 0.2 sec OFF - 1 sec ON - 0.2 sec OFF - 0.3 sec ON - 4 sec OFF repeat

Country Code: New Zealand (This pattern is to apply to New Zealand's DRD.)

Type 1: 0.4 sec ON - 0.2 sec OFF - 0.4 sec ON - 2 sec OFF repeat

Type 2: 0.4 sec ON - 2.6 sec OFF repeat

Type 3: 0.4 sec ON - 0.2 sec OFF - 0.4 sec ON - 0.2 sec OFF - 0.4 sec ON - 1.4 sec OFF repeat

Type 4: 0.4 sec ON - 0.8 sec OFF - 0.4 sec ON - 1.4 sec OFF repeat

Country Code: Australia (This pattern is to apply to Australia's DRD.)

Type 1: 0.4 sec ON - 0.2 sec OFF - 0.4 sec ON - 2 sec OFF repeat

Type 2: 0.2 sec ON - 0.4 sec OFF - 0.2 sec ON - 0.4 sec OFF - 0.2 sec ON - 1.6 sec OFF repeat

Country Code: Hong Kong (This pattern is to apply to Hong Kong's DRD.)

Type 1: 1.2 sec ON - 3 sec OFF repeat

Type 2: 0.4 sec ON - 0.2 sec OFF - 0.4 sec ON - 0.2 sec OFF - 0.8 sec ON - 0.4 sec OFF repeat Type 3: 0.5 sec ON - 0.5 sec OFF - 1 sec ON - 0.5 sec OFF - 0.5 sec ON - 3 sec OFF repeat Refer to ["DRD Type" on page 191](#page-190-1).

# **Printing received faxes**

The machine automatically prints out the received fax.

*NOTE*

*> Use only standard or recycled paper.*

*> Available paper sizes are A4, letter, or legal.*

Images larger than the specified paper are reduced, discarded, or printed onto multiple sheets of paper depending on the reception print settings. Refer to ["Rx Reduc. Rate" on page 173.](#page-172-1)

If the machine cannot print received faxes due to a lack of paper or a paper jam, it will store the received fax data temporarily it's memory. When the problem is resolved, it starts printing automatically.

*NOTE*

*For details on how to load paper, refer to ["Loading paper" on page 35.](#page-34-0) For details on how to clear paper jams, refer to ["Clearing paper jams" on page 144](#page-143-0). To check the reception history, refer to ["Rx History" on page 98.](#page-97-0)*
### **MANAGING THE PHONE BOOK**

The following section describes how to add/remove/modify speed and group dial entries to/ from the Phone Book.

### <span id="page-108-0"></span>**ADDING A SPEED DIAL ENTRY TO THE PHONE BOOK**

The machine can hold up to 100 speed dial numbers in the phone book. To add a new speed dial number to the phone book:

- **1.** Press the **SETTING** button on the control panel.
- **2.** Using the **Down** arrow key, scroll to Phone Book and press **OK**.
- **3.** Press **OK** to select Speed Dial List.
- **4.** Using the arrow keys, scroll to the required entry position and press **OK**.
- **5.** Press **OK** to select Register.
- **6.** Press the **Right** arrow key to select Name.
- **7.** Using the keypad or arrows keys and the on-screen keypad, type in the name.

*NOTE The maximum length of name is 24 characters.*

- **8.** Highlight Done and press **OK**.
- **9.** Using the **Down** arrow key, scroll to Fax Number and press the **Right** arrow key.
- **10.** Using the keypad, type in the destination fax number.

#### *NOTE*

*The maximum length of number is 40 digits.*

*If the destination fax number has an "extension number", press the Pause button between numbers. The machine will enter a pause when dialling.*

*If your MFP is connected to a PBX (private branch exchange), you will need to add a Prefix in order to access to the outside line. Refer to the Configuration Guide for details.*

*If you need to change the dialling method for the region, press the Tone button to change the call parameters for this particular number.*

*If you make a mistake while entering the number, press the Clear button to delete the last digit.*

- **11.** Highlight Done and press **OK**.
- **12.** If required, use the arrow keys and scroll to Group No. then press the **Right** arrow key.
- **13.** Using the arrow keys, select the group number to assign the fax number to and press **OK**.

The check box is selected. You can select multiple entries.

#### *NOTE*

*Numbers registered to groups from the Speed Dial function are synchronized with the numbers that are registered to groups using the Group No. function.*

- **14.** Press the **Right** arrow key to complete.
- **15.** Press **OK** to confirm.
- **16.** Press **OK** once more to add your entry to the phone book.

**17.** Press the **Left** arrow key to exit the menu.

### **ADDING A GROUP ENTRY TO THE PHONE BOOK**

The machine can hold up to 20 group dial settings. To add a new group dial number to the phone book:

- **1.** Press the **SETTING** button on the control panel.
- **2.** Using the **Down** arrow key, scroll to Phone Book and press **OK**.
- **3.** Using the **Down** arrow key, scroll to Group No. Book and press **OK**.
- **4.** Using the arrow keys, scroll to the required entry position and press **OK**.
- **5.** Press **OK** to select Register.
- **6.** Press the **Right** arrow key to select Name.
- **7.** Using the keypad or arrows keys and the on-screen keypad, type in the name.

*NOTE The maximum length of name is 16 characters.*

- **8.** Highlight Done and press **OK**.
- **9.** Using the **Down** arrow key, scroll to Speed Dial and press the **Right** arrow key.
- **10.** Using the arrow keys, select the speed dial number you wish to assign to the group and press **OK**.

The check box is selected. You can select multiple entries.

- **11.** Press the **Right** arrow key to complete.
- **12.** Press **OK** to confirm.
- **13.** Press **OK** once more to add your entry to the phone book.
- **14.** Press the **Left** arrow key to exit the menu.

#### **DELETING A SPEED DIAL ENTRY FROM THE PHONE BOOK**

To delete a speed dial entry from the phone book:

- **1.** Press the **SETTING** button on the control panel.
- **2.** Using the **Down** arrow key, scroll to Phone Book and press **OK**.
- **3.** Press **OK** to select Speed Dial List.
- **4.** Using the arrow keys, scroll to the required entry position and press **OK**.
- **5.** Using the arrow keys, scroll to Delete and press **OK**.
- **6.** At the prompt select Yes to continue or select No to cancel the operation.
- **7.** Press **OK**.
- **8.** Press the **Left** arrow key to exit the menu.

### **DELETING A GROUP DIAL ENTRY FROM THE PHONE BOOK**

To delete a group dial entry from the phone book:

- **1.** Press the **SETTING** button on the control panel.
- **2.** Using the **Down** arrow key, scroll to Phone Book and press **OK**.
- **3.** Using the **Down** arrow key, scroll to Group No. Book and press **OK**.
- **4.** Using the arrow keys, scroll to the required entry position and press **OK**.
- **5.** Using the arrow keys, scroll to Delete and press **OK**.
- **6.** At the prompt select Yes to continue or select No to cancel the operation.
- **7.** Press **OK**.
- **8.** Press the **Left** arrow key to exit the menu.

#### **MODIFYING A SPEED DIAL ENTRY**

To modify a speed dial entry:

- **1.** Press the **SETTING** button on the control panel.
- **2.** Using the **Down** arrow key, scroll to Phone Book and press **OK**.
- **3.** Press **OK** to select Speed Dial List.
- **4.** Using the arrow keys, scroll to the required entry position and press **OK**.
- **5.** Press OK to select Edit.
- **6.** Modify the Name, Fax Number and/or Group No. details as required then press **OK**.
- **7.** Press the **Left** arrow key to exit the menu.

### **MODIFYING A GROUP DIAL ENTRY**

To modify a group dial entry:

- **1.** Press the **SETTING** button on the control panel.
- **2.** Using the **Down** arrow key, scroll to Phone Book and press **OK**.
- **3.** Using the **Down** arrow key, scroll to Group No. Book and press **OK**.
- **4.** Using the arrow keys, scroll to the required entry position and press **OK**.
- **5.** Press OK to select Edit.
- **6.** Modify the Name, and/or Speed Dial details as required then press **OK**.
- **7.** Press the **Left** arrow key to exit the menu.

#### **REGISTERING AN ENTRY FROM RECEPTION OR TRANSMISSION HISTORY**

- **1.** Press the Fax button on the control panel to prompt the Fax Mode screen.
- **2.** Ensure Fax is highlighted, then press **OK**.
- **3.** Using the **Down** arrow key, scroll to Fax History and press **OK**.
- **4.** Using the arrow keys, highlight Tx History or Rx History as appropriate and press **OK**.
- **5.** Using the arrow keys, scroll to the required entry and press **OK**.
- **6.** Check the entry contents and then press the **Right** arrow key.
- **7.** Press **OK** to select Register To Speed Dial.
- **8.** Using the arrow keys, scroll to the required entry position and press **OK**.
- **9.** Continue the registration process as described in ["Adding a speed dial entry to the](#page-108-0)  [phone book" on page 109.](#page-108-0)

The fax number is automatically entered. You do not have to enter it manually.

# **INTERNET FAX**

#### **SENDING A FAX FROM YOUR PC**

#### *NOTE*

*You must have the fax driver installed on your PC. Download the latest fax driver from your support website.*

#### **Basic operation**

- **1.** At the MFP: Place your document(s) with text face UP in the ADF or face DOWN on the glass.
- **2.** Press the Fax button on the control panel to prompt the Fax Mode screen.
- **3.** Using the **Down** arrow key, scroll to Internet Fax and press **OK**.
- 4. Set your destination and send properties as required. Refer to "Advanced operation" [on page 114](#page-113-0) for details.
- **5.** At your PC: From your application's File menu, select **Print**.
- **6.** In the Select Printer window, highlight the fax driver option.
- **7.** Press the **Preferences** button to display the fax driver window.

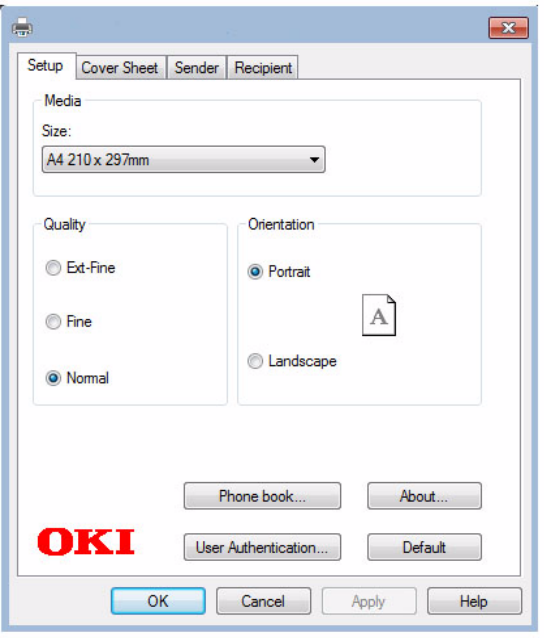

- **8.** On the Setup tab:
	- (a) Select the appropriate media size from the drop-down menu.
	- (b) Set the resolution quality to **Ext-Fine**, **Fine** or **Normal**.
	- (c) Set the orientation to **Portrait** or **Landscape**.
- **9.** On the Cover Sheet tab:
	- (a) Set the cover sheet usage settings as appropriate.
	- (b) Select a cover sheet format.
- **10.** On the Sender tab:
	- (a) Enter your name.
	- (b) Enter your fax number.
- (c) Enter comments if required.
- (d) If required select the **Add an outside call number** checkbox and enter the Outside call number as appropriate.
- **11.** On the Recipient tab:

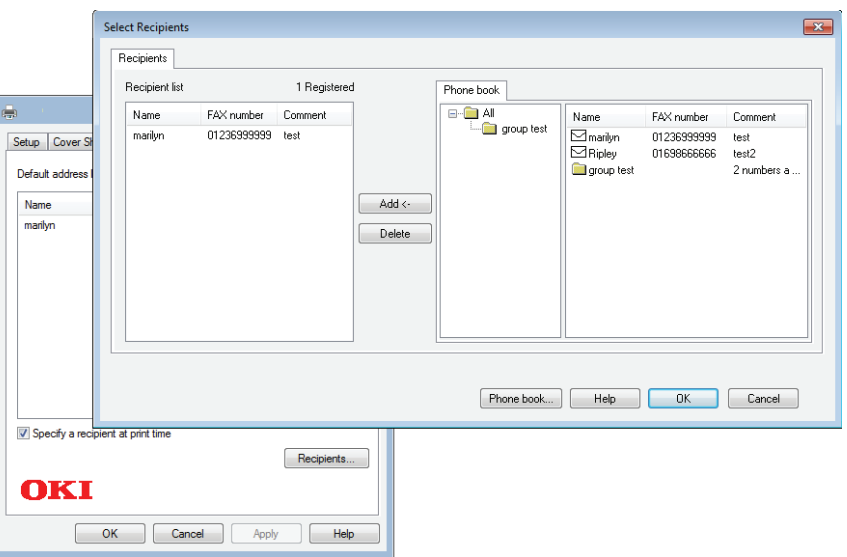

- (a) Click the **Recipients...** button.
- (b) Select a fax number from the **Phone book** panel on the right hand side. Refer to ["Adding fax numbers to the phone book" on page 116](#page-115-0).
- (c) Press the **Add** button to add this number to the recipient list.
- (d) Repeat (b) and (c) as required to create the recipient list.
- (e) If you need to remove a number from the recipient list, highlight the appropriate name and then press the **Delete** button.
- (f) Once you have completed your list, press the **OK** button to close the Select Recipients window.
- **12.** Press the **OK** button to close the fax driver window.
- **13.** Press **OK** to start sending your fax.

#### *NOTE*

*If you wish to cancel faxing during transmission to the MFP:*

- *1. Double-click the printer icon in the notification area.*
- *2. Select the job from the print queue.*
- *3. From the Document menu, select Cancel.*

*Once the job is stored in the MFP, you cannot cancel it from the PC, instead you must cancel it directly from the machine. Refer to ["Fax job view/cancel"](#page-105-0)  [on page 106](#page-105-0) for details.*

## <span id="page-113-0"></span>**Advanced operation**

Using the options available, you can alter the fax output to suit your needs:

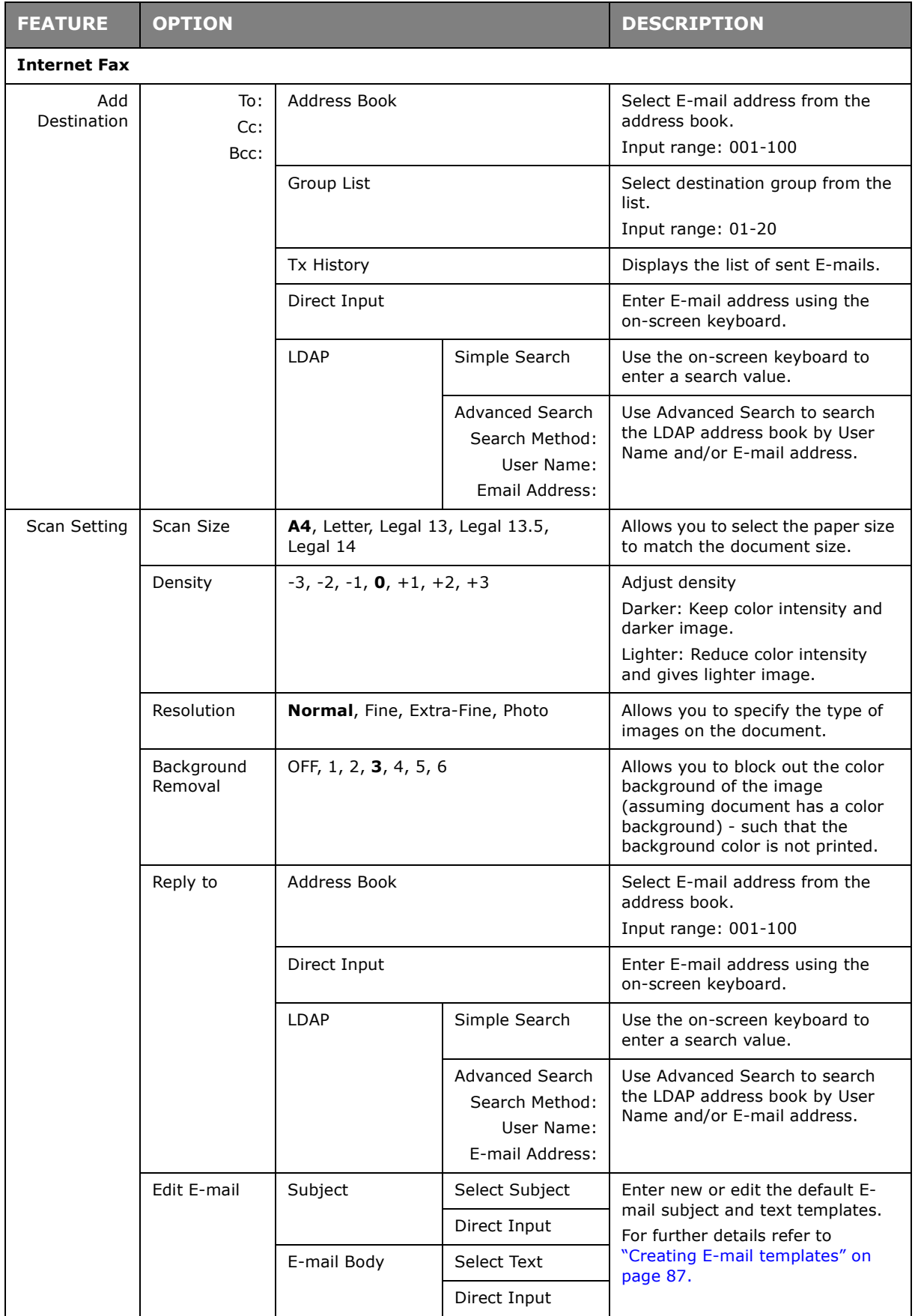

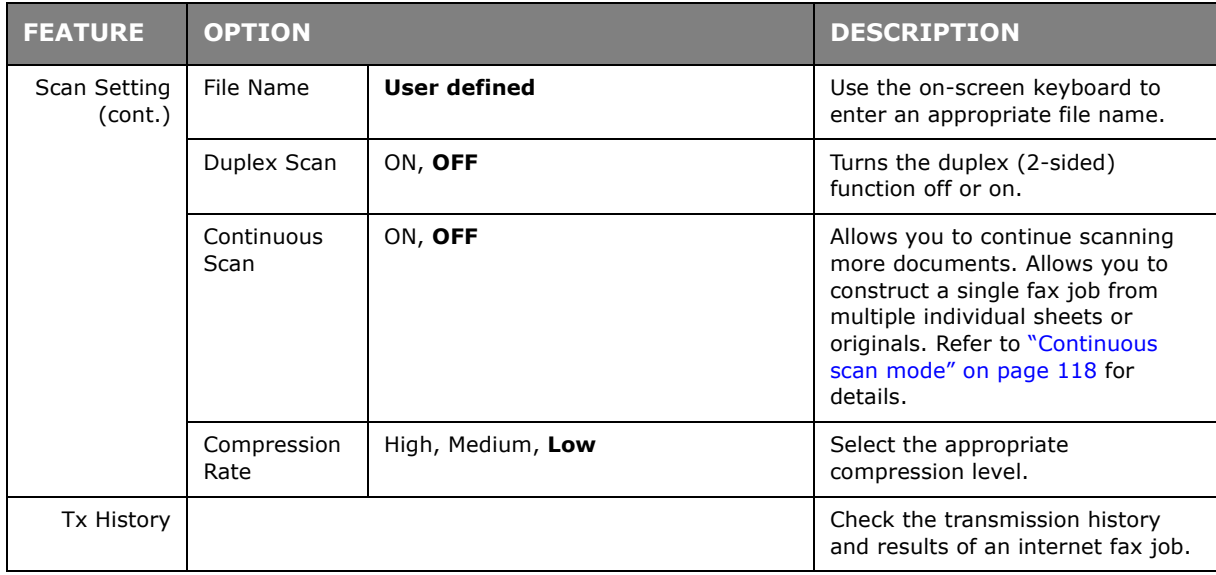

### **RECEIVING AN INTERNET FAX**

The machine automatically prints the internet faxes it receives. If the document is larger than A4 size, the machine automatically reduces it to the size of the paper in the specified paper tray.

### <span id="page-115-0"></span>**ADDING FAX NUMBERS TO THE PHONE BOOK**

*NOTE you can register up to 1000 destinations.*

To add a fax destination number to the phone book:

- **1.** From your application's File menu, select **Print**.
- **2.** In the Select Printer window, highlight the fax driver option.
- **3.** Press the **Preferences** button to display the fax driver window.

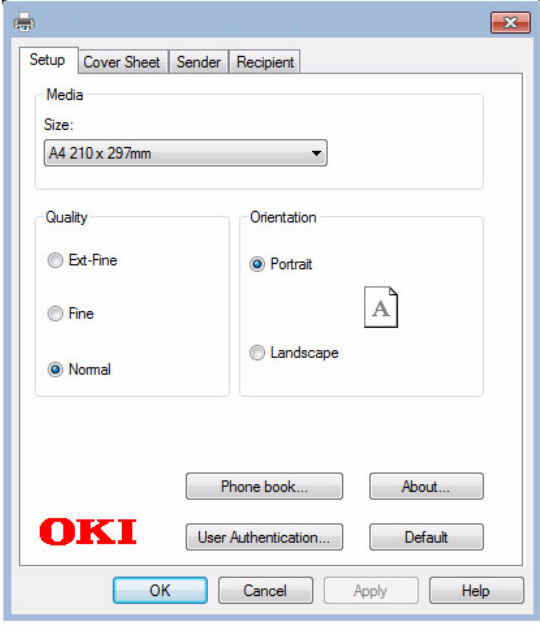

- **4.** Click the **Phone book...** button. The phone book screen displays.
- **5.** Select **FAX number -> New (FAX number)**.
- **6.** Type in the fax number destination **Name**.
- **7.** Type in the required **FAX number**.
- **8.** If required, type in a **Comment**.
- **9.** Press the **OK** button to save.

### **ADDING NEW GROUPS TO THE PHONE BOOK**

To add a new group to the phone book:

- **1.** From your application's File menu, select **Print**.
- **2.** In the Select Printer window, highlight the fax driver option.
- **3.** Press the **Preferences** button to display the fax driver window.
- **4.** Click the **Phone book...** button.

The phone book screen displays.

- **5.** Select **FAX number -> New (Group)**.
- **6.** Type in the **Group name**.
- **7.** If required, type in a **Comment**.

#### **8.** Add recipients to the group list:

*NOTE Maximum 100 recipients in any one group.*

(a) Select a fax number from the Phone book panel on the right hand side.

#### *NOTE*

*You can add a new fax number directly by clicking the New (FAX number)... button and adding an entry to the phone book panel.*

- (b) Press the **Add->** button to add this number to the group list.
- (c) Repeat steps (a) and (b) as required to create the group list.
- (d) If you need to remove a number from the recipient list, highlight the appropriate name and then press the **<-Delete** button.
- **9.** Once you have completed your list, press the **OK** button to close the New Group window.

#### **IMPORTING AND EXPORTING FAX NUMBERS**

By using the import and export functions, you can manage fax numbers in a phone book created on another computer.

**1.** In Windows:

Windows 8/Server 2012 : select **Desktop > Charm bar > Settings > Control Panel > View devices and printers**.

Windows 7/Server 2008 R2: select **Start > Devices and Printers**.

Vista/Server 2008: select **Start > Control Panel > Printers**.

XP/Server 2003: select **Start > Printers and Faxes**.

- **2.** Right-click your machine icon and select **Printing Preferences**.
- **3.** In the **Setup** tab, click the **Phone Book** button.
- **4.** From the pull-down menu, click **Tool > Export**.
- **5.** In the Export File screen, enter a name for the file and click the **Save** button. The phone book is saved.
- **6.** Import the saved phone book file to the other computer:
	- (a) In the fax driver installed on the computer that the phone book file was imported, start the phone book in the same way, and click **Tool > Import** in the menu.
	- (b) In the Import File screen, select a phone book file to import. When the **Open** button is clicked, data is imported to the phone book.

*NOTE*

*Registration of groups cannot be exported. (Destinations included in the group are exported.)*

# **FUNCTIONS COMMON TO COPY, FAX AND SCAN OPERATIONS**

# <span id="page-117-0"></span>**CONTINUOUS SCAN MODE**

If you need to scan, copy or fax multiple sets of documents from the ADF or document glass, enable the "Continuous Scan" option.

> *NOTE The example below uses the fax feature, however, the scan and copy features follow the same process.*

To set the fax to continuous scan:

- **1.** Place your document(s) with text face UP in the ADF or face DOWN on the glass.
- **2.** Press the **Fax** button on the control panel to prompt the Fax Ready screen.
- **3.** Ensure Fax is highlighted, then press **OK**.
- **4.** Using the **Down** arrow key, scroll to Fax Functions and press **OK**.
- **5.** Using the **Down** arrow key, scroll to Continuous Scan (ADF) or Continuous Scan(Document Glass) and press **OK**.
- **6.** Select **ON** and press **OK**.
- **7.** Press the BACK button to exit the menu and return to the Fax Ready screen.
- **8.** Set your send properties as required.
- **9.** Press **Mono** to start scanning the first document.

Once the current scanning operation is complete, the screen will display "Please set next document". If you have further documents to scan, ensure Start Scan is highlighted then press **OK** to continue scanning or use the **Down** arrow key to select Scan Complete.

# **JOB MACROS (MC562dn, MC562W, MC562dW, ES5462 MFP, ES5462dw MFP AND MPS2731mc ONLY)**

If you have a routine copy, fax or scan job that you perform on a regular basis, you can program the steps into your MFP and create a "short cut" allowing you to perform the steps at the touch of a button. You can create up to ten short cuts using the Job Macro function.

You can create a macro for the following functions:

- **>** Copying (color and/or mono)
- **>** Printing from USB memory
- **>** Scanning to E-mail
- **>** Scanning to network PC
- **>** Scanning to USB memory
- **>** Fax sending
- **>** Internet fax sending

#### *NOTE*

*Changes to an existing speed dial number or adding a new speed dial number are not carried over to previously configured Job Macros. The Job Macro must be reprogrammed to reflect the changes/editions to the speed dial directory.*

### **Creating:**

To register a short cut:

- **1.** Key in the steps you wish to program; for example if you wish to program a copy job that is double-sided, A5 scan size and the output is 20 copies:
	- (a) Press the **Copy** button on the control panel.
	- (b) Press the **Right** arrow key.
	- (c) Press **OK** to select Scan Size.
	- (d) Using the **Down** arrow key, scroll to A5 then press **OK**.
	- (e) Using the **Down** arrow key, scroll to Duplex Copy then press **OK**.
	- (f) Using the **Down** arrow key, highlight the required duplex option then press **OK**.
	- (g) Press the **Back** button.
	- (h) Using the numeric keypad, type in *20*.
- **2.** Press the **Job Macro** button on the control panel to prompt the **Job Macro** screen.
- **3.** Using the arrow keys, select a job number you wish to associate to your program.
- **4.** Press **OK**.
- **5.** Press **OK** again.
- **6.** Using the arrow keys and on-screen keyboard enter an appropriate title for the macro.
- **7.** Highlight Enter on-screen then press **OK**.
- **8.** Select **Yes** to continue, or **No** to exit without saving.
- **9.** Press the **OK** button to complete the registration.

```
NOTE
```
*You cannot edit the steps within a program, if you wish to change them then you must reprogram the job number.* 

### **Using:**

To use a pre-programmed short cut:

- 1. Press the Job Macro button on the control panel to prompt the Job Macro screen.
- **2.** Using the arrow keys, scroll to the macro you wish to use then press **OK**.
- **3.** Ensure Restore is highlighted then press **OK**.
- **4.** Check the settings and then press **OK**.
- **5.** At the prompt, select **Yes** to execute the program or **No** to exit.

#### *NOTE*

*If access control is enabled and you are not permitted to use certain functions, a message will display and then the screen will return to the confirmation prompt. Select No to return to the Job Macro screen.*

### **Deleting:**

To delete a Job Macro function:

- **1.** Press the Job Macro button on the control panel to prompt the Job Macro screen.
- **2.** Using the arrow keys, scroll to the macro you wish to delete then press **OK**.
- **3.** Using the arrow keys, scroll to Delete then press **OK**.
- **4.** At the prompt, select **Yes** to confirm deletion or **No** to exit.

### **Editing the title:**

To edit a Job Macro title:

- 1. Press the Job Macro button on the control panel to prompt the Job Macro screen.
- **2.** Using the arrow keys, scroll to the macro you wish to edit then press **OK**.
- **3.** Using the arrow keys, scroll to Title Edit then press **OK**.
- **4.** Using the arrow keys and on-screen keyboard enter an appropriate title for the macro.
- **5.** Highlight Enter on-screen then press **OK**.

# **MAINTENANCE**

### **REPLACING CONSUMABLE ITEMS**

**Only use genuine original consumables to ensure the best quality and performance from your hardware. Non original products may adversely affect your printer's performance and invalidate your warranty.**

#### **TONER CARTRIDGE REPLACEMENT**

#### *NOTE*

*When the LCD display indicates TONER LOW, or if print appears faded, first open the top cover and try tapping the cartridge a few times to evenly distribute the toner powder. This will enable you to obtain the best "yield" from your toner cartridge.*

## **CAUTION!**

**To avoid toner wastage and possible toner sensor errors, do not change the toner cartridge(s) until "TONER EMPTY" is displayed.**

The toner used in this printer is a very fine dry powder. It is contained in four cartridges: one each for cyan, magenta, yellow and black.

Have a sheet of paper handy so that you have somewhere to place the used cartridge while you install the new one.

Dispose of the old cartridge responsibly, inside the recycle bag that came with the new cartridge. Follow any regulations, recommendations, etc., which may be in force concerning waste recycling.

If you do spill any toner powder, lightly brush it off. If this is not enough, use a cool, damp cloth to remove any residue.

Do not use hot water, and never use solvents of any kind. They will make stains permanent.

### **WARNING!**

**If you inhale any toner or get it in your eyes, drink a little water or bathe your eyes liberally in cold water. Seek medical attention immediately.**

- 1. Gently raise the scanner.
- **2.** Press the cover release (a) and open the top cover (b) fully.

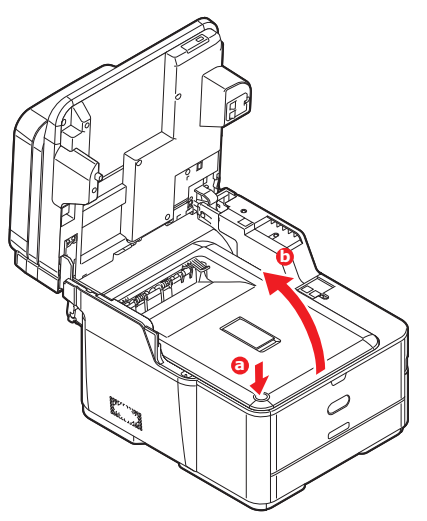

# **WARNING!**

**If the MFP has been powered on, the fuser will be hot. This area is clearly labelled. Do not touch.**

**3.** Note the positions of the four cartridges. It is essential that they go back in the same order.

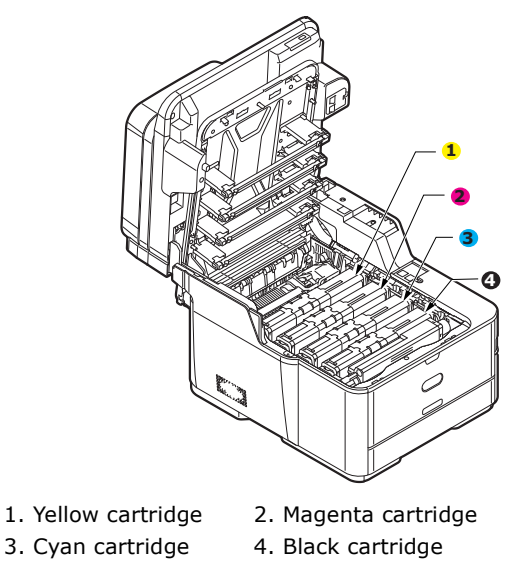

(a) Slide the colored release collar on the cartridge to be replaced fully towards the right hand side of the printer.

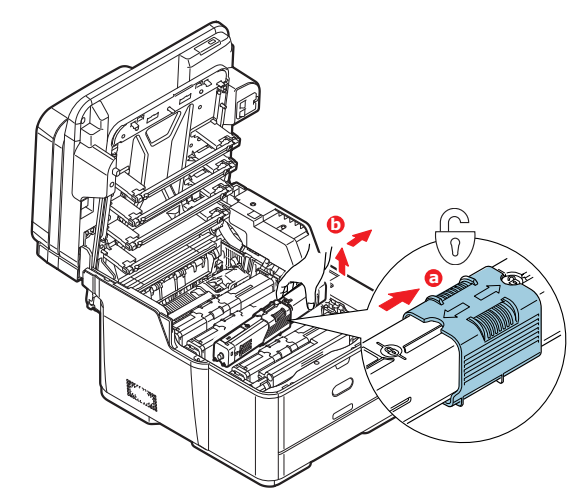

- (b) Lift the right-hand end of the cartridge and then draw the cartridge to the right to release the left-hand end as shown, and withdraw the toner cartridge out of the printer.
- **4.** Put the cartridge down gently onto a piece of paper to prevent toner from marking your furniture.

**5.** Clean the top of the ID unit with a clean, lint free cloth.

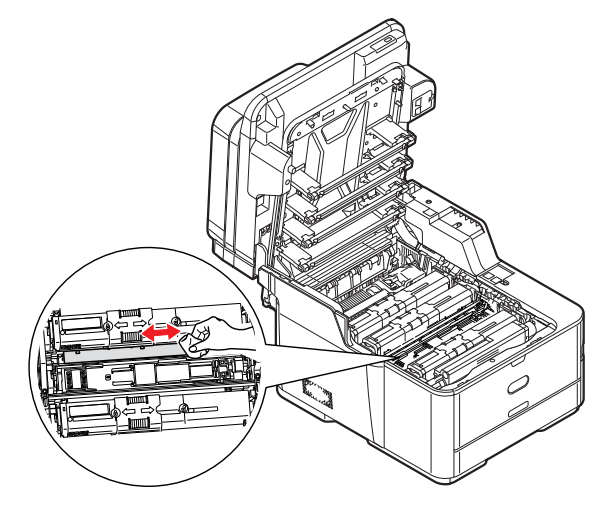

- **6.** Remove the new cartridge from its box but leave its wrapping material in place for the moment.
- **7.** Gently shake the new cartridge from end to end several times to loosen and distribute the toner evenly inside the cartridge.

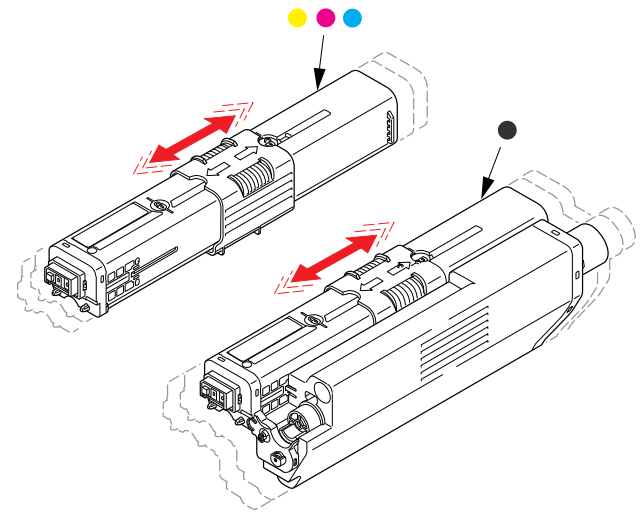

- **8.** Remove the wrapping material.
- **9.** Holding the cartridge by its top centre, lower it into the printer over the image drum unit from which the old cartridge was removed.
- **10.** Insert the left end of the cartridge into the top of the image drum unit first, pushing it against the spring on the drum unit, then lower the right end of the cartridge down onto the image drum unit.
- **11.** Pressing gently down on the cartridge to ensure that it is firmly seated, slide the colored collar **fully** towards the left hand side of the printer. This will lock the cartridge into place and release toner into the image drum unit.

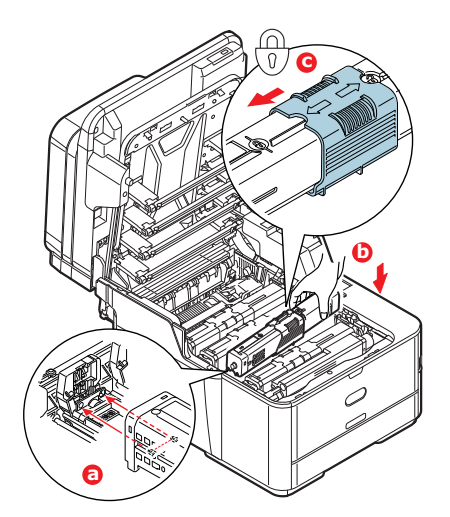

12. Gently wipe the LED head surface with a clean, lint free cloth.

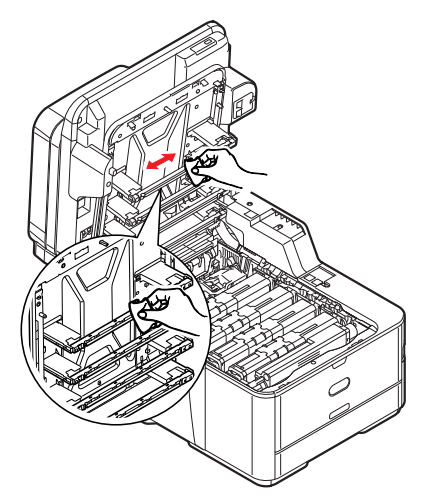

13. Close the top cover and press down firmly so that the cover latches closed.

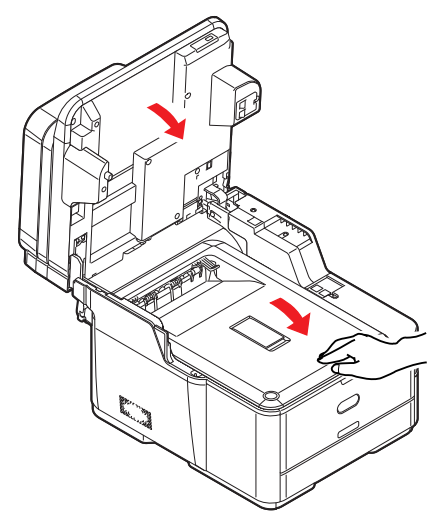

14. Gently lower the scanner.

### **IMAGE DRUM REPLACEMENT**

The image drum assembly comes complete with its own installation details which give full instructions on replacement. You are advised to follow these instructions carefully.

### **REPLACING THE TRANSFER BELT UNIT**

The belt unit is located under the image drum assembly.

Switch off the MFP and allow the fuser to cool for about 10 minutes before opening the cover. Refer to ["Turning off your machine" on page 21](#page-20-0) for details.

- 1. Gently raise the scanner.
- **2.** Press the cover release (a) and open the top cover (b) fully.

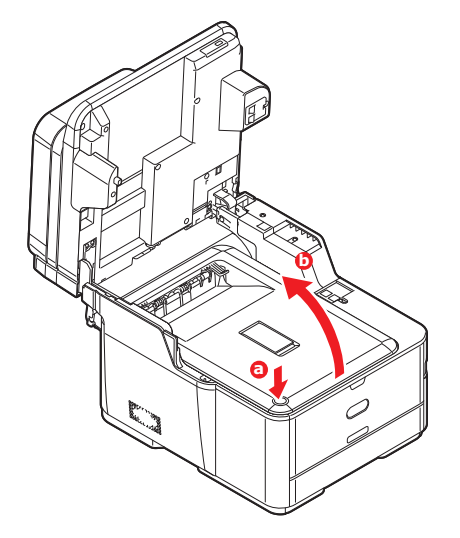

# **WARNING!**

**If the MFP has been powered on, the fuser will be hot. This area is clearly labelled. Do not touch.**

**3.** Holding it by its handles, lift the image drum assembly, complete with toner cartridges, up and out of the printer.

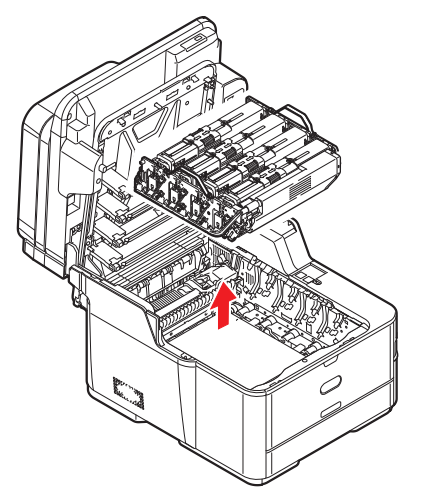

**4.** Place the assembly in a safe place away from direct sources of heat and light.

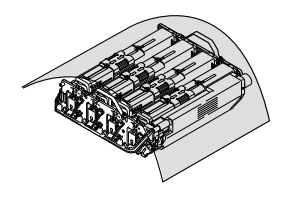

## **CAUTION!**

**The green image drum surface at the base of each cartridge is very delicate and light sensitive. Do not touch it and do not expose it to normal room light for more than 5 minutes. If the drum unit needs to be out of the printer for longer than this, please wrap the cartridge inside a black plastic bag to keep it away from light. Never expose the drum to direct sunlight or very bright room lighting.**

**5.** Pull the locking levers at each side of the transfer belt up and towards the front of the machine.

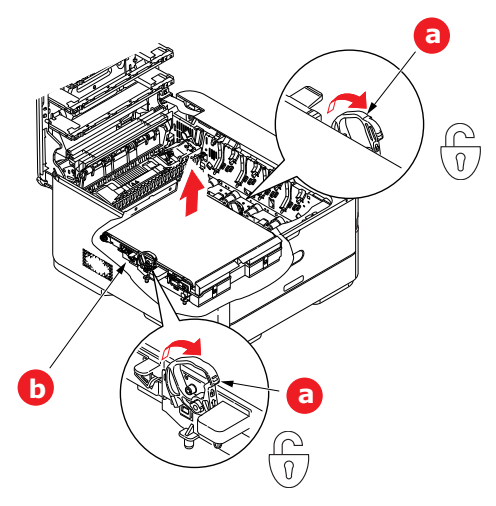

- **6.** Using the locking levers (a), lift the belt (b) upwards and withdraw from the machine.
- **7.** Lower the new belt unit into place, with the drive gear towards the rear of the printer. Locate the drive gear into the gear inside the printer by the rear right corner of the unit, and lower the belt unit flat inside the printer.

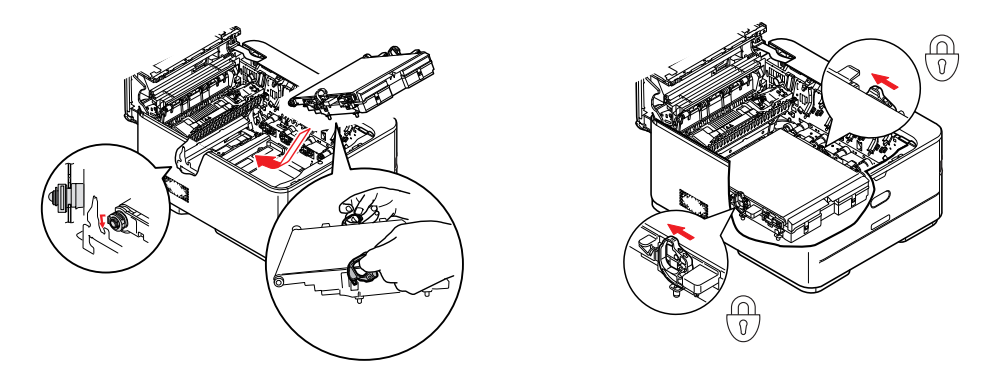

**8.** Push the locking levers towards the rear of the machine. This will secure the belt unit in place.

**9.** Holding the image drum assembly by its handles, lower it into place in the machine, locating the pegs at the sides into their slots in the sides of the printer cavity.

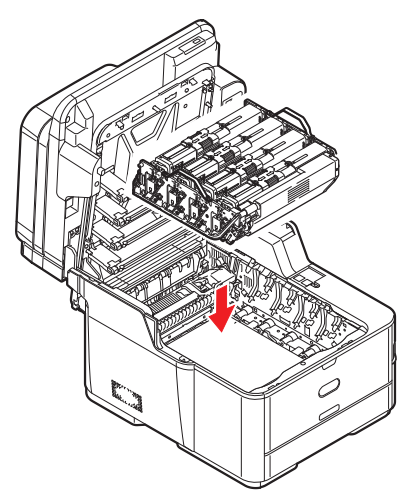

10. Close the top cover and press down firmly so that the cover latches closed.

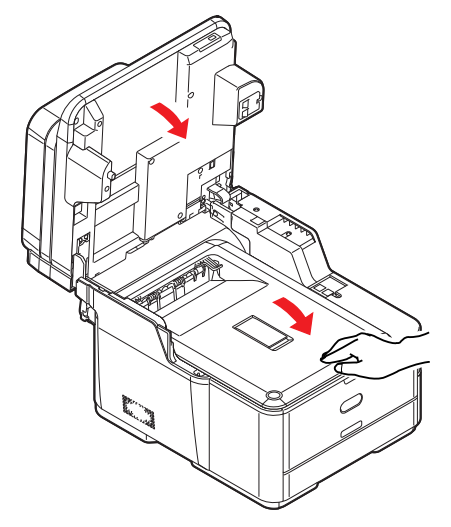

11. Gently lower the scanner.

### **FUSER REPLACEMENT**

The fuser is located inside the printer just behind the toner cartridges.

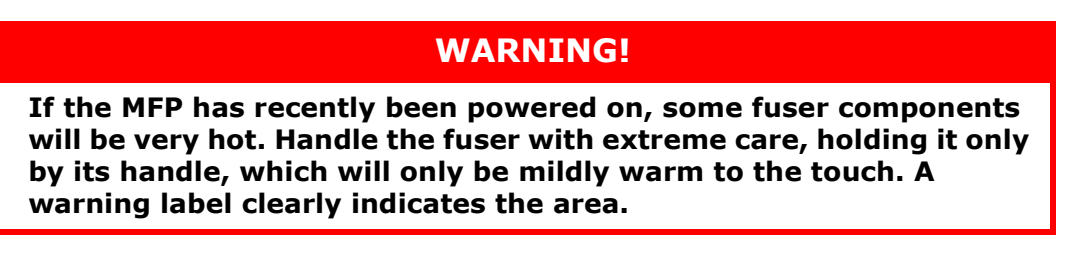

Switch off the MFP and allow the fuser to cool for about 10 minutes before opening the cover. Refer to ["Turning off your machine" on page 21](#page-20-0) for details.

- 1. Gently raise the scanner.
- **2.** Press the cover release (a) and open the top cover (b) fully.

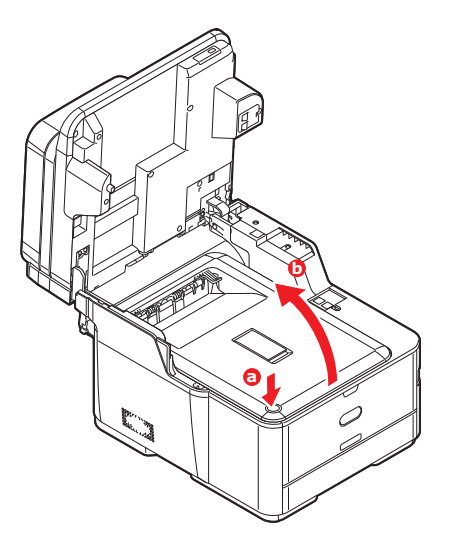

**3.** Identify the fuser handle (a) on the top of the fuser unit.

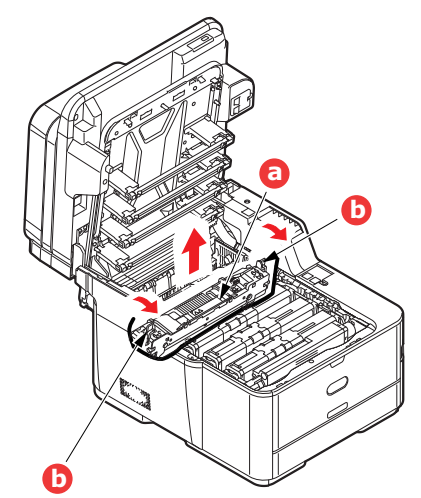

- **4.** Pull the two fuser retaining levers (b) towards the front of the printer so that they are fully upright.
- **5.** Holding the fuser by its handle (a), lift the fuser straight up and out of the printer. If the fuser is still warm, place it on a flat surface which will not be damaged by heat.
- **6.** Remove the new fuser from its packaging and remove the transit material.

**7.** Holding the new fuser by its handle, make sure that it is the correct way round. The retaining levers (b) should be fully upright, and the two locating lugs (c) should be towards you.

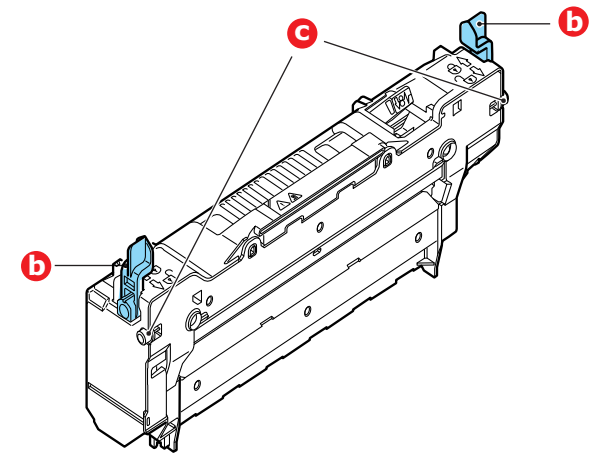

- **8.** Lower the fuser into the printer, locating the two lugs (c) into their slots in the sides of the printer cavity.
- **9.** Push the two retaining levers (b) towards the rear of the printer to lock the fuser in place.

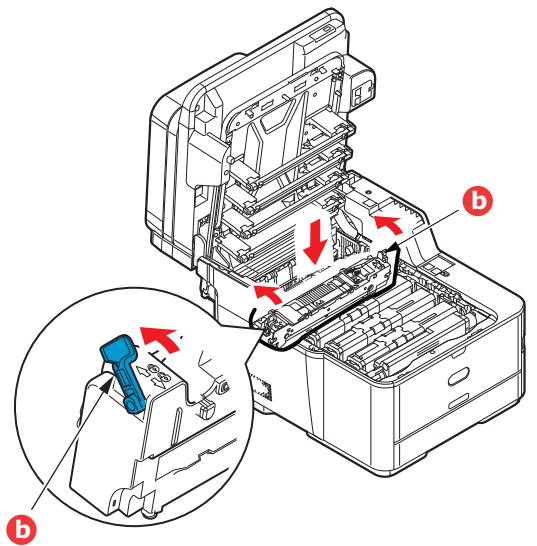

**10.** Close the top cover and press down firmly so that the cover latches closed.

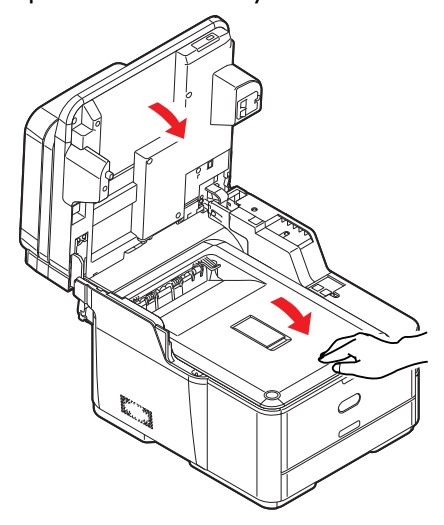

11. Gently lower the scanner.

# **CLEANING**

# **CAUTION!**

**Use a clean, moist, lint-free cloth for cleaning. Do not use benzine, thinners or alcohol as a cleaning agent.**

### **...THE UNIT CASING**

- **1.** Switch the printer off. Refer to ["Turning off your machine" on page 21](#page-20-0) for details.
- **2.** Wipe the unit surface with a soft cloth moistened sparingly with water or neutral detergent.

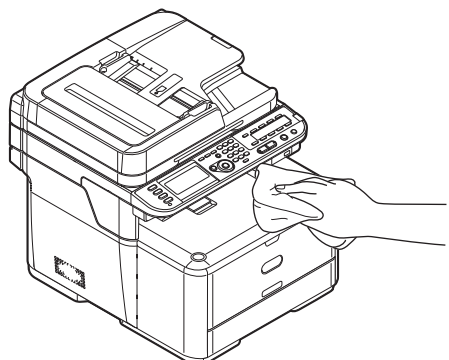

- **3.** Use a soft dry cloth to dry the unit surface.
- **4.** Switch the printer on.

### **...THE LED HEAD**

Clean the LED heads when printing does not come out clearly, has white lines or when text is blurred.

There is no need to switch off the printer to clean the lens.

- 1. Gently raise the scanner.
- **2.** Press the cover release (a) and open the top cover (b) fully.

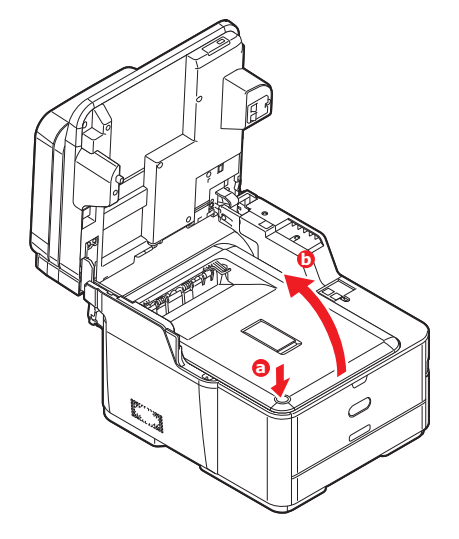

**3.** Gently wipe the LED head surface with a clean, lint free cloth.

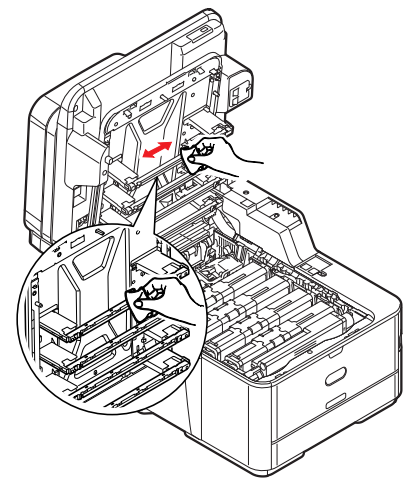

# **CAUTION!**

**Do not use methyl alcohol or other solvents on the LED head as damage to the lens surface will occur.**

**4.** Close the top cover and press down firmly at both sides so that the cover latches closed.

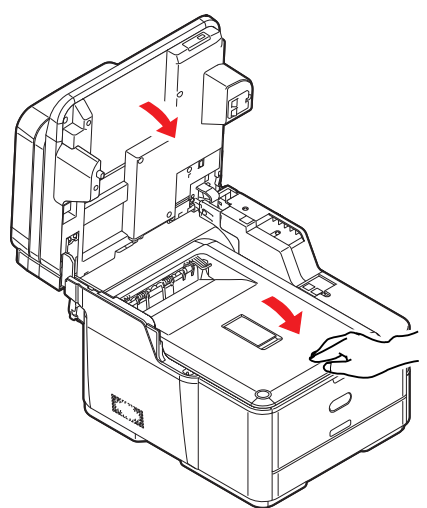

**5.** Gently lower the scanner.

### **...THE PAPER PATH IN THE ADF**

If marks are found on an image which has been read by the ADF, or the ADF does not feed documents smoothly, follow the cleaning procedure below.

- **1.** Switch the MFP OFF. Refer to ["Turning off your machine" on page 21](#page-20-0) for details.
- **2.** Open the ADF top cover.
- <span id="page-132-0"></span>**3.** Moisten a soft, clean, lint-free cloth and wipe the feed rollers (1) by moving the cloth from side to side.

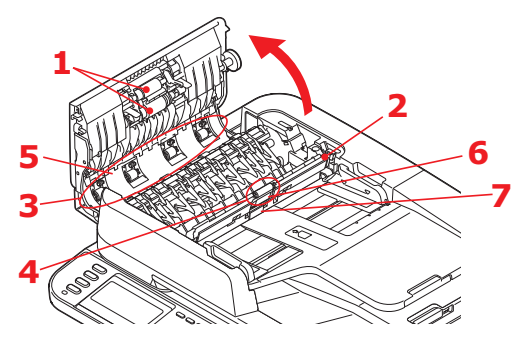

- **4.** Rotate the rollers forward with your finger and repeat step [3](#page-132-0) until the rollers are clean.
- **5.** Carefully lift inner cover (2).
- <span id="page-132-1"></span>**6.** Wipe rollers (3 & 4) by moving the cloth from side to side.
- **7.** Rotate the rollers forward with your finger and repeat step [6](#page-132-1) until the rollers are clean.
- **8.** Wipe the guide (5) from side to side.
- **9.** Wipe the rubber pad (6) and rubber sheet (7) from side to side.
- **10.** Return the inner cover to its original position.
- 11. Close the ADF top cover.

### **...THE UNDERSIDE OF THE ADF**

- **1.** Open the document cover.
- **2.** Moisten a soft, clean, lint free cloth and remove any marks, as shown.

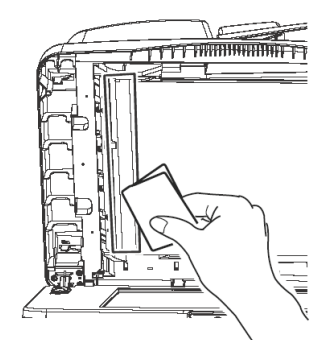

**3.** Close the document cover.

### **...THE DOCUMENT GLASS**

The document glass needs to be cleaned occasionally to ensure optimum image quality and performance.

- **1.** Open the document cover.
- **2.** Moisten a soft, clean, lint free cloth and remove any marks, as shown.

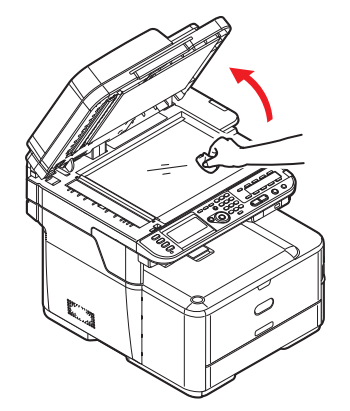

**3.** Close the document cover.

# **INSTALLING UPGRADES**

This section explains how to install optional equipment into your MFP. This includes:

- **>** additional RAM memory
- **>** SD card (**MC562dn, MC562w, MC562dw, ES5462 MFP, ES5462dw MFP and MPS2731mc only**)
- **>** additional paper tray

### **MEMORY UPGRADE**

The basic models come equipped with 256MB of main memory. This can be upgraded with an additional memory board of 256MB or 512MB, giving a maximum total memory capacity of 768MB.

**1.** Switch the MFP off and disconnect the power cable. Refer to ["Turning off your](#page-20-0)  [machine" on page 21](#page-20-0) for details.

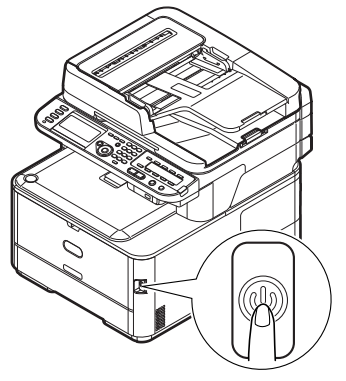

**2.** Remove the outer access cover and place it safely to one side.

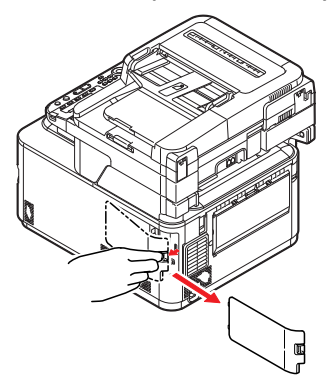

**3.** Turn locking screw (a) anti-clockwise and remove the inner access cover (b). Place it safely to one side.

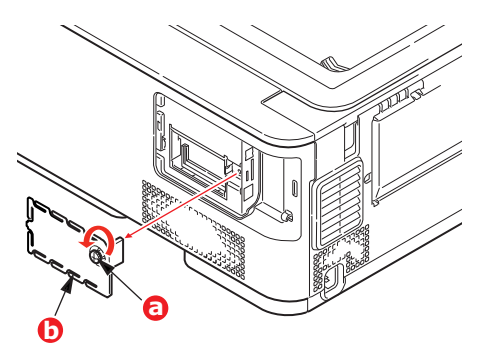

- **4.** Carefully remove the new memory board from its wrapping. Try to handle the board only by its short edges, avoiding contact with any metal parts as far as possible. In particular, avoid touching the edge connector.
- **5.** Notice that the memory board has a small cutout in the edge connector, which is closer to one end than the other.

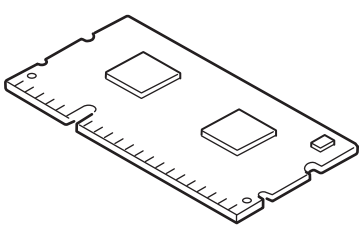

**6.** Identify the RAM expansion slot in the printer.

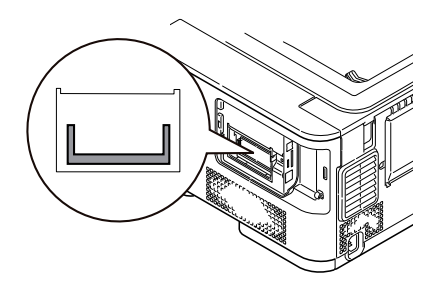

- **7.** If the RAM expansion slot already contains a memory upgrade board, that board will have to be removed before you can install the new one. To remove it, proceed as follows, otherwise skip to step [8](#page-135-0).
	- (a) Release retaining clips and pull the board out of the slot.
	- (b) Place the removed memory board in the antistatic bag which originally contained the new memory board.
- <span id="page-135-0"></span>**8.** Hold the new memory board by its short edges, so that the edge connector faces in towards the RAM expansion slot, and the small cutout is closer to the rear of the printer.
- **9.** Gently push the board into the RAM expansion slot until it latches in and will not go any further.

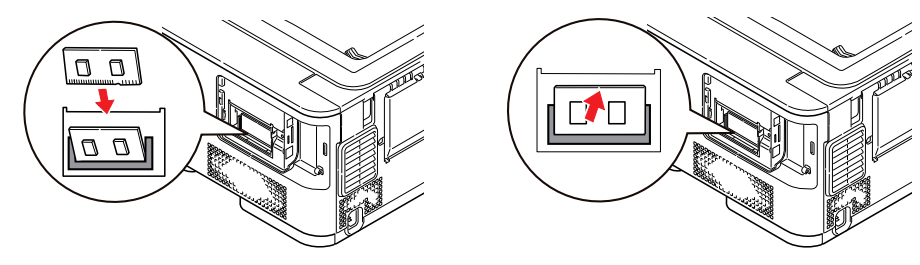

**10.** Replace the inner access cover (b) and turn locking screw (a) clockwise to secure it shut.

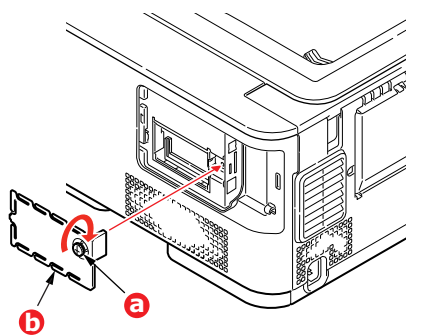

11. Replace the access cover and latch it closed.

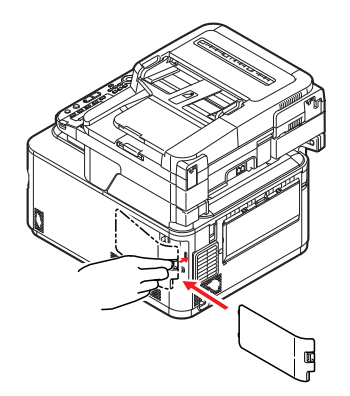

- **12.** Reconnect the power cable and switch the MFP on.
- **13.** When the machine is ready, print a menu map as follows:
	- (a) Press the **SETTING** button.
	- (b) Press the **OK** button to select Reports.
	- (c) Press the **OK** button to select Configuration.
	- (d) Press the **OK** button once more to execute.
	- (e) When the Configuration map is printed, press the **Back** button to exit the menu system.
- 14. Examine the first page of the menu map.

Near the top of the page, between the two horizontal lines, you will see the current printer configuration. This list contains the figure for total memory size.

This should indicate the total memory now installed.

# **SD CARD (MC562dn, MC562w, MC562dw, ES5462 MFP, ES5462dw MFP AND MPS2731mc ONLY)**

The SD card enables collating of printed pages and can be used to store overlays and macros, fonts, and secure or proof documents waiting to be printed.

Your machine is fitted with a 4GB SD card as standard. If you wish you can upgrade this as your machine supports 16GB SD cards. After replacement, you need to configure the printer driver settings. Refer to ["Setting the driver device options" on page 141](#page-140-0).

**1.** Switch the MFP off and disconnect the power cable. Refer to "Turning off your [machine" on page 21](#page-20-0) for details.

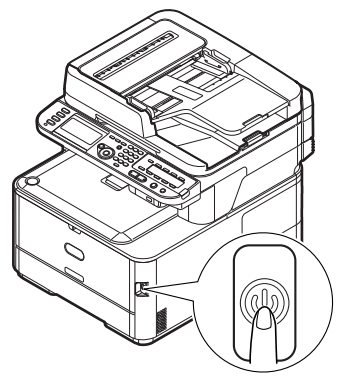

**2.** Remove the outer access cover and place it safely to one side.

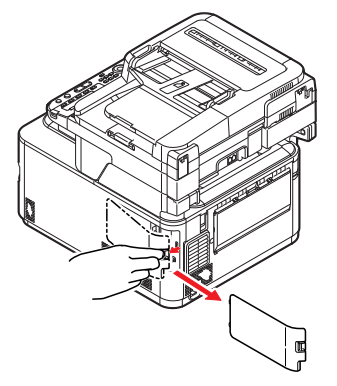

**3.** Turn locking screw (a) anti-clockwise and remove the inner access cover (b). Place it safely to one side.

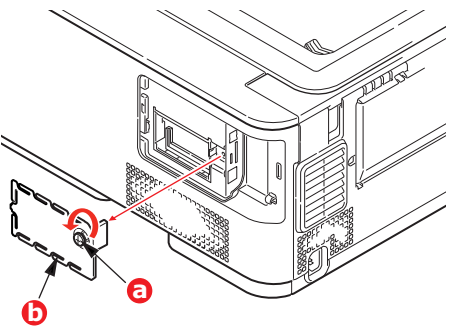

**4.** Notice that the SD card has one chamfered corner.

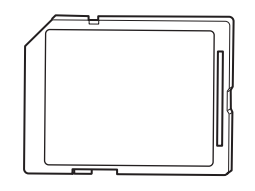

**5.** Gently push the SD card into the slot as shown.

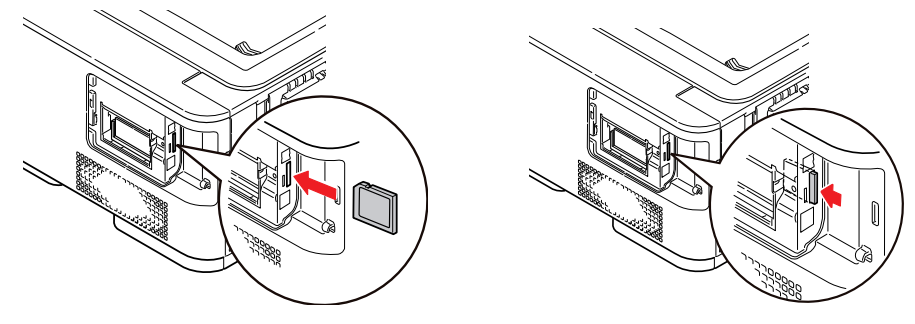

**6.** Replace the inner access cover (b) and turn locking screw (a) clockwise to secure it shut.

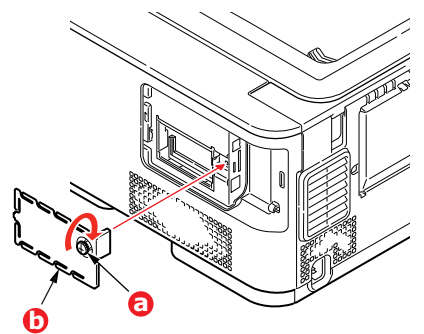

**7.** Replace the access cover and latch it closed.

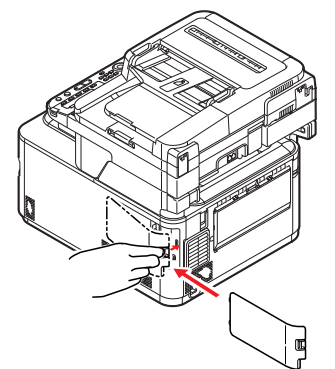

- **8.** Reconnect the power cable and switch the MFP on.
- **9.** When the machine is ready, print a menu map as follows:
	- (a) Press the **SETTING** button.
	- (b) Press the **OK** button to select Reports.
	- (c) Press the **OK** button to select Configuration.
	- (d) Press the **OK** button once more to execute.
	- (e) When the Configuration map is printed, press the **Back** button to exit the menu system.
- **10.** Examine the first page of the menu map.

Near the top of the page, between the two horizontal lines, you will see the current printer configuration. This should now indicate that the SD card is installed.

## **ADDITIONAL PAPER TRAY**

- **1.** Switch the MFP off and disconnect the power cable. Refer to "Turning off your [machine" on page 21](#page-20-0) for details.
- **2.** Place additional paper tray on desired location.
- **3.** Observing safety rules for lifting and, using locating guides, place machine on top of the additional paper tray.

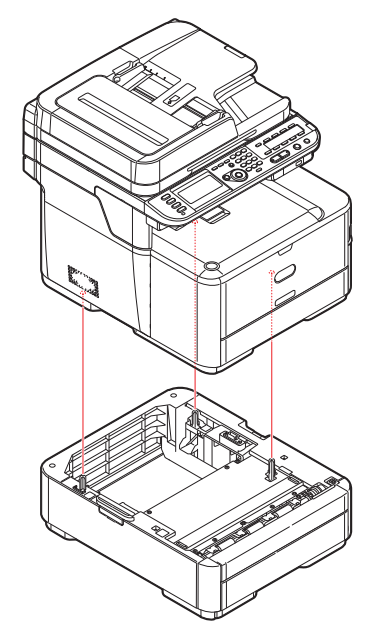

**4.** Fit retaining clips as shown.

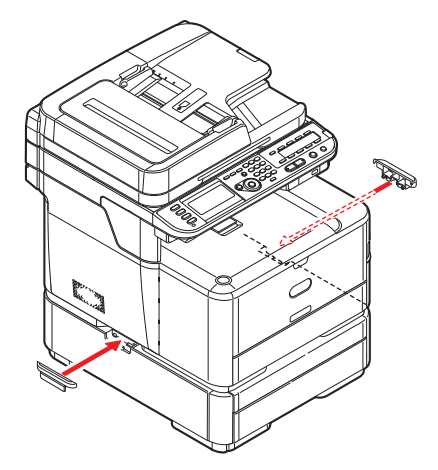

**5.** Reconnect the power cable and switch the MFP on.

All that remains is to adjust the printer driver to make full use of the new features (["Setting the driver device options" on page 141\)](#page-140-0).

# <span id="page-140-0"></span>**SETTING THE DRIVER DEVICE OPTIONS**

Once your new upgrade has been installed, you may need to update the printer driver so that the additional features are available to your applications.

Accessories such as additional paper trays will only be usable if the printer driver on your computer knows they are there.

In some cases the hardware configuration of your machine is automatically detected when the driver is installed. However, it is advisable to at least check whether all of the available hardware features are listed in the driver.

This procedure is essential if you subsequently add extra hardware features to your machine after the drivers have been installed and set up.

Remember that if your machine is shared between users on different computers, the driver must be adjusted on each user's machine.

### **WINDOWS**

- **1.** Access the driver's Properties window.
	- (a) Open the "Printers" window via the Start Menu or from the Windows Control Panel.
	- (b) Right-click the icon for this machine, and choose the "properties" option from the pop-up menu.
- **2.** Select the "Device" tab.
- **3.** Set the options for any devices you have just installed.
- **4.** Click **OK** to close the window and save your changes.

### **MAC OS X**

### **Mountain Lion (OS X 10.8), Lion (Mac OS X 10.7), Snow Leopard (Mac OS X 10.6) and Leopard (Mac OS X 10.5)**

- **1.** Open the Mac OS X Print & Scan (For Mac OS X 10.5 and 10.6: Print & Fax) Preferences.
- **2.** Ensure your machine is selected.
- **3.** Click **Options & Supplies**.
- **4.** Click **Driver**.
- **5.** Select all hardware options appropriate to your machine and click **OK**.

#### **Tiger (Mac OS X 10.4)**

- **1.** Open the Mac OS X Print & Fax Preferences.
- **2.** Ensure your machine is selected.
- **3.** Click **Printer Setup…**.
- **4.** Click the menu and choose **Installable Options…**.
- **5.** Select all hardware options appropriate to your machine and click **Apply Changes…**.

# **Panther (Mac OS X 10.3)**

- **1.** Open the Mac OS X Print & Fax Preferences.
- **2.** Click **Printing**.
- **3.** Click **Set Up Printers…**.
- **4.** Ensure your machine is selected and click **Show Info…**.
- **5.** Click the menu and choose **Installable Options…**.
- **6.** Select all hardware options appropriate to your machine and click **Apply Changes…**.

# **TROUBLESHOOTING**

# **CHECKING THE MACHINE'S STATUS**

From the **STATUS** key on the control panel, you can check the status of your machine.

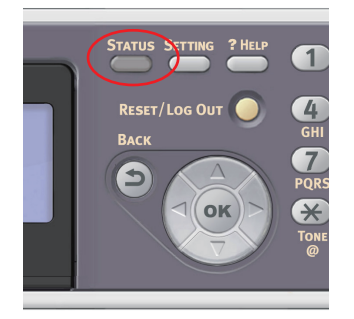

The **STATUS** key illuminates or flashes when any trouble is occurring in your machine.

- **1.** Press the **STATUS** key on the control panel to open the status menu.
- **2.** Ensure that System Status is selected and then press **OK**.
- **3.** Using the arrow keys, scroll to the item you want to check and then press **OK**.

## **CHECKING THE DEVICE AND JOB STATUS**

You can check the device status, such as the residual life of the consumable items, and job lists from the **STATUS** key.

- **1.** Press the **STATUS** key on the control panel to open the status menu.
- **2.** Using the **Down** arrow key, scroll to Device Information and then press **OK**.
- **3.** Using the arrow keys, scroll to the item you want to check and then press **OK**. Choose from:
	- **> Copy/Print**: Displays the list of copy/print jobs currently stored in the machines memory.
	- **> Fax Job View/Cancel**: displays the list of fax jobs currently stored in the machine's memory.
	- **> Supplies Status**: Displays consumable status information.
	- **> Counter**:

Print Count: Displays the print count from all available trays. Scan Count: Displays the number of pages scanned from the flatbed and ADF.

# **CHECKING THE LED INDICATOR IN THE POWER SWITCH**

If the LED indicator in the power switch is blinking at high speed per about 0.3 seconds, the machine may be malfunctioning.

Please unplug the AC cord immediately, and contact your dealer.

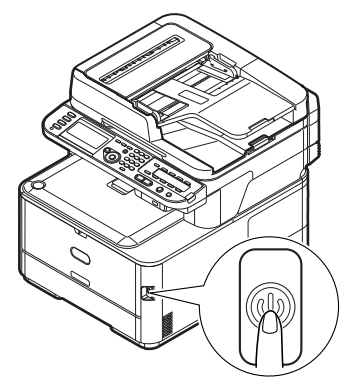

# **CLEARING PAPER JAMS**

Provided that you follow the recommendations in this guide on the use of print media, and you keep the media in good condition prior to use, your MFP should give years of reliable service. However, paper jams occasionally do occur, and this section explains how to clear them quickly and simply.

Jams can occur due to paper misfeeding from a paper tray or at any point on the paper path through the MFP. When a jam occurs, the machine immediately stops, and the STATUS LED on the control panel informs you of the event.

> *NOTE You can also refer to the instructions on how to clear paper jams by pressing the ?HELP key on the control panel while the error message is displayed.*

If printing multiple pages (or copies), do not assume that, having cleared an obvious sheet, others will not also be stopped somewhere along the path. These must also be removed in order to clear the jam fully and restore normal operation.

### **IN THE SCANNER ADF SECTION...**

If a sheet is well advanced out of the ADF, simply grip it and pull gently to draw it fully out.

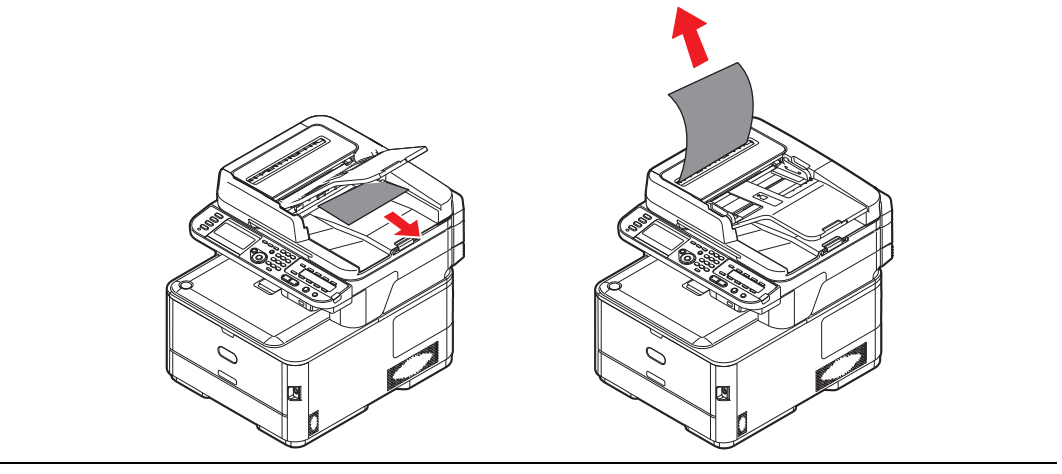

#### *NOTE*

*If it does not remove easily, do not use excessive force.*

**1.** Lift the ADF cover (1).

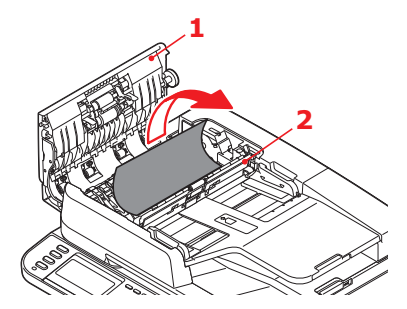

- **2.** Remove any loose paper from the entry to the sheet feeder.
- **3.** If there is any paper trapped in the feed mechanism:
	- (a) Lift the feeder mechanism (2).
	- (b) Remove any paper from ADF mechanism.
- **4.** Lower the ADF cover (1).
- **5.** Press the **STOP** button to restore the scanning head to the correct position.
## **IN THE PRINTER SECTION...**

- **1.** If a sheet is well advanced out of the top of the printer, simply grip it and pull gently to draw it fully out. If it does not remove easily, do not use excessive force. It can be removed from the rear later.
- **2.** Gently raise the scanner.
- **3.** Press the cover release (a) and open the top cover (b) fully.

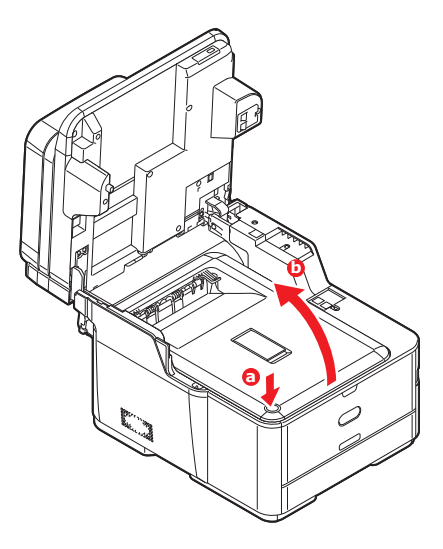

## **WARNING!**

**If the MFP has been powered on, the fuser will be hot. This area is clearly labelled. Do not touch.**

**4.** Holding it by its handles, lift the image drum assembly, complete with the toner cartridges, up and out of the printer.

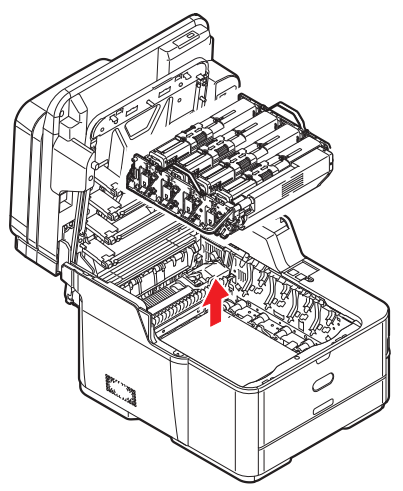

**5.** Put the assembly down gently onto a piece of paper to prevent toner from marking your furniture and to avoid damaging the green drum surface, and cover.

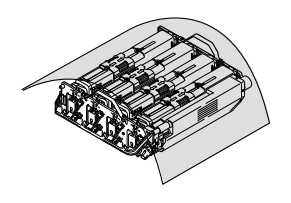

## **CAUTION!**

**The green image drum surface at the base of the Image Drum is very delicate and light sensitive. Do not touch it and do not expose it to normal room light for more than 5 minutes. If the drum unit needs to be out of the printer for longer than this, please wrap the cartridge inside a black plastic bag to keep it away from light. Never expose the drum to direct sunlight or very bright room lighting.**

**6.** Look into the printer to check whether any sheets of paper are visible on any part of the belt unit.

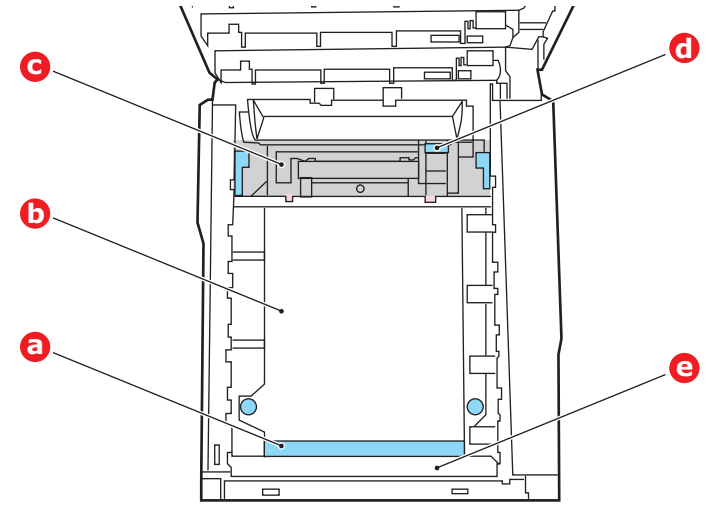

## **CAUTION!**

**Do not use any sharp or abrasive objects to separate sheets from the belt. This may damage the belt surface.**

(a) To remove a sheet with its leading edge at the front of the belt (a), lift the plastic guard (e) at the front of the printer, then carefully lift the sheet from the belt and pull it forwards into the internal drum cavity and withdraw the sheet.

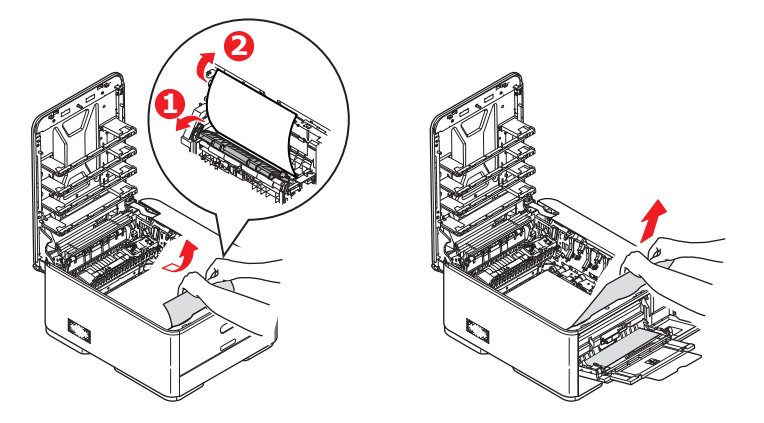

(b) To remove a sheet from the central area of the belt (b), carefully separate the sheet from the belt surface and withdraw the sheet.

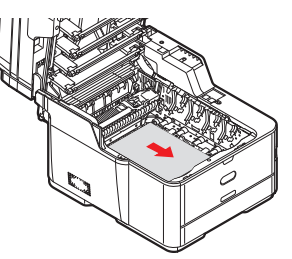

(c) To remove a sheet just entering the fuser (c), separate the trailing edge of the sheet from the belt, push the fuser pressure release lever (d) towards the front and down to release the fuser's grip on the sheet, and withdraw the sheet

through the drum cavity area. Then allow the pressure release lever to rise again.

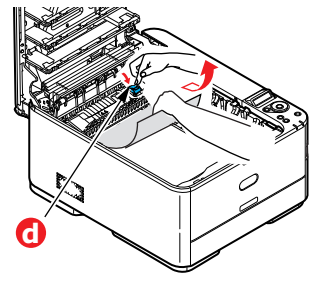

### *NOTE*

*If the sheet is well advanced into the fuser (only a short length is still visible), do not attempt to pull it back.*

(d) To remove a sheet in the fuser, move the two retaining levers (e) towards the front of the machine to release the fuser. Withdraw the fuser unit using the handle (f).

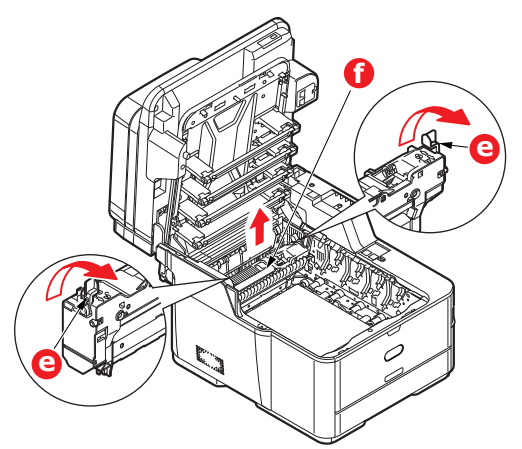

(e) Press release lever (g) and pull the trapped paper from the fuser.

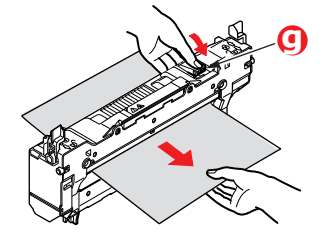

(f) Replace fuser unit into the machine and move locking levers (e) toward the rear of the machine.

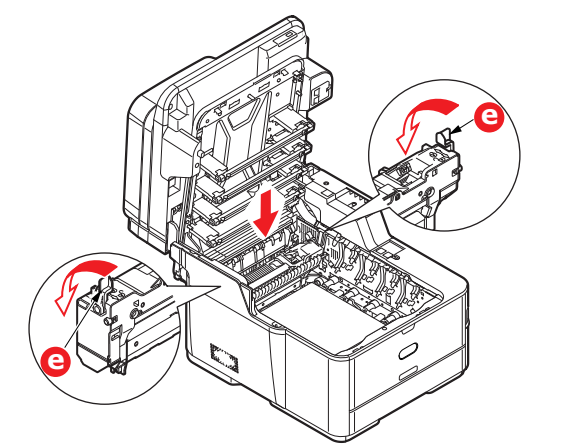

## *NOTE Check that there is no paper remaining inside the machine. Remove the paper carefully so that it does not tear. If the paper tears, be sure to remove all of the pieces.*

- **7.** If you were duplex printing when the jam occurred, check the duplex paper path:
	- (a) Pull the locking levers at each side of the transfer belt up and towards the front of the machine.

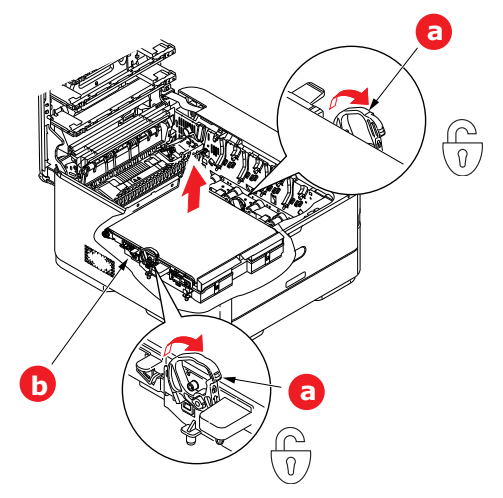

- (b) Using the locking levers (a), lift the belt (b) upwards and withdraw from the machine.
- (c) Look into the printer to check whether any sheets of paper are visible on any part of the paper path. Pull out any sheets found in this area.

(d) Lower the belt unit into place, with the drive gear towards the rear of the printer. Locate the drive gear into the gear inside the printer by the rear right corner of the unit, and lower the belt unit flat inside the printer.

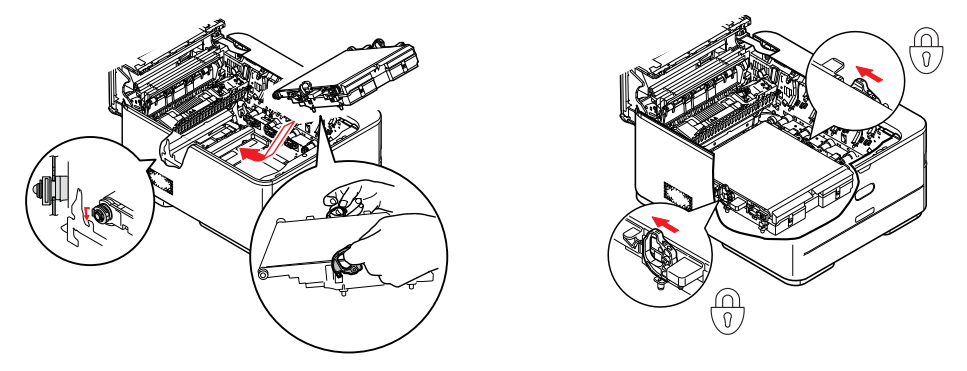

- (e) Push the locking levers towards the rear of the machine. This will secure the belt unit in place.
- **8.** Holding the image drum assembly by its handles, lower it into place in the machine, locating the pegs at the sides into their slots in the sides of the printer cavity.

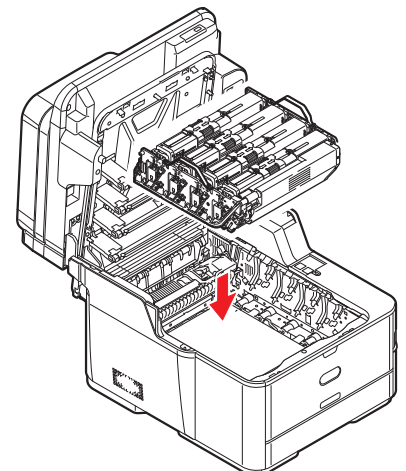

- **9.** Lower the top cover but do not press down to latch it closed yet. This will protect the drum from excessive exposure to room lighting while you check the remaining areas for jammed sheets.
- 10. Open the rear exit tray (h) and check for a sheet of paper in the rear path area (i).

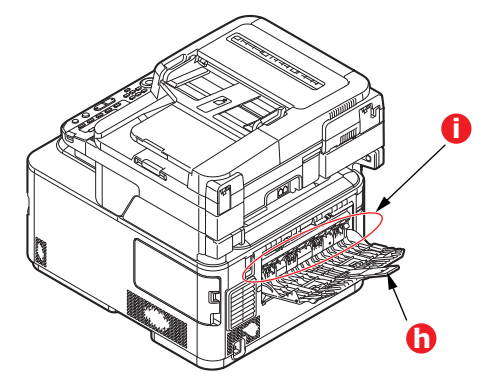

**>** Pull out any sheets found in this area.

**>** If the sheet is low down in this area and difficult to remove, it is probably still gripped by the fuser. In this case raise the top cover, reach around and press down on the fuser pressure release lever (d).

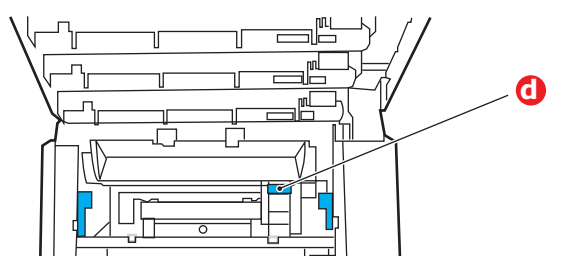

- **11.** If you are not using the rear exit tray, close it once any paper has been removed from this area.
- **12.** Pull out the paper tray and ensure that all paper is stacked properly, is undamaged, and that the paper guides are properly positioned against the edges of the paper stack. When satisfied, replace the tray.

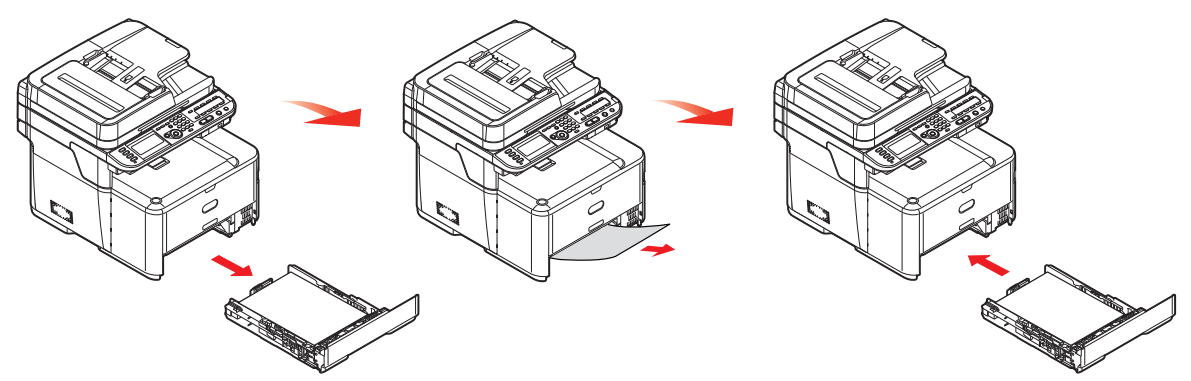

**13.** Close the top cover and press down firmly so that the cover latches closed.

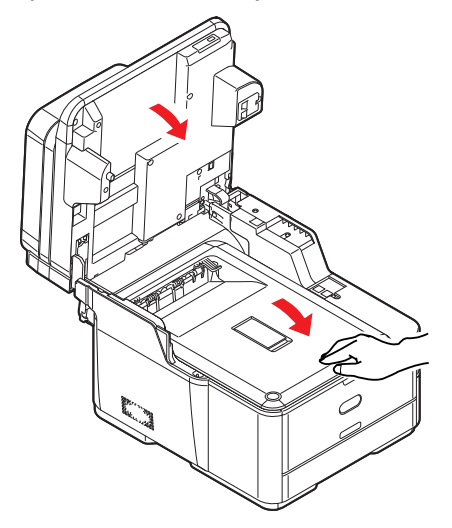

14. Gently lower the scanner.

When the jam has been cleared, if Jam Recovery is enabled in the Printer Adjust menu, the MFP will attempt to reprint any pages lost due to paper jams (see ["Jam Recovery:" on](#page-177-0)  [page 178\)](#page-177-0).

# <span id="page-151-0"></span>**DEALING WITH UNSATISFACTORY PRINTING**

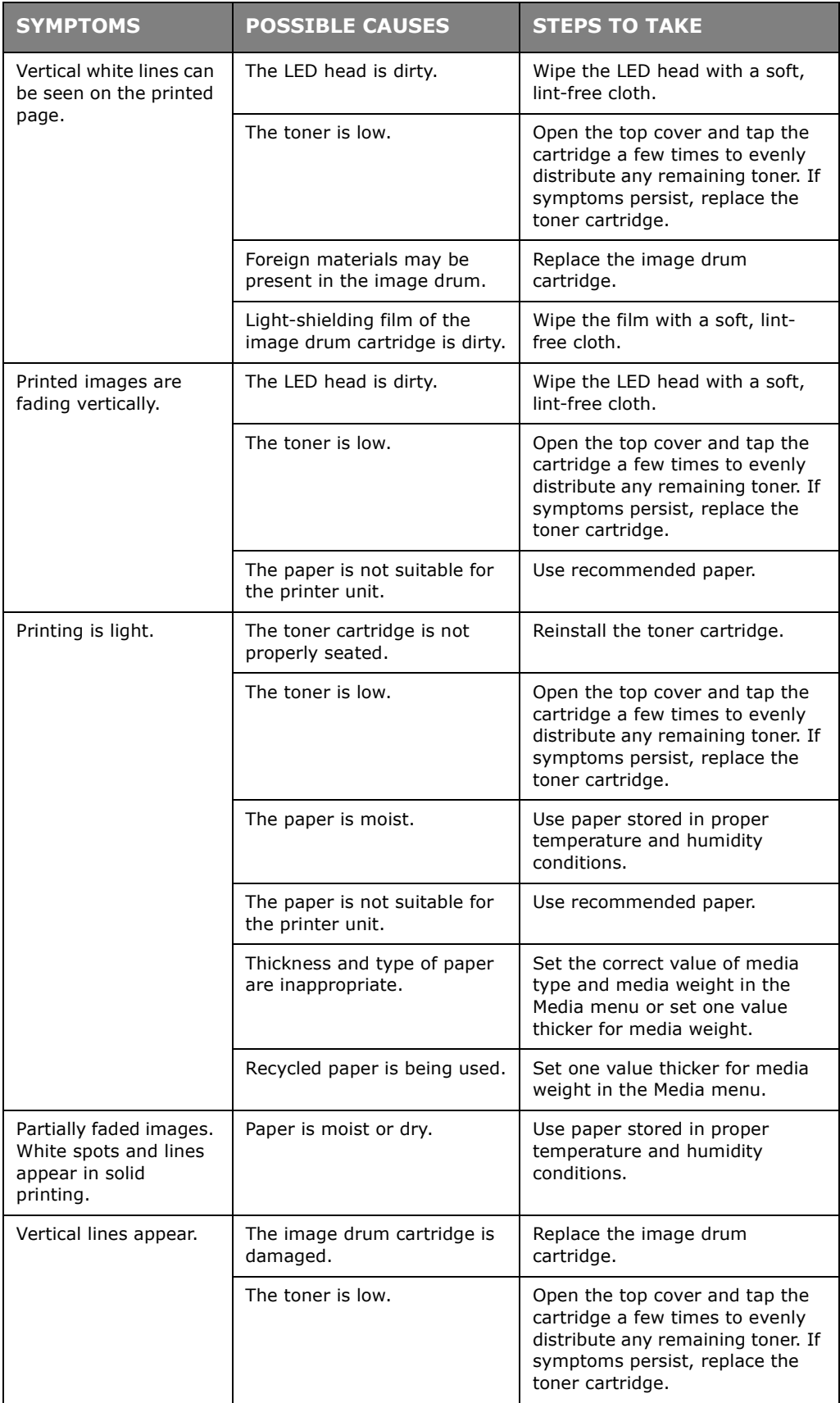

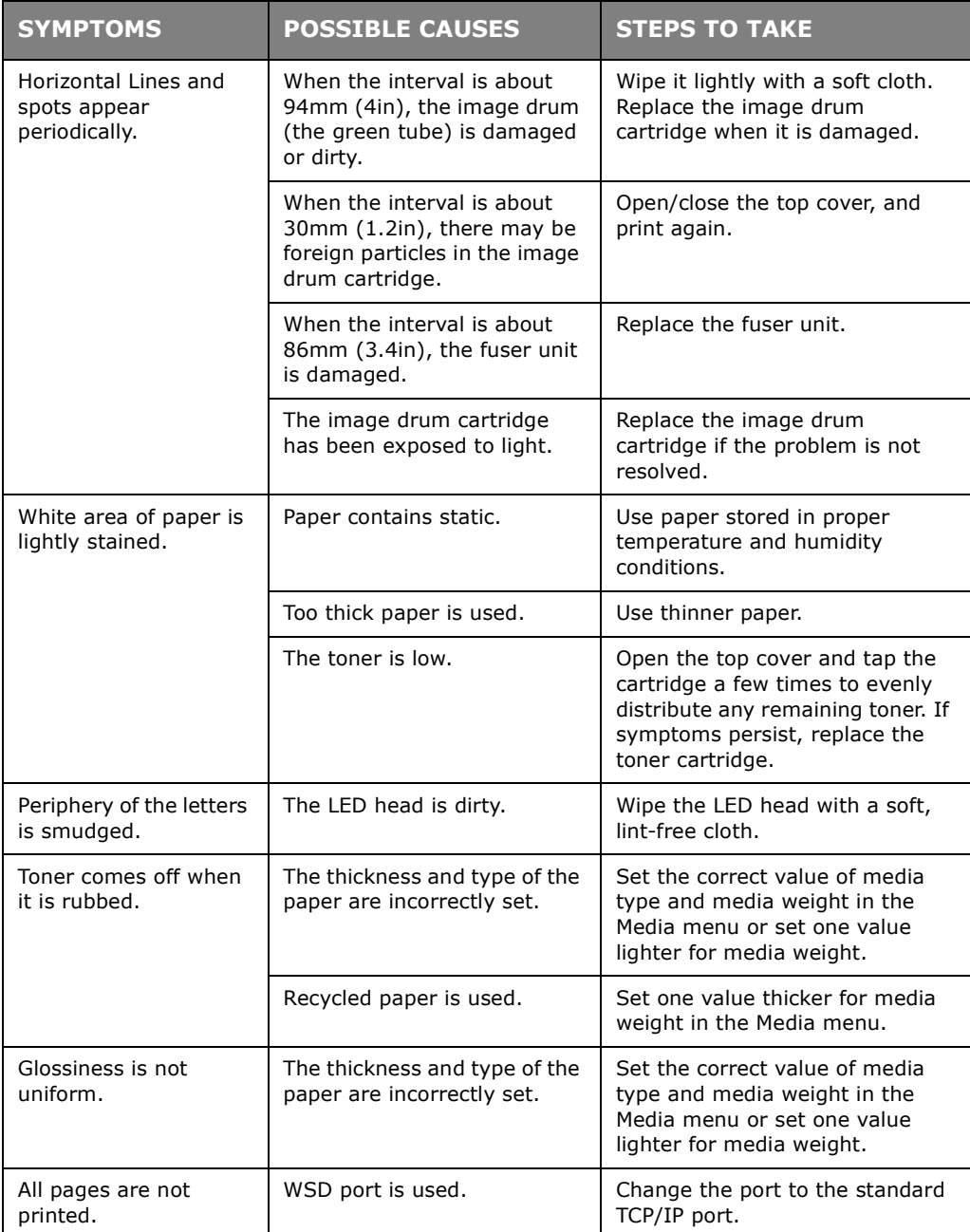

## **DEALING WITH UNSATISFACTORY COPYING**

As well as the suggestions provided in ["Dealing with unsatisfactory printing" on page 152,](#page-151-0) ensure that the scanner unit glass is clean at all times. Refer to ["Cleaning" on page 131](#page-130-0).

# **FAX PROBLEM CHECKLIST (MC342dn, MC342dw, MC362dn, MC362w, MC562dn, MC562w, MC562dw, ES5462 MFP, ES5462dw MFP AND MPS2731mc)**

If a problem occurs, read through the list of problems and solutions before calling for service.

**The machine will not dial a telephone number:** Check the power cable and wall outlet. Make sure that the telephone line (not external telephone or handset) is connected to the LINE socket on the back of the machine. If an external telephone is installed, lift the handset and check for a dial tone. If there is no dial tone, there may be a problem with the telephone line. If there is a dial tone, the machine may be using the wrong dialling method (pulse or tone) for the region. If alternating tones are heard instead of dialling pulses and the region uses pulse dialling, change the call parameters (["MF\(Tone\)/DP\(Pulse\)" on](#page-190-0)  [page 191\)](#page-190-0).

**The display shows a communications error:** This indicates any of a number of problems.

- **>** The machine may be incompatible with the remote machine, or the remote machine may not be able to perform the function requested of it such as polling or confidential faxing.
- **>** The remote machine may also be out of paper or experiencing a paper jam.
- **>** Bad telephone line conditions can also cause communication errors. Try sending the fax again and check to make sure that the correct telephone number is being dialled.
- **>** If a prefix number must be dialled to get an outside line, or if the call is to an international destination, a pause may need to be entered after the dial prefix or international dialling code to tell the machine to wait for a dial tone. If there are frequent problems communicating with a particular remote machine, try programming the number into a speed dial key, and then change the parameters for that key.
- **>** Lastly, either the local or remote machine may require servicing. Try sending a fax to another location to check the local machine.

**Faxing is possible but the image of the document printed by the remote machine is very poor:** If the faxed document has small type, complex illustrations, photos, or is very light or very dark, try changing the fax density settings (see ["Density" on page 172](#page-171-0)). Copy the document on the machine to determine how it will transmit. The problem may be caused by telephone line interference. Try sending the document again later.

**Fax sent but received message was completely blank:** Make sure that the document is loaded correctly before faxing; with text face UP in the ADF or face DOWN on the glass.

**Image of received fax is very poor:** Try making a copy of a document on the local machine to make sure it is working properly. If there is still a problem, contact the person sending the fax and ask them to change their fax quality and density settings. Ask the person to make a copy of the document on their machine to ensure that it is working properly. Then ask them to send the fax again.

**Dialling was tried with a Speed Dial/Group Dial number but nothing happened:**  Make sure that the Speed Dial number being used is programmed correctly.

**Documents received are light or have vertical streaks on them, and machine is not out of toner:** Gently wipe the lens surface of the MFP's LED array, and then check to see if the machine is working properly (see ["...the LED head" on page 131](#page-130-1)). Then check to see if the toner or image drum need replacing (see ["Replacing consumable items" on](#page-120-0)  [page 121\)](#page-120-0).

**Machine is set for delayed transmission but it did not send:** Check the display to make sure that the MFP is set to the correct time and date (see ["Time Setup" on page 190](#page-189-0)).

**MFP will not poll a remote machine.:** Call the person at the remote machine and make sure that they have loaded documents and that their machine is set to polling transmission mode.

**Machine is connected to a PBX but it is not possible to dial out:** Be certain that the dial prefix is entered before the telephone number for each number dialled or programmed into the machine. Additionally, the machine must be programmed for PBX operation before it will work with a PBX (refer to the Configuration Guide for details).

**Machine always answers before it's possible to use the external telephone:** If an external telephone is connected, increase the machine's ring response setting (see "Ring") [Response" on page 173\)](#page-172-0).

**Faxes received sometimes look distorted:** If the document received is wider or longer than the paper loaded in the paper tray, the machine automatically reduces the width or length of the document so that it will fit on the paper. This type of problem could also be communication related.

# **SPECIFICATIONS**

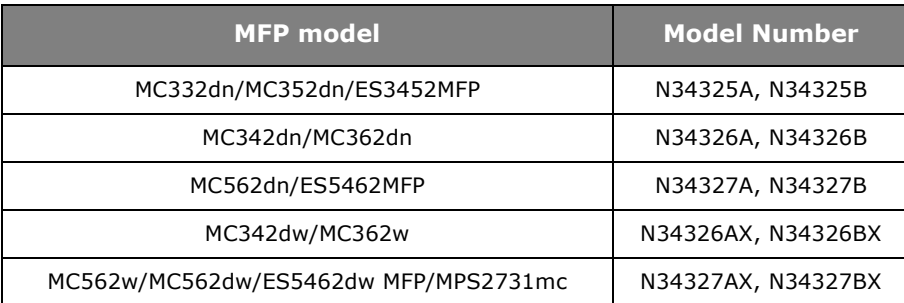

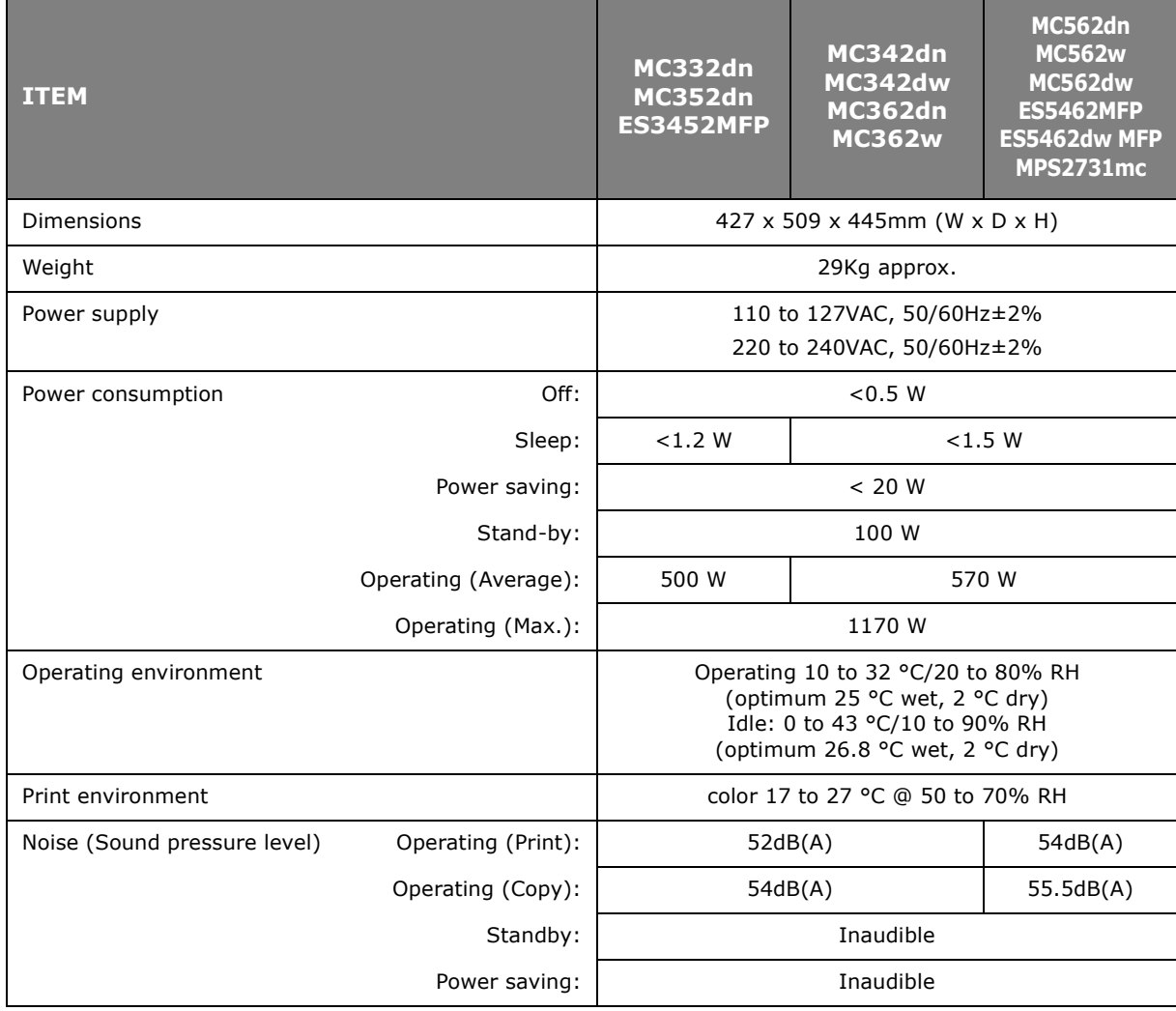

## **Regulatory wireless LAN statements**

-FCC Statement

- -Notice to users in Canada
- -Europe-CE Declaration of conformity.

## **FCC statement**

FCC WARNING

Changes or modifications not expressly approved by the party responsible for compliance could void the user's authority to operate the equipment.

Note: This equipment has been tested and found to comply with the limits for a Class B digital device, pursuant to part 15 of the FCC Rules. These limits are designed to provide reasonable protection against harmful interference in a residential installation. This equipment generates, uses and can radiate radio frequency energy and, if not installed and used in accordance with the instructions, may cause harmful interference to radio communications. However, there is no guarantee that interference will not occur in a particular installation. If this equipment does cause hamful interference to radio or television reception, which can be determined by turning the equipment off and on, the user is encouraged to try to correct the interference by one or more of the following measures:

-Reorient or relocate the receiving antenna.

-Increase the separation between the equipment and receiver.

-Connect the equipment into an outlet on a circuit different from that to which the receiver is connected.

-Consult the dealer or an experienced radio/TV technician for help.

#### **Notice to users in Canada**

This device complies with Part 15 of FCC Rules and Industry Canada licence-exempt RSS standard(s). Operation is subject to the following two conditions: (1) this device may not cause interference, and (2) this device must accept any interference, including ingerference that may cause undesired operation of this device.

Le présent appareil est conforme aux la partie 15 des règles de la FCC et CNR d'Ubdustrie Canada applicables aux appareils radio exempts de licence. L'exploitation est autorisée aux deux conditions suivantes : (1) I'appareil ne doit pas produire de brouillage, et (2) I'utilisateur de I'appareil doit accepter tout brouillage radioélectrique subi, même si le brouillage est susceptible d'en compromettre le fonctionnement.

This Class [B] digital apparatus complies with Canadian ICES-003.

Cet appareil numérique de la classe [B] est conforme à la norme NMB-003 du Canada.

# Europe - CE Declaration of Conformity  $C \in \mathbb{O}$

This equipment complies with the essential requirements of the European Union directive 1999/5/EC.

The telecommunications functionality of this product may be used in the following EU and EFTA countries: Austria, Belgium, Bulgaria, Cyprus, Czech Republic, Denmark, Estonia, Finland, France, Germany, Greece, Hungary, Iceland, Ireland, Italy, Latvia, Liechtenstein, Lithuania, Luxembourg, Malta, Netherlands, Norway, Poland, Portugal, Romania, Slovak Republic, Slovenia, Spain, Sweden, Switzerland, Turkey and United Kingdom.

#### **Wireless Operation Channel for Different Domains**

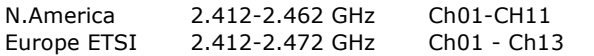

#### **France**

Some areas of France have a restricted frequency band. The worst case maximum authorized power indoors is: •10 mW for the entire 2.4 GHz band (2400 MHz-2483.5 MHz).

•100 mW for frequencies between 2446.5 MHz and 2483.5 MHz (NOTE—Channels 10 through 13 inclusive operate in the band 2446.6 MHz to 2483.5 MHz).

There are few possibilities for outdoor use: On private property or on the private property of public persons, use is subject to a preliminary authorization procedure by the Ministry of Defence, with maximum authorized power of 100 mW in the 2446.5-2483.5 MHz band. Use outdoors on public property is not permitted.

In the departments listed below, for the entire 2.4 GHz and: Maximum authorized power indoors is 100 mW. Maximum authorized power outdoors is 10 mW.

Departments in which the use of the 2400-2483.5 MHz band is permitted with an EIRP of less than 100 mW indoors and less than 10 mW outdoors:

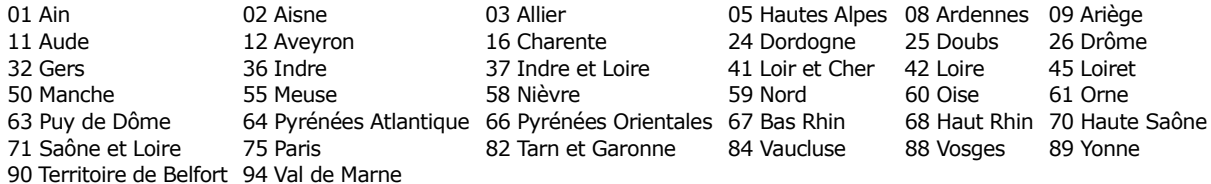

This requirement is likely to change over time, allowing you to use your wireless LAN card in more areas within France. Please check with ART for the latest Information (www.art-telecom.fr)

#### **Italia**

Approved for indoor use only. The outdoor use is subject to an official permission.

#### **Use Wireless Communications**

This page explains the radio wave used by OkiLAN520w. OkiLAN520w operates at 2.4GHz. No radio license is required to use OkiLAN520w. Take note of the following points.

#### **Do not use OkiLAN520w near the following equipments or places.**

The following equipment may use the same band. If you use OkiLAN520w near this equipment, the radio waves from OkiLAN520w and the following devices may interfere with each other.

- •Microwave, scientific instruments, pacemaker or other medical equipment.
- •Licensed radio station in a factory.
- •Small power radio station (a non-licensed radio station).

#### **Do not use OkiLAN520w near a cellular phone, TV or Radio.**

A cellular phone, TV, and radio use a different radio band than our product. Generally if they are used near OkiLAN520w, it will not cause a problem. However, when they approximate OkiLAN520w, sound or image noise can happen.

#### **If there is reinforced concrete/metal between wireless devices, they may not connect.**

OkiLAN520w can connect through wood or glass, but can have trouble communicating through reinforced concrete/metal.

#### **Wireless Equipment for 2.4GHz band**

This band of equipment is used by a microwave, industry, science, medical equipment and licensed in room or low power (non licensed) radio stations.

•Before you use this equipment, verify that it will not interfere with other broadcasting.

•If interference happens, stop using the equipment or change the band.

# **APPENDIX A - MENU SYSTEM**

The top-level function menus are:

- **>** Reports
- **>** Paper Setup
- **>** Address Book
- **>** Phone Book
- **>** Profile
- **>** Network Scan Destination
- **>** Store Document Settings
- **>** View Information
- **>** Easy Setup
- **>** Admin Setup
- **>** AirPrint
- **>** Wireless Setting
- **>** Enabling Wired Communications

[**Enabling Wired Communications**] is displayed only when wireless is enabled.

The menu trees are given to the lowest menu item level. Typically, this can be a parameter that can be set by selecting from a range of values provided or a command that can be executed to display or print a status or setting value.

# **REPORTS**

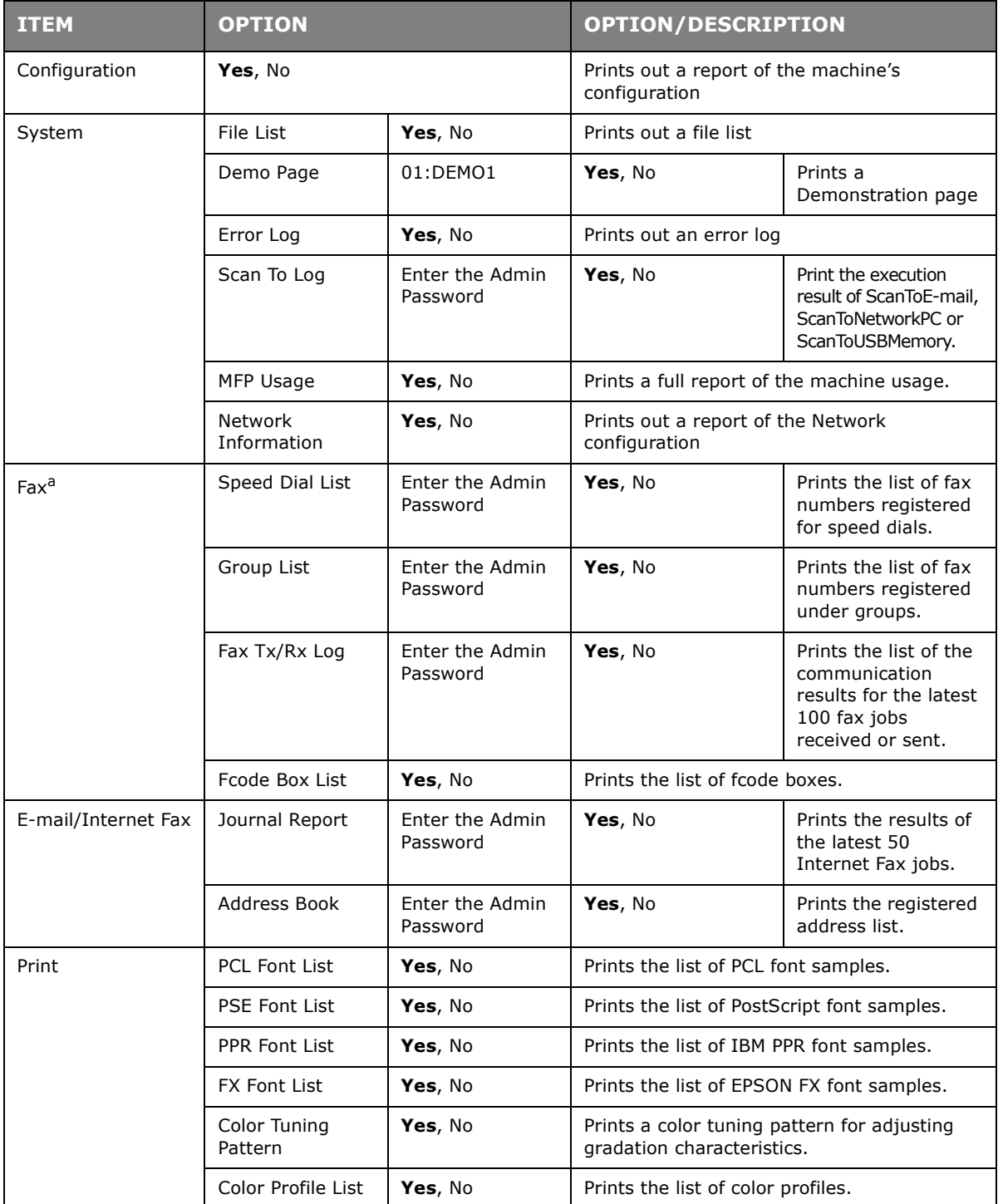

a. MC342dn, MC342dw, MC362dn, MC362w, MC562dn, MC562w, MC562dw, ES5462 MFP, ES5462dw MFP and MPS2731mc only.

# **PAPER SETUP**

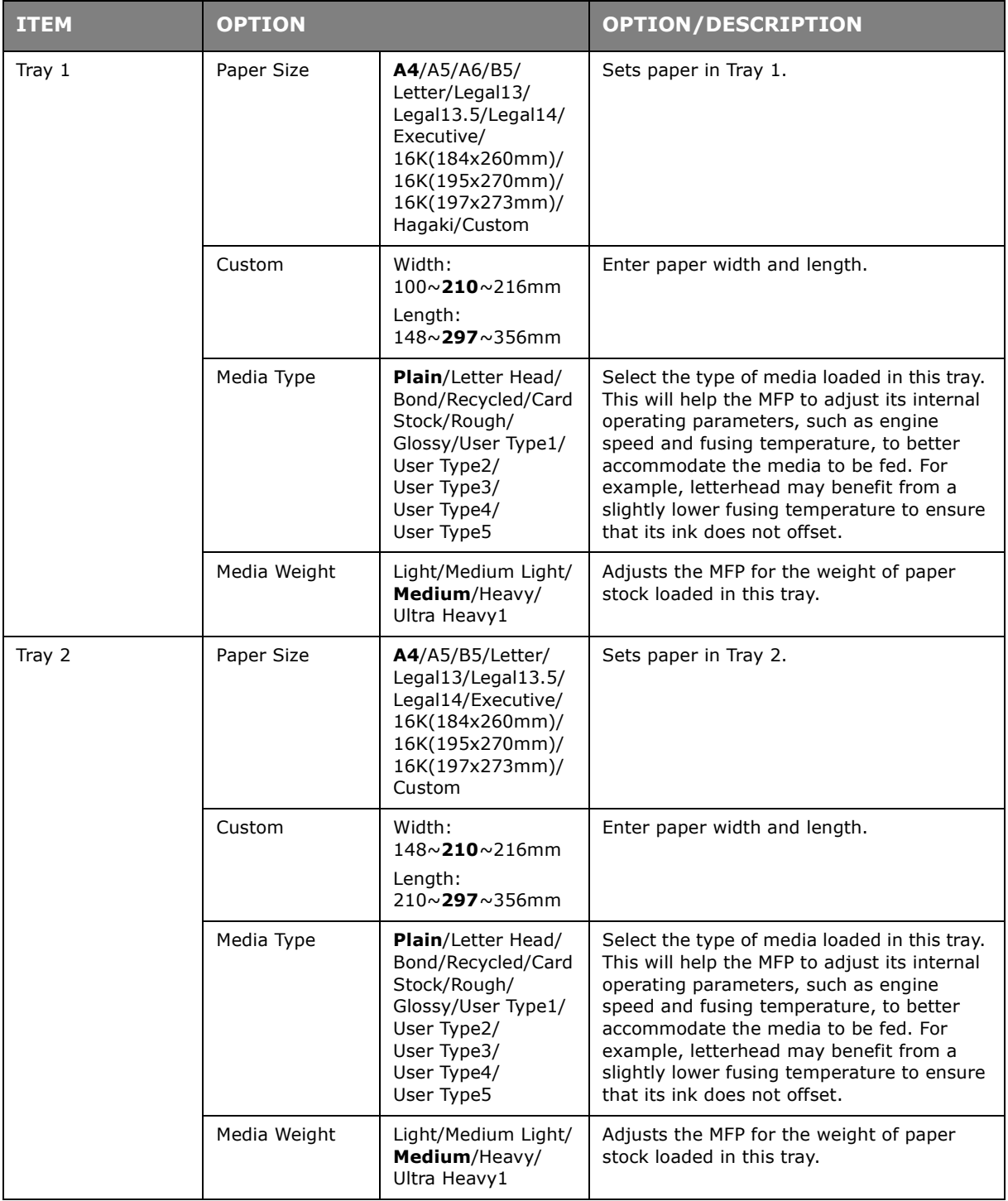

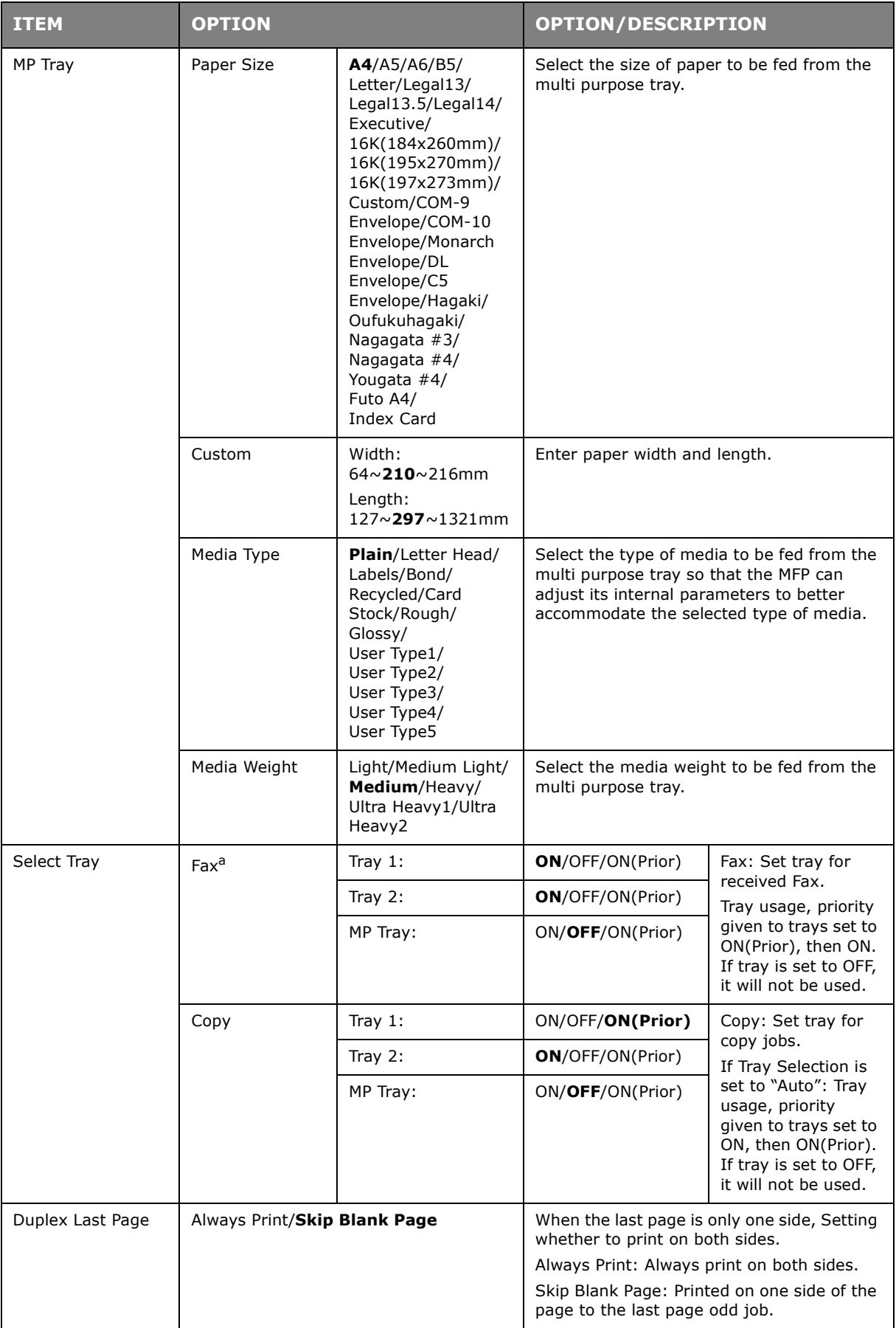

a. MC342dn, MC342dw, MC362dn, MC362w, MC562dn, MC562w, MC562dw, ES5462 MFP, ES5462dw MFP and MPS2731mc only.

## **ADDRESS BOOK**

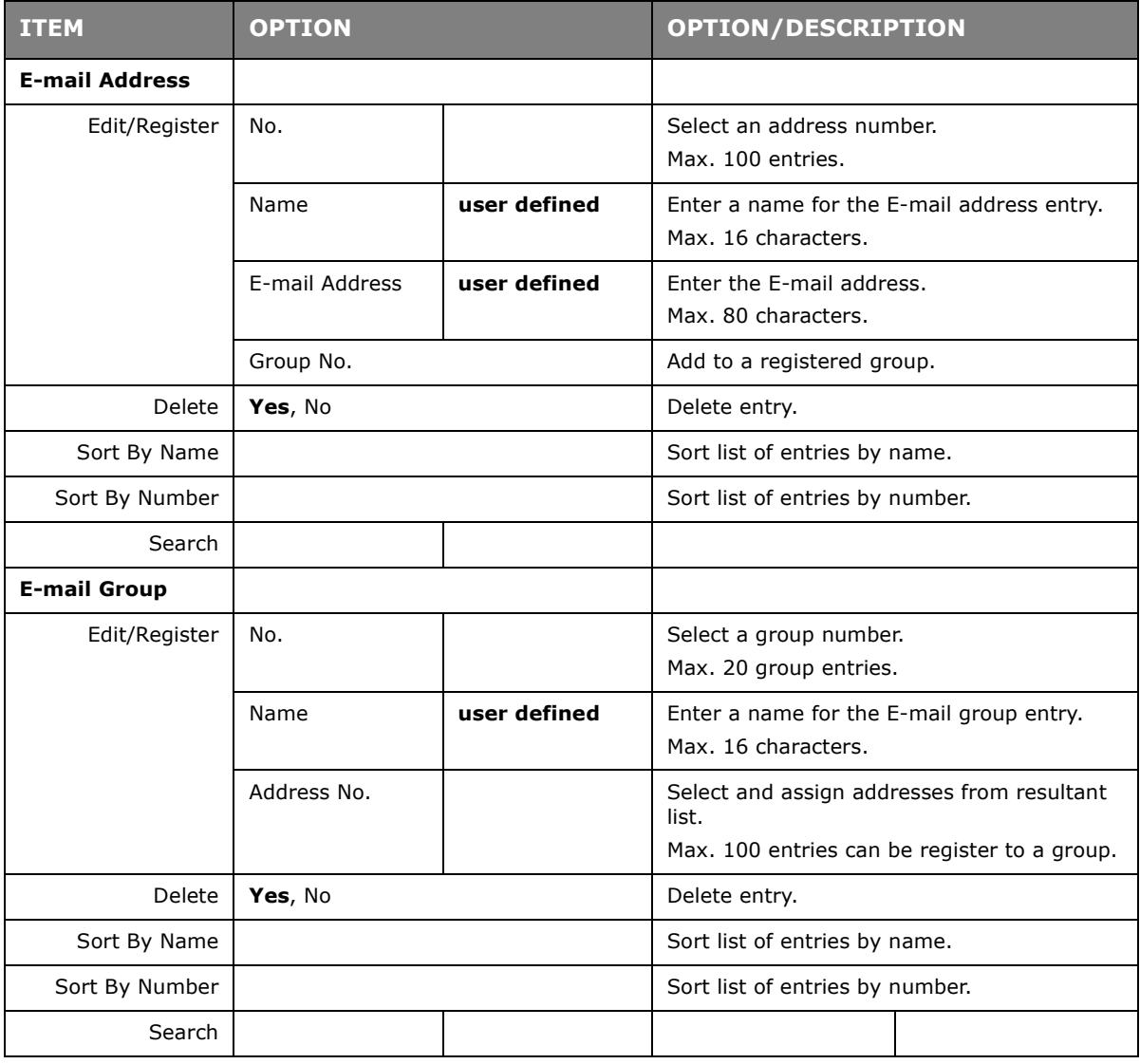

# **PHONE BOOK**

*MC342dn, MC342dw, MC362dn, MC362w, MC562dn, MC562w, MC562dw, ES5462 MFP, ES5462dw MFP and MPS2731mc only.*

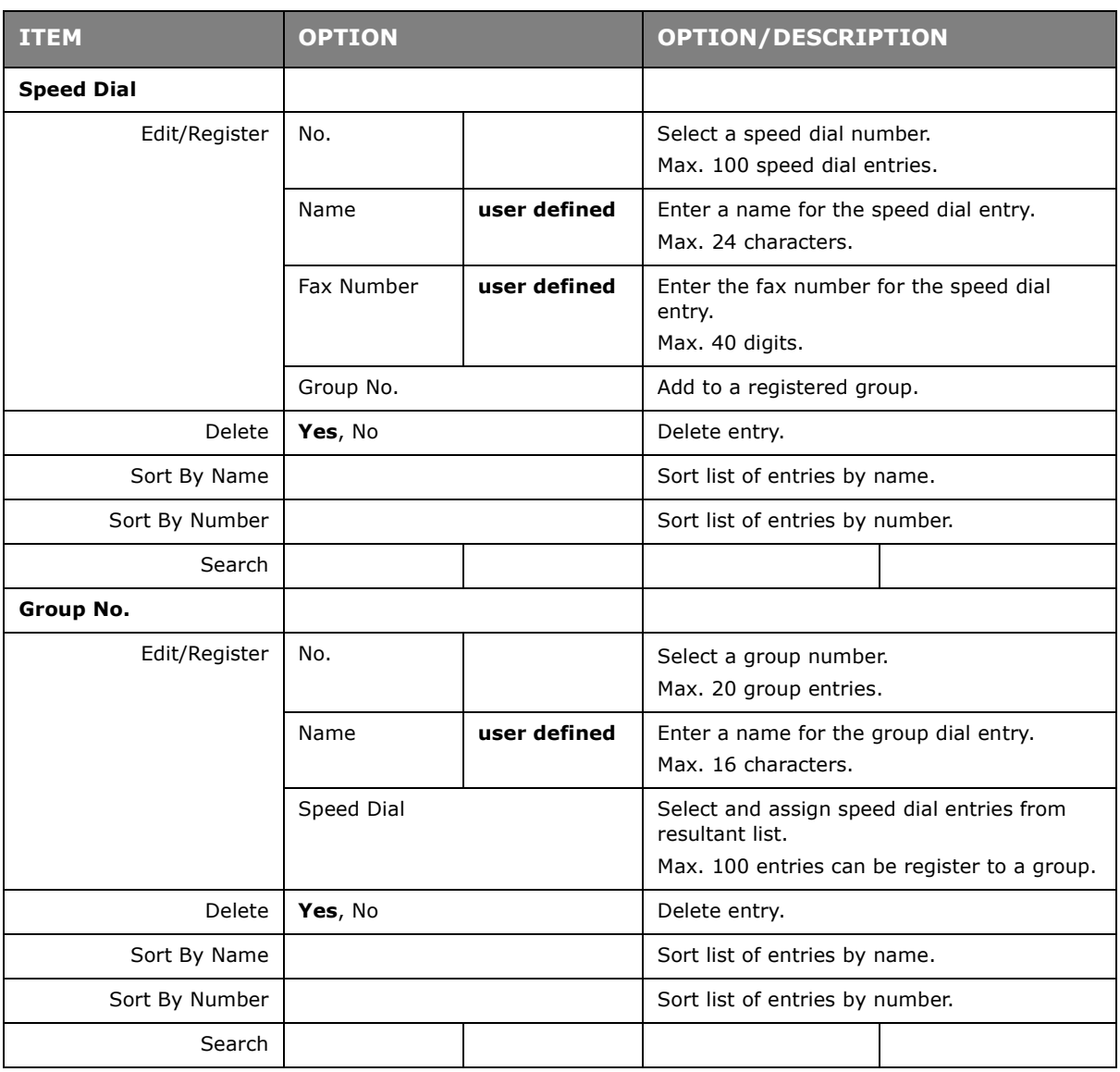

*NOTE*

# **PROFILE**

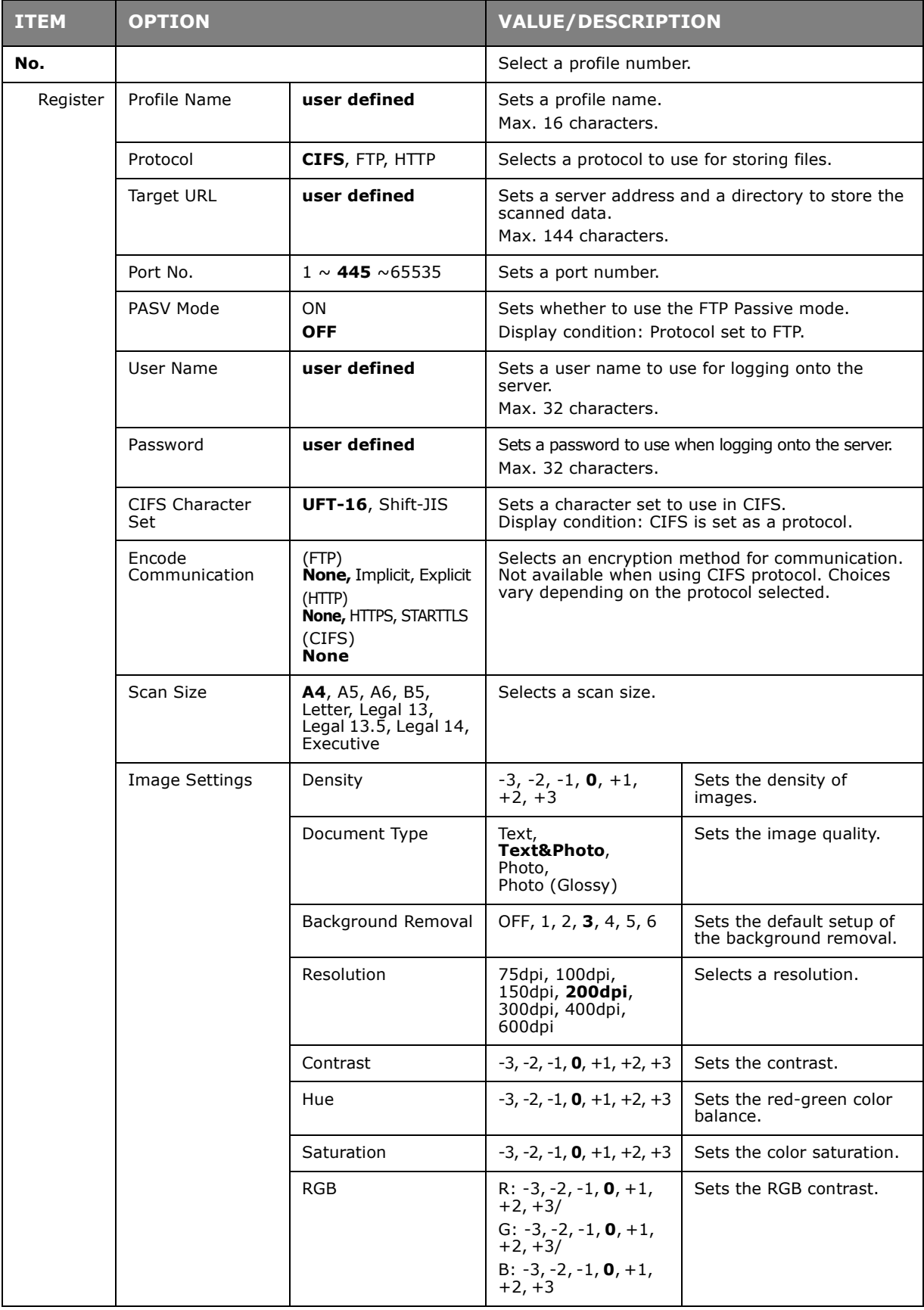

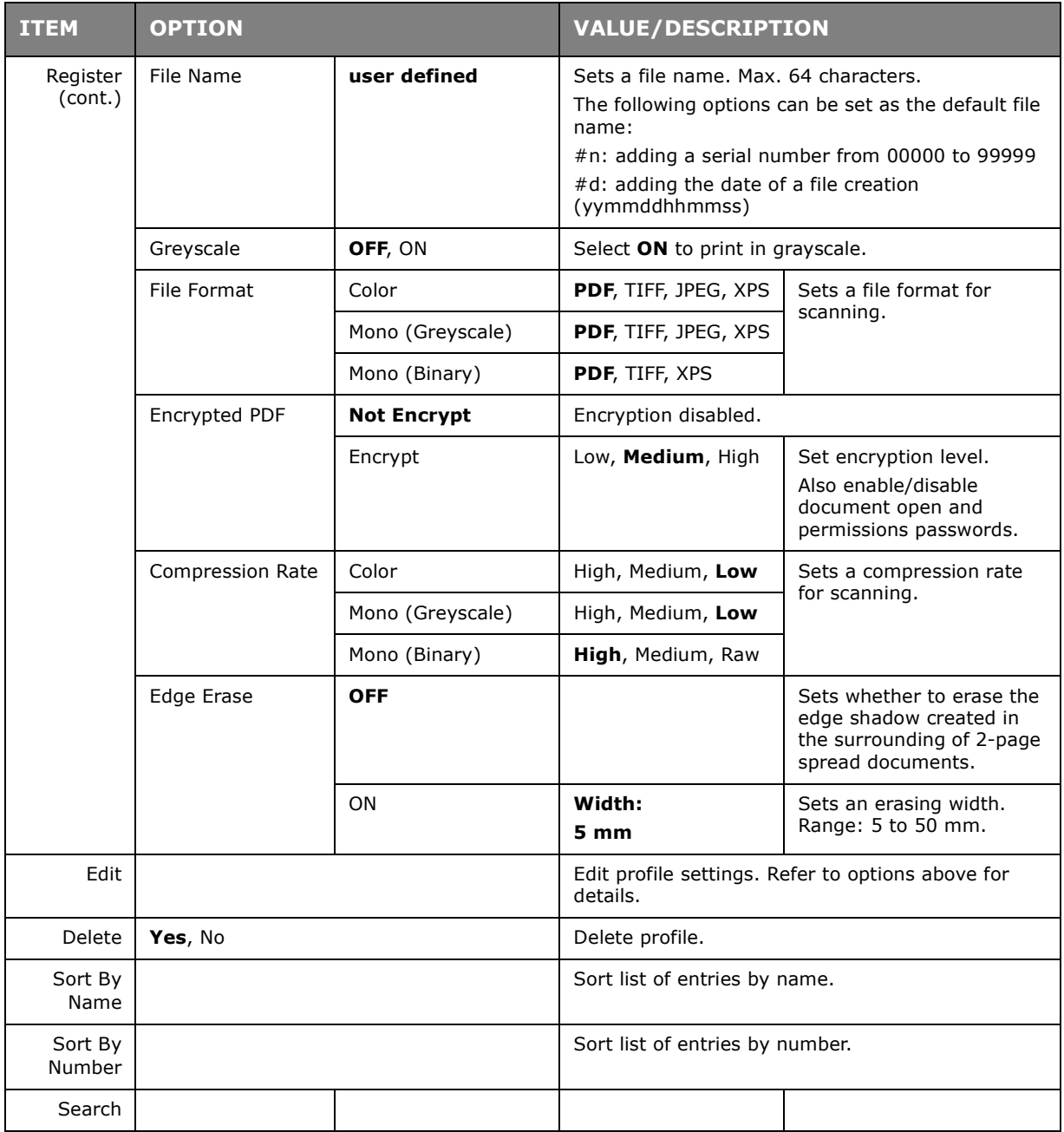

## **NETWORK SCAN DESTINATION**

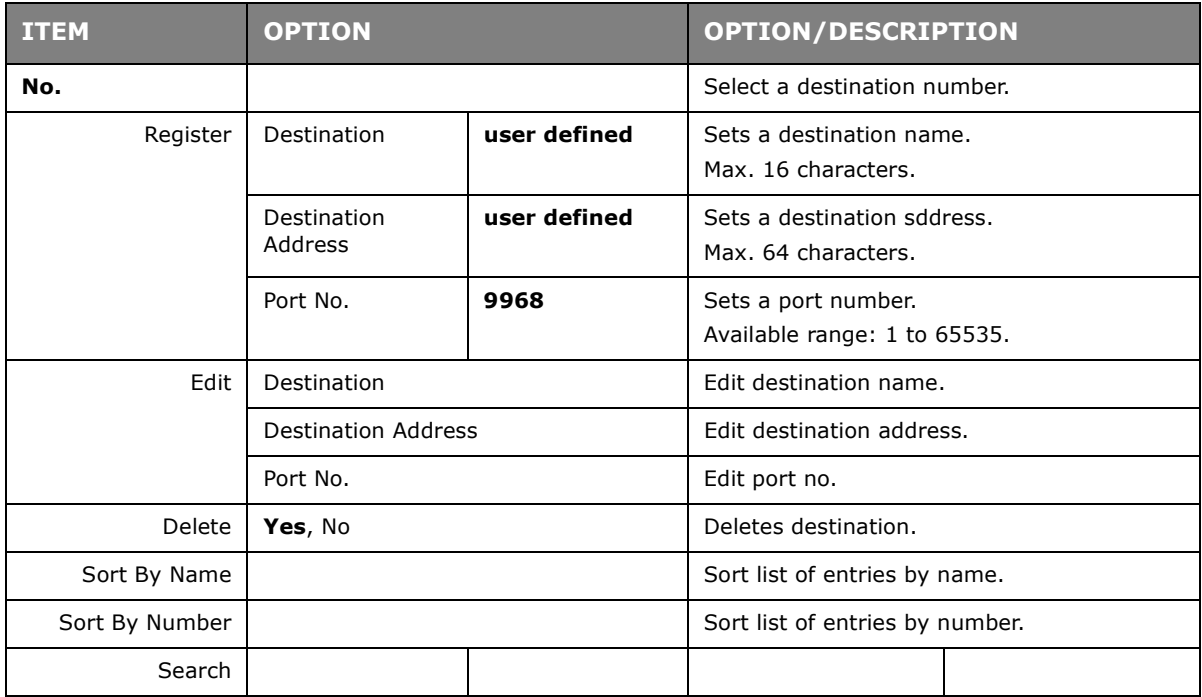

# **STORE DOCUMENT SETTINGS**

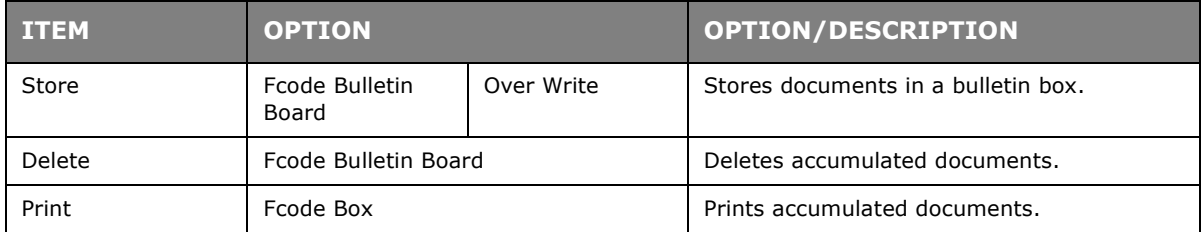

## **VIEW INFORMATION**

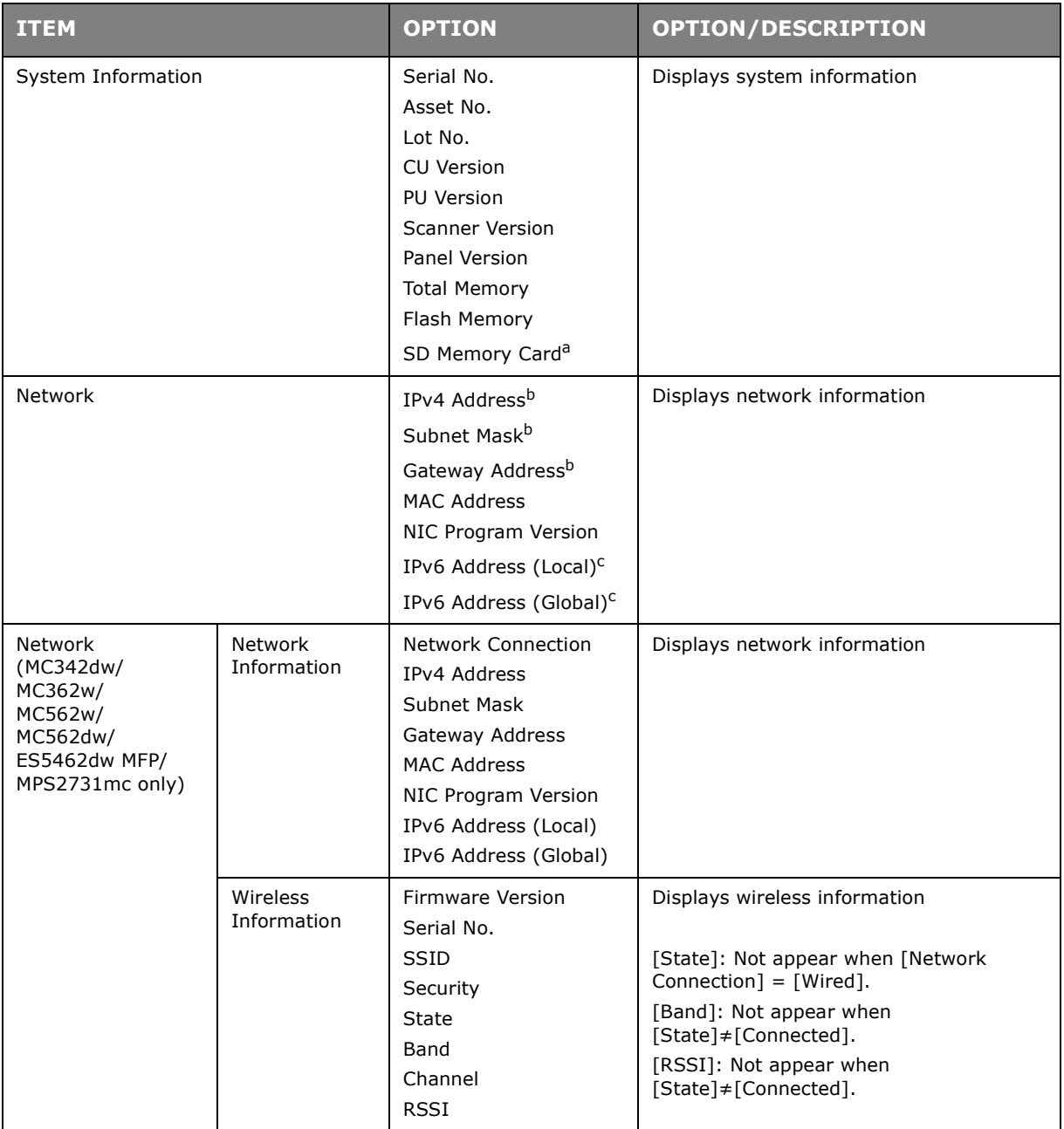

a. MC562dn, MC562w, MC562dw, ES5462 MFP, ES5462dw MFP and MPS2731mc only.

<span id="page-168-0"></span>b. Appears only when the "TCP/IP" setting is "Enable" and the "IP Version" setting is "IPv4".

<span id="page-168-1"></span>c. Appears only when the "TCP/IP" setting is "Enable" and the "IP Version" setting is "IPv6".

## **EASY SETUP**

## *NOTE*

*The Easy Setup menu is blocked by the Admin password.*

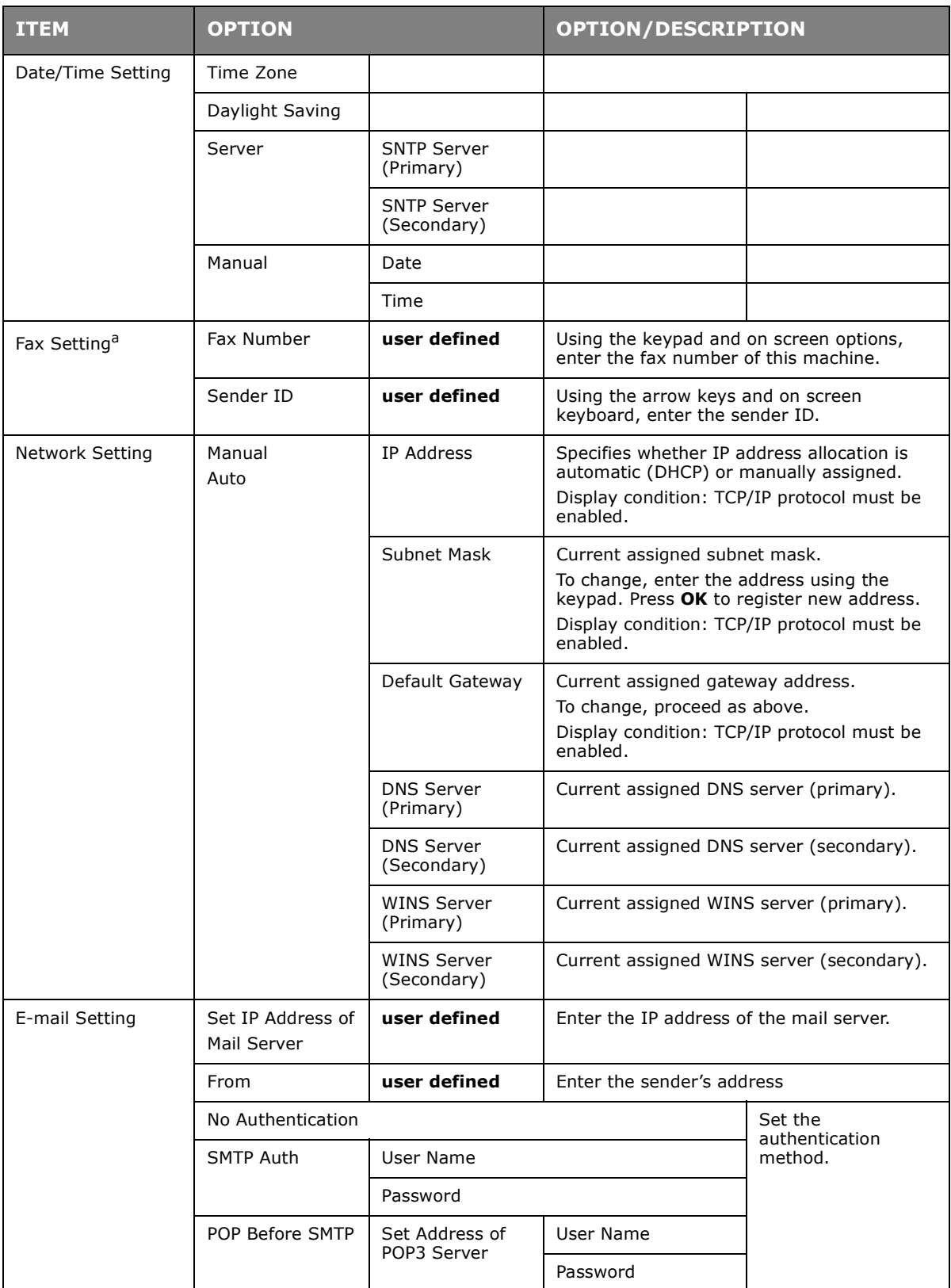

a. MC342dn, MC342dw, MC362dn, MC362w, MC562dn, MC562w, MC562dw, ES5462 MFP, ES5462dw MFP and MPS2731mc only.

# **ADMIN SETUP**

## *NOTE*

*The Admin Setup option is blocked by a password.*

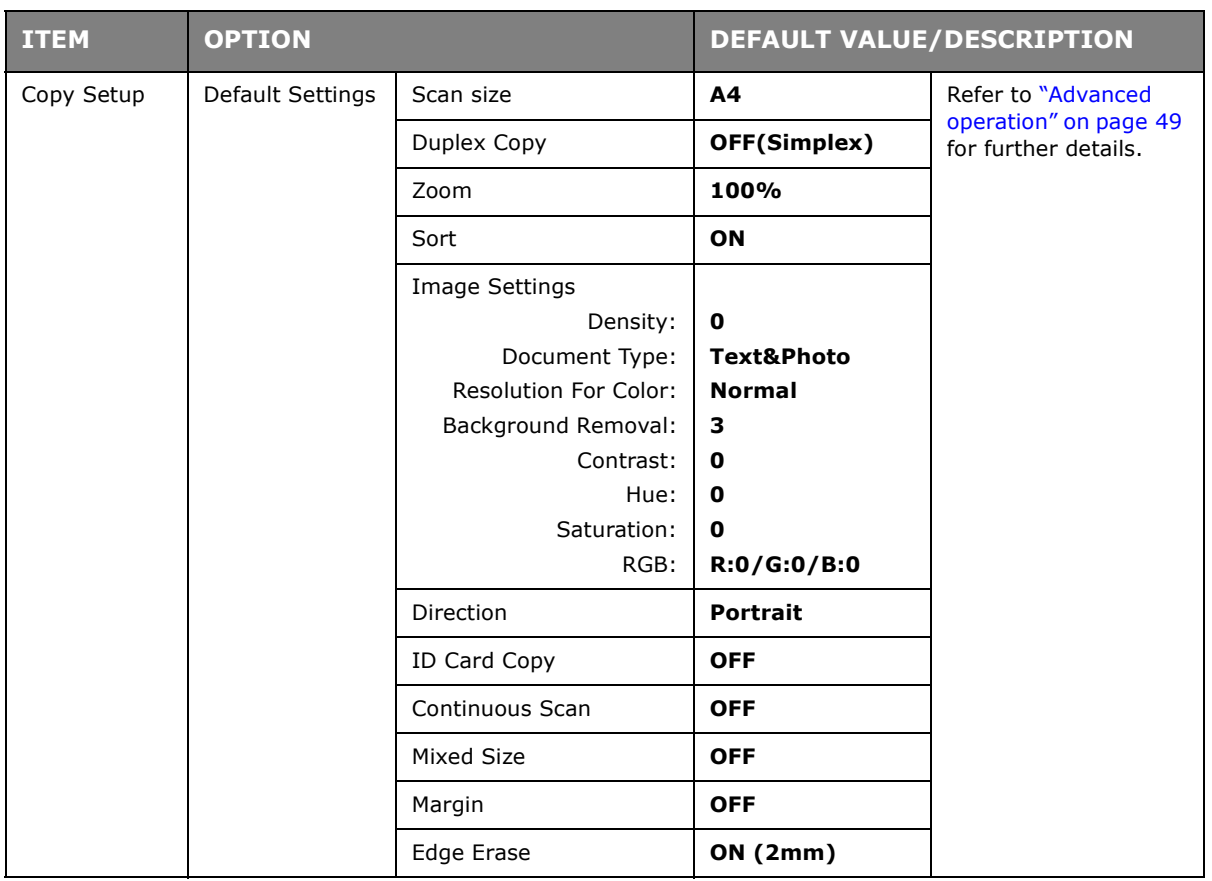

<span id="page-171-0"></span>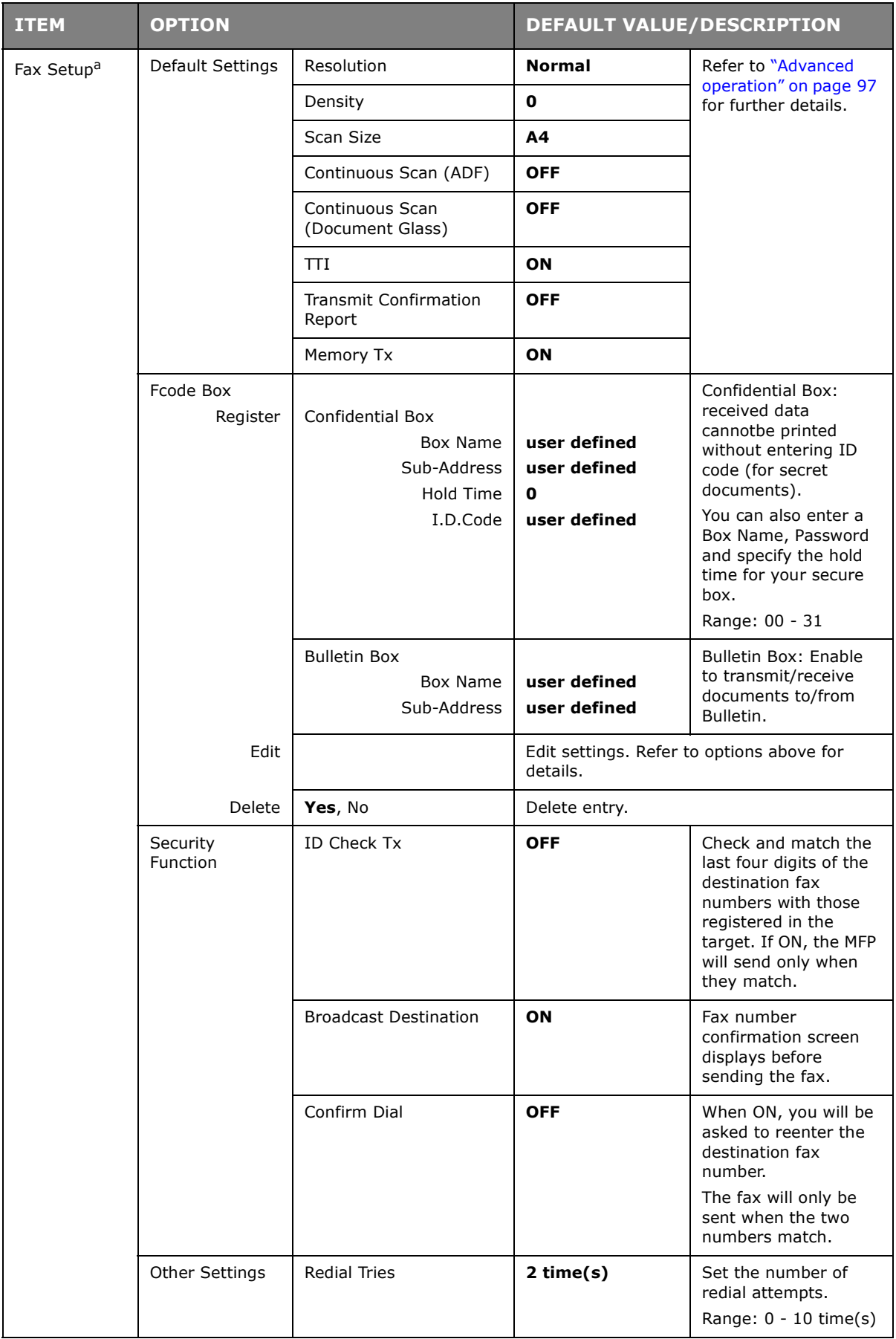

<span id="page-172-0"></span>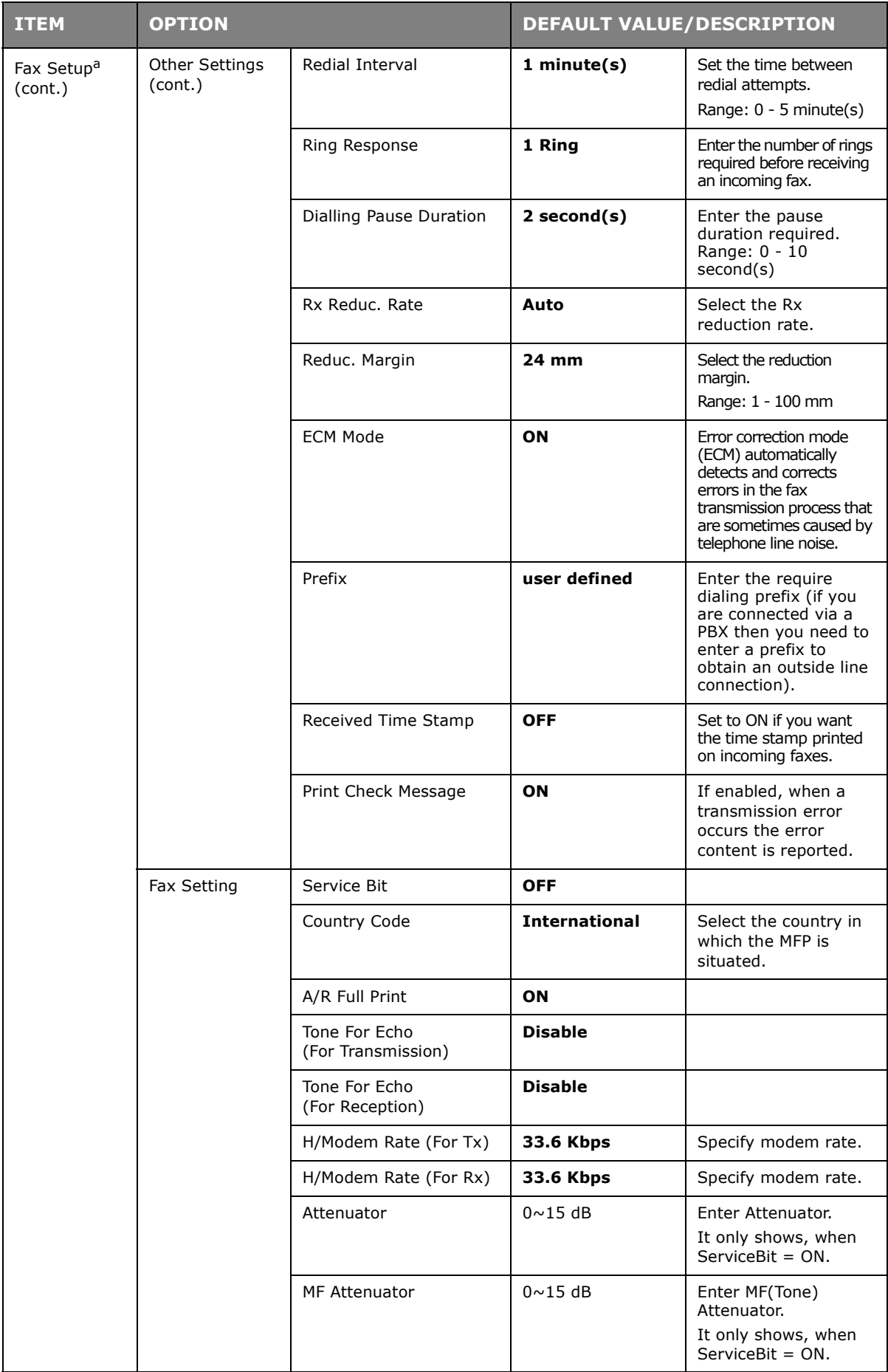

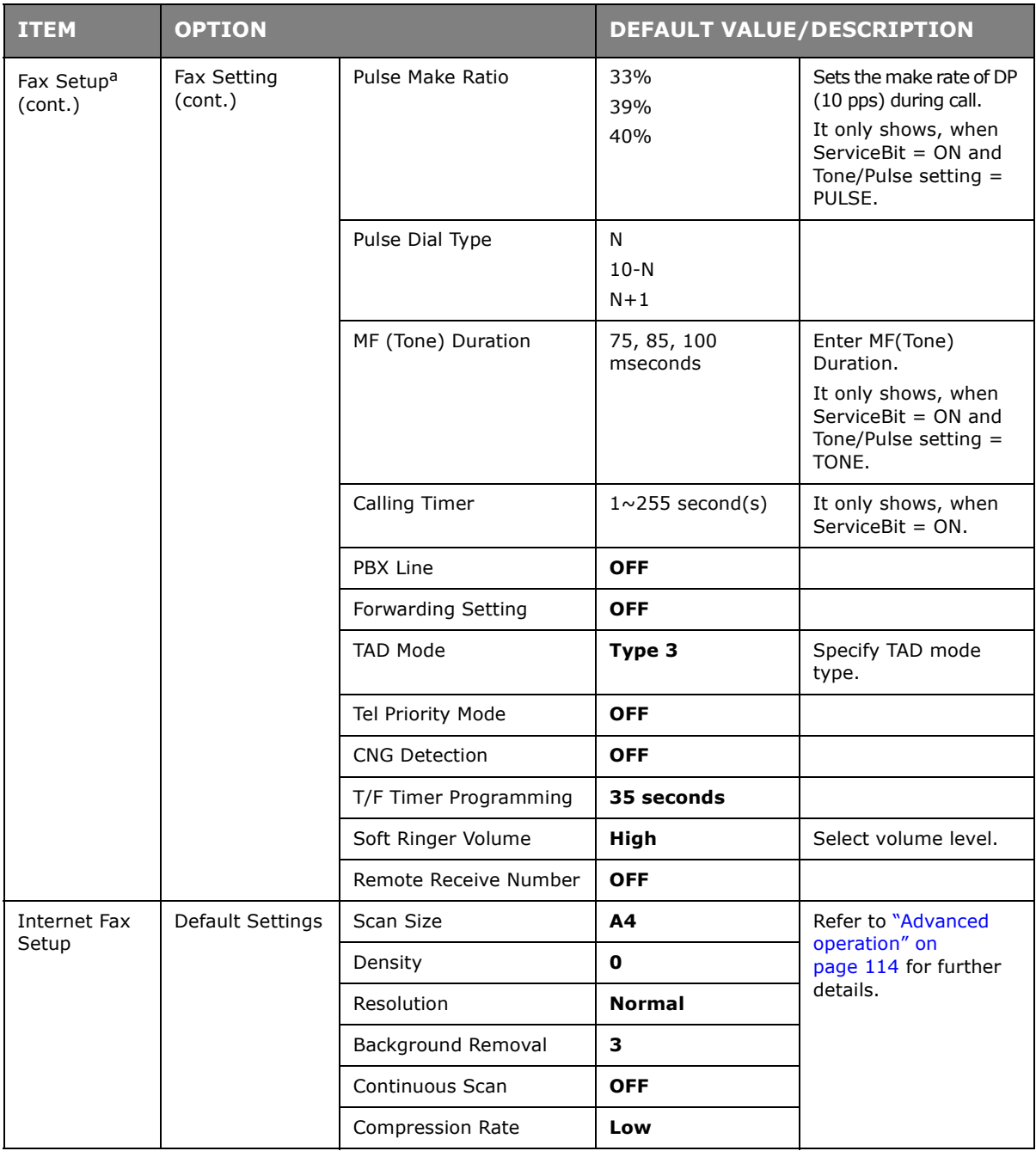

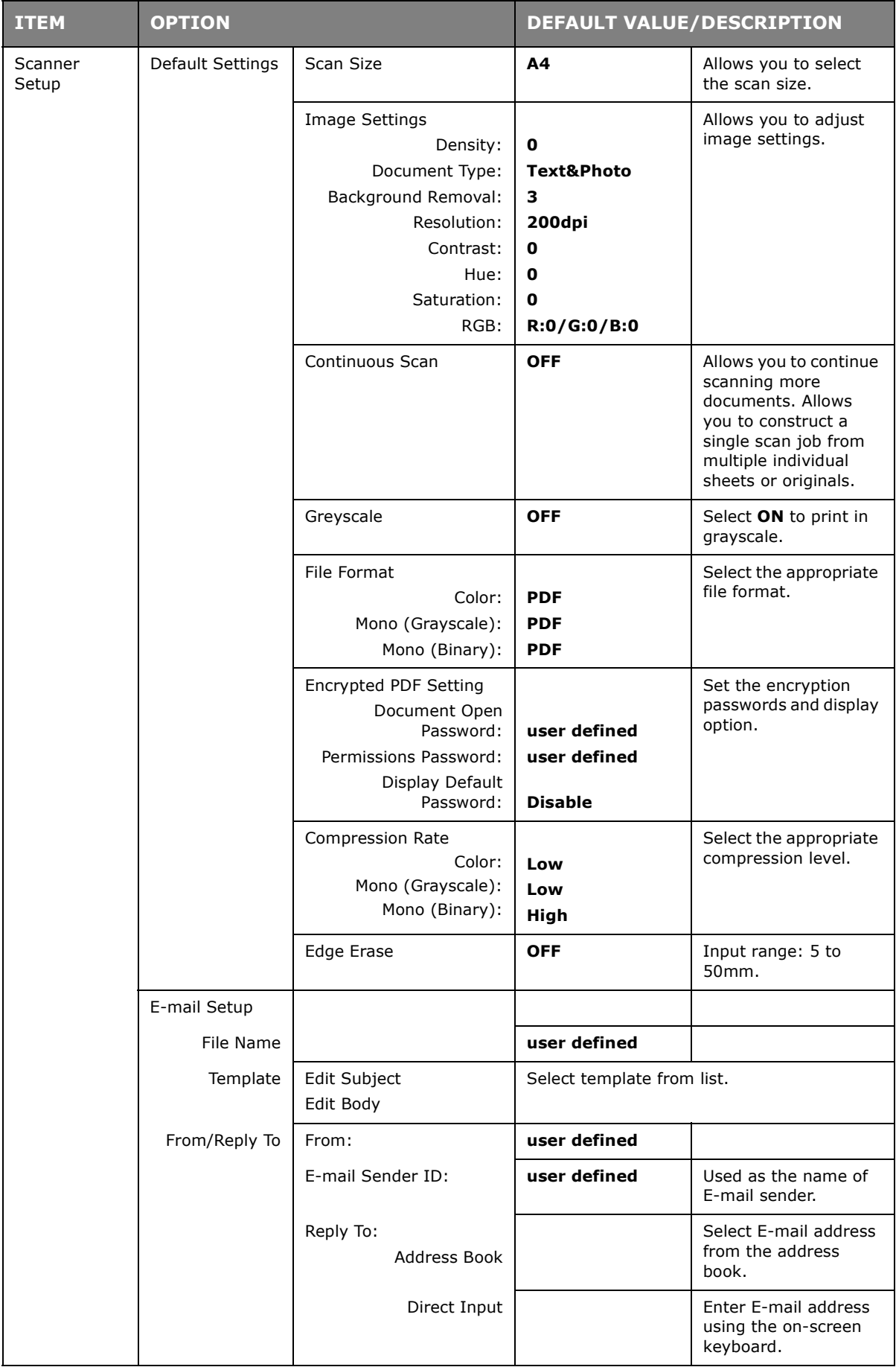

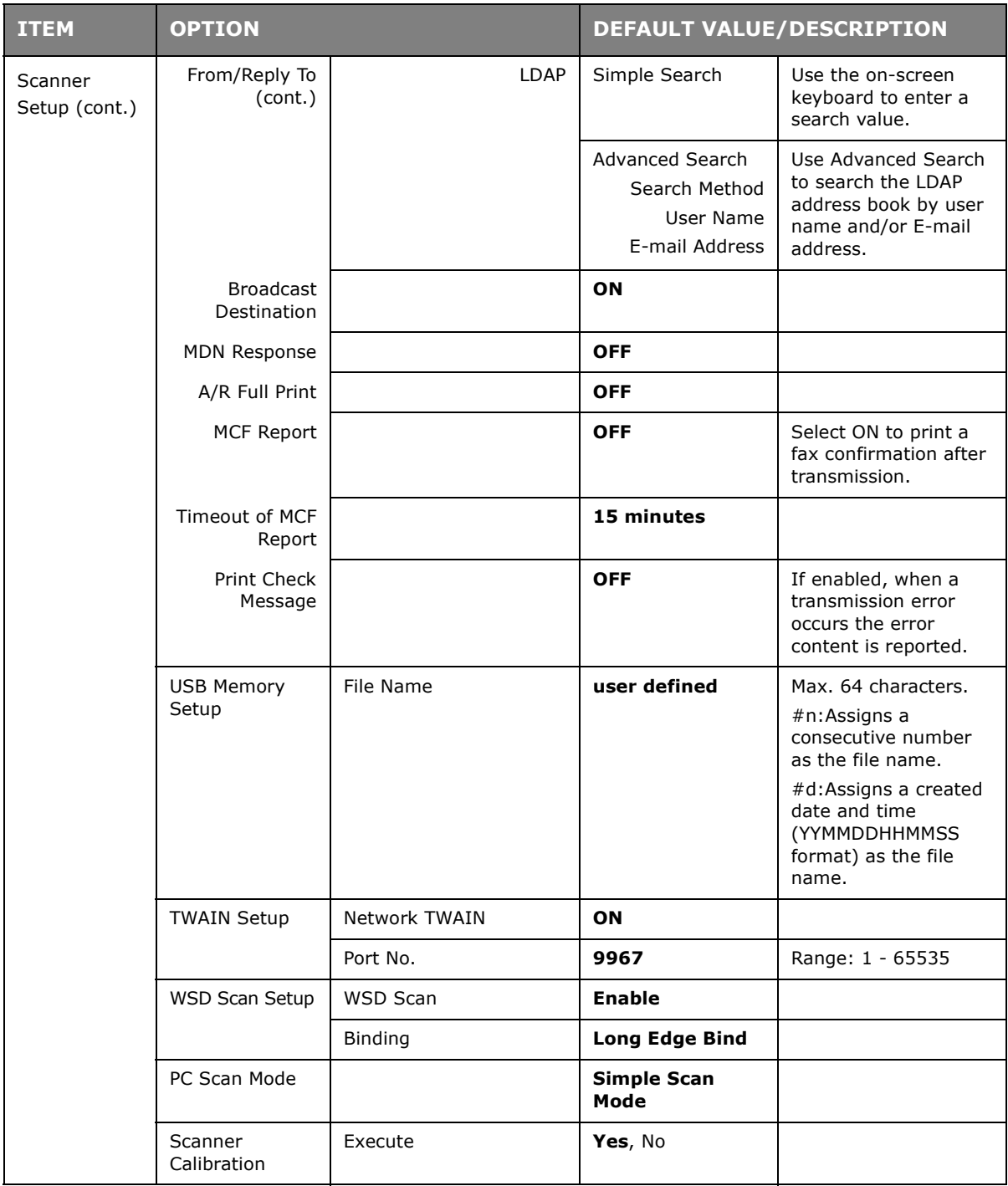

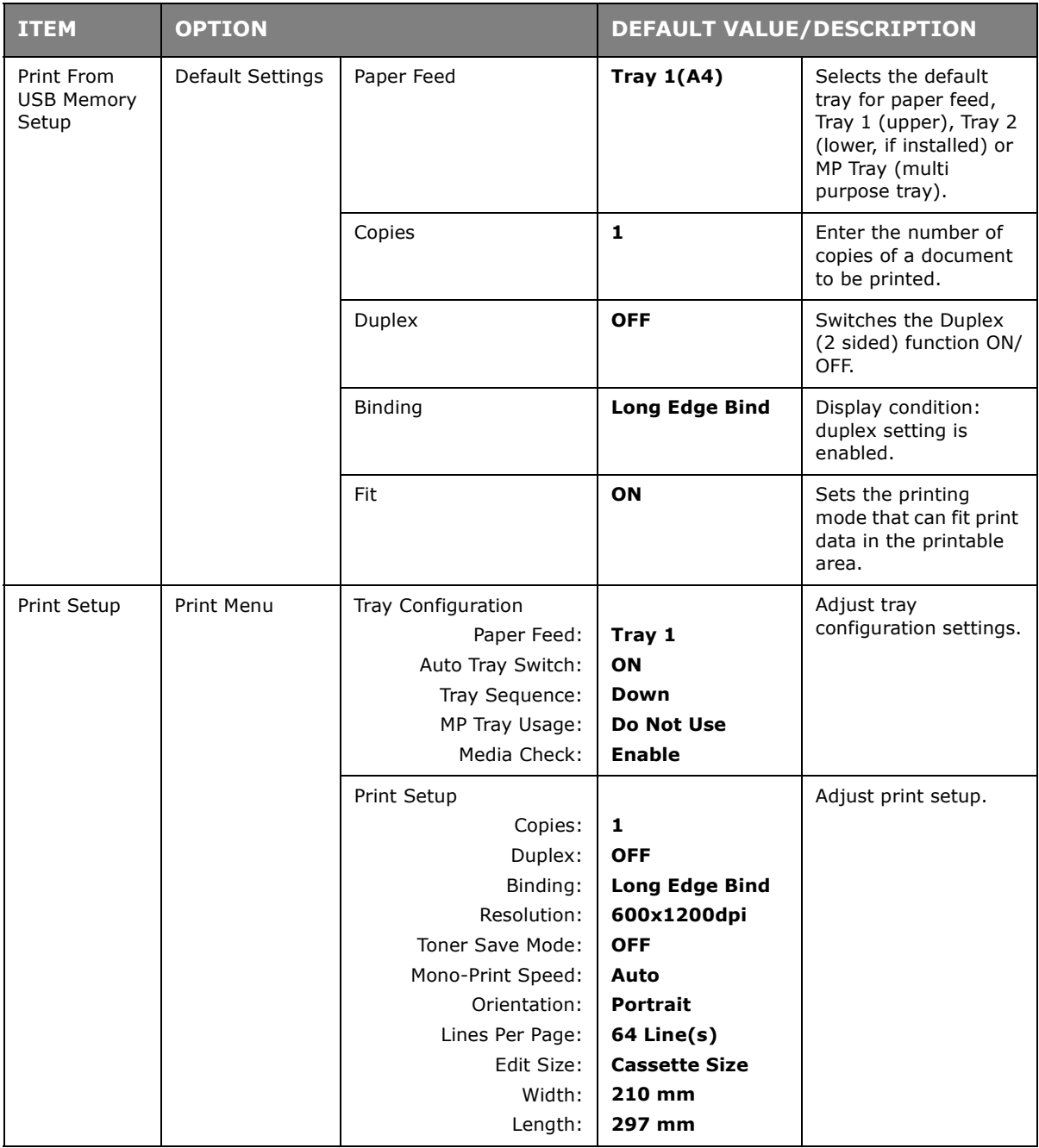

<span id="page-177-0"></span>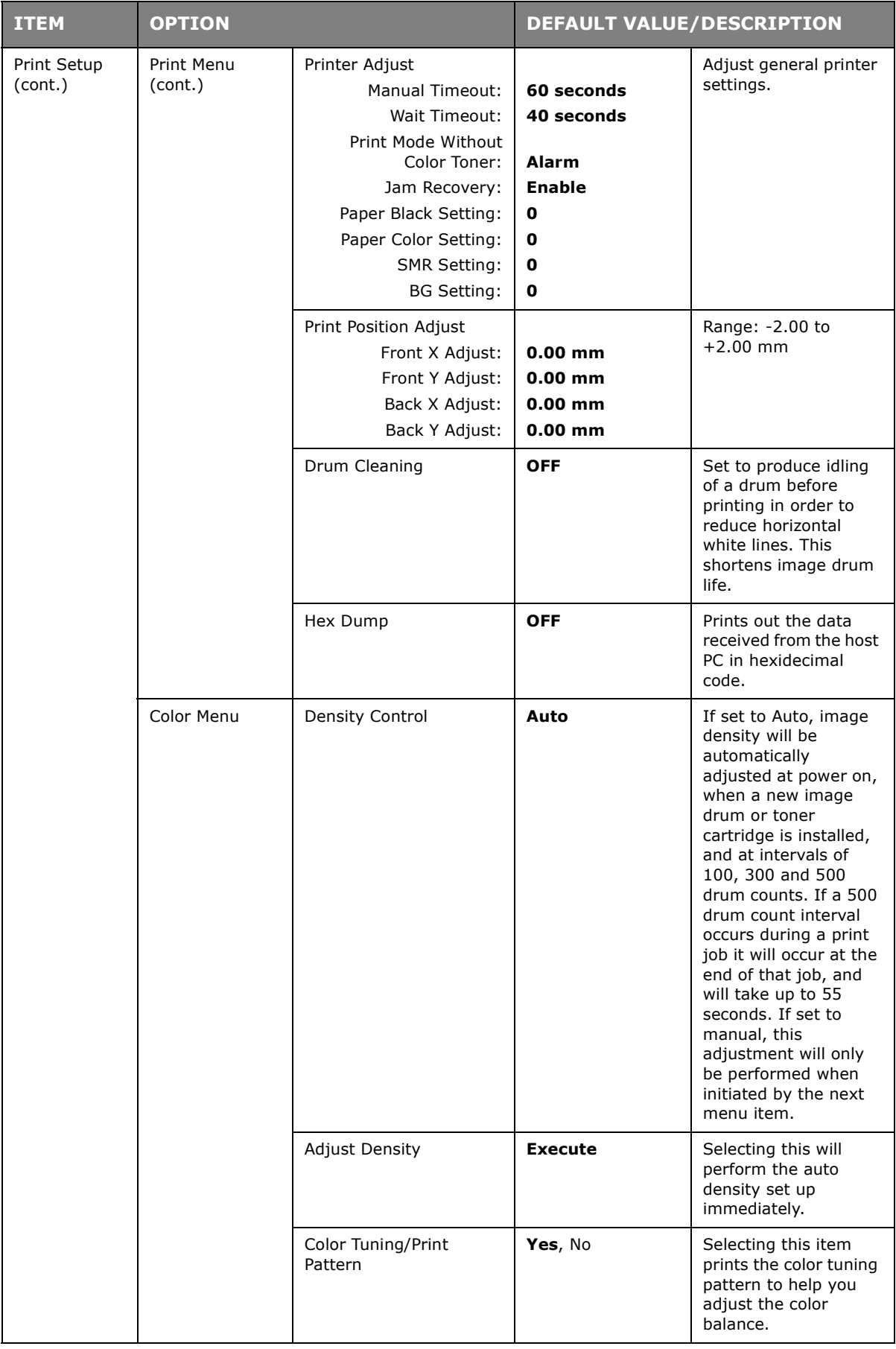

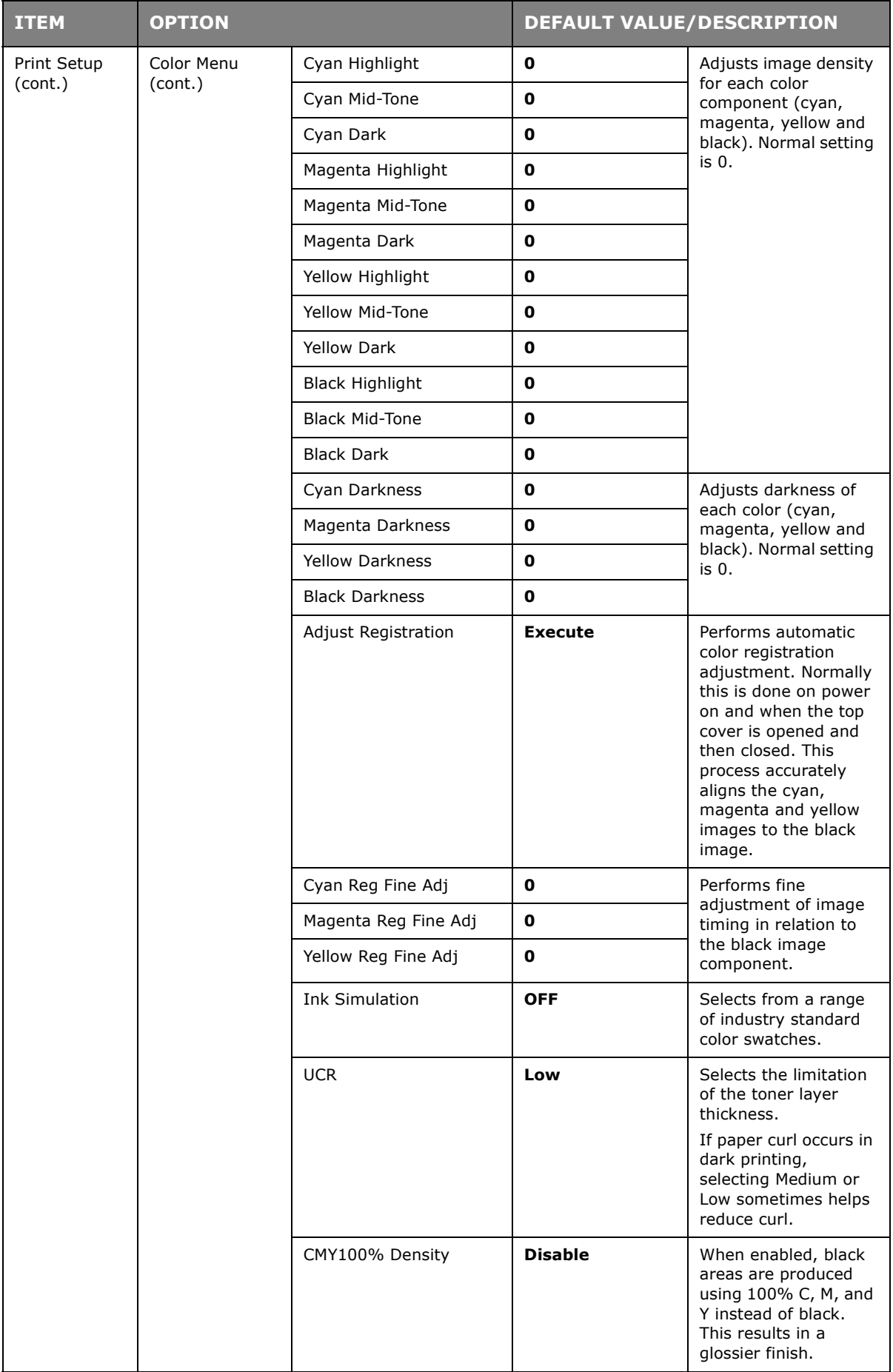

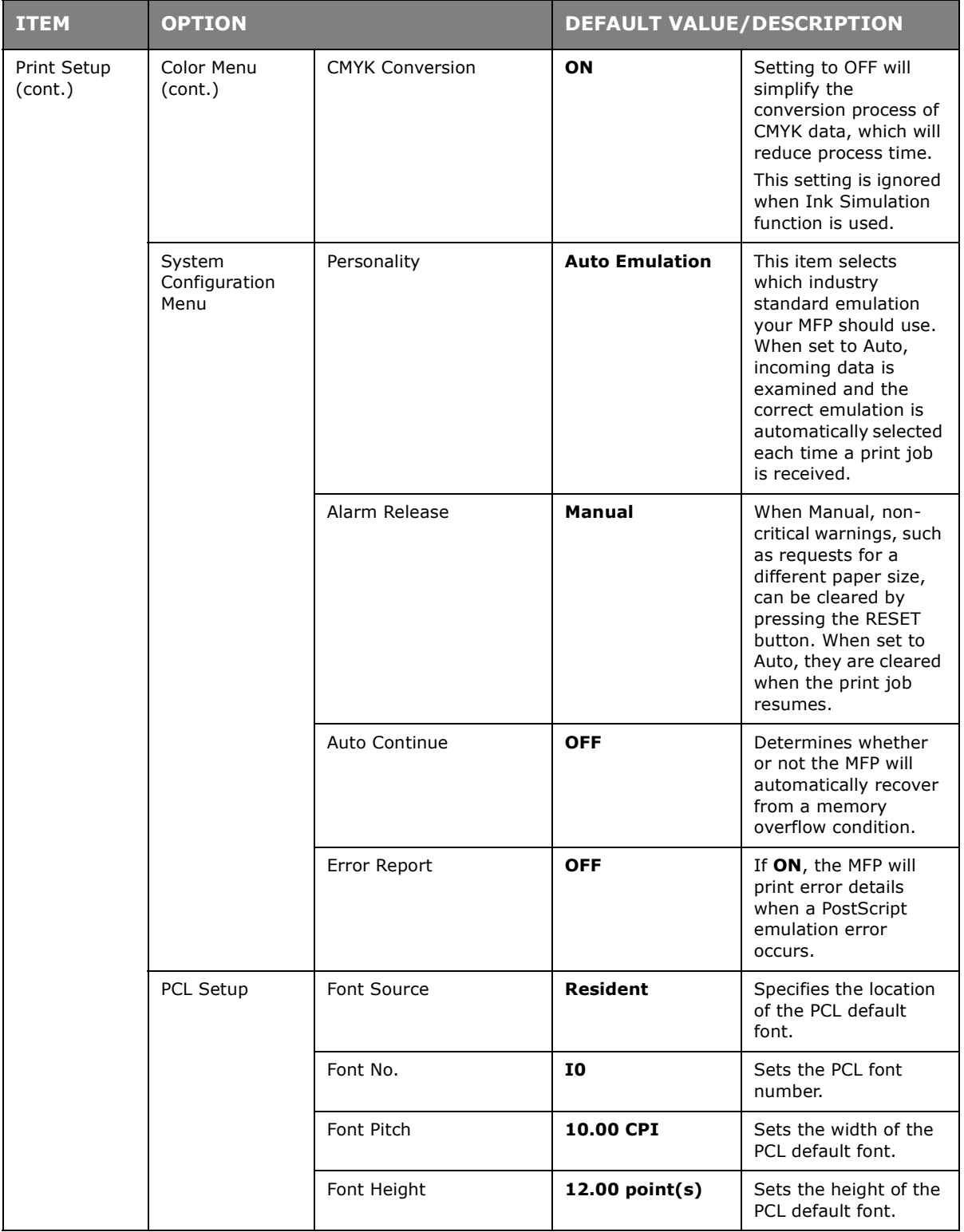
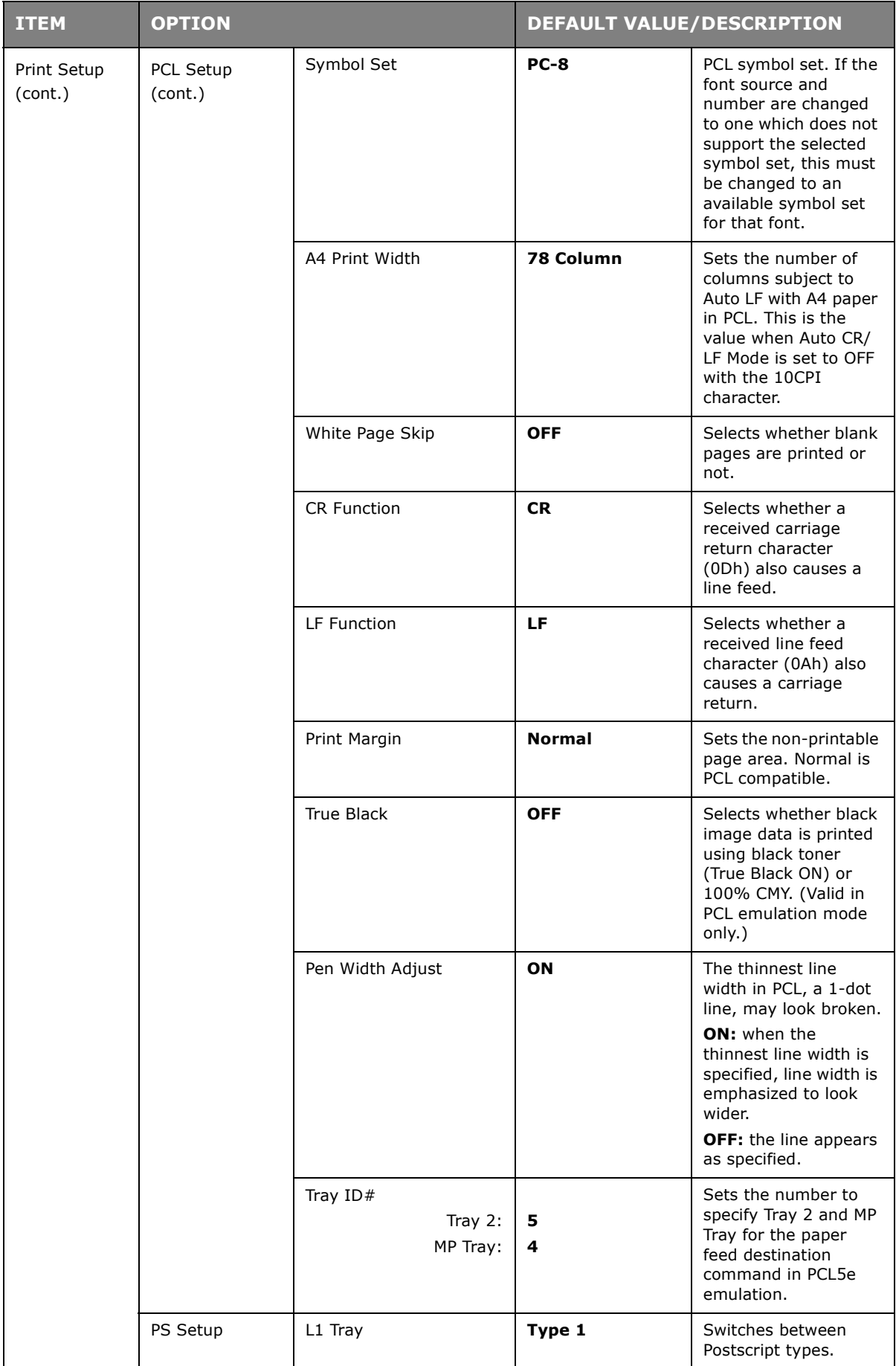

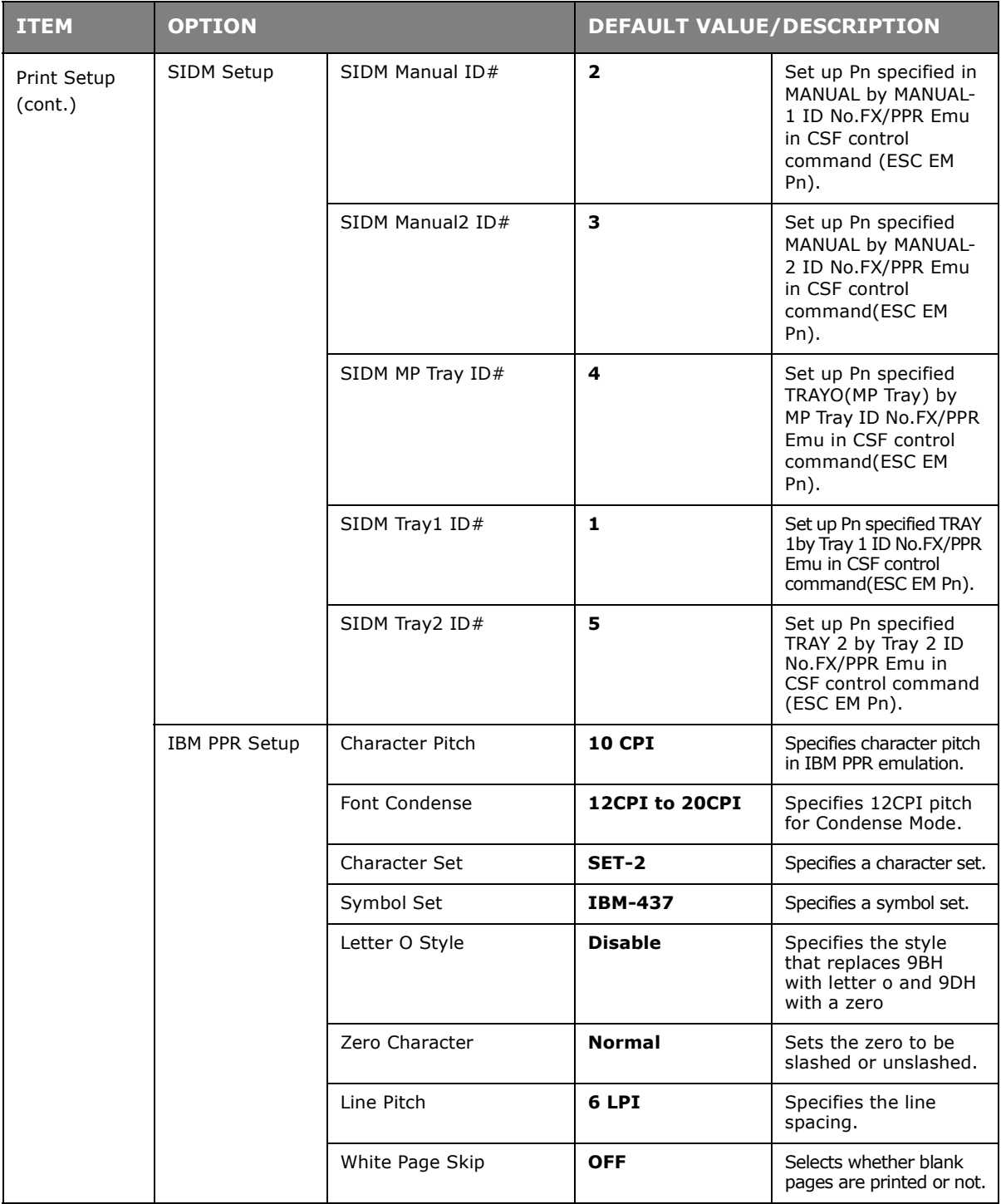

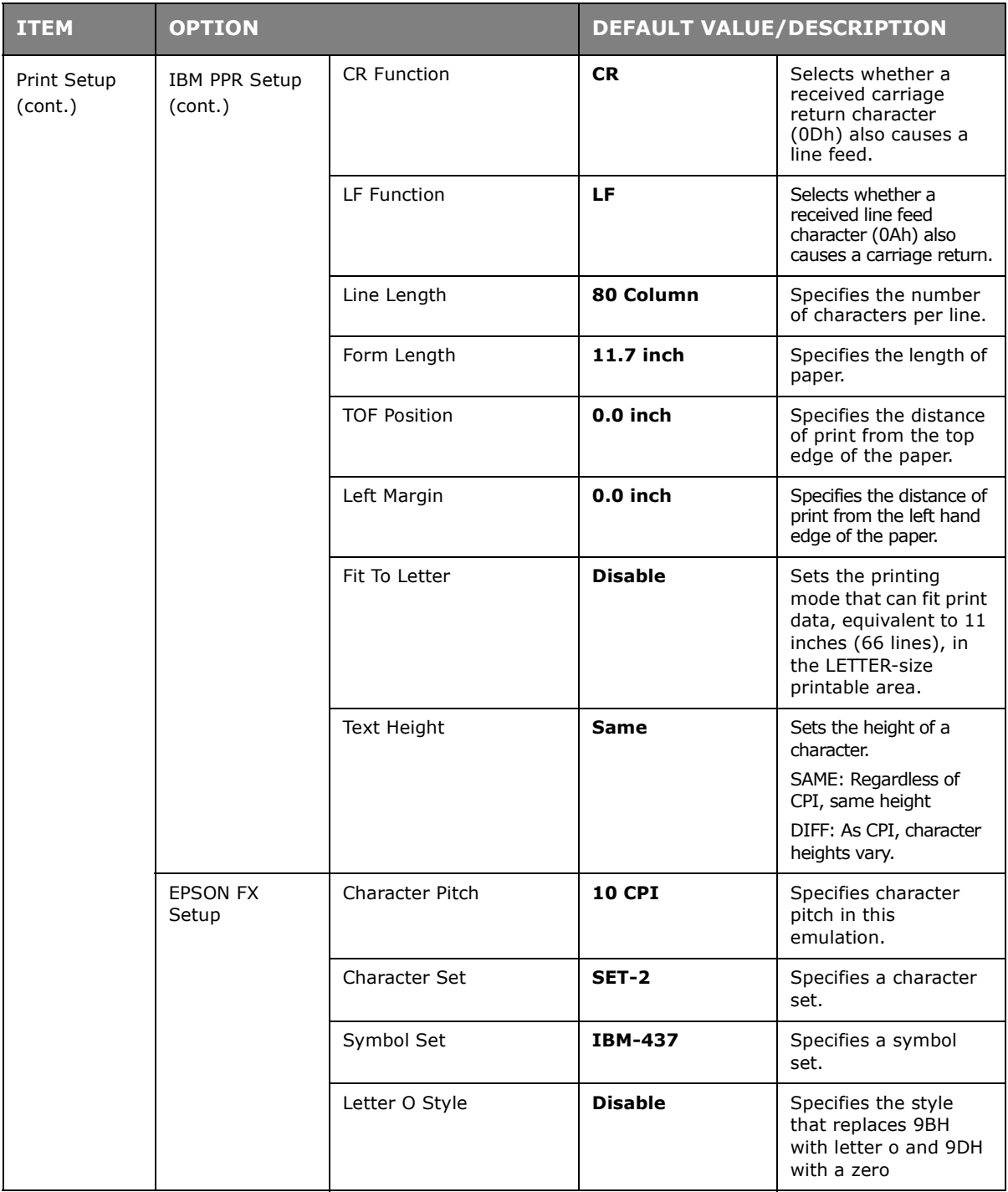

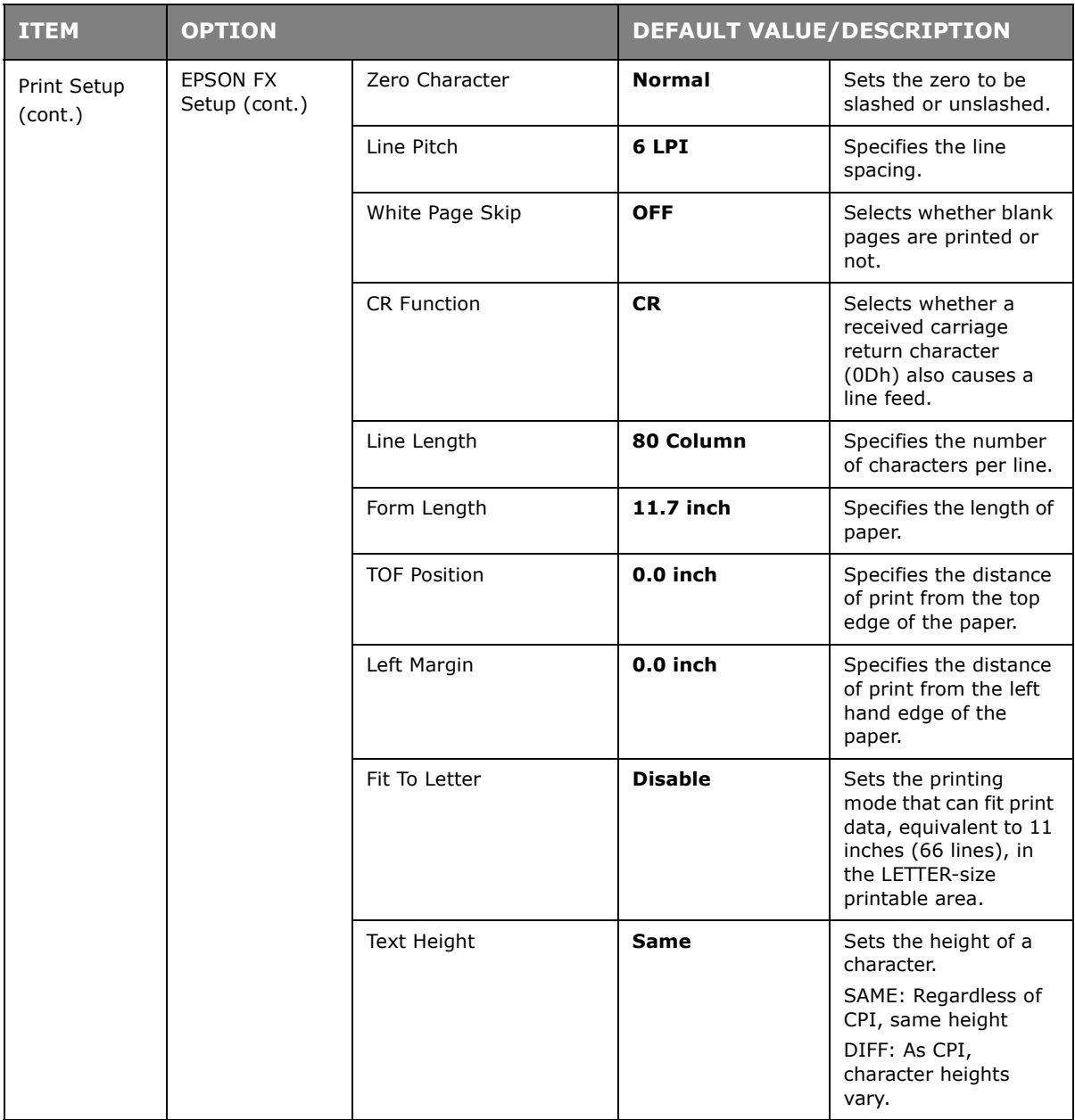

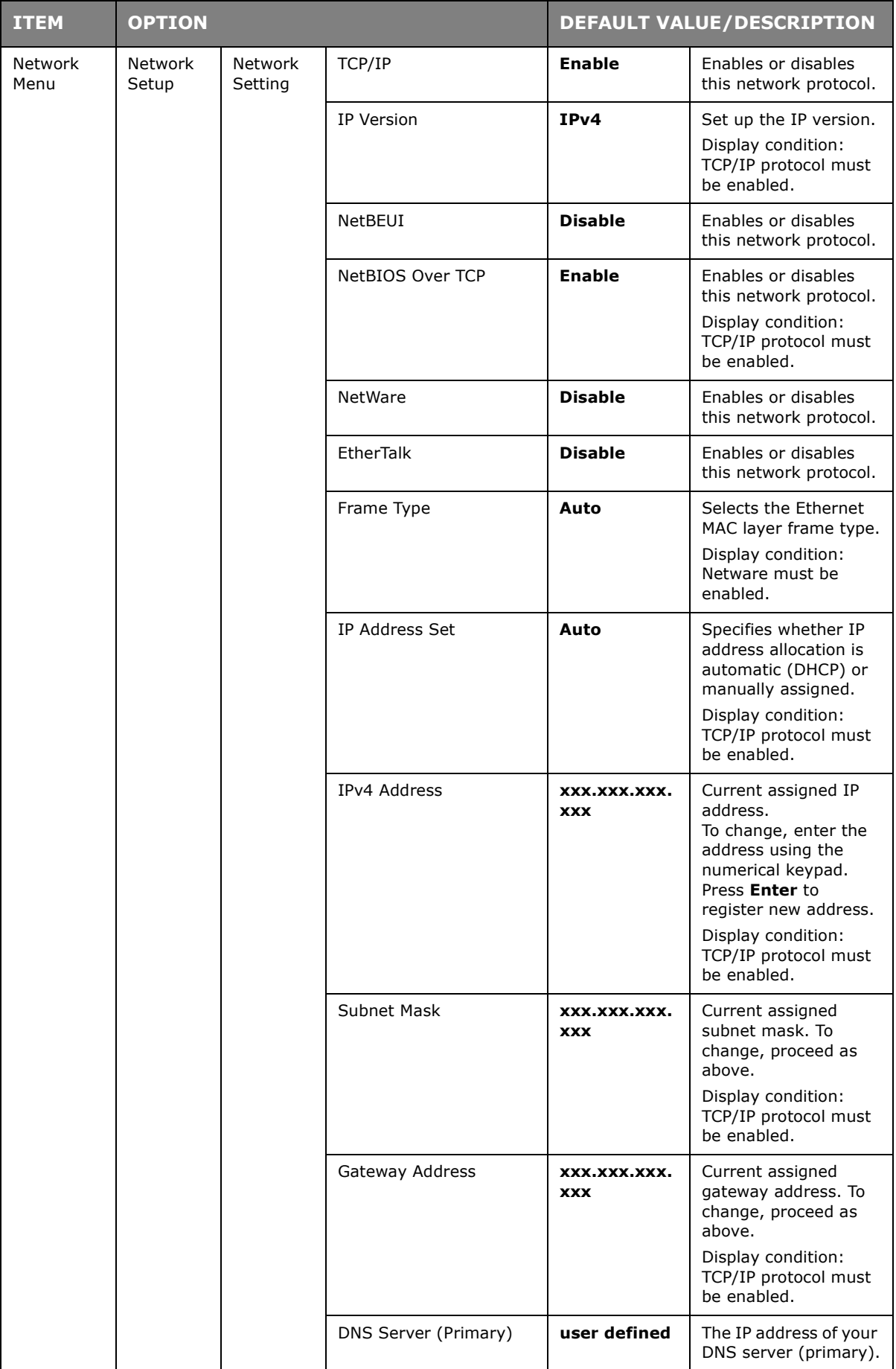

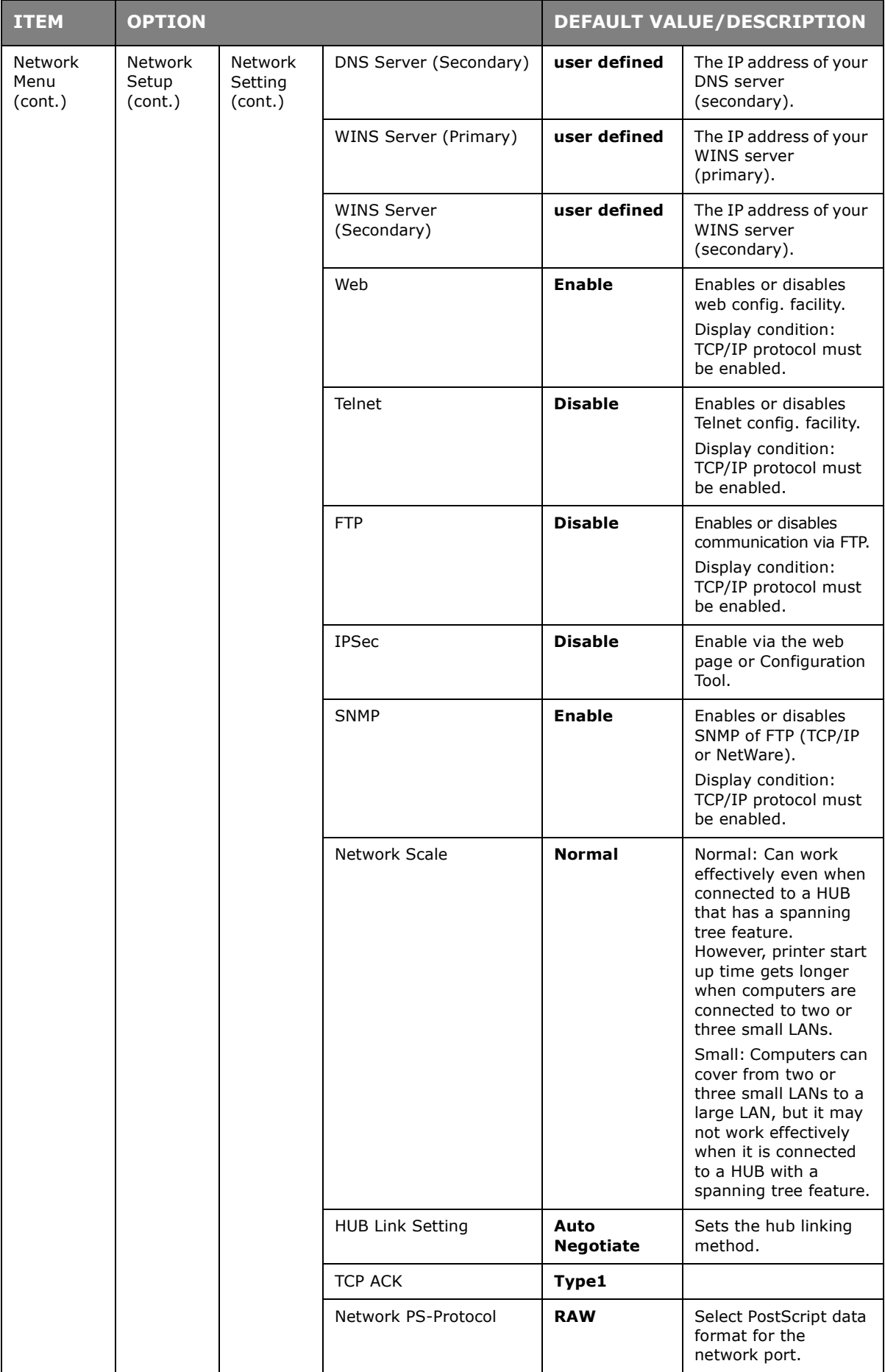

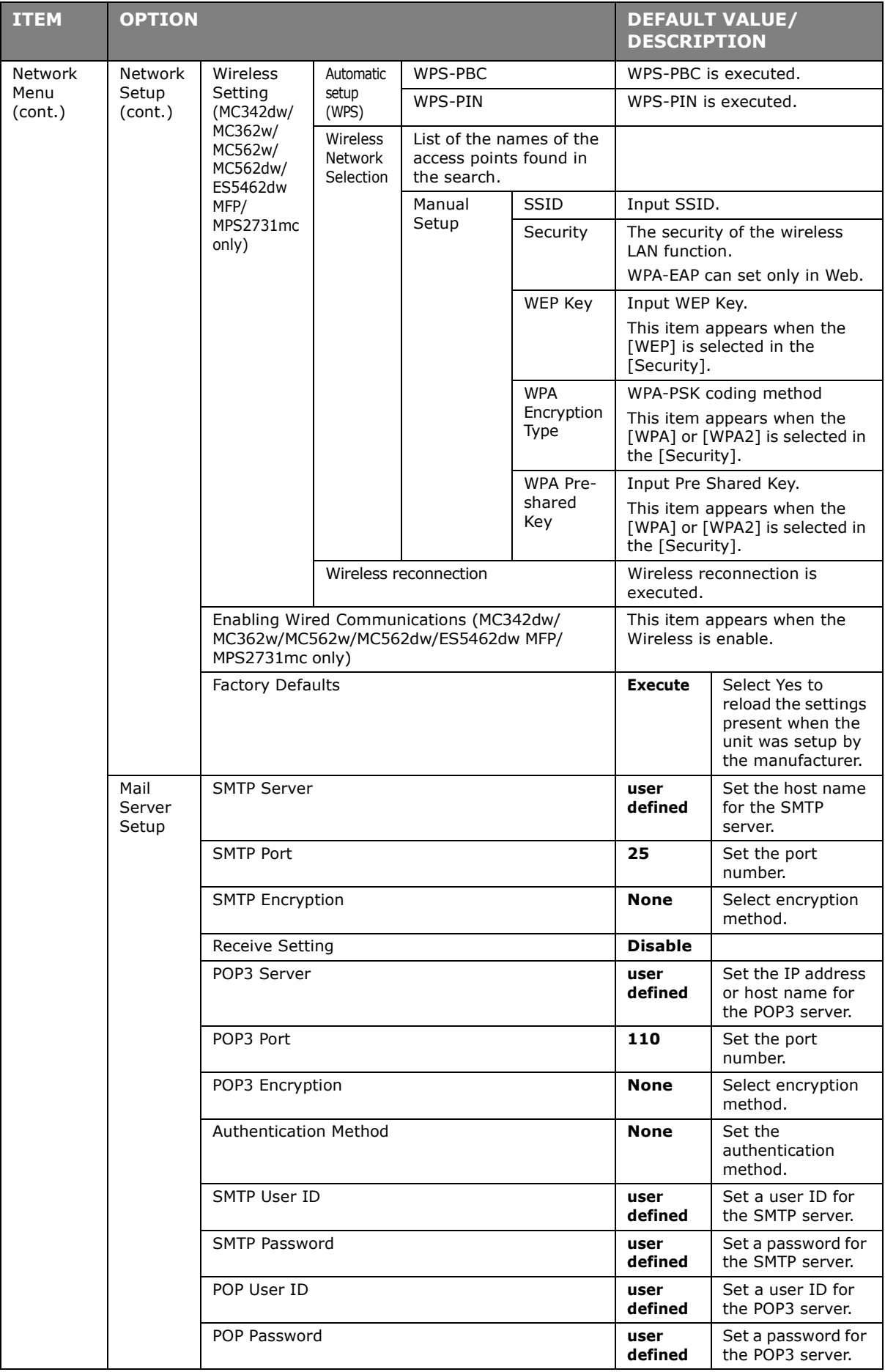

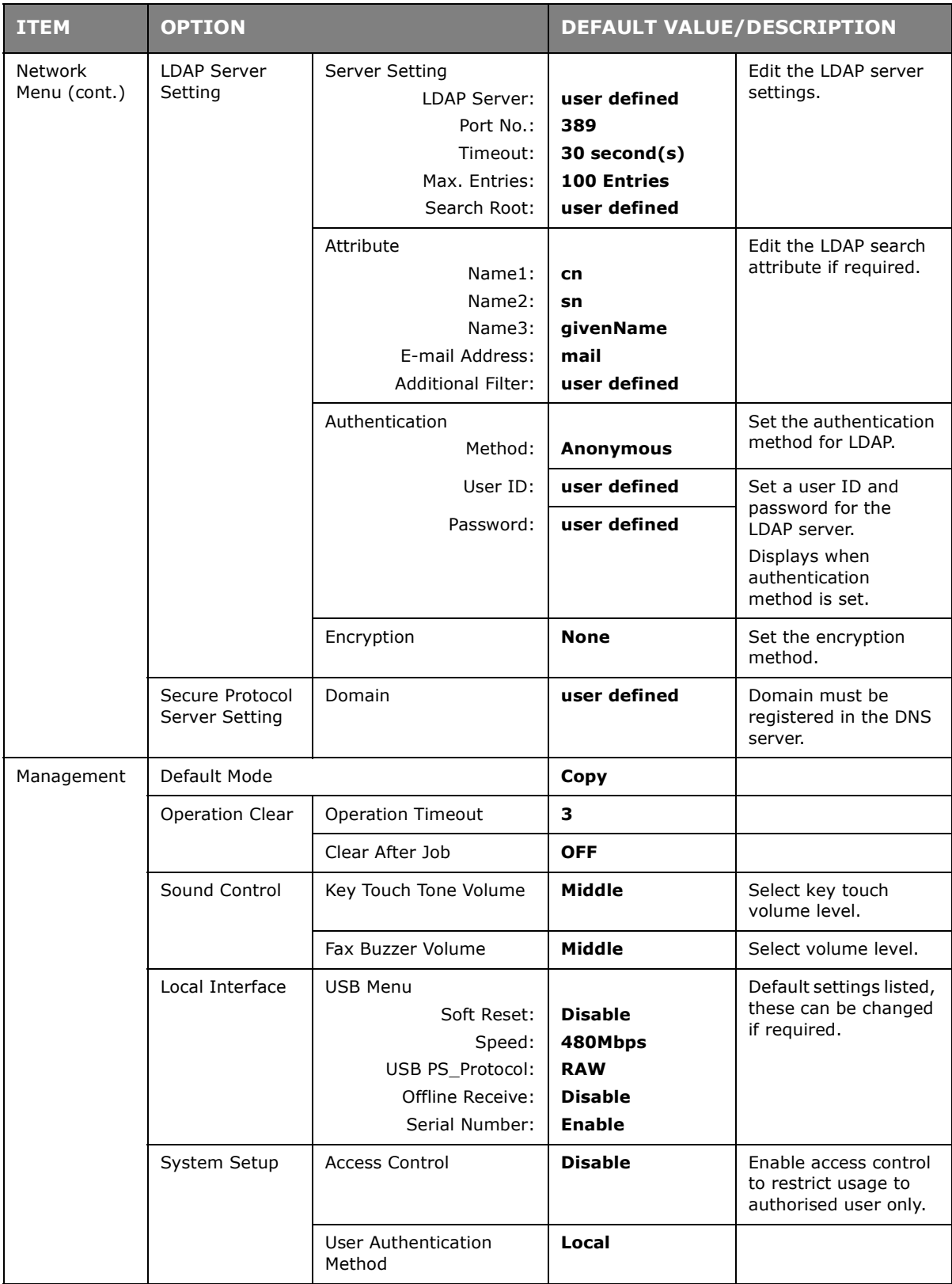

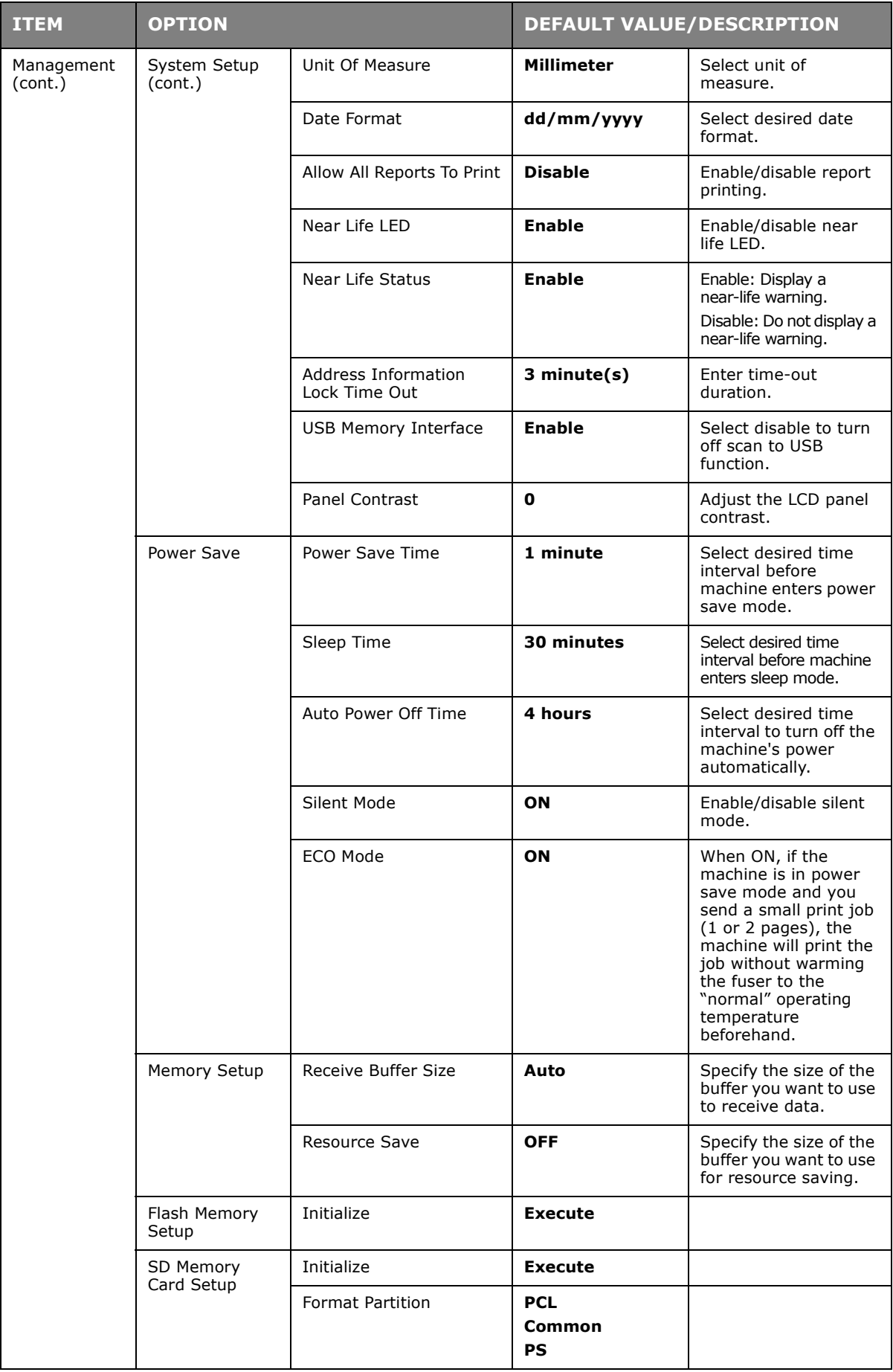

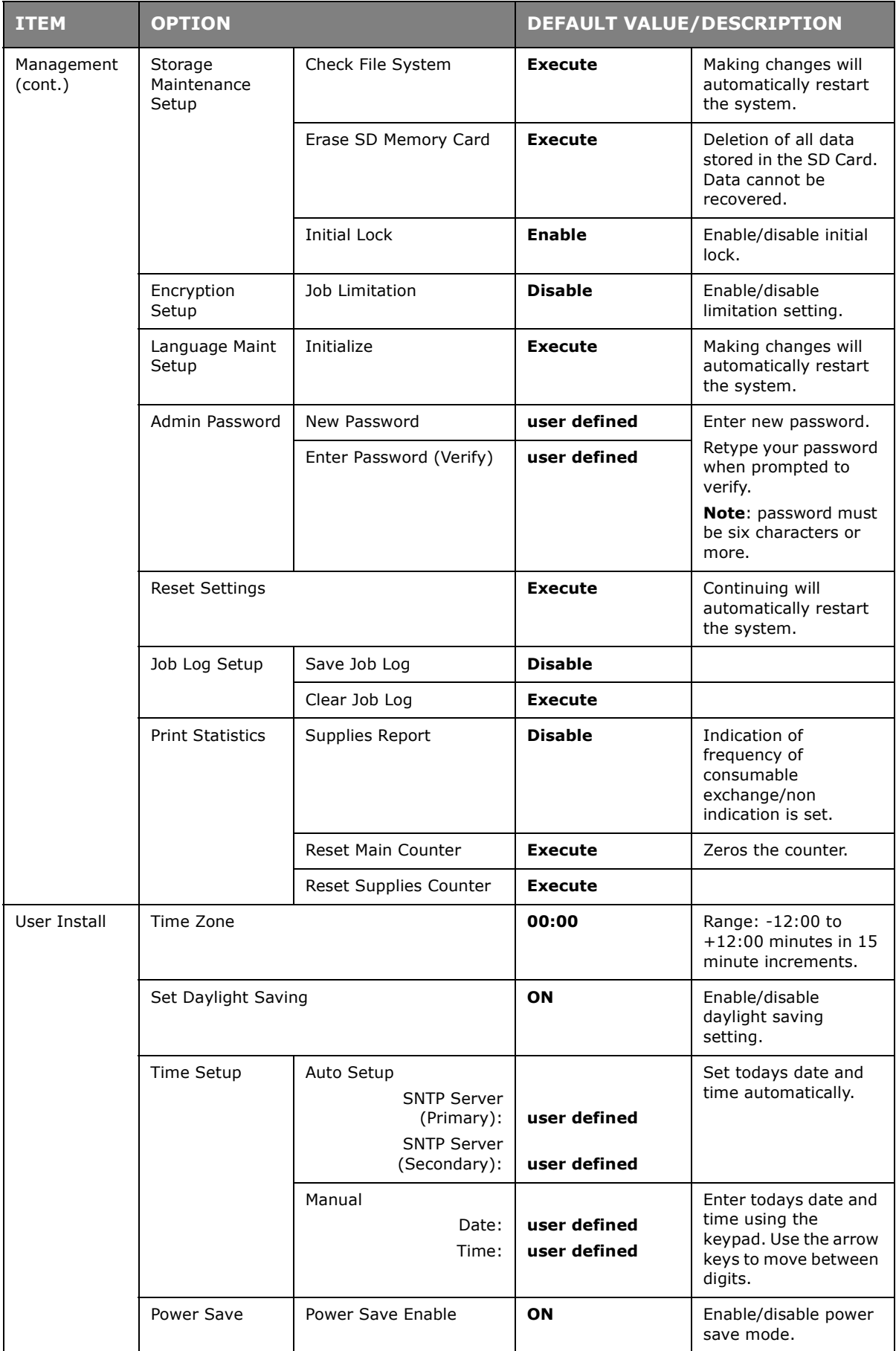

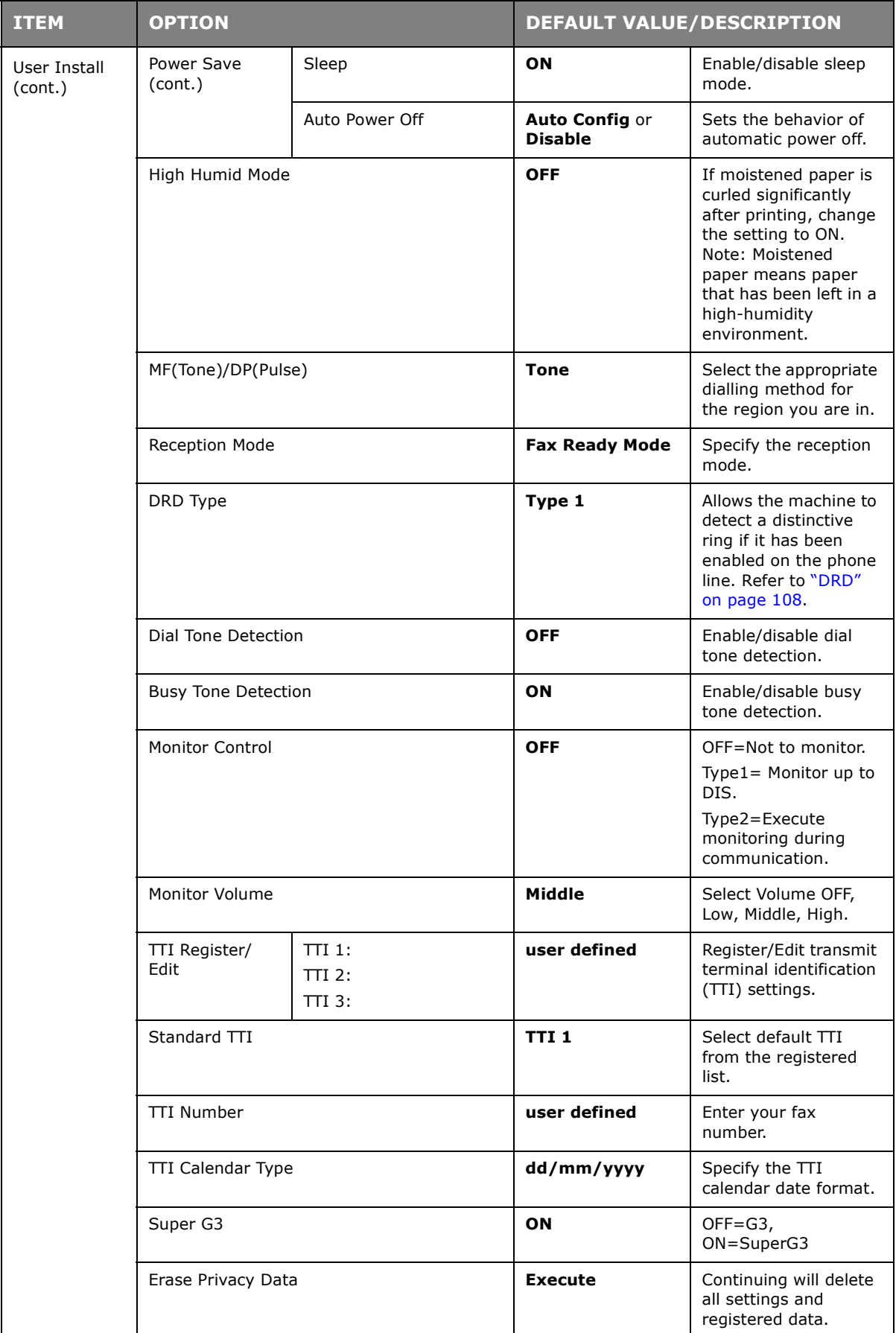

a. MC342dn, MC342dw, MC362dn, MC362w, MC562dn, MC562w, MC562dw, ES5462 MFP, ES5462dw MFP and MPS2731mc only.

## **AirPrint & WIRELESS SETTING**

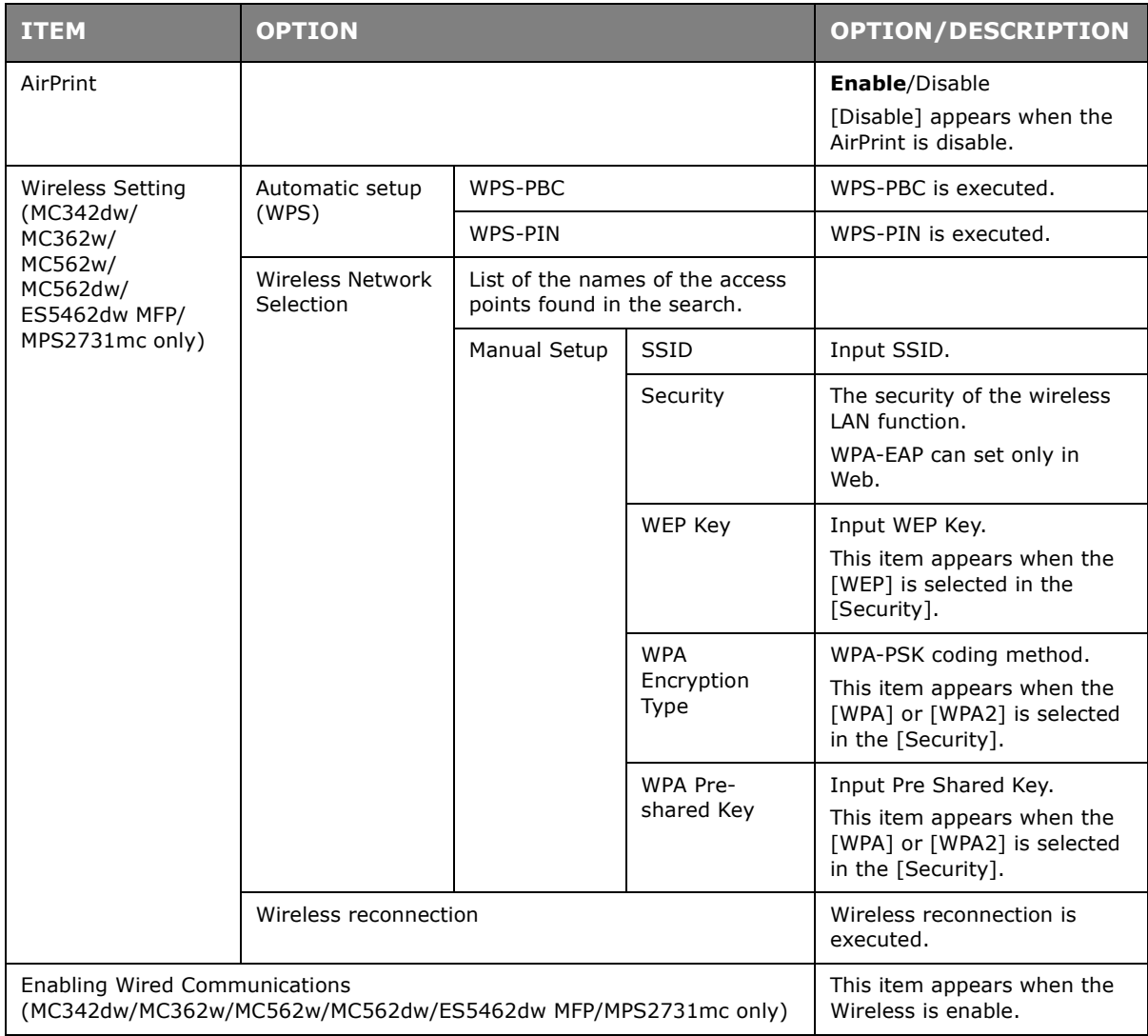

# **INDEX**

## **A**

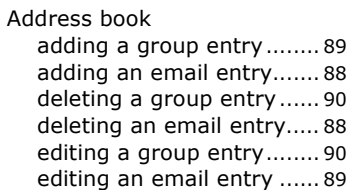

### **B**

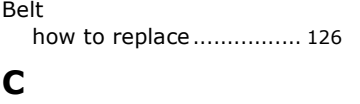

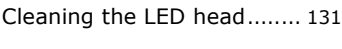

### **D**  $\overline{D}$

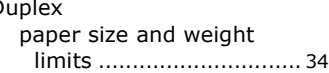

## **E**

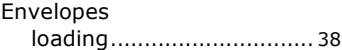

## **F**

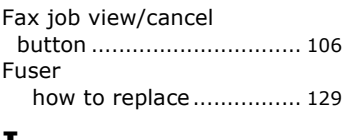

### **I**

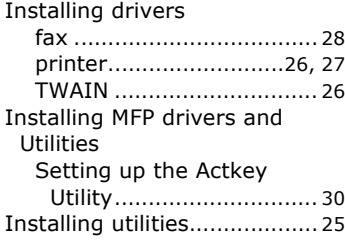

### **L**

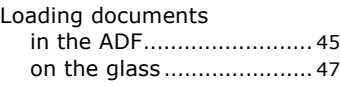

## **M**

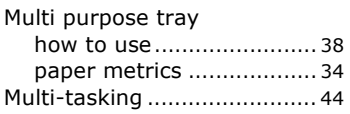

## **O**

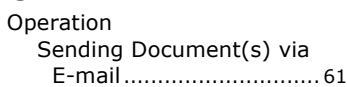

### **P**

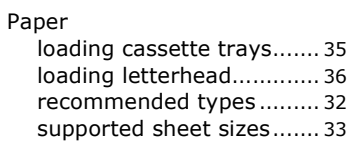

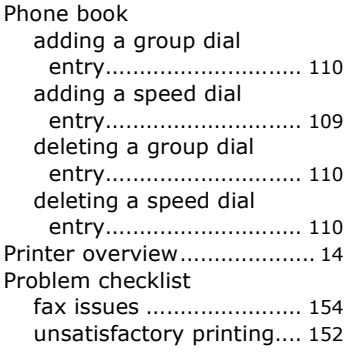

## **S**

SD Card how to install[.................. 138](#page-137-0)

## **T**

Toner how to replace[................ 121](#page-120-0)

### **U**

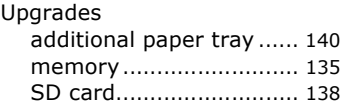

## **OKI CONTACT DETAILS**

#### **Oki Systems (UK) Ltd**

Blays House Wick Road Egham Surrey TW20 0HJ

Tel:+44 (0) 1784 274300 Fax:+44 (0) 1784 274301 http://www.oki.co.uk

#### **Oki Systems Ireland Limited**

The Square Industrial Complex **Tallaght** Dublin 24

Tel:+353 (0) 1 4049590 Fax:+353 (0)1 4049591 http://www.oki.ie

#### **Oki Systems Ireland Limited -**

### **Northern Ireland**

19 Ferndale Avenue Glengormley BT36 5AL Northern Ireland

Tel:+44 (0) 7767 271447 Fax:+44 (0) 1 404 9520 http://www.oki.ie

Technical Support for all Ireland: Tel:+353 1 4049570 Fax:+353 1 4049555 E-mail: tech.support@oki.ie

### **OKI Systems (Czech and Slovak),**

**s.r.o.** IBC – Pobřežní 3 186 00 Praha 8 Czech Republic

Tel: +420 224 890158 Fax:+420 22 232 6621 Website: www.oki.cz, www.oki.sk

#### **Oki Systems (Deutschland) GmbH** Hansaallee 187

40549 Düsseldorf

Tel: 01805/6544357\*\*

01805/OKIHELP\*\* Fax: +49 (0) 211 59 33 45 Website: www.okiprintingsolutions.de info@oki.de

\*\*0,14€/Minute aus dem dt. Festnetz der T-Com (Stand 11.2008)

#### CPI S.A1 Rafailidou str. **Διανομέας των συστημάτων OKI**

177 78 Tavros Athens Greece

Tel: +30 210 48 05 800 Fax:+30 210 48 05 801 EMail:sales@cpi.gr

#### **Oki Systèmes (France) S.A.**

44-50 Av. du Général de Gaulle 94246 L'Hay les Roses Paris

Tel:+33 01 46 15 80 00 Télécopie:+33 01 46 15 80 60 Website: www.oki.fr

#### **OKI Systems (Magyarország) Kft.**

Capital Square Tower 2 7th Floor H-1133 Budapest, Váci út 76 Hungary

Telefon: +36 1 814 8000 Telefax: +36 1 814 8009 Website: www.okihu.hu

#### **OKI Systems (Italia) S.p.A.** via Milano, 11,

20084 Lacchiarella (MI)

Tel:+39 (0) 2 900261 Fax:+39 (0) 2 90026344 Website: www.oki.it

#### **OKI Printing Solutions**

Platinium Business Park II, 3rd Floor ul. Domaniewska 42 02-672 Warsaw Poland

Tel:+48 22 448 65 00 Fax:+48 22 448 65 01 Website: www.oki.com.pl E-mail: oki@oki.com.pl Hotline: 0800 120066 E-mail: tech@oki.com.pl

#### **Oki Systems (Ibérica) S.A.**

Sucursal Portugal Edifício Prime - Av. Quinta Grande 53 7º C Alfragide 2614-521 Amadora Portugal

Tel:+351 21 470 4200 Fax:+351 21 470 4201 Website:www.oki.pt E-mail : oki@oki.pt

#### **Oki Service Serviço de apoio técnico ao Cliente** Tel: 808 200 197

E-mail : okiserv@oki.pt

#### **OKI Europe Ltd. (Russia)**

Office 702, Bldg 1 Zagorodnoye shosse 117152, Moscow

Tel: +74 095 258 6065 Fax: +74 095 258 6070 e-mail: info@oki.ru Website: www.oki.ru

Technical support: Tel: +7 495 564 8421 e-mail: tech@oki.ru

### **Oki Systems (Österreich)**

Campus 21 Businesszentrum Wien Sued Liebermannstrasse A02 603 22345 Brun am Gebirge

Tel: +43 223 6677 110 Drucker Support: +43 (0) 2236 677110-501 Fax Support: +43 (0) 2236 677110-502 Website: www.oki.at

#### **OKI Europe Ltd. (Ukraine)**

Raisy Opkinoy Street,8<br>Building B, 2<sup>nd</sup> Floor, Kiev 02002 Ukraine

Tel: +380 44 537 5288 e-mail: info@oki.ua Website: www.oki.ua

#### **OKI Sistem ve Yazıcı Çözümleri Tic. Ltd. Şti.**

Harman sok Duran Is Merkezi, No:4, Kat:6, 34394, Levent İstanbul

Tel: +90 212 279 2393 Faks: +90 212 279 2366 Web: www.oki.com.tr www.okiprintingsolutions.com.tr

#### **Oki Systems (Belgium)**

Medialaan 24 1800 Vilvoorde

Helpdesk: 02-2574620 Fax: 02 2531848 Website: www.oki.be

#### **AlphaLink Bulgaria Ltd.**

2 Kukush Str. Building "Antim Tower", fl. 6 1463 Sofia, Bulgaria

tel: +359 2 821 1160 fax: +359 2 821 1193 Website: http://bulgaria.oki.com

#### **OKI Printing Solutions**

Herstedøstervej 27 2620 Albertslund Danmark

Adm.: +45 43 66 65 00 Hotline: +45 43 66 65 40 Salg: +45 43 66 65 30 Fax: +45 43 66 65 90 Website: www.oki.dk

#### **Oki Systems (Finland) Oy**

Polaris Capella Vänrikinkuja 3 02600 Espoo

Tel: +358 (0) 207 900 800 Fax: +358 (0) 207 900 809 Website: www.oki.fi

### **Oki Systems (Holland) b.v.**

Neptunustraat 27-29 2132 JA Hoofddorp

Helpdesk: 0800 5667654 Tel:+31 (0) 23 55 63 740 Fax:+31 (0) 23 55 63 750 Website: www.oki.nl

### **Oki Systems (Norway) AS**

Tevlingveien 23 N-1081 Oslo

Tel:+47 (0) 63 89 36 00 Telefax:+47 (0) 63 89 36 01 Ordrefax:+47 (0) 63 89 36 02 Website: www.oki.no

#### **General Systems S.R.L. (Romania)**

Sos. Bucuresti-Ploiesti Nr. 135. Bucharest 1 Romania

Tel: +40 21 303 3138 Fax: +40 21303 3150 Website: http://romania.oki.com Var vänlig kontakta din Återförsäljare Tel: 52-555-263-8780 i första hand, för konsultation. I andra hand kontakta

#### **Oki Systems (Sweden) AB**

Borgafjordsgatan 7 Box 1191 164 26 Kista

Tel. +46 (0) 8 634 37 00 e-mail: info@oki.se för allmänna frågor om Oki produkter

support@oki.se för teknisk support gällandes Oki produkter

Vardagar: 08.30 - 12.00, 13.00 - 16.00 Website: www.oki.se

#### **Oki Systems (Schweiz)**

Baslerstrasse 15 CH-4310 Rheinfelden

Support deutsch +41 61 827 94 81 Support français +41 61 827 94 82 Support italiano +41 061 827 9473 Tel: +41 61 827 9494 Website: www.oki.ch

#### **Oki Data Americas Inc.(United States • États-Unis)**

2000 Bishops Gate Blvd. Mt. Laurel, NJ 08054 USA

Tel: 1-800-654-3282 Fax: 1-856-222-5247 http://**WWW.OKIPRINTINGSOLUTIONS.COM** http://my.okidata.com

#### **Oki Data Americas Inc.(Canada • Canadá)**

4140B Sladeview Crescent Unit 7 & 8 Mississauga, Ontario Canada L5L 6A1

Tél: 1-905-608-5000 Téléc: 1-905-608-5040 http://**WWW.OKIPRINTINGSOLUTIONS.COM**

#### **Oki Data Americas Inc.(América Latina (OTRO))**

2000 Bishops Gate Blvd. Mt. Laurel, NJ 08054  $IISA$ 

Tel (Español): 1-856-222-7496 1-856-222-5276 Fax: 1-856-222-5260 Email: LASatisfaction@okidata.com

#### **Oki Data de Mexico, S.A. de C.V.** Mariano Escobedo #748, Piso 8

Col. Nueva Anzures C.P. 11590, México, D.F.

### **WWW.OKIPRINTINGSOLUTIONS.COM** http:// Fax: 52-555-250-3501

## **Oki Data do Brasil, Ltda.**

Rua Alexandre Dumas, 2220-80 andar Chácara Santo Antonio 04717-004, São Paulo, SP Brasil

Tel: 55-11-3444-6747 (Grande São Paulo) 0800-11-5577 (Demais localidades) Fax: 5511-3444-3501 e-mail: okidata@okidata.com.br http://**WWW.OKIPRINTINGSOLUTIONS.COM**

#### **Oki Data (Singapore) Pte. Ltd.**

438A Alexandra Road #02-11/12, Lobby 3, Alexandra Technopark Singapore(119967)

Tel:(65) 6221 3722 Fax:(65) 6594 0609 http://www.okidata.com.sg

#### **Oki Systems (Thailand) Ltd.**

1168/81-82 Lumpini Tower, 27th Floor Rama IV Road Tungmahamek, Sathorn Bangkok 10120

Tel:(662) 679 9235 Fax:(662) 679 9243/245 http://www.okisysthai.com

#### **Oki Data(Australia) Pty Ltd.**

Level1 67 Epping Road, Macquarie Park NSW 2113, Australia

Tel: +61 2 8071 0000 (Support Tel: 1800 807 472) Fax: +61 2 8071 0010 http://www.oki.com.au

#### **Comworth Systems Ltd.**

8 Antares Place Rosedale, Auckland, 0632 New Zealand

Tel:(64) 9 477 0500 Fax:(64) 9 477 0549 http://www.comworth.co.nz

#### **Oki Data(S) P Ltd. Malaysia Rep Office**

Suite 21.03, 21st Floor Menara IGB, Mid Valley City, Lingkaran Syed Pura 59200, Kuala Lumpur, Malaysia

Tel: (60) 3 2287 1177 Fax: (60) 3 2287 1166

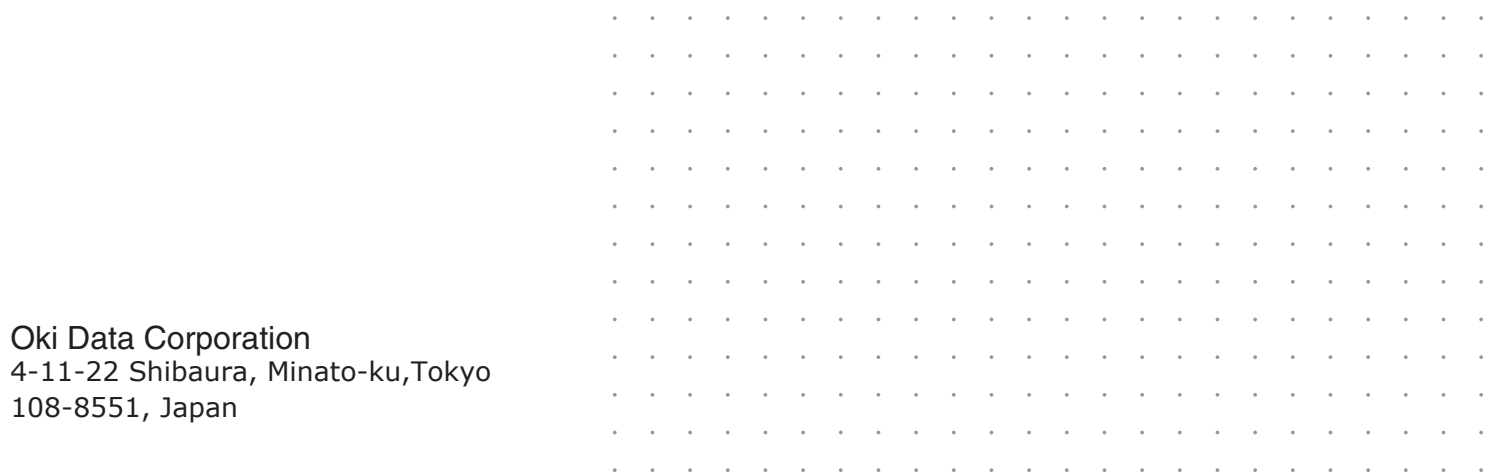

т.  $\sim$   $\mathbb{R}^2$  $\mathcal{L}_{\mathcal{L}}$  ×. ×. ÷.